## **Technologie informacyjne**

#### Pracownicy dydaktyczni Wydziału Matematyki, Informatyki i Mechaniki

Wydział Matematyki, Informatyki i Mechaniki Uniwersytet Warszawski

Warszawa, 2007

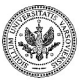

<span id="page-0-0"></span> $QQ$ 

**Zespół TI (MIM UW) [Technologie informacyjne](#page-531-0) Warszawa, 2007 1 / 486**

 $\mathbb{B} \rightarrow \mathbb{R} \oplus \mathbb{R}$ 

 $\left\{ \begin{array}{ccc} \begin{array}{ccc} \text{1} & \text{1} & \text{1$ 

# Część I

#### **[Wprowadzenie](#page-1-0)**

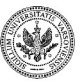

<span id="page-1-0"></span> $290$ 

**Zespół TI (MIM UW) [Technologie informacyjne](#page-0-0) Warszawa, 2007 2 / 486**

重

メロメ メタメ メミメ メミメ

- Instruktor prowadzący
- Konsultacje
- Strona główna przedmiotu

<http://www.mimuw.edu.pl/ICT>

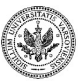

 $QQ$ 

4 0 8

 $\mathbb{R}^n$ ∍

# **Cele zajęć**

- Zasady działania komputera i sieci
- Podstawowe narzędzia biurowe
- Wykorzystanie zasobów Internetu
- Arkusz kalkulacyjny
- Redagowanie dokumentów
- Tworzenie stron WWW
- Przygotowywanie prezentacji multimedialnych
- Zasoby sieciowe UW

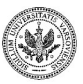

 $QQ$ 

- Podręcznik studenta
- Slajdy do prowadzenia zajęć
- Przykładowe zadania egzaminacyjne
- Dostępne do pobrania ze strony przedmiotu

<http://www.mimuw.edu.pl/ICT>

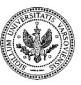

つくい

## **Zasady zaliczania**

- Obecność
- Zadania cząstkowe
- Egzamin końcowy

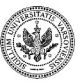

 $290$ 

Þ

 $\mathbf{y} = \mathbf{y} \cdot \mathbf{y}$ 

٠

( □ ) ( <sub>{</sub> ) }

# Część II

#### **[Zasady działania komputera](#page-6-0)**

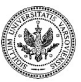

<span id="page-6-0"></span> $299$ 

**Zespół TI (MIM UW) [Technologie informacyjne](#page-0-0) Warszawa, 2007 7 / 486**

Þ

 $\mathbb{B} \rightarrow \mathbb{R} \oplus \mathbb{R}$ 

**K ロ ▶ K 伊 ▶ K** 

Niniejszy moduł pozwoli **aktywnie studiującej** osobie posiąść umiejętności pozwalające na:

- rozumienie pojęcia i roli systemu operacyjnego
- posługiwanie się
	- pulpitem
	- paskiem zadań
	- wierszem poleceń
	- eksploratorem systemu
- zmianę ustawień w panelu sterującym systemu operacyjnego
- obsługę drukarek i kolejek wydruku

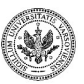

つくい

## **Popularne systemy operacyjne**

- Microsoft
	- Dos, Windows 3.11
	- Windows 95, 98
	- Windows NT
	- Windows 2000
	- Windows XP, 2003
- Apple
	- Macintosh
	- System 6, 7
	- MacOS 8, 9
	- MacOS X 10
- Linux
	- RedHat
	- SuSE
	- Debian

 $QQ$ 

∍

医间周的

# **Autoryzacja użytkowników w systemie operacyjnym**

• Login, hasło

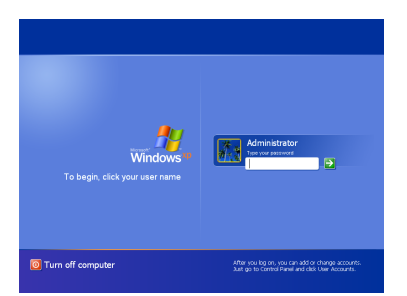

• Autoryzacja biometryczna

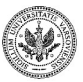

 $QQ$ 

4 0 8

# **Autoryzacja użytkowników w systemie operacyjnym**

• Login, hasło

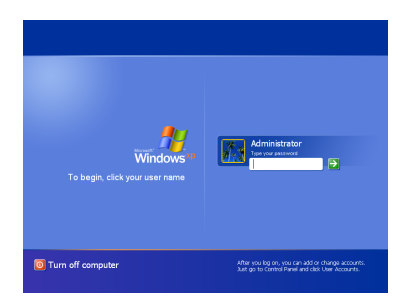

• Autoryzacja biometryczna

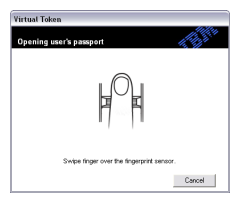

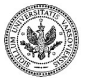

 $QQ$ 

ミメスミメ

 $+$  n  $+$   $+$   $\oplus$ 

# **Autoryzacja użytkowników w systemie operacyjnym**

• Login, hasło

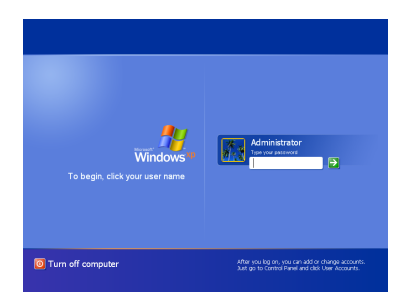

• Autoryzacja biometryczna

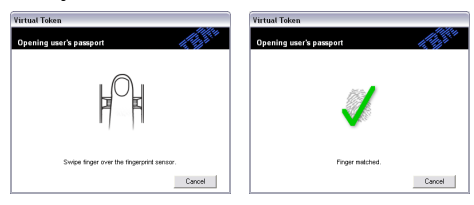

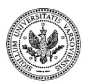

 $QQ$ 

 $A \equiv A \Rightarrow A \equiv A$ 

4 000 16 → 何 ▶

# **Pojęcie systemu operacyjnego**

- Interfejs graficzny
	- Urządzenie wskazujące
	- Pulpit użytkownika
	- Pasek zadań
- Interfejs tekstowy
	- Klawiatura
	- Uruchom
	- Wiersz poleceń

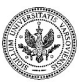

 $QQ$ 

∍

医间周的

(□ ) (包 )

## **Pulpit użytkownika**

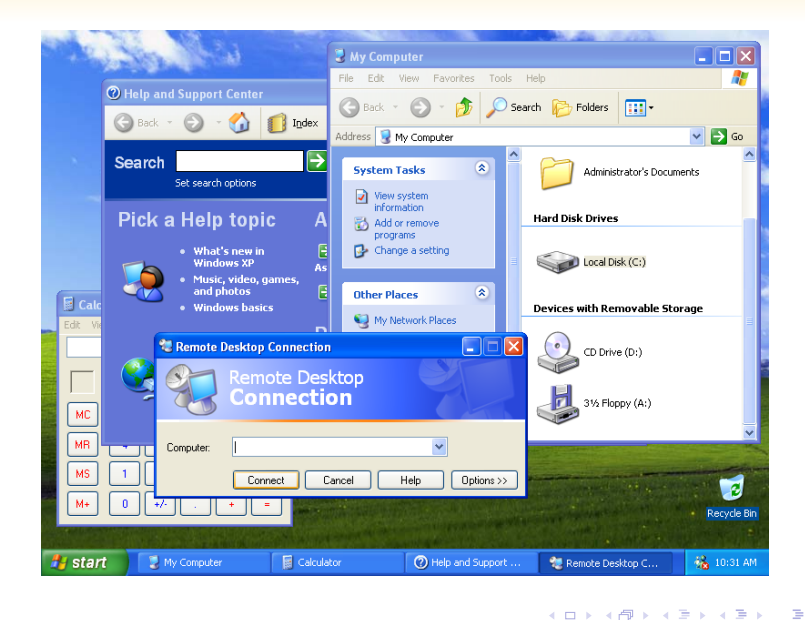

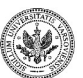

 $QQ$ 

• Pasek zadań

. 7 Start | G H → G A B X E S | Themcom. | Greenben.. | Gradben... | @ Weep... | a Westp... | 2 dub.nim... | 100% P © H ※日205 | ※日205 | 2 D 国 B 多 Q 2015 | 8 S

- Obszar powiadomień
- Obszar szybkiego uruchamiania

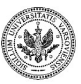

 $QQ$ 

∍

 $\mathbf{y} = \mathbf{y} \cdot \mathbf{y}$ 

٠

**← ロ ▶ → イ 冊 ▶** 

• Pasek zadań

. 7 Start | G H → G A B X E S | Themcom. | Greenben.. | Gradben... | @ Weep... | a Westp... | 2 dub.nim... | 100% P © H ※日205 | ※日205 | 2 D 国 B 多 Q 2015 | 8 S

• Obszar powiadomień

◇將卒品705 火画凸面も多少の四ウ呈 18:45

• Obszar szybkiego uruchamiania

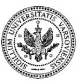

 $2990$ 

∍

 $\mathbf{y} = \mathbf{y} \cdot \mathbf{y}$ 

٠

**← ロ ▶ → イ 冊 ▶** 

• Pasek zadań

**Tister GHS SANKES THermica.** Present an. Enterto R. Of Microsoft... | Wersz p... ■ Boutum... 100% - ◎用容量>0型吸回凸圆6%Dan同0星 1855

• Obszar powiadomień

◎消率品》85 或11 凸面6多少20円の呈 18:45

• Obszar szybkiego uruchamiania

**H** Start **B R & B A & X & B** 

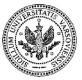

 $QQ$ 

**Zespół TI (MIM UW) [Technologie informacyjne](#page-0-0) Warszawa, 2007 13 / 486**

 $\mathbf{y}$  of  $\mathbf{B}$  is

٠

 $\leftarrow$   $\Box$   $\rightarrow$   $\leftarrow$   $\Box$   $\rightarrow$ 

## **Uruchom**

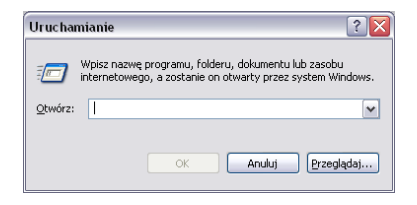

Aby przejść do szybkiego uruchamiania programów wybierz kolejno:

#### Menu Start Duruchom

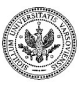

 $299$ 

 $\mathcal{A} \xrightarrow{\sim} \mathcal{B} \rightarrow \mathcal{A} \xrightarrow{\sim} \mathcal{B}$ 

**← ロ ▶ → イ 冊 ▶** 

## **Wiersz poleceń**

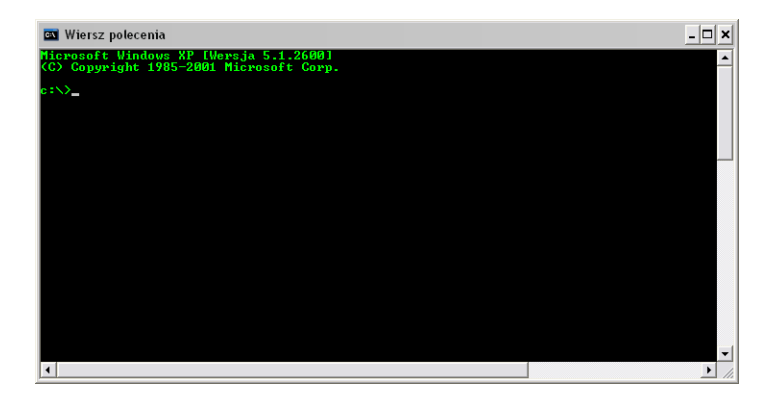

Aby wyświetlić okno wiersza polecenia wybierz kolejno:

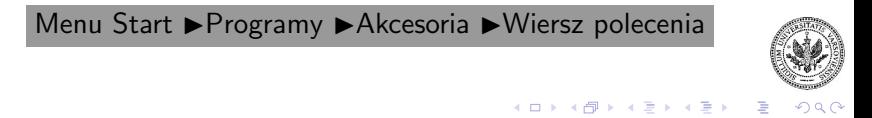

## **Eksplorator systemu**

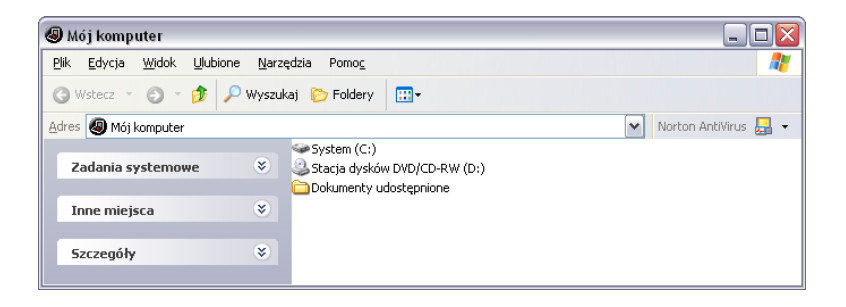

Aby wyświetlić okno eksploratora systemu wybierz kolejno:

Menu Start ▶ Programy ▶ Akcesoria ▶ Eksplorator Windows

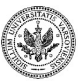

 $QQ$ 

 $\left\{ \begin{array}{ccc} 1 & 0 & 0 \\ 0 & 1 & 0 \end{array} \right.$  ,  $\left\{ \begin{array}{ccc} \frac{1}{2} & 0 & 0 \\ 0 & 0 & 0 \end{array} \right.$ 

# **Katalogi i pliki**

- Dyski twarde
- Dyski wymienne (CD/DVD)
- Urządzenia USB
- Katalogi, pliki
- Ścieżka, nazwa, rozszerzenie
- Właściwości
- Rozróżnianie wielkości liter

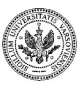

 $290$ 

∍

 $\mathbf{y}$  of  $\mathbf{B}$  is

∍

**← ロ ▶ → イ 冊 ▶** 

# **Skróty**

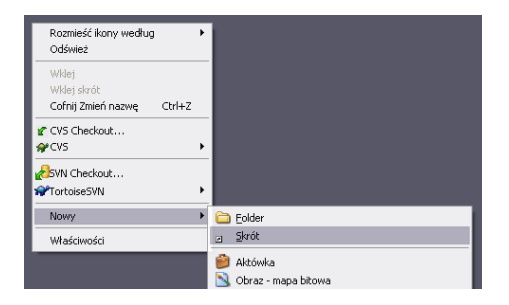

Aby utworzyć skrót do pliku lub programu wybierz kolejno:

Menu podręczne ▶ prawy przycisk myszy ▶ Nowy ▶ Skrót

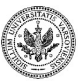

 $QQ$ 

 $\left\{ \begin{array}{ccc} 1 & 0 & 0 \\ 0 & 1 & 0 \end{array} \right.$  ,  $\left\{ \begin{array}{ccc} \frac{1}{2} & 0 & 0 \\ 0 & 0 & 0 \end{array} \right.$ 

# **Skróty**

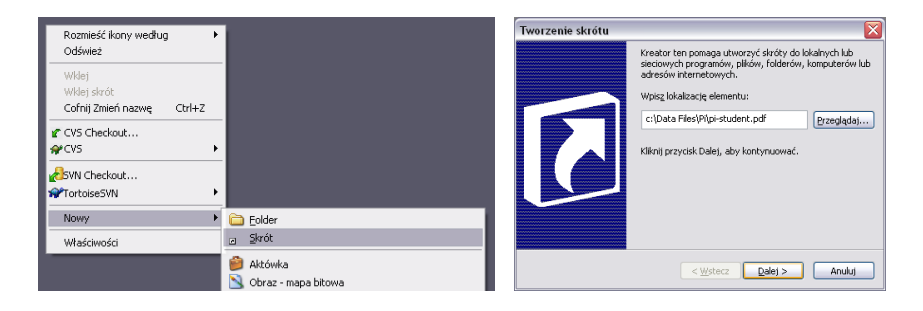

Aby utworzyć skrót do pliku lub programu wybierz kolejno:

Menu podręczne ▶ prawy przycisk myszy ▶ Nowy ▶ Skrót

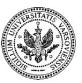

 $QQ$ 

 $\left\{ \begin{array}{ccc} 1 & 0 & 0 \\ 0 & 1 & 0 \end{array} \right.$  ,  $\left\{ \begin{array}{ccc} \frac{1}{2} & 0 & 0 \\ 0 & 0 & 0 \end{array} \right.$ 

## **Zasoby sieciowe**

- Typowe zasoby sieci lokalnej
	- Dyski sieciowe
	- Drukarki sieciowe
- Typowe zasoby sieci Internet
	- Strony WWW
	- Zasoby FTP

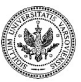

 $QQ$ 

∍

 $\mathbb{B} \rightarrow \mathbb{R} \mathbb{B}$ 

**← ロ ▶ → イ 冊 ▶** 

### **Panel sterowania**

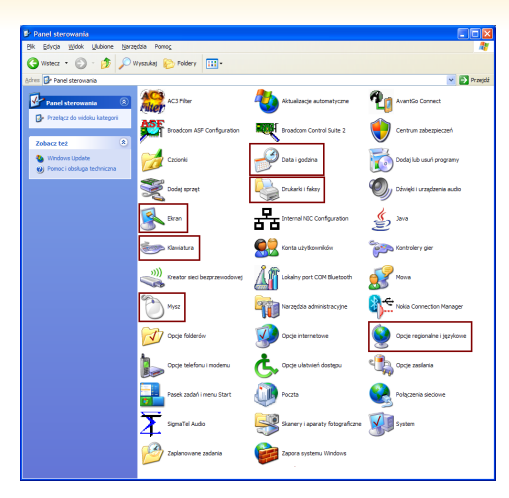

Aby wyświetlić panel sterowania wybierz kolejno:

Menu Start ►Ustawienia ►Panel Sterowania

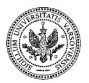

**Zespół TI (MIM UW) [Technologie informacyjne](#page-0-0) Warszawa, 2007 20 / 486**

 $\mathbb{B} \rightarrow \mathbb{R} \mathbb{B}$ 

(ロ) (伊)

 $-4$ 

 $QQ$ 

## **Klawiatura**

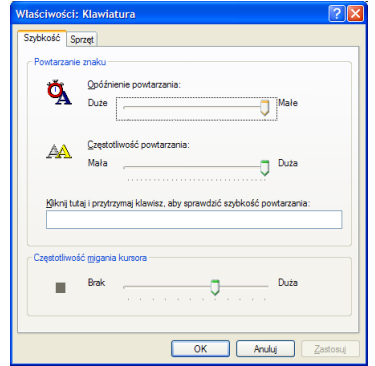

Aby konfigurować parametry klawiatury wybierz kolejno:

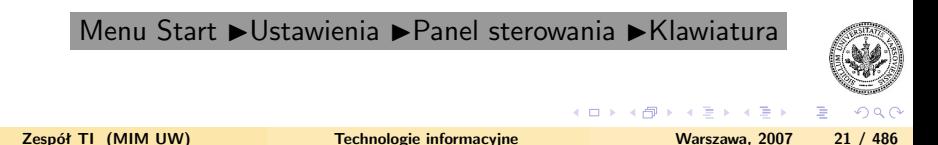

# **Urządzenie wskazujące**

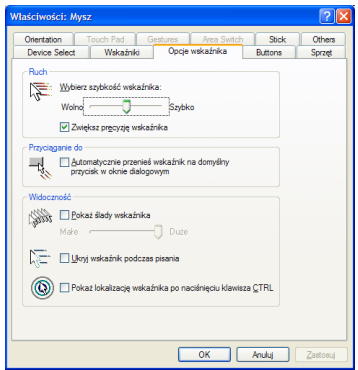

Aby konfigurować parametry myszy wybierz kolejno:

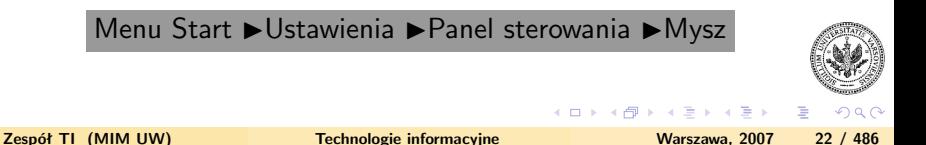

# **Urządzenie wskazujące**

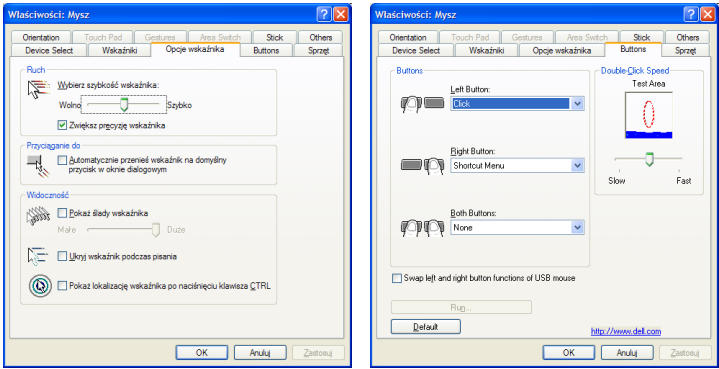

Aby konfigurować parametry myszy wybierz kolejno:

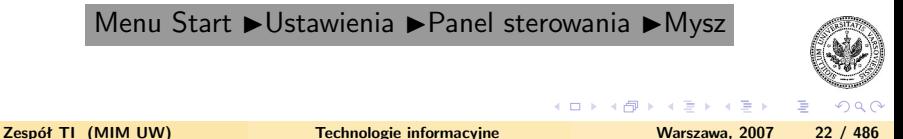

## **Ustawienia ekranu**

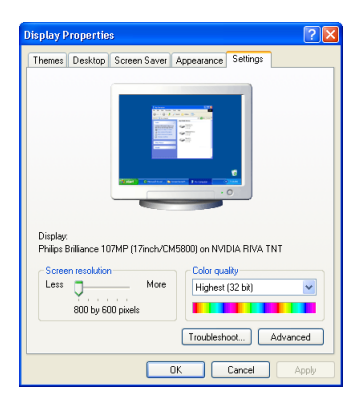

Aby konfigurować parametry ekranu wybierz kolejno:

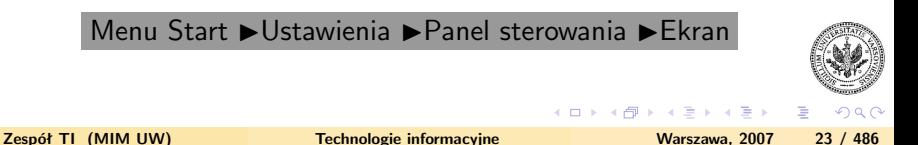

# **Data i godzina**

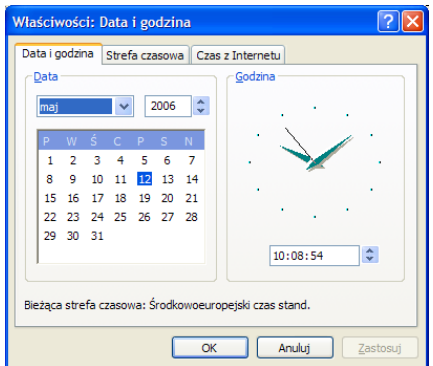

Aby konfigurować parametry daty i godziny wybierz kolejno:

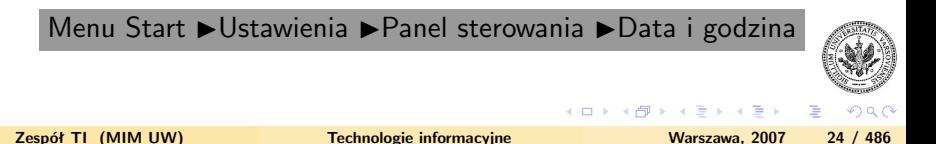

# **Data i godzina**

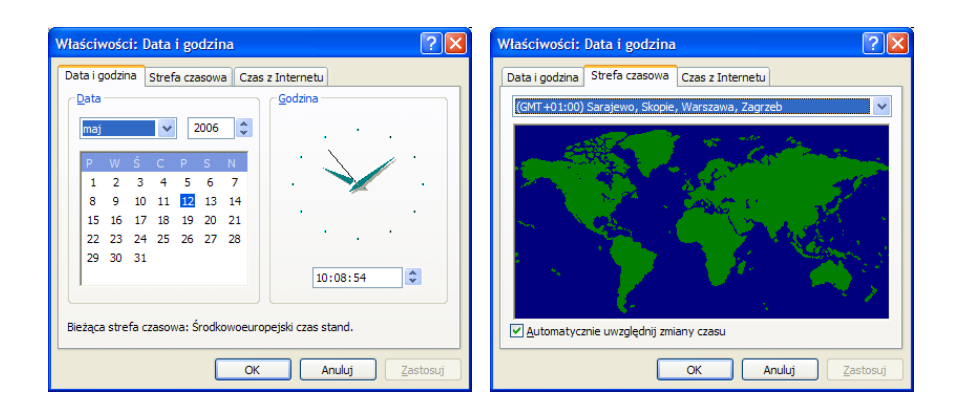

Aby konfigurować parametry daty i godziny wybierz kolejno:

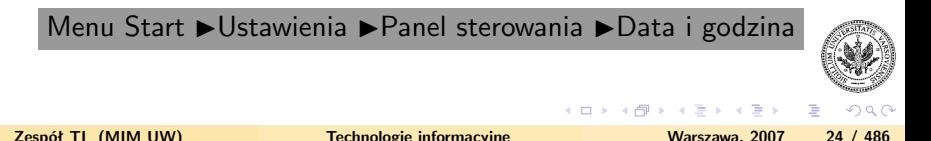

# **Opcje regionalne i językowe**

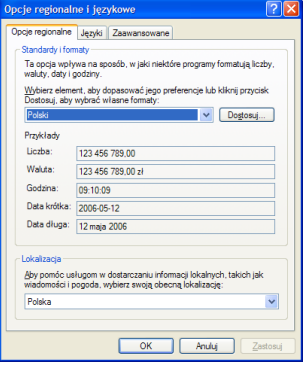

Aby konfigurować parametry ustawień regionalnych i językowych wybierz kolejno:

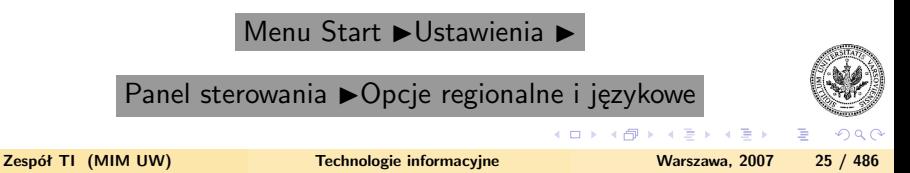

## **Kolejka wydruku**

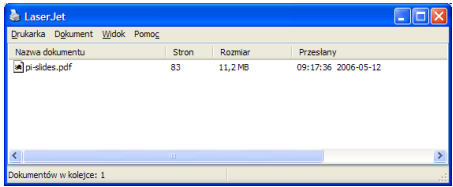

Aby zarządzać kolejką wydruku wybierz kolejno:

Menu Start ▶Ustawienia ▶Panel sterowania ▶Drukarki i faksy

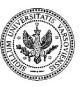

 $2990$ 

∍

 $\mathbb{B} \rightarrow \mathbb{R} \mathbb{B}$ 

**← ロ ▶ → イ 冊 ▶** 

## **Parametry wydruku**

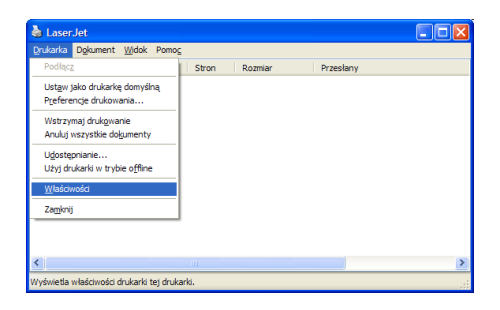

Aby zefiniować parametry wydruku wskaż właściwą drukarkę i wybierz kolejno:

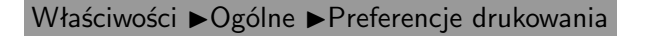

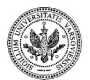

 $QQ$ 

 $\left\{ \begin{array}{ccc} 1 & 0 & 0 \\ 0 & 1 & 0 \end{array} \right.$  ,  $\left\{ \begin{array}{ccc} \frac{1}{2} & 0 & 0 \\ 0 & 0 & 0 \end{array} \right.$ 

## **Menedżer zadań**

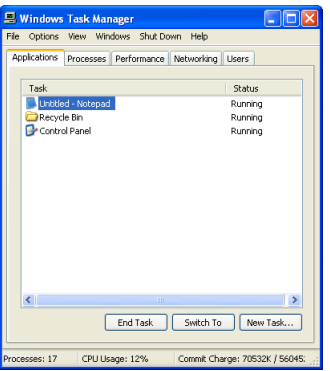

Aby zarządzać realizowanymi przez system operacyjny zadaniami wybierz kolejno:

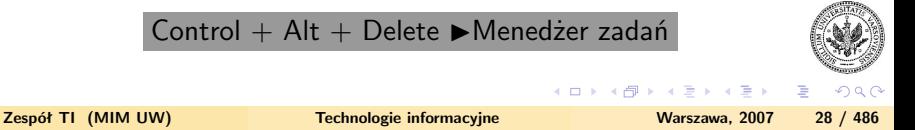

# Część III

#### **[Podstawowe aplikacje](#page-35-0)**

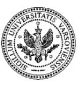

<span id="page-35-0"></span> $299$ 

**Zespół TI (MIM UW) [Technologie informacyjne](#page-0-0) Warszawa, 2007 29 / 486**

Þ

 $4$  ロ )  $4$   $\overline{r}$  )  $4$   $\overline{z}$  )  $4$   $\overline{z}$  )
Niniejszy moduł pozwoli **aktywnie studiującej** osobie posiąść umiejętności pozwalające na:

- korzystanie z podstawowy aplikacji dostarczanych wraz z systemem operacyjnym
- przeszukiwanie zasobów komputera
- posługiwanie się plikami skompresowanymi

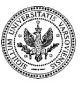

つくい

# **Opcje folderów**

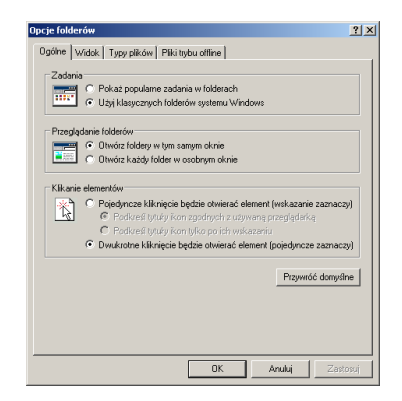

Aby zmienić opcje folderów wybierz kolejno:

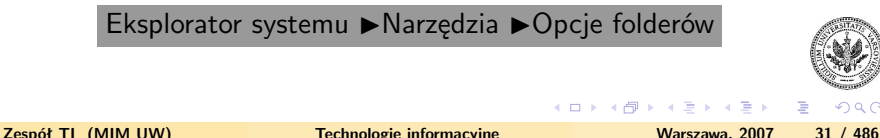

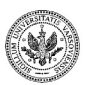

 $QQ$ 

#### **Widoki**

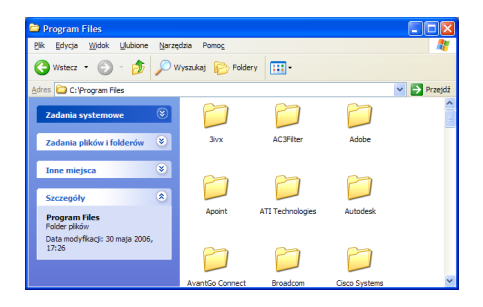

Aby zmienić sposób wyświetlania zawartości foldera wybierz kolejno:

Eksplorator systemu  $\blacktriangleright$  Widok  $\blacktriangleright$ 

Miniatury, Kafelki, Ikony, Lista lub Szczegóły

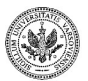

 $QQ$ 

(ロ) (御) (き) (き)

## **Widoki**

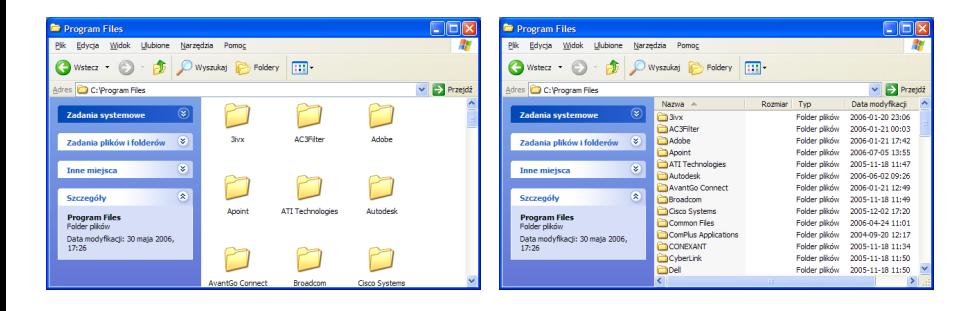

Aby zmienić sposób wyświetlania zawartości foldera wybierz kolejno:

Eksplorator systemu  $\blacktriangleright$  Widok  $\blacktriangleright$ 

Miniatury, Kafelki, Ikony, Lista lub Szczegóły

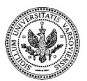

 $QQ$ 

 $\left\{ \begin{array}{ccc} 1 & 0 & 0 \\ 0 & 1 & 0 \end{array} \right.$  ,  $\left\{ \begin{array}{ccc} \frac{1}{2} & 0 & 0 \\ 0 & 0 & 0 \end{array} \right.$ 

#### **Drzewo katalogowe**

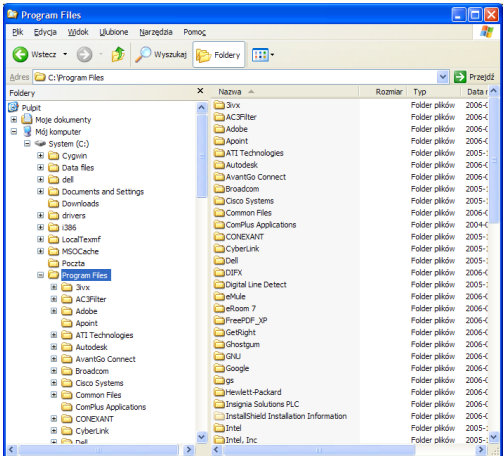

Aby wyświetlić drzewo katalogowe wybierz kolejno:

Eksplorator systemu ▶Widok ▶Pasek eksploratora ▶Foldery

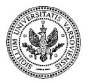

 $QQ$ 

Þ

**Zespół TI (MIM UW) [Technologie informacyjne](#page-0-0) Warszawa, 2007 33 / 486**

 $\left\{ \begin{array}{ccc} 1 & 0 & 0 \\ 0 & 1 & 0 \end{array} \right.$ 

### **Wyszukiwanie**

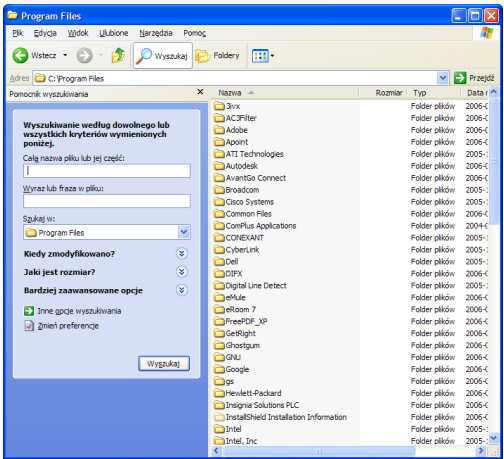

Aby wyświetlić opcje wyszukiwania wybierz kolejno:

Eksplorator systemu ▶Widok ▶Pasek eksploratora ▶Wyszukaj

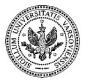

<span id="page-41-0"></span> $QQ$ 

Þ

**Zespół TI (MIM UW) [Technologie informacyjne](#page-0-0) Warszawa, 2007 34 / 486**

メロメメ 御 メメ きょくきょ

## **Tworzenie folderów kompresowanych**

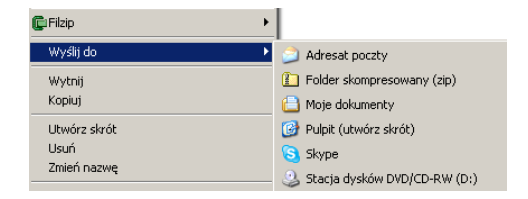

Aby skompresować zasób wybierz kolejno:

Menu podręczne ►Wyślij do ►Folder skompresowany

Aby zdekompresować zasób wybierz kolejno:

Menu podręczne >Wyodrębnij wszystkie

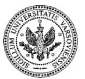

<span id="page-42-0"></span> $QQ$ 

ミドマミド

 $\leftarrow$   $\Box$   $\rightarrow$   $\leftarrow$   $\Box$   $\rightarrow$ 

## **Tworzenie folderów kompresowanych**

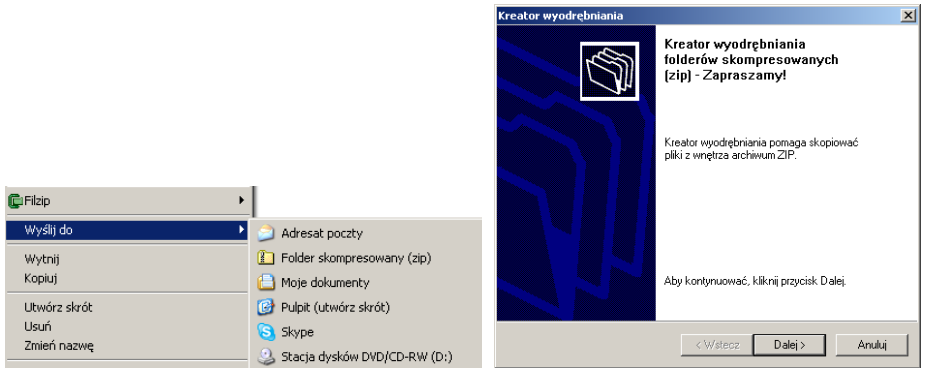

Aby skompresować zasób wybierz kolejno:

<span id="page-43-0"></span>Menu podręczne ►Wyślij do ►Folder skompresowany Aby zdekompresować zasób wybierz kolejno: Menu podręczne >Wyodrębnij [ws](#page-42-0)[zy](#page-44-0)[st](#page-41-0)[k](#page-42-0)[i](#page-43-0)[e](#page-44-0) つくい **Zespół TI (MIM UW) [Technologie informacyjne](#page-0-0) Warszawa, 2007 35 / 486**

## **Notatnik**

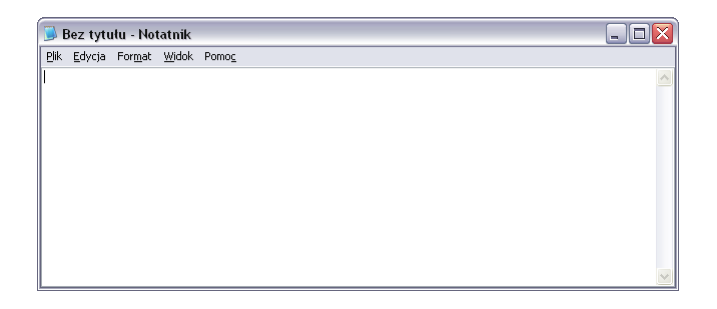

Aby uruchomić notatnik wybierz kolejno:

Menu Start ▶ Programy ▶ Akcesoria ▶ Notatnik

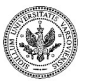

<span id="page-44-0"></span> $QQ$ 

**Zespół TI (MIM UW) [Technologie informacyjne](#page-0-0) Warszawa, 2007 36 / 486**

 $\mathbb{B} \rightarrow \mathbb{R} \oplus \mathbb{R}$ 

 $-4$ 

(ロ) (伊)

## **Wordpad**

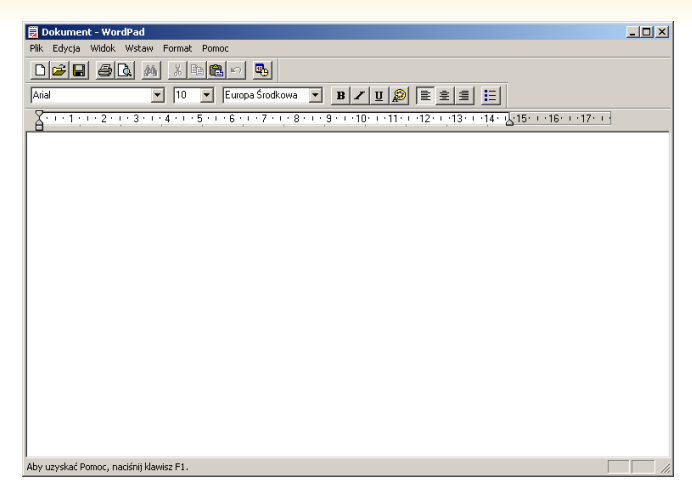

Aby uruchomić edytor Wordpad wybierz kolejno:

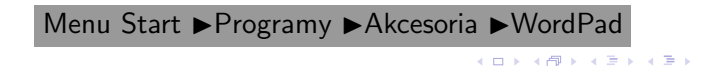

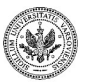

**Zespół TI (MIM UW) [Technologie informacyjne](#page-0-0) Warszawa, 2007 37 / 486**

 $QQ$ 

Þ

#### **Kalkulator**

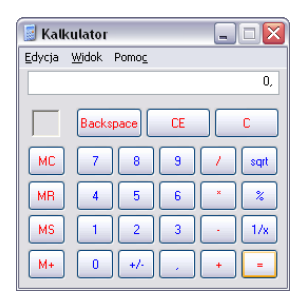

Aby uruchomić kalkulator wybierz kolejno:

Menu Start ▶ Programy ▶ Akcesoria ▶ Kalkulator

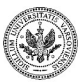

 $QQ$ 

 $\mathbf{y}$  of  $\mathbf{B}$  is

э

**← ロ ▶ → (母 ▶** 

## **Kalkulator**

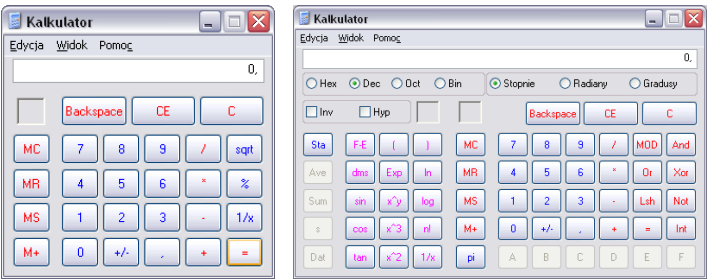

Aby uruchomić kalkulator wybierz kolejno:

Menu Start ▶ Programy ▶ Akcesoria ▶ Kalkulator

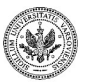

 $QQ$ 

э

 $\mathbb{B} \rightarrow \mathbb{R} \mathbb{B}$ 

**← ロ ▶ → (母 ▶** 

#### **Paint**

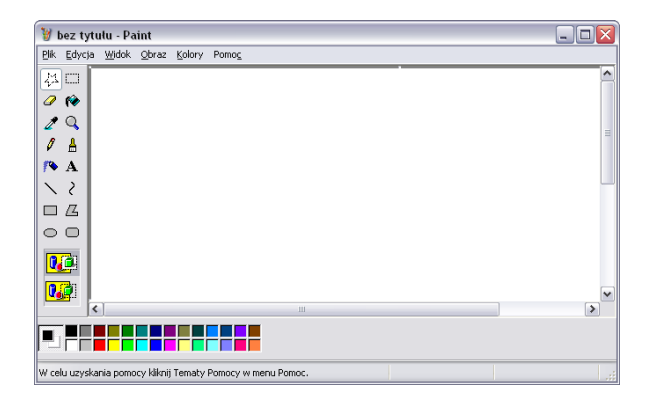

Aby uruchomić edytor rysunków wybierz kolejno:

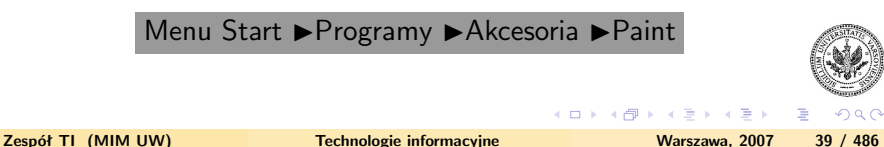

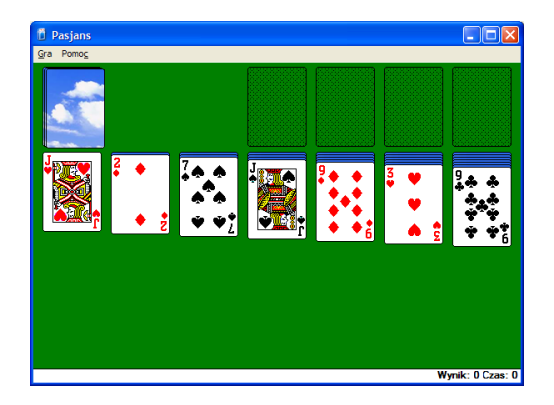

Aby uruchomić grę Pasjans lub Saper wybierz kolejno:

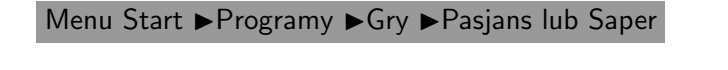

4 0 8 - 6

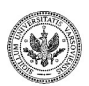

 $\Omega$ 

**Zespół TI (MIM UW) [Technologie informacyjne](#page-0-0) Warszawa, 2007 40 / 486**

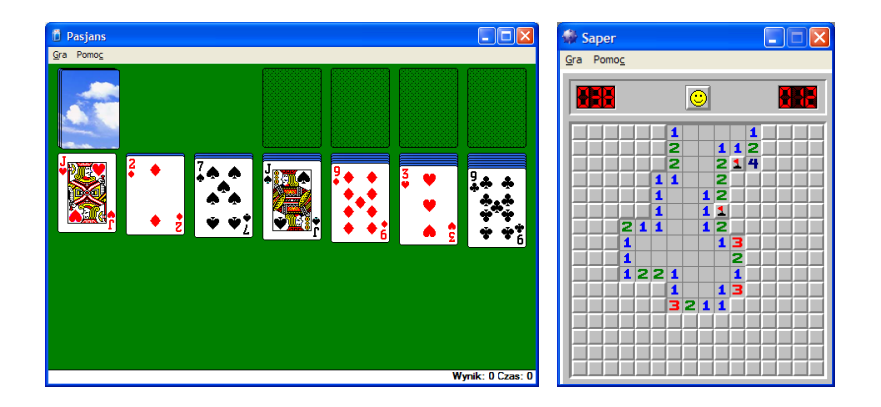

Aby uruchomić grę Pasjans lub Saper wybierz kolejno:

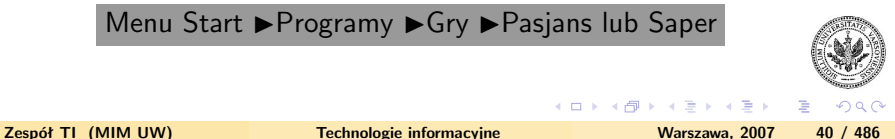

## Część IV

#### **[Przeglądarki internetowe](#page-51-0)**

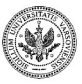

<span id="page-51-0"></span> $290$ 

**Zespół TI (MIM UW) [Technologie informacyjne](#page-0-0) Warszawa, 2007 41 / 486**

Þ

 $\left\{ \begin{array}{ccc} 1 & 0 & 0 \\ 0 & 1 & 0 \end{array} \right.$  ,  $\left\{ \begin{array}{ccc} \frac{1}{2} & 0 & 0 \\ 0 & 0 & 0 \end{array} \right.$ 

Niniejszy moduł pozwoli **aktywnie studiującej** osobie posiąść umiejętności pozwalające na:

- korzystanie z przeglądarek internetowych
- zarządzanie zakładkami
- konfiguracje serwerów proxy
- zapamiętywanie danych formularzy i haseł
- pobieranie dokumentów
- korzystanie z wyszukiwarek internetowych

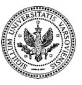

つくい

## **Zadania przeglądarek sieciowych**

- Pobieranie dokumentów (plików) z serwerów sieciowych
- Przetwarzanie pobranych dokumentów i wyświetlenie rezultatu
- Zapewnienie funkcji zwiększających wygodę przeglądania stron sieci Web

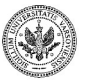

つくい

# **Historia rozwoju**

- 1991. WorldWideWeb
- 1993. Mosaic
- 1994. Opera
- 1994. Netscape Navigator
- 1995. Microsoft Internet Explorer
- 1998. Mozilla
- 2003. Safari
- 2004 Firefox
- 2006. SeaMonkey

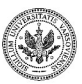

 $290$ 

 $-10<sup>-1</sup>$ 

## **Standardowe protokoły sieciowe**

- HTTP (Hypertext Transfer Protocol)
	- protokół przesyłania hipertekstu
- HTTPS (HTTP Secure)
	- protokół HTTP z szyfrowaniem
- FTP (File Transfer Protocol)
	- protokół przesyłania plików

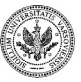

 $\Omega$ 

ミドマミド

#### **Formaty adresów zgodne z URL**

- Adresy zgodne z URL:
	- typ-zasobu://nazwa-serwera/sciezka-dostępu/
	- typ-zasobu://nazwa-uzytkownika@nazwa-serwera/sciezka-dostępu/
	- typ-zasobu://nazwa-uzytkownika:haslo@nazwa-serwera/sciezkadostępu/
- Przykład adresu w postaci zgodnej z URL
	- <http://www.mimuw.edu.pl/wydzial>
- Przykład adresu w postaci zgodnej z URL z użyciem protokołu z szyfrowaniem:
	- <https://gmail.com>

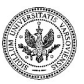

つくい

ミメ マミメ

**∢ ロ ▶ - ∢ 母 ▶ - ∢** 

## **Technologie we współczesnych przeglądarkach**

- Protokoły
	- HTTP, FTP, HTTPS
- Języki
	- HTML
	- JavaScript
- Kaskadowe arkusze stylów
	- CSS (ang. Cascading Style Sheets)
- Formaty graficzne
	- GIF, PNG, JPEG
- Ciasteczka (ang. cookies)
- Pluginy
	- Flash
	- Aplety Java

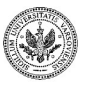

 $QQ$ 

∍

ミメイヨメ

**∢ ロ ▶ - ∢ 母 ▶ - ∢** 

## **Technologie we współczesnych przeglądarkach**

- Protokoły
	- HTTP, FTP, HTTPS
- Języki
	- HTML
	- JavaScript
- Kaskadowe arkusze stylów
	- CSS (ang. Cascading Style Sheets)
- Formaty graficzne
	- GIF, PNG, JPEG
- Ciasteczka (ang. cookies)
- Pluginy
	- Flash
	- Aplety Java

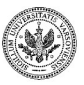

 $QQ$ 

∍

ミメイヨメ

# **Główne okno programu Firefox**

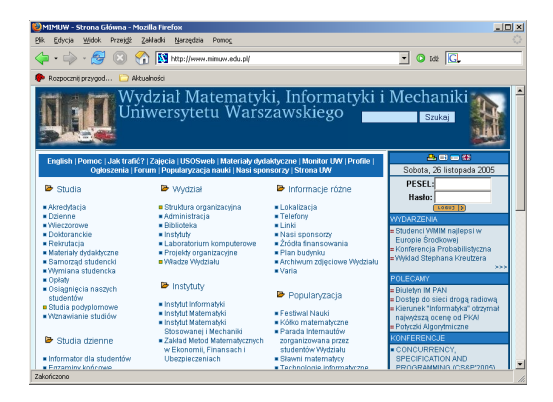

- Wystarczy wpisać adres strony w polu adresu
- Ikony ułatwiają nawigację
	- np. wyświetlenie poprzednio oglądanej strony

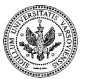

<span id="page-59-0"></span>つくい

∢ロ ▶ ∢母 ▶ ∢ ヨ ▶ ∢ ヨ ▶

# **Główne okno programu Firefox – wyszukiwanie, karty, zakładki**

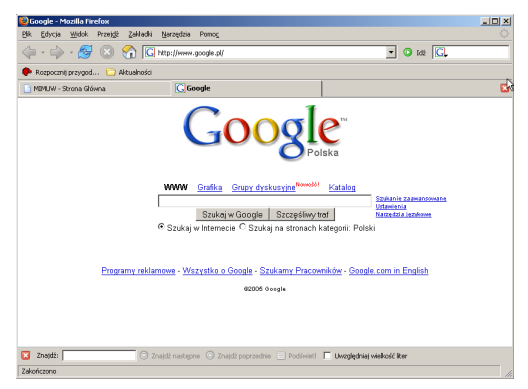

<span id="page-60-0"></span>• Aby wyświetlić stronę w karcie lub w nowym oknie należy wybrać:

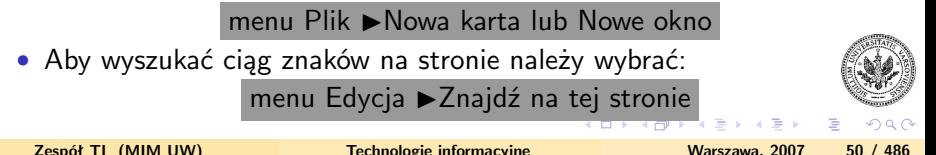

## **Zakładki w Firefox**

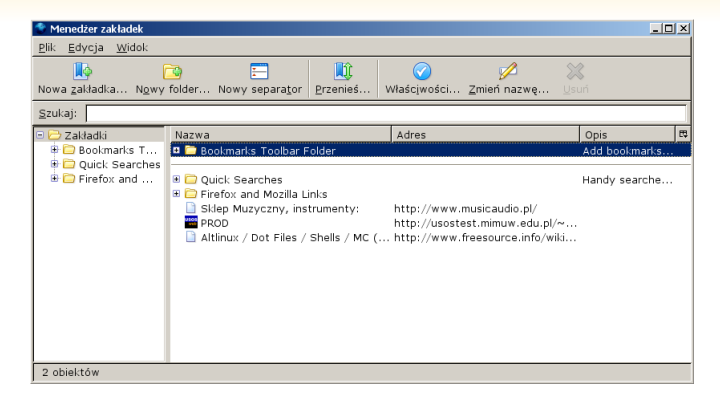

• Aby dodać bieżącą stronę do zakładek należy wybrać kolejno:

Menu Zakładki ▶Dodaj do zakładek

• Aby zarządzać zakładkimi należy wybrać kolejno:

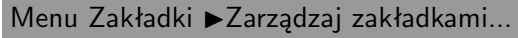

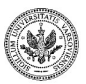

<span id="page-61-0"></span> $QQ$ 

**Zespół TI (MIM UW) [Technologie informacyjne](#page-0-0) Warszawa, 2007 51 / 486**

 $\left\{ \begin{array}{ccc} 1 & 0 & 0 \\ 0 & 1 & 0 \end{array} \right.$  ,  $\left\{ \begin{array}{ccc} \frac{1}{2} & 0 & 0 \\ 0 & 0 & 0 \end{array} \right.$ 

# **Ustawienia ogólne przeglądarki**

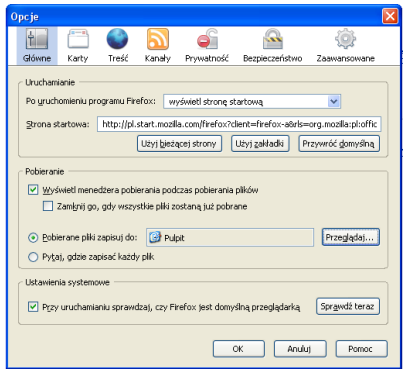

Aby wyświetlić okno konfiguracji podstawowych parametrów programu:

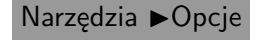

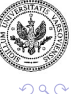

∍

 $\rightarrow$   $\Rightarrow$   $\rightarrow$ 

**← ロ ▶ → (母 ▶** 

## **Konfiguracja serwera proxy**

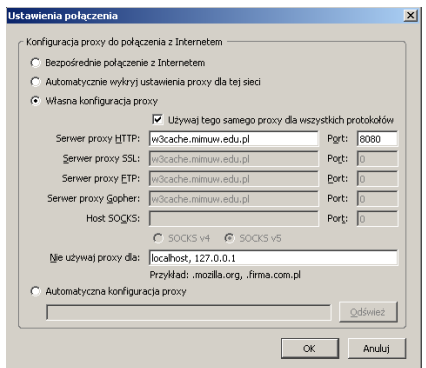

Aby skonfigurać serwer proxy należy wybrać kolejno:

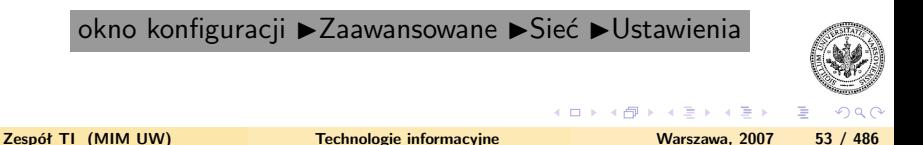

## **Autoryzacja do serwera proxy**

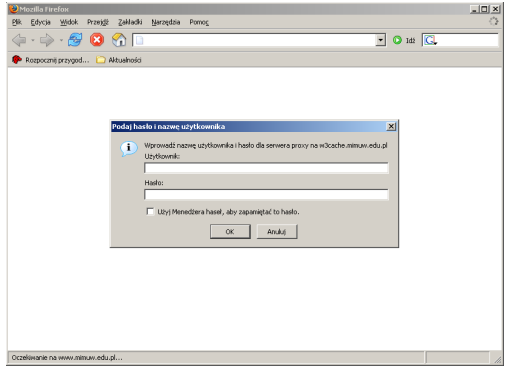

Proxy może wymagać autoryzacji

• w3cache.mimuw.edu.pl

Aby zapamiętać hasło należy zaznaczyć odpowiednią opcję

• Parametry konfiguracji można otrzymać od administratora sieci

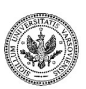

 $QQ$ 

**← ロ ▶ → (母 ▶** 

# **Historia odwiedzonych stron**

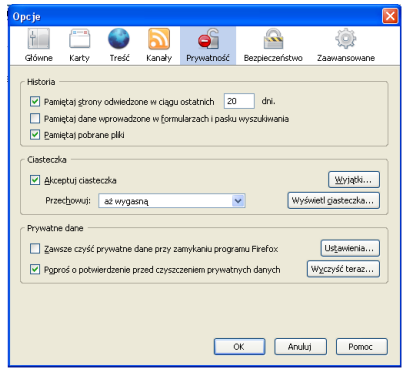

Aby skonfigurować czas przez który będą przechowywane adresy oglądanych stron należy wybrać:

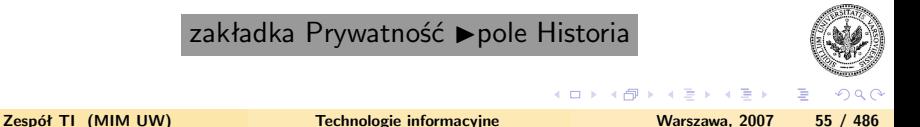

# **Zapamiętywanie danych formularzy**

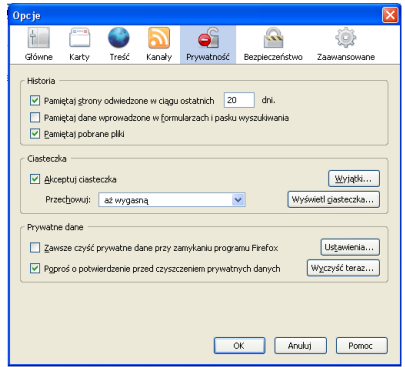

Aby uruchomić zapamiętywanie danych wprowadzanych do formularzy na stronach WWW należy kolejno wybrać:

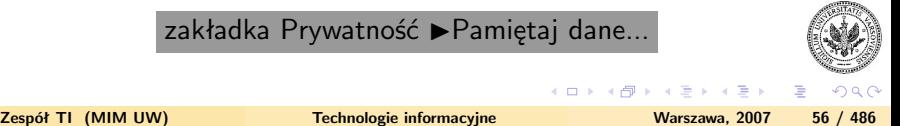

### **Hasła**

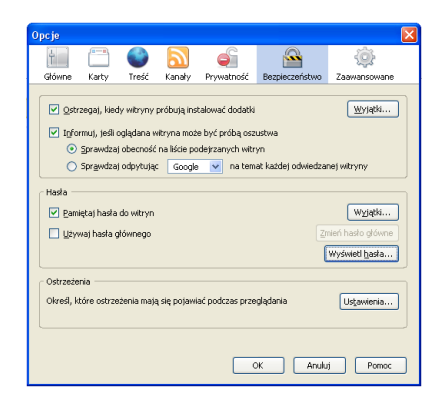

Aby uruchomić zapamiętywanie haseł należy kolejno wybrać:

zakładka Prywatność > Zapamiętywanie haseł

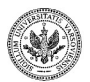

 $QQ$ 

メロトメ部 トメミトメミト

# **Zapamiętywanie haseł w przeglądarce**

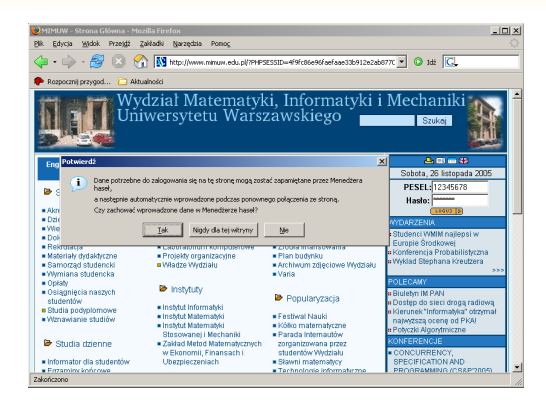

Gdy włączymy zapamiętywanie haseł:

- przy wprowadzaniu hasła do formularza program oferuje jego zapamiętanie
- hasła są przechowywane na dysku lokalnym naszego komputera

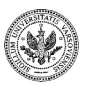

**Zespół TI (MIM UW) [Technologie informacyjne](#page-0-0) Warszawa, 2007 58 / 486**

モロメ イ伊 メ モ メ モ ヨ

 $\Omega$ 

# **Czyszczenie prywatnej zawartości**

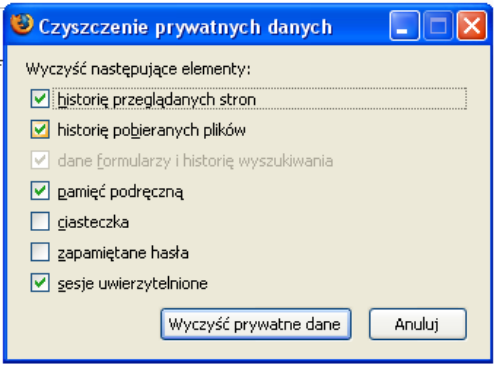

Można za pomocą jednego narzędzia wyczyścić prywatne dane zapamiętane w przeglądarce:

Narzędzia ▶Wyczyść prywatne dane

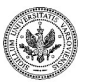

 $QQ$ 

# **Historia pobierania plików**

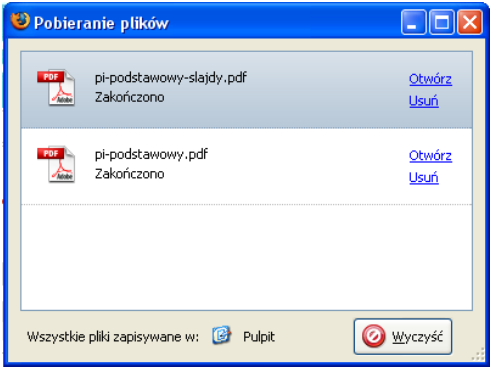

Wygodnie jest przechowywać listę pobranych plików

- możemy wybrać najdogodniejszy dla nas sposób czyszczenia listy
- warto ustawić ręczne czyszczenie listy

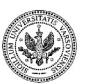

つくい

(□ ) (母 )

#### **Ciasteczka**

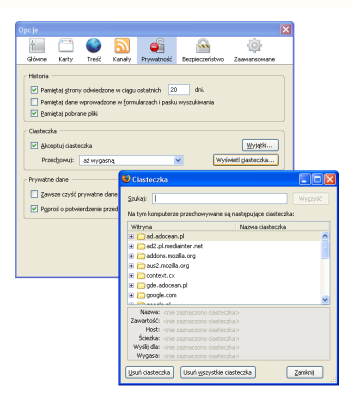

Aby zmienić opcje związane z mechanizmem ciasteczek należy kolejno wybrać:

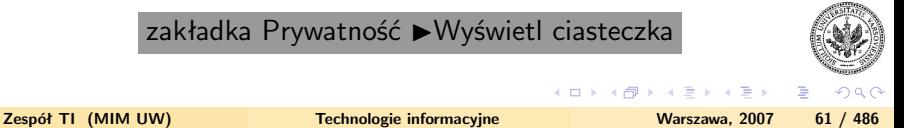
# **Pamięć podręczna**

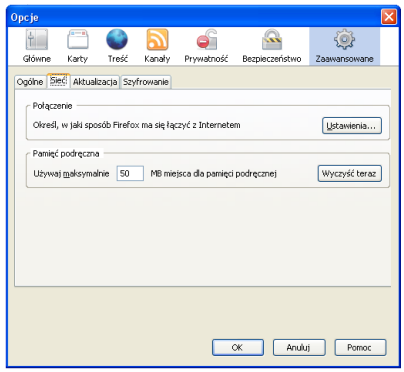

Aby zmienić ilość pamięci dyskowej przeznaczonej na przechowywanie elementów stron internetowych należy kolejno wybrać:

zakładka Prywatność ▶Użyj maksymalnie KB...

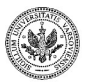

 $2990$ 

**Zespół TI (MIM UW) [Technologie informacyjne](#page-0-0) Warszawa, 2007 62 / 486**

**≮ロト ⊀何ト ⊀ ヨト ⊀ ヨト** 

#### **Parametry przeglądania**

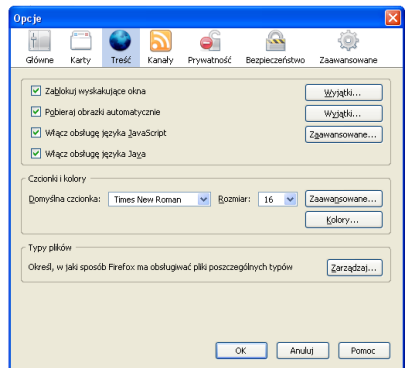

Aby zmieniać parametry przeglądania należy kolejno wybrać:

zakładka Przeglądanie > Opcje

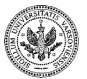

 $290$ 

∍

 $\mathbb{B} \rightarrow \mathbb{R} \mathbb{B}$ 

**≮ロ ▶ ≮ 何 ▶ ≮** 

# **Aktualizacja przeglądarki**

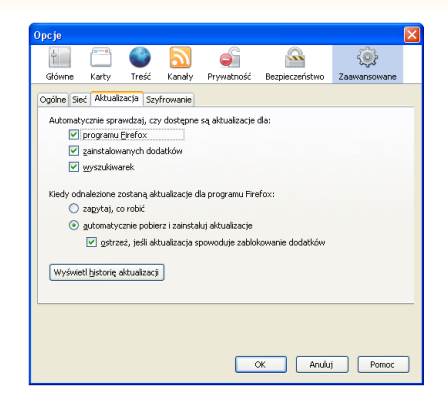

Osobne narzędzie służy do konfiguracji aktualizacji przeglądarki.

- Aktualizacja przeglądarki
- Aktualizacja wtyczek
- Historia aktualizacji

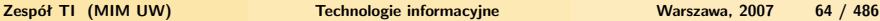

∢ロ ▶ ∢母 ▶ ∢ ヨ ▶ ∢ ヨ ▶

 $QQ$ 

# **Informacja o zablokowanych wyskakujących oknach**

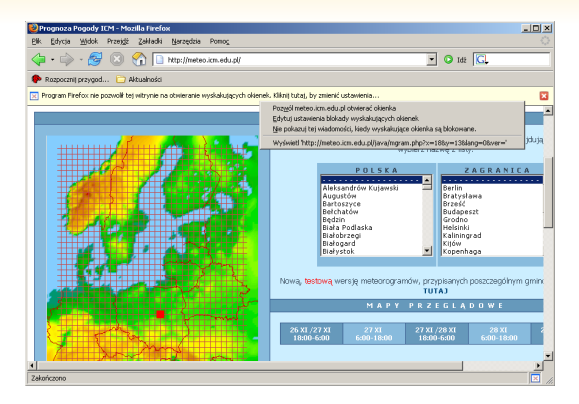

W przypadku włączonego blokowania wyskakujących okienek, przeglądarka:

- wyświetli informację o zablokowaniu takiego okienka
- umożliwi dodanie witryny do listy witryn mogących otwierać wyskakujące okienka ∢ロ ▶ ∢母 ▶ ∢ ヨ ▶ ∢ ヨ ▶

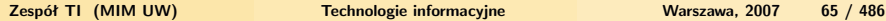

<span id="page-75-0"></span> $QQ$ 

## **Pobieranie plików**

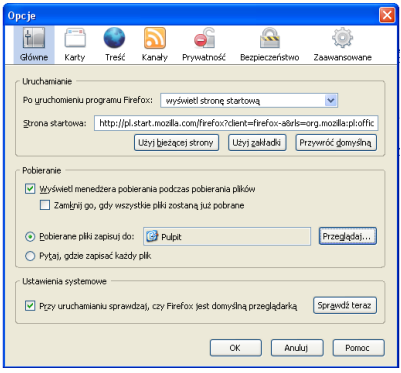

Aby wskazać katalog, do którego będą zapisywane pobierane z sieci pliki należy kolejno wybrać:

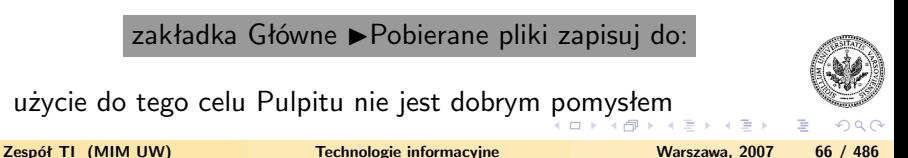

• użycie do tego celu Pulpitu nie jest dobrym [p](#page-75-0)o[m](#page-77-0)[y](#page-75-0)[słe](#page-76-0)[m](#page-75-0)

<span id="page-76-0"></span>

### **Ustawienia zaawansowane**

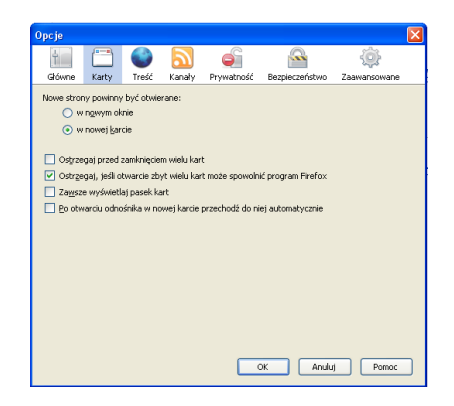

Szereg dodatkowych opcji konfiguracyjnych podzielonych na kategorie

• zazwyczaj można bazować na ustawieniach domyślnych (nic nie zmieniać)

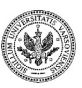

<span id="page-77-0"></span> $QQ$ 

**Zespół TI (MIM UW) [Technologie informacyjne](#page-0-0) Warszawa, 2007 67 / 486**

IN BINK BIN

 $\leftarrow$   $\Box$   $\rightarrow$   $\leftarrow$   $\Box$   $\rightarrow$ 

#### **Połączenie z serwerem FTP**

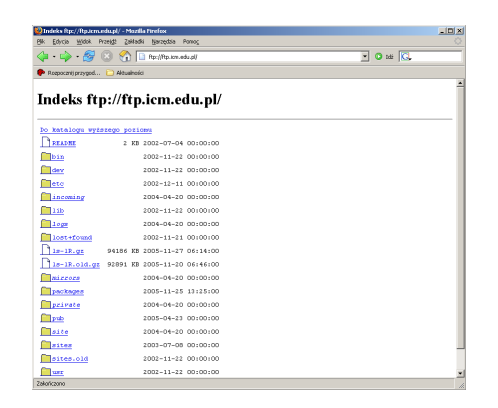

Udostępnione oprogramowanie znajduje się w katalogu **pub**

• jest to standardem na publicznych serwerach FTP

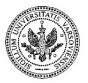

 $QQ$ 

**Zespół TI (MIM UW) [Technologie informacyjne](#page-0-0) Warszawa, 2007 68 / 486**

 $\left\{ \begin{array}{ccc} 1 & 0 & 0 \\ 0 & 1 & 0 \end{array} \right.$  ,  $\left\{ \begin{array}{ccc} \frac{1}{2} & 0 & 0 \\ 0 & 0 & 0 \end{array} \right.$ 

# **Niepubliczne FTP**

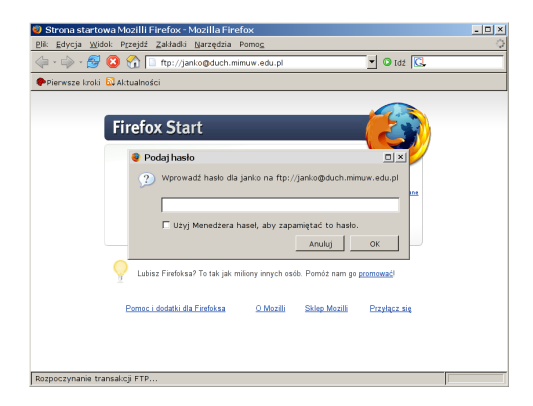

Serwer FTP może wymagać podania nazwy użytkownika i hasła. W ten sposób można ograniczyć dostęp do serwera np. tylko dla osób, które mają na nim założone konta.

∢ロ ▶ ∢母 ▶ ∢ ヨ ▶ ∢ ヨ ▶

 $QQ$ 

# **Przeglądarka SeaMonkey**

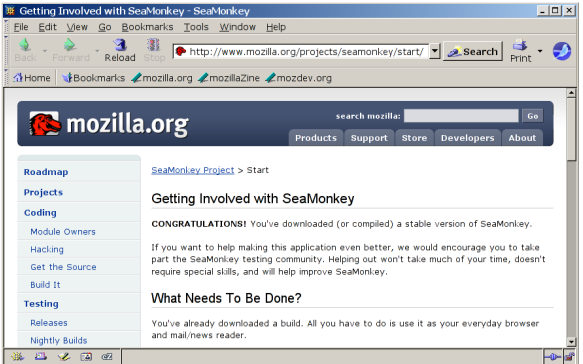

Przeglądarka SeaMonkey zawiera dodatkowe narzędzia

• klient poczty, grup dyskusyjnych oraz edytor HTML

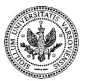

 $QQ$ 

( □ ) ( / / ) →

# **SeaMonkey Composer czyli edytor HTML**

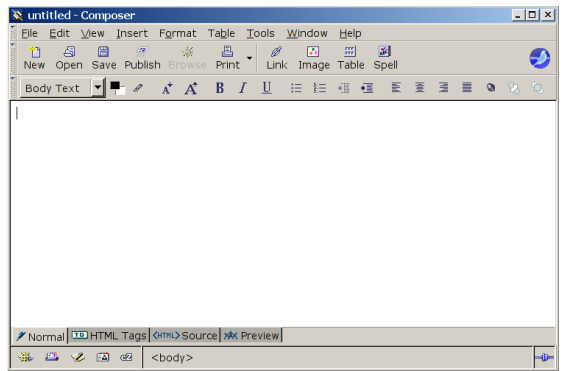

Aby uruchomić edytor HTML należy kolejno wybrać:

menu Window ▶ Composer

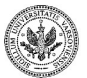

<span id="page-81-0"></span> $QQ$ 

 $\rightarrow \equiv$ 

 $\leftarrow$   $\Box$   $\rightarrow$   $\leftarrow$   $\Box$   $\rightarrow$ 

- Polega na użyciu tylko jednego klucza
- Ten sam klucz musi być w posiadaniu nadawcy i odbiorcy
	- nim się szyfruje i deszyfruje wiadomości
- Istnieje poważny problem z przekazywaniem klucza

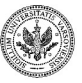

<span id="page-82-0"></span> $QQ$ 

## **Szyfrowanie niesymetryczne**

- Polega na użyciu pary kluczy
	- klucz publiczny
	- klucz prywatny
- Należy chronić jedynie klucz prywatny
- Można upublicznić klucz publiczny
- Nie posiada wady algorytmu symetrycznego

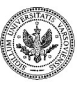

 $QQ$ 

### **Podpisywanie wiadomości**

- Korespondenci wymieniają się kluczami publicznymi
- Nadawca podpisuje wiadomość dla odbiorcy swoim kluczem prywatnym
- Odbiorca weryfikuje podpis za pomocą klucza publicznego nadawcy

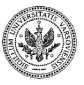

つくい

 $\leftarrow$   $\Box$   $\rightarrow$   $\leftarrow$   $\leftarrow$   $\Box$   $\rightarrow$ 

- Korespondenci wymieniają się kluczami publicznymi
- Nadawca szyfruje wiadomość dla odbiorcy kluczem publicznym odbiorcy
- Tylko odbiorca może ją odczytać, gdyż tylko on ma swój klucz prywatny

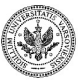

 $QQ$ 

 $\mathbf{A}=\mathbf{A}$  . The  $\mathbf{A}$ 

**← ロ ▶ → ( 伊 )** 

# **Przebieg procesu szyfrowania w protokole HTTPS**

- Klient zgłasza chęć użycia szyfrowania serwerowi
- Serwer wysyła klientowi tzw. certyfikat, który zawiera klucz publiczny serwera
- Klient generuje klucz sesji i szyfruje go kluczem publicznym serwera, następnie przesyła do serwera
- Dalszy ciąg komunikacji odbywa się przez kanał szyfrowany kluczem sesji (ale już z użyciem algorytmu symetrycznego, jest on szybszy od asymetrycznego)

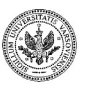

つくい

**∢ ロ ▶ - ∢ 何 ▶ - ∢** 

#### **Problem ustalenia autentyczności serwera**

- Serwer A przesyła klientowi (przeglądarce) certyfikat zawierający klucz publiczny
- Skąd wiemy, że to jest certyfikat **prawdziwego** serwera ?
- Przeglądarka potrafi sprawdzić autentyczność certyfikatu serwera
- Używa do tego mechanizmu podpisu elektronicznego

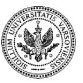

<span id="page-87-0"></span> $\Omega$ 

# **Włączanie protokołu HTTPS w przeglądarce**

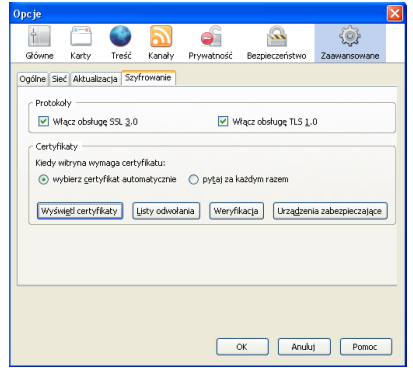

Aby korzystać z protokołu HTTPS należy włączyć w przeglądarce obsługę SSL:

<span id="page-88-0"></span>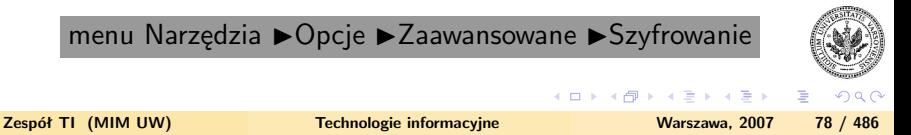

# **Certyfikaty znanych CA**

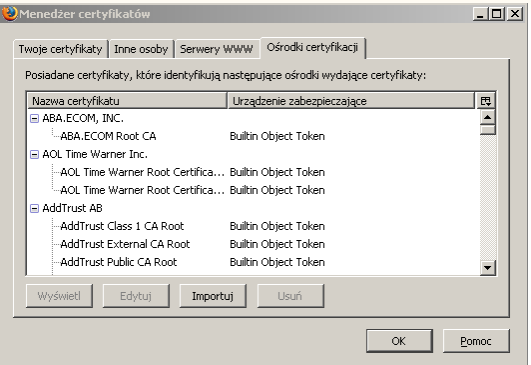

Dostęp do certyfikatów znanych CA jest możliwy za pomocą menadżera certyfikatów:

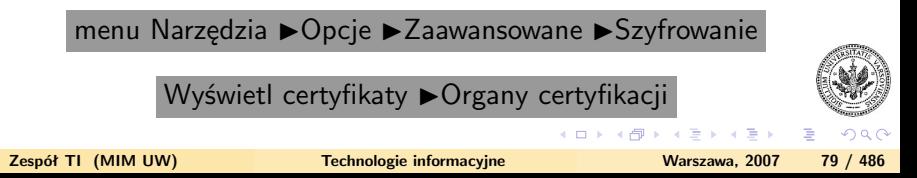

#### **Problemy ze sprawdzeniem podpisu**

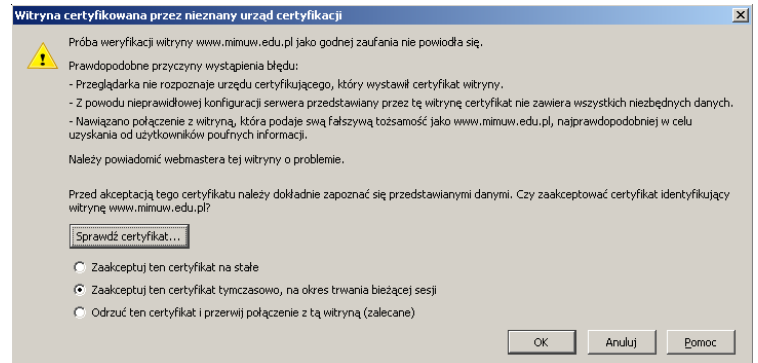

Przglądarka otrzymała od serwera certyfikat

- certyfikat jest podpisany kluczem prywatnym nieznanego przegladarce CA
- przeglądarka wyświetla ostrzeżenie

∍

 $QQ$ 

## **Wyświetlanie szczegółów certyfikatu**

- Szczegóły dotyczące certyfikatu można wyświetlić bezpośrednio z okienka ostrzeżenia klikając na *Sprawdź certyfikat*
- Bardziej dokładne informacje kryją się pod zakładką *Szczegóły*
- Certyfikatami, które zostały zaakceptowane możne zarządzać za pomocą menadżera certyfikatów

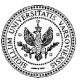

 $\Omega$ 

# **Zarządzanie certyfikatami**

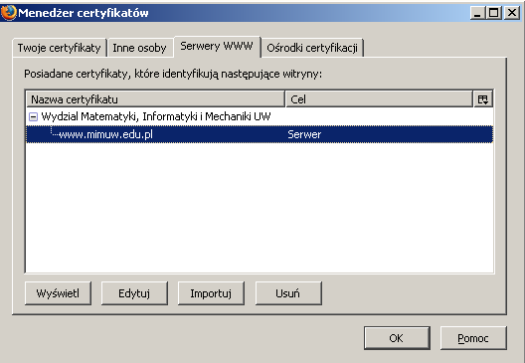

Aby edytować zapamiętane wcześniej certyfikaty należy uruchomić menadżera certyfikatów:

<span id="page-92-0"></span>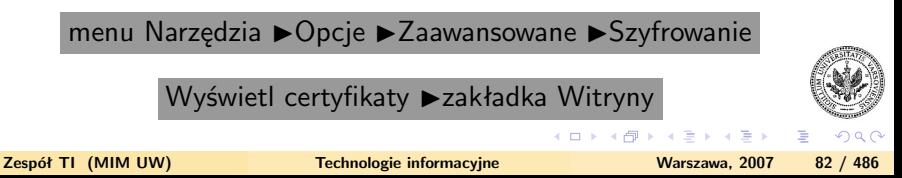

# **Wyświetlenie klucza publicznego zawartego w certyfikacie**

<span id="page-93-0"></span>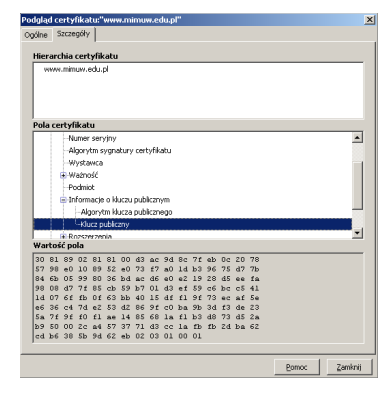

Aby wyświetlić wartość klucza publicznego certyfikatu, należy wybrać kolejno:

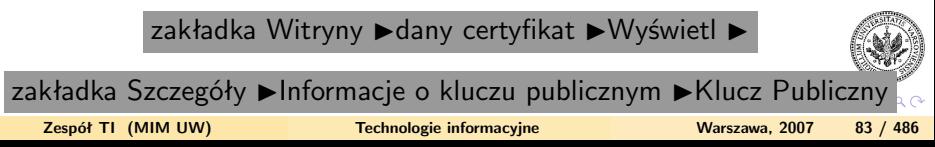

# **Edycja certyfikatu**

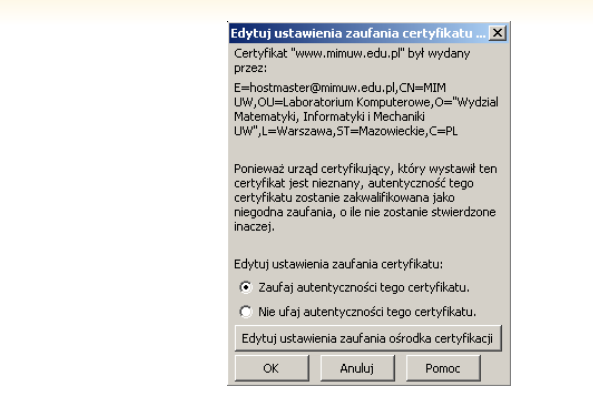

Menedżer certyfikatów umożliwia edycję certyfikatów:

menu Narzędzia ▶ Opcje ▶ Zaawansowane ▶ Szyfrowanie

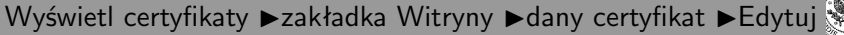

<span id="page-94-0"></span>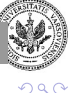

**≮ロト ⊀何ト ⊀ ヨト ⊀ ヨト** 

# **Zasada funkcjonowania wyszukiwarki internetowej**

- Działanie wyszukiwarki związane jest z modułami z których składa się jej oprogramowanie:
	- Robot (ang. crawler) pobiera strony z sieci
	- Analizator treści dokonuje analizy pobranych stron, następnie tworzony jest zapis do bazy danych związany z treścią strony
	- Interfejs do wyszukiwania dostępny za pomocą przeglądarki internetowej służy do wprowadzania zapytań oraz wyświetlania wyników

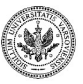

<span id="page-95-0"></span> $\Omega$ 

# **Podstawy obsługi wyszukiwarki internetowej**

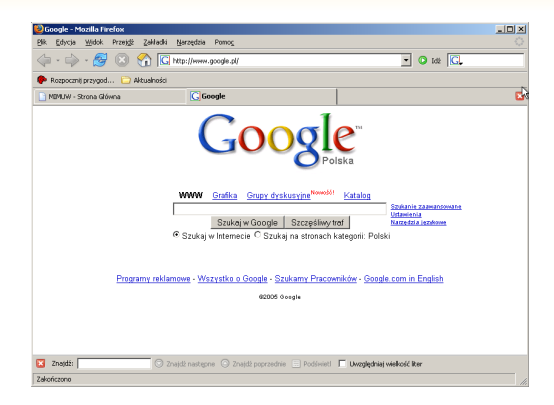

Korzystanie z wyszukiwarki jest proste:

- W przeglądarce należy wpisać adres wyszukiwarki: [www.google.com](file:www.google.com)
- Można teraz podać słowo lub frazę i nacisnąć *Enter* lub kliknąć *Szukaj w Google*

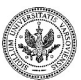

 $QQ$ 

**Zespół TI (MIM UW) [Technologie informacyjne](#page-0-0) Warszawa, 2007 86 / 486**

∢ロ ▶ ∢母 ▶ ∢ ヨ ▶ ∢ ヨ ▶

## **Dobór właściwych zapytań**

- Dobór właściwych haseł ma zasadnicze znaczenie dla uzyskania pozytywnych wyników wyszukiwania
- Często lepiej zastosować kilka haseł niż pojedyncze wyrazy
	- np. szukamy informacji o wakacjach w górach
	- można użyć frazy **wczasy Tatry**
	- albo **tani hotel Tatry**
- Google wyszuka strony, które zawierają wszystkie wyrazy z których składa się zapytanie
	- domyślnie jest stosowany operator AND
- Wielkość liter nie ma znaczenia, polskie litery mają znaczenie
- Można wyszukać strony, na których część haseł z zapytania nie musi występować jednocześnie
	- należy użyć operatora OR
	- np. **tani hotel Tatry OR Mazury**

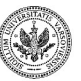

 $QQ$ 

イロト イ押 トイヨ トイヨ トー

## **Wyszukiwanie fraz**

- Jeśli wpiszemy do okienka wyszukiwania kilka haseł, to Google w wyniku wyszukiwania poda odnośniki do stron, w których słowa z których składa się zapytanie, występują w **dowolnej kolejności** oraz **niekoniecznie obok siebie**
- Jeśli chcemy wyszukać strony zawierające dokładną frazę (słowa w zadanej kolejności), należy umieścić ją w cudzysłowach np. **"Pan Tadeusz"**
- Wyszukiwanie dokładnych fraz przydaje się szczególnie przy szukaniu np. **tytułów książek, utworów, nazw własnych**

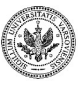

 $QQ$ 

∢ロト ∢母ト ∢ヨト ∢ヨト

## **Uwzględnienie często używanych słów**

- Standardowo wyszukiwarka pomija w zapytaniach często używane słowa, niektóre litery i cyfry, użytkownik jest o tym informowany stosownym komunikatem
- Gdy jednak użycie takiego słowa lub cyfry jest konieczne, możemy użyć operatora " $+$ ", wtedy nie zostanie ono pominięte przy wyszukiwaniu
- Np. **+I Wojna Światowa** jeśli nie użylibyśmy +I, to otrzymalibyśmy również odnośniki dotyczące II Wojny Światowej.
- Innym rozwiązaniem jest także zapytanie w formie frazy **"I Wojna Światowa"**

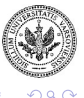

∍

イロト イ押 トイヨ トイヨ トー

## **Zawężanie zakresu wyszukiwania**

- Użycie operatora "-"
	- pozwala wykluczyć w wynikach wyszukiwania pewne strony
- Przykład
	- chcemy dowiedzieć się czegoś o telefonach komórkowych
	- nie chcemy kupić telefonu
	- można użyć frazy **telefon komórkowy -sklep**
- Wynik wyszukiwania
	- zostaną pominięte odnośniki do stron które być może są sklepami internetowymi

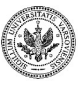

つくい

**∢ ロ ▶ - ∢ 何 ▶ - ∢** 

# **Wyszukiwanie określonych typów plików**

- Mamy możliwość szukania określonych typów plików
- W tym celu stosuje się operator filetype:rozszerzenie
- Rozszerzenie określa faktyczny typ pliku np. PDF
- Przykład: używamy zapytania: **umowa kupna sprzedaży filetype:pdf**
- Wynikiem są odnośniki do plików pdf, **zawierających szukane hasła**
- **Uwaga!** Zapytanie: mapa Europy filetype:jpg **nie ma sensu**, bo pliki graficzne nie zawierają tekstu

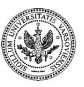

 $QQ$ 

∍

ミドマミド

**∢ ロ ▶ - ∢ 母 ▶ - ∢** 

# **Wyszukiwanie plików graficznych**

- Możemy jednak wyszukać pliki graficzne, klikając na link **Grafika** lub otwierając stronę **images.google.com**
- Zapytanie konstruujemy podobnie jak poprzednio, ale otrzymane odnośniki będą prowadzić do plików graficznych opisanych za pomocą wpisanych haseł
- Można też używać operatora **filetype** do wyszukania plików w określonych formatach, np. mapa Europy filetype:jpg

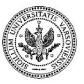

つくい

∢ロ ▶ ∢母 ▶ ∢ ヨ ▶ ∢ ヨ ▶

## **Wyszukiwanie w ramach konkretnych witryn**

- Operator **site:** pozwala zawęzić wyszukiwanie do konkretnej witryny
- Jeśli chcemy poszukać informacji dotyczących geometrii różniczkowej tylko na stronie Wydziału Matematyki UW możemy użyć frazy: **geometria różniczkowa site:mimuw.edu.pl**

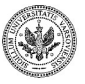

 $QQ$ 

## **Szukanie zaawansowane**

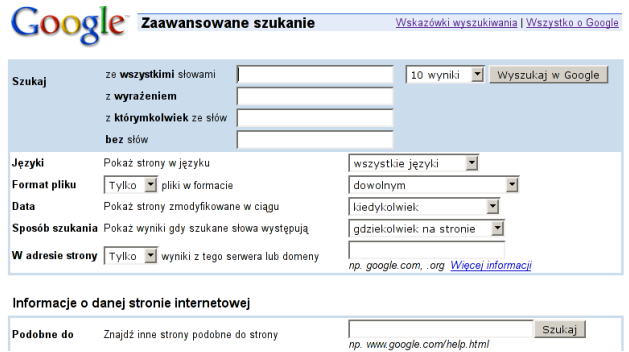

Do precyzyjnego wyszukiwania można również użyć:

- główne okno wyszukiwarki Google, odnośnik *Szukanie zaawansowane*
- zastępuje korzystanie z opisanych wyżej operatorów

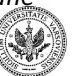

<span id="page-104-0"></span> $\Omega$ 

**∢ ロ ▶ - ∢ 何 ▶ - ∢** 

## **Ustawienia wyszukiwania**

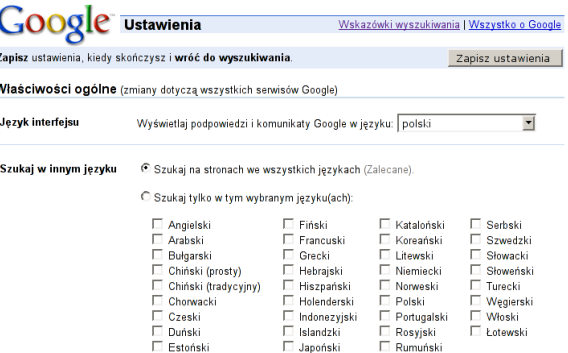

Istnieje możliwość zapamiętania niektórych ustawień wyszukiwarki w przeglądarce:

- główne okno wyszukiwarki Google, odnośnik *Ustawienia*
- wykorzystanie mechanizmu ciasteczek
	- można ustawić, aby były wyszukiwane strony w określonym języku
	- domyślnie Google szuka stron utworzonyc[h w](#page-104-0)[e w](#page-106-0)[s](#page-104-0)[zy](#page-105-0)[st](#page-106-0)[k](#page-104-0)[ic](#page-105-0)[h](#page-106-0) [j](#page-94-0)[ęz](#page-95-0)[y](#page-108-0)[k](#page-109-0)[ac](#page-0-0)[h](#page-531-0)

<span id="page-105-0"></span> $\Omega$ 

## **Narzędzia językowe**

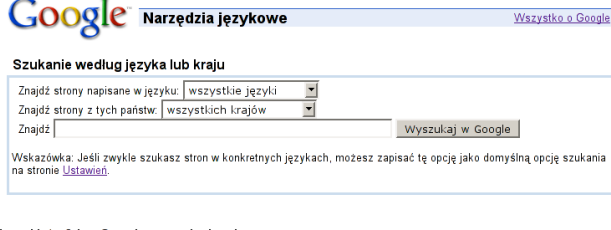

#### Używaj Interfejsu Google w swoim języku

Ustaw wyświetlanie strony głównej, komunikatów i przycisków Google w wybranym języku poprzez stronę z Ustawieniami. Obecnie Google oferuje następujące języki interfejsu:

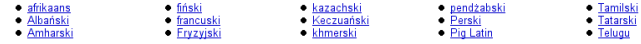

Można wybrać język wyszukiwanych stron

• główne okno wyszukiwarki Google, odnośnik *Narzędzia językowe*

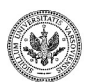

<span id="page-106-0"></span>つくい

イロメ イ母メ イヨメ イヨメ

# **Problemy związane z używaniem wyszukiwarek internetowych**

- Właściwa konstrukcja zapytania
- Wiarygodność znalezionych informacji
- Prawa autorskie dokumentów pobranych z sieci

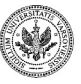

 $\Omega$
## **Czego wyszukiwarki nie mogą znaleźć?**

- Szukamy kodu pocztowego budynku przy ulicy Wiejskiej 8 w Białymstoku
- Zapytanie w Google: **"kod pocztowy" "Wiejska 8" Białystok**
- Podana fraza nie została odnaleziona
- Modyfikujemy zapytanie lub ...
- szukamy **bazy danych** z kodami pocztowymi
- http://www.poczta-polska.pl/kody.php

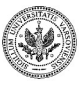

 $\Omega$ 

**∢ ロ ▶ - ∢ 何 ▶ - ∢** 

## **Odczyt dokumentów PDF**

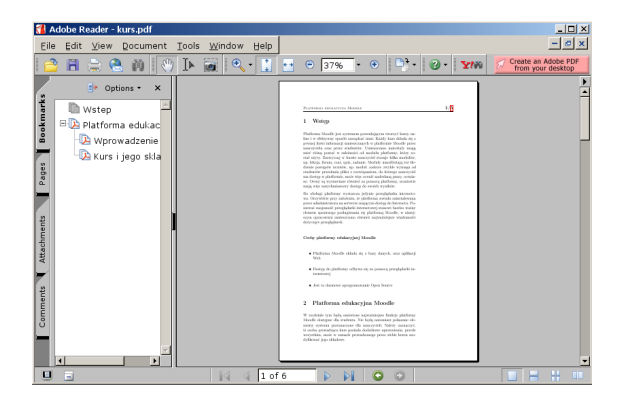

Aby odczytać dokumenty PDF

- możliwe za pomocą programu Adobe Acrobat Reader
- program do pobrania za darmo ze strony<http://www.adobe.com>

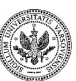

 $QQ$ 

メロトメ 御 トメ 君 トメ 君 ト

## **Tworzenie dokumentów formatu PDF**

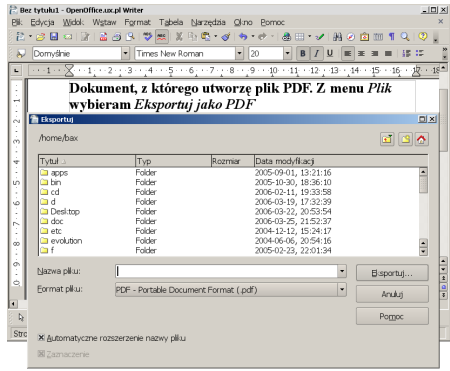

Aby utworzyć dokument PDF można:

- skorzystać z oprogramowania Adobe Acrobat; lub
- skorzystać z oprogramowania Open Office Writer

menu Plik ▶ opcja Eksportuj jako PDF

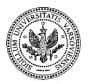

**Zespół TI (MIM UW) [Technologie informacyjne](#page-0-0) Warszawa, 2007 100 / 486**

 $QQ$ 

### Część V

# **[Poczta elektroniczna oraz inne metody](#page-111-0) [komunikacji](#page-111-0)**

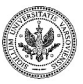

<span id="page-111-0"></span> $QQ$ 

Þ

**Zespół TI (MIM UW) [Technologie informacyjne](#page-0-0) Warszawa, 2007 101 / 486**

ヨメ メヨメ

4 口 > 4 伺

Niniejszy moduł pozwoli **aktywnie studiującej** osobie posiąść umiejętności pozwalające na:

- korzystanie z poczty elektronicznej
- konfigurację programów pocztowych
- rozumienie zasad działania poczty elektronicznej

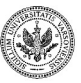

4 n + 4 fil

### **Zalety poczty elektronicznej**

- Duża szybkość działania
	- poczta dochodzi do adresata w ciągu sekund/minut
- Mały koszt
	- przy użyciu stałego łącza ponosi się jedynie opłatę abonamentową
- Prosta forma adresów
- Możliwość przesyłania danych dowolnego typu
	- tekstu, grafiki, dźwięku itp.
- Wygoda użytkowania
	- nie trzeba iść na pocztę

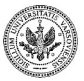

つくい

### **Wady poczty elektronicznej**

- Brak mechanizmu potwierdzenia doręczenia
- Poczta elektroniczna ułatwia proces rozprzestrzeniania się wirusów komputerowych
	- niestety
- Poczta elektroniczna bywa źródłem również niechcianych wiadomości
	- spamu
- Z używaniem poczty elektronicznej często wiążą się konieczności wykorzystania oprogramowania antyspamowego i antywirusowego
	- potencjalne dodatkowe koszty

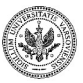

 $\Omega$ 

イロメ イ押メ イヨメ イヨメ

## **Oprogramowanie służące do wysyłania i odbierania poczty**

### • MUA

- aplikacja użytkownika
- służy do
	- tworzenia poczty
	- wysyłania jej przez serwer
	- odbierania z serwera
- MTA
	- aplikacja serwera
	- służy do
		- przesyłania poczty przekazywanej przez MUA dalej
		- **w świat**, czyli do serwera z którego korzysta adresat

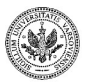

 $QQ$ 

### **Protokoły służące do wysyłania i odbierania poczty**

- SMTP (ang. Simple Mail Transfer Protocol)
	- wysyłanie wiadomości przez serwer
	- przesyłanie między serwerami
- POP3 (ang. Post Office Protocol)
	- odbieranie z serwera
- IMAP (ang. Internet Message Access Protocol)
	- odbieranie z serwera

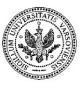

<span id="page-116-0"></span> $\Omega$ 

## **Adresy pocztowe i aliasy**

- Adres pocztowy składa się z
	- nazwy użytkownika, znaku @ (at), nazwy domeny internetowej
- Adres **janko@mimuw.edu.pl** jest poprawnym adresem email
- Aliasy to alternatywne nazwy konta pocztowego
	- Jan.Kowalski@mimuw.edu.pl
	- J.Kowalski@mimuw.edu.pl
- Użytkownik może posiadać dowolną ilość aliasów
	- w granicach rozsądku
- Nazwa użytkownika lub alias może się składać z
	- małych i dużych liter
	- cyfr
	- znaków: **. -**
- Małe i duże litery są traktowane jednakowo
	- jan.kowalski@mimuw.edu.pl
	- Jan.Kowalski@mimuw.edu.pl
	- to ten sam adres
- Inne znaki niż wymienione wyżej są niedopuszczalne
	- nie można też używać znaków narodowych[!](#page-116-0)

<span id="page-117-0"></span>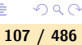

## **Informacje niezbędne do konfiguracji klienta poczty**

- Nazwa wyświetlana
	- często podaje się imię i nazwisko
- Adres e-mail
	- składa się z identyfikatora, znaku **@** oraz nazwy domeny internetowej
- identyfikator skrzynki pocztowej (login), oraz hasło
- adres IP lub nazwa serwera SMTP (wysyłanie)
- adres IP lub nazwa serwera POP3 (odbieranie)
- opcjonalnie może być wykorzystany serwer IMAP
	- wtedy zamiast adresu lub nazwy serwera POP3 trzeba podać adres lub nazwę serwera IMAP

<span id="page-118-0"></span>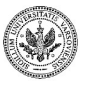

## **Przykładowe dane konfiguracyjne**

- Nazwa wyświetlana (imię i nazwisko studenta)
- Adres e-mail złożony z
	- nazwy konta studenta używanej do logowania w laboratorium
	- znaku **@**
	- domeny **students.mimuw.edu.pl**
	- przykład **student1@students.mimuw.edu.pl**
- Identyfikator skrzynki pocztowej oraz hasło
	- login, czyli nazwa konta
	- hasło takie jak używane do logowania w laboratorium
- adres IP lub nazwa serwera SMTP
	- **students.mimuw.edu.pl**
- adres IP lub nazwa serwera POP3
	- **students.mimuw.edu.pl**

<span id="page-119-0"></span>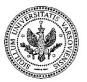

イロメ イ母メ イヨメ イヨメ

## **Początek konfiguracji Thunderbirda**

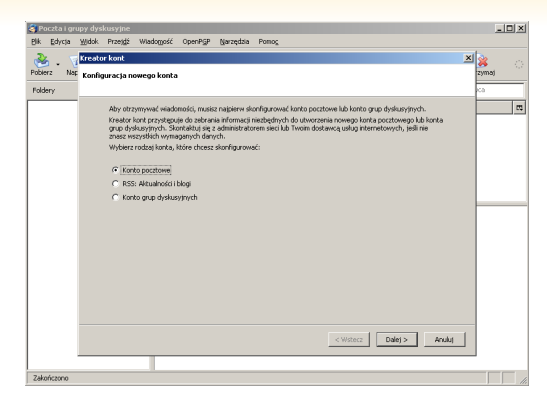

Po urchomieniu programu pojawi się pierwsze okno konfiguracji

- Należy wybrać opcję **Konto pocztowe**
- Aby przejść do kolejnego etapu konfiguracji, należy użyć przycisku **Dalej**
- Thund[e](#page-119-0)rbird obsługuje też grupy dyskusyjne

**Zespół TI (MIM UW) [Technologie informacyjne](#page-0-0) Warszawa, 2007 110 / 486**

### **Konfiguracja adresu e-mail**

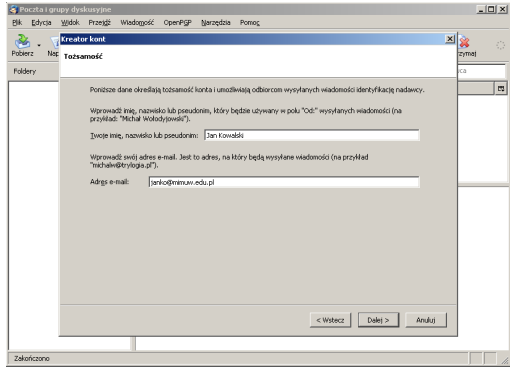

Wpisujemy imię i nazwisko oraz adres e-mail

• przykład **student1@students.mimuw.edu.pl**

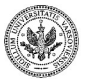

 $2990$ 

 $($  m  $)$   $($   $\oplus$ 

## **Konfiguracja serwerów POP3 i SMTP**

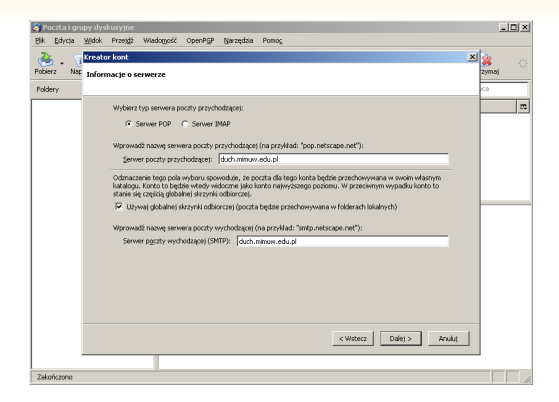

- Wybieramy typ serwera obsługujący pocztę przychodzącą
	- odbieraną (**ściąganą** z serwera do naszego komputera)
- Następnie podajemy nazwy serwerów do wysyłania i odbierania poczty
	- przykład: students.mimuw.edu.pl

イロメ イ母メ イヨメ イヨメ

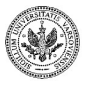

## **Konfiguracja nazwy użytkownika**

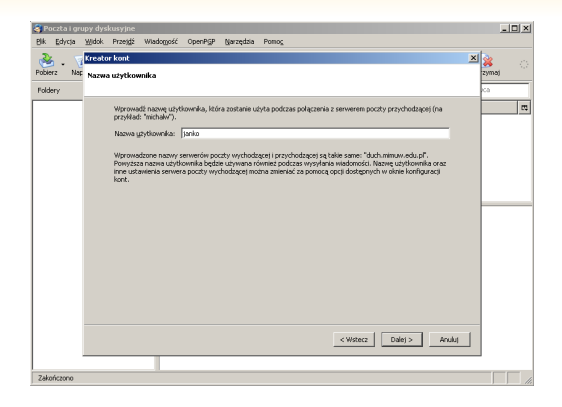

- Wpisujemy nazwę użytkownika, która identyfikuje nasze konto pocztowe na serwerze
- W tym okienku konfiguracyjnym jest to konto na serwerze obsługującym pocztę przychodzącą

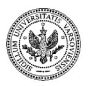

**Zespół TI (MIM UW) [Technologie informacyjne](#page-0-0) Warszawa, 2007 113 / 486**

∢ロ ▶ ∢母 ▶ ∢ ヨ ▶ ∢ ヨ ▶

つくい

### **Konfiguracja nazwy konta**

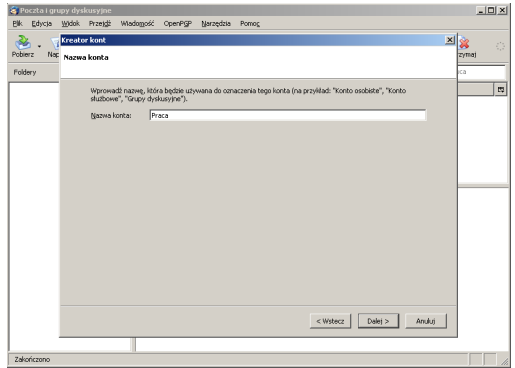

• Wpisujemy nazwę, która będzie identyfikować konto w Thunderbirdzie

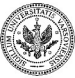

 $QQ$ 

 $\rightarrow$   $\equiv$   $\rightarrow$ 

**◆ ロ ▶ → 何** 

## **Końcowy etap konfiguracji**

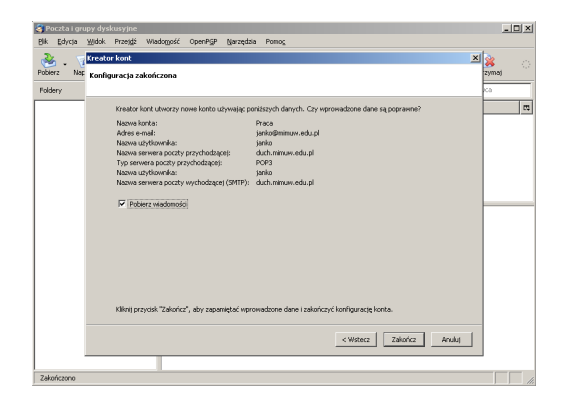

• Aby ukończyć konfigurację, należy użyć przycisku *Zakończ*

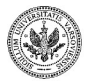

<span id="page-125-0"></span> $QQ$ 

**Zespół TI (MIM UW) [Technologie informacyjne](#page-0-0) Warszawa, 2007 115 / 486**

イロト イ母 トイヨ トイヨト

## **Główne okno programu**

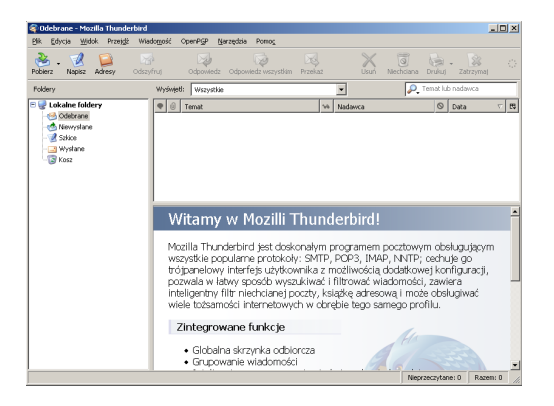

#### Widok **Foldery**

• przedstawia katalogi, w których będą trzymane wiadomości przychodzące, oraz utworzone i wysłane

<span id="page-126-0"></span>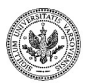

イロメ イ母メ イヨメ イヨメ

### **Zarządzanie katalogami**

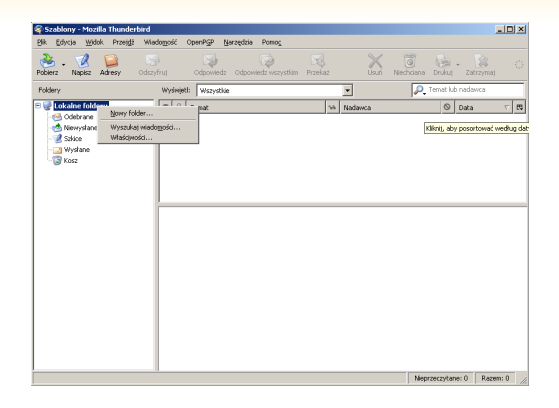

Aby utworzyć własny katalog należy kolejno wybrać:

- prawy klawisz myszy na katalogu **Foldery lokalne**, Utwórz katalog
- aby dodać podkatalog
	- prawy klawisz myszy na katalogu, w którym ma być umieszczony podkatalog ∢ロ ▶ ∢母 ▶ ∢ ヨ ▶ ∢ ヨ ▶

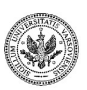

**Zespół TI (MIM UW) [Technologie informacyjne](#page-0-0) Warszawa, 2007 117 / 486**

<span id="page-127-0"></span>つくい

## **Odbieranie poczty**

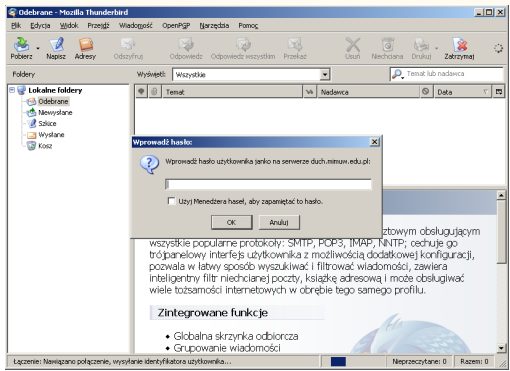

Abu odebrać pocztę, należy:

- nacisnąć przycisk *Odbierz*
- podać hasło do konta pocztowego na serwerze
- jeśli nie chcemy podawać hasła przy każdym pobieraniu poczty należy:

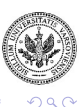

• zaznaczyć opcję *Użyj menadżera haseł, ab[y z](#page-127-0)[ap](#page-129-0)[a](#page-127-0)[mi](#page-128-0)[ęt](#page-129-0)[a](#page-125-0)[ć](#page-126-0) [t](#page-133-0)[o](#page-134-0)[h](#page-118-0)[a](#page-140-0)[sł](#page-141-0)[o](#page-0-0)*

**Zespół TI (MIM UW) [Technologie informacyjne](#page-0-0) Warszawa, 2007 118 / 486**

<span id="page-128-0"></span>

### **Czytanie wiadomości**

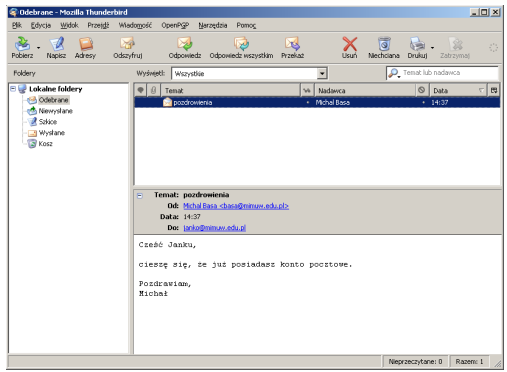

- Po odebraniu wiadomości, pojawi się ona w folderze **Odebrane**
- Aby przeczytać wiadomość, należy kliknąć na folderze **Odebrane**, a następnie na wiadomości, która pojawi się po prawej stronie
- Wiadomości można sortować, klikając na pasek *Tytuł, Nadawca*,

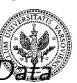

<span id="page-129-0"></span>つくい

**Zespół TI (MIM UW) [Technologie informacyjne](#page-0-0) Warszawa, 2007 119 / 486**

### **Tworzenie wiadomości**

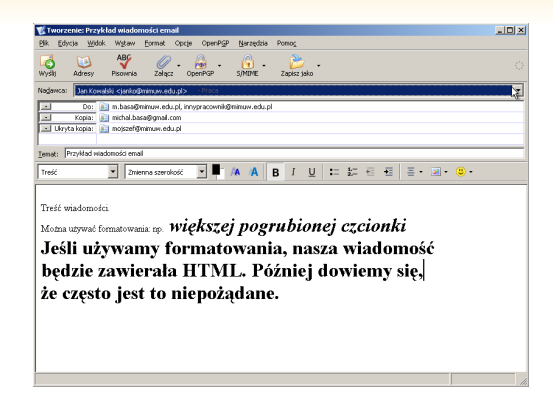

Aby utworzyć nową wiadomość, należy kolejno wybrać:

- ikona *Napisz*, okno tworzenia wiadomości
- w polu **Do:** należy wpisać adres korespondenta
	- w polu **Do:** może być więcej niż jeden adres
- w polu **Temat** krótko podajemy temat kor[esp](#page-129-0)[on](#page-131-0)[d](#page-129-0)[en](#page-130-0)[c](#page-131-0)[ji](#page-125-0)

**Zespół TI (MIM UW) [Technologie informacyjne](#page-0-0) Warszawa, 2007 120 / 486**

<span id="page-130-0"></span>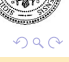

### **Odpowiadanie na wiadomość**

- Aby odpowiedzieć na wiadomość, należy użyć ikony *Odpowiedz*
- Nie trzeba już wpisywać adresu odbiorcy

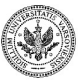

<span id="page-131-0"></span> $QQ$ 

 $($  m  $)$   $($   $\oplus$ 

## **Wysyłanie poczty z załącznikami**

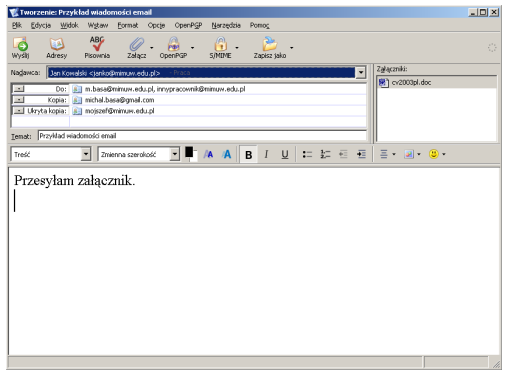

Aby wysłać pocztą plik, należy kolejno wybrać:

- ikonę *Załącz* w oknie tworzenia wiadomości
- wybrany plik zostanie umieszczony w okienku załączników

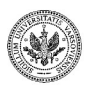

**Zespół TI (MIM UW) [Technologie informacyjne](#page-0-0) Warszawa, 2007 122 / 486**

イロメ イ押メ イヨメ イヨメ

 $QQ$ 

Aby korzystać z książki adresowej należy kolejno wybrać:

- ikona *Adresy*,
- Z dodanych wpisów adresowych będzie można skorzystać wypełniając pola **Do:**, **Kopia:** itd. w oknie tworzenia wiadomości

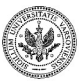

<span id="page-133-0"></span> $QQ$ 

ミドマミド

 $\leftarrow$   $\Box$   $\rightarrow$   $\leftarrow$   $\Box$   $\rightarrow$ 

### **Filtry wiadomości**

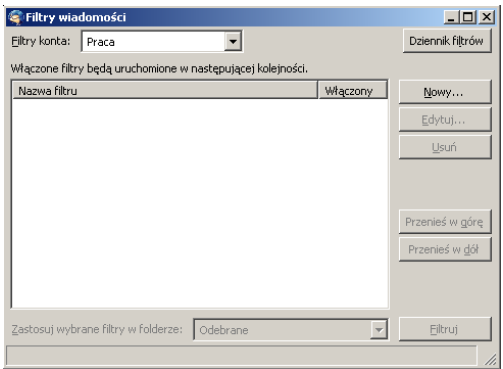

Aby utworzyć filtr, należy kolejno wybrać:

<span id="page-134-0"></span>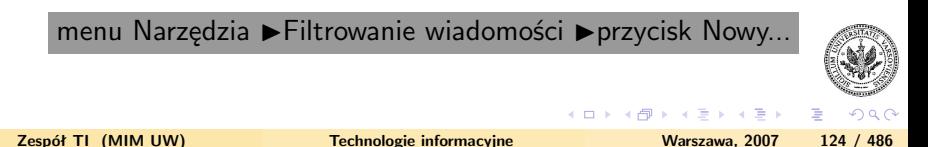

### **Tworzenie nowego filtru**

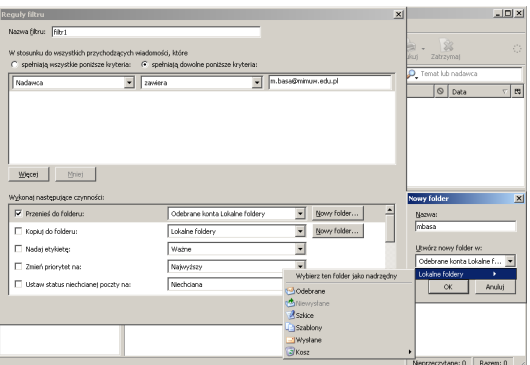

- Z poziomu tworzenia filtru można założyć folder
- Jako nadrzędny folder, wybieramy **Odebrane**

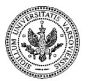

 $QQ$ 

 $\alpha \equiv \alpha$ 

### **Tworzenie nowego filtru c.d.**

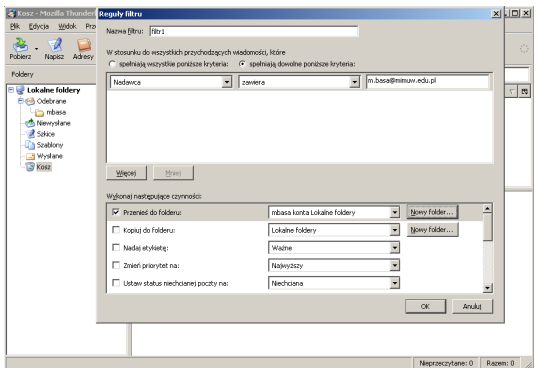

Folder został utworzony

- Wiadomości od zdefiniowanego adresata będą trafiały do tego folderu
- Należy kliknąć przycisk OK w celu zapamiętania zdefiniowanego filt

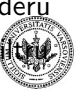

 $QQ$ 

 $\leftarrow$   $\Box$   $\rightarrow$   $\leftarrow$   $\Box$   $\rightarrow$ 

### **Autoryzacja SMTP**

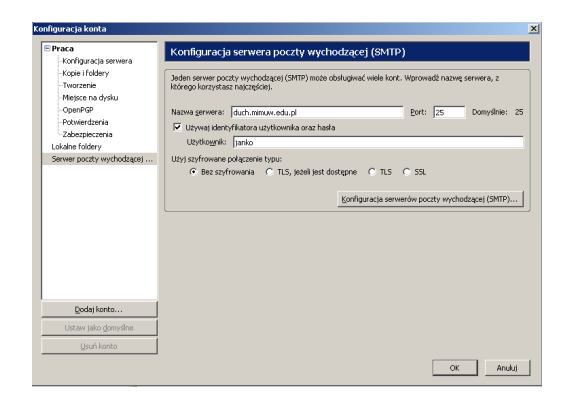

Aby włączyć autoryzację SMTP należy kolejno wybrać:

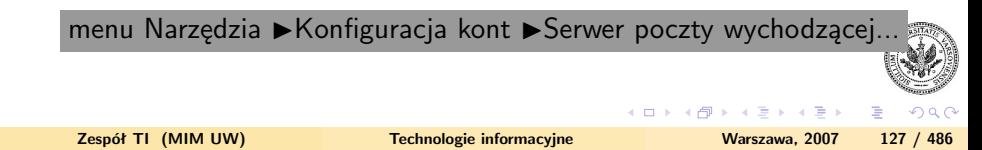

### **Problem z uwierzytelnieniem SMTP**

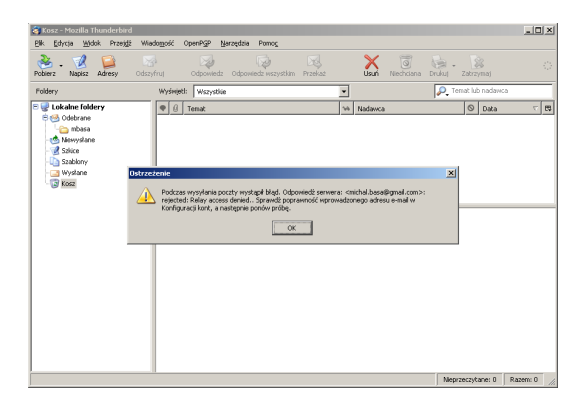

#### Komunikat **Relay access denied** oznacza

- nie mamy uprawnień do wysłania poczty przez dany serwer
- w tym przypadku wynika to z braku ustawienia autoryzacji SMTP

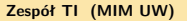

つくい

∢ロ ▶ ∢母 ▶ ∢ ヨ ▶ ∢ ヨ ▶

## **Wyłączenie HTML-a**

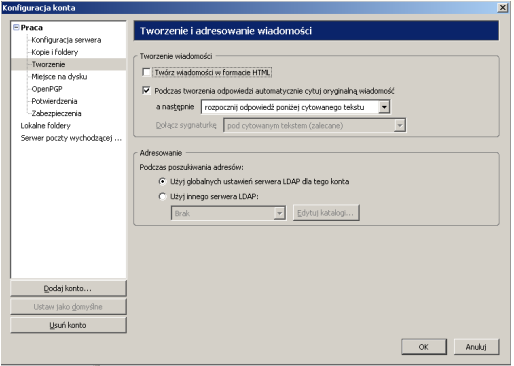

Aby wyłączyć tworzenie wiadomości w formacie HTML należy kolejno wybrać:

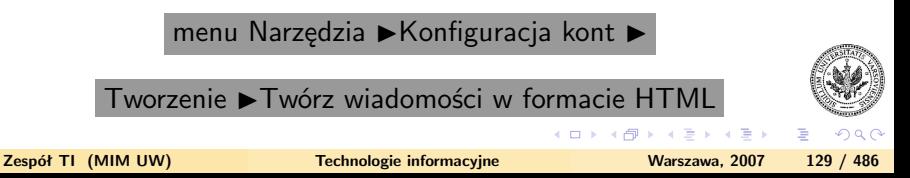

## **Ustawianie kodowania znaków narodowych**

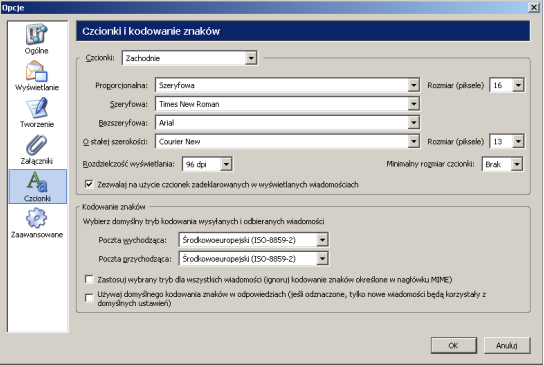

Aby ustawić kodowanie znaków narodowych należy kolejno wybrać:

menu Narzędzia  $\blacktriangleright$ Opcje  $\blacktriangleright$  Czcionki

- domyślne ustawienie **ISO 8859-2** jest dobre
- można też używać **UTF-8**
- niektóre klienckie programy pocztowe (np. **pine**) nie potrafią obsługiwać UTF-8 ヨメ メヨメ **Zechnologie informacyjne Warszawa, 2007** 130 / 486

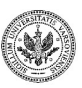

<span id="page-140-0"></span> $\Omega$ 

### **Zagrożenia dla poczty elektronicznej**

- Przechwycenie hasła
	- z tym związane jest uzyskanie dostępu do konta pocztowego użytkownika
- Otrzymywanie wirusów w poczcie
	- tym samym narażenie stacji roboczej użytkownika
	- szczególnie zagrożeni są użytkownicy systemów operacyjnych Microsoftu
- Otrzymywanie dużej liczby niechcianych wiadomości (tzw. spamu)

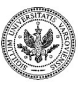

<span id="page-141-0"></span> $\Omega$ 

ミメスミメー

### **Sposoby wyeliminowania zagrożeń**

- Poprawna konfiguracja oprogramowania klienta
	- np. Thunderbirda
- Poprawna konfiguracja oprogramowania MTA na serwerze
	- to już nie leży w gestii użytkownika poczty
- Dodatkowe oprogramowanie na komputerze klienta i/lub na serwerze
- Używanie szyfrowania

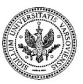

 $\Omega$ 

Brazilia Brazil

## **Szyfrowanie poczty**

- Korespondenci wymieniają się kluczami publicznymi
	- muszą je wpierw utworzyć
- Nadawca szyfruje wiadomość dla odbiorcy kluczem publicznym odbiorcy
- Odbiorca odszyfrowuje e-mail swoim kluczem prywatnym
- Potrzebne jest dodatkowe oprogramowanie szyfrujące
	- np. GNUPG
- Za pomocą oprogramowania szyfrującego użytkownik musi wygenerować parę kluczy
	- prywatny i publiczny
- Użytkownik musi udostępnić klucz publiczny
	- rozesłać do wszystkich osób, które będą przesyłać do niego zaszyfrowane wiadomości
	- można umieścić klucz publiczny na stronie WWW
	- korespondenci będą mogli go łatwo pobierać

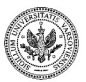

イロト イ押 トイヨ トイヨ トー

 $QQ$ 

ヨー
### **Podpisywanie poczty - podpis elektroniczny**

- Korespondenci wymieniają się kluczami publicznymi
- Nadawca podpisuje wiadomość dla odbiorcy swoim kluczem prywatnym
- Odbiorca weryfikuje podpis za pomocą klucza publicznego nadawcy
- Użytkownik musi przesłać klucz publiczny do osób, które będą weryfikować jego podpis

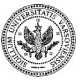

 $\Omega$ 

 $\mathbf{A} \times \mathbf{A}$  in  $\mathbf{B} \times \mathbf{A}$ 

**← ロ ▶ → イ 冊 ▶** 

### **Sprawdzanie autentyczności klucza publicznego**

- **Ja jestem Jan Kowalski, a to jest mój klucz publiczny**
- Możemy uwierzyć w to, że to klucz Jana, jeśli znamy Jana
- Jeśli nie znamy Jana, to jest problem
- Ale jest też rozwiązanie bo klucze też można podpisywać !

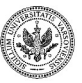

 $\Omega$ 

### **Szyfrowanie serwer – klient i serwer – serwer**

- Szyfrowanie poczty między klientami
	- zależne od woli użytkownika
	- użytkownik generował klucze, przesyłał je korespondentom itd.
	- omówione poprzednio
- Do szyfrowania było potrzebne dodatkowe oprogramowanie
- Szyfrowanie poczty między serwerem a klientem
	- SSL (Secure Socket Layer)
	- wbudowany mechanizm szyfrujący klienta i serwera
	- niezależny od użytkownika
	- użytkownik musi tylko włączyć ich obsługę w kliencie poczty
- Większość klientów pocztowych nie wymaga do tego dodatkowego oprogramowania
- Szyfrowana nie tyle wiadomość pocztowa
	- cały kanał komunikacji między serwerem a klientem bądź między serwerami
- Mechanizm zapobiega przechwytywaniu hasła użytkownika na drodze klient-serwer
- Poprzednio opisany mechanizm nie chronił przesyłanego od klienta serwera hasła イロト イ押 トイヨ トイヨ トー  $\equiv$  $QQ$ • chronił tylko wiadomość **Zespół TI (MIM UW) [Technologie informacyjne](#page-0-0) Warszawa, 2007 136 / 486**

### **Przebieg szyfrowania między klientem, a serwerem**

- Klient zgłasza chęć użycia szyfrowania serwerowi
- Serwer wysyła klientowi swój klucz publiczny
	- certyfikat zawierający klucz publiczny
- Klient generuje klucz sesji, szyfruje go kluczem publicznym serwera, przesyła do serwera
- Dalszy ciąg komunikacji odbywa się przez kanał szyfrowany kluczem sesji
	- z użyciem algorytmu symetrycznego

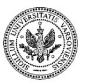

 $\Omega$ 

### **Włączenie szyfrowania w programie Thunderbird dla protokołu pobierania poczty - POP**

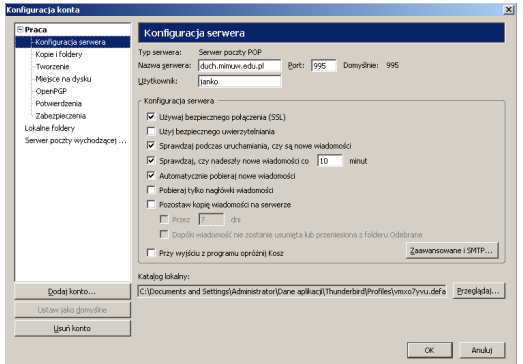

Aby włączyć szyfrowanie poczty dla POP należy kolejno wybrać:

menu Narzędzia  $\blacktriangleright$ Konfiguracja konta  $\blacktriangleright$ 

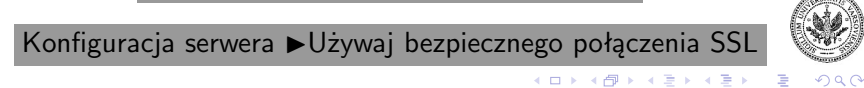

**Zespół TI (MIM UW) [Technologie informacyjne](#page-0-0) Warszawa, 2007 138 / 486**

## **Włączenie szyfrowania w programie Thunderbird dla protokołu wysyłania poczty - SMTP**

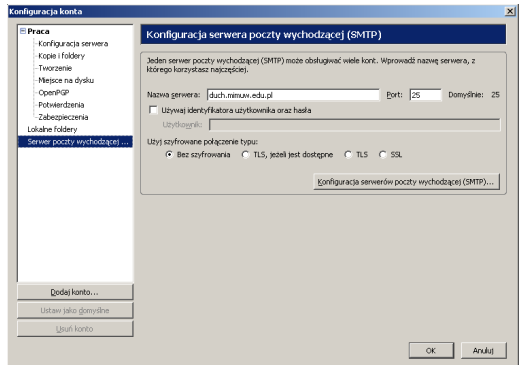

Aby włączyć szyfrowanie poczty dla SMTP należy kolejno wybrać:

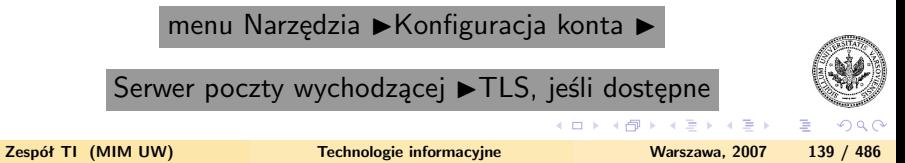

### **Korzystanie z Webmaila**

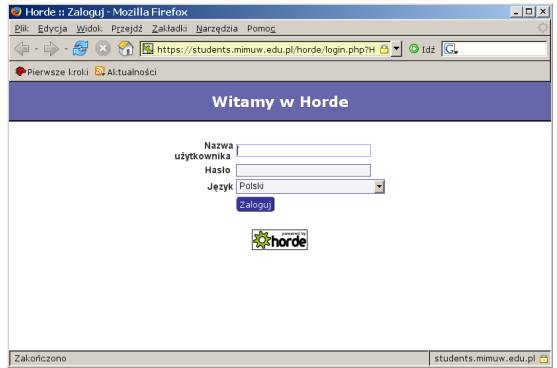

Webmail to obsługa konta pocztowego za pomocą przeglądarki internetowej:

- Nie jest potrzebne żadne dodatkowe oprogramowanie (np. Thunderbird)
- Trzeba się zalogować

**Zespół TI (MIM UW) [Technologie informacyjne](#page-0-0) Warszawa, 2007 140 / 486**

**← ロ ▶ → イ 冊 ▶** 

ヨメ メヨメ

 $QQ$ 

### **Interfejs przykładowego Webmaila**

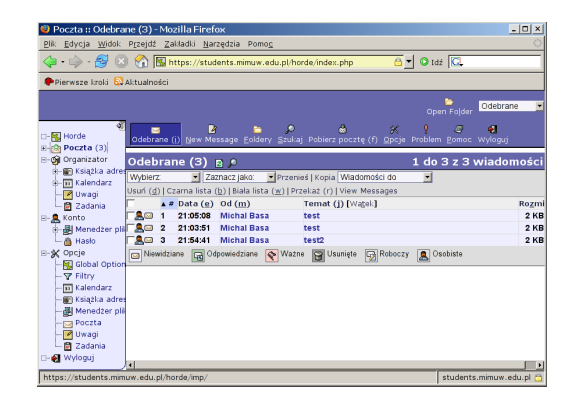

Interfejs Webmaila jest zwykle zbliżony do tradycyjnego

- np. do interfejsu programu Thunderbird
- zazwyczaj jest dość prosty w obsłudze

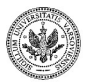

つくい

イロメ イ母メ イヨメ イヨメ

### **Popularne komunikatory**

- AIM popularny w USA, stworzony przez AOL
- ICQ najpopularniejszy obecnie komunikator, stworzony przez AOL
- MSN Messenger dostarczany wraz z sysemem Microsoft Windows
- Gadu-Gadu najpopularniejszy polski komunikator
- Skype program do rozmów głosowych, zawierający również komunikator

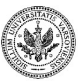

 $QQ$ 

ミドマミド

**← ロ ▶ → イ 冊 ▶** 

### **Gadu-Gadu**

Typowe okna komunikatora internetowego.

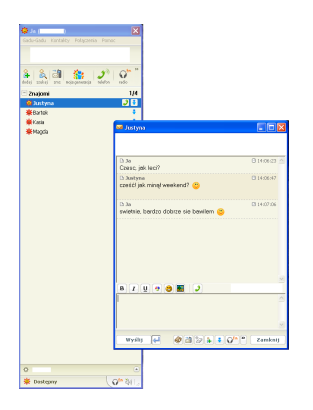

- Kontakty
- Rozmowa

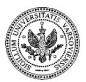

∍

 $290$ 

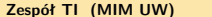

 $\mathcal{A} \xrightarrow{\sim} \mathcal{B} \rightarrow \mathcal{A} \xrightarrow{\sim} \mathcal{B}$ 

**← ロ ▶ → イ 冊 ▶** 

**Popularne multikomunikatory, obsługujące najpopularniejsze protokoły komunikacyjne.**

- Miranda
- Gaim
- Tlen
- AQQ

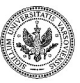

 $QQ$ 

 $\mathbb{B} \rightarrow \mathbb{R} \mathbb{B}$ 

 $+$  n  $+$   $+$   $\oplus$ 

### **Miranda**

#### Typowe okna multikomunikatora internetowego.

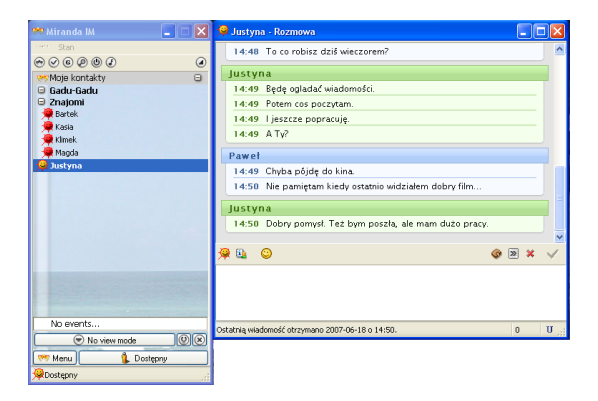

- Protokoły i kontakty
- Rozmowa

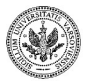

 $QQ$ 

 $\left\{ \begin{array}{ccc} 1 & 0 & 0 \\ 0 & 1 & 0 \end{array} \right.$  ,  $\left\{ \begin{array}{ccc} \frac{1}{2} & 0 & 0 \\ 0 & 0 & 0 \end{array} \right.$ 

Korzystanie z list dyskusyjnych umożliwia

- dotarcie do grupy ludzi o podobnych zainteresowaniach
- zadawanie pytań specjalistom
- zawiadomienie wszystkich subskrybentów o interesującym wydarzeniu
- prowadzenie dyskusji na temat i na wysokim poziomie

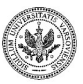

つくい

 $+$  n  $+$   $+$   $\oplus$ 

Obecne fora dyskusyjne obsługują dużo użytecznych funkcji takich jak

- oznaczanie wiadomości jako przeczytane
- prywatne wiadomośści
- informacje o zalogowanych użytkownikach
- statystyki wiadomości
- chaty
- ankiety

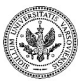

 $QQ$ 

**◆ ロ ▶ → 何** 

### Część VI

#### **[Wstęp do arkuszy kalkulacyjnych](#page-158-0)**

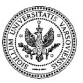

**Zespół TI (MIM UW) [Technologie informacyjne](#page-0-0) Warszawa, 2007 148 / 486**

イロト イ押 トイヨ トイヨト

<span id="page-158-0"></span> $2990$ 

Þ

### **Podstawowe umiejętności**

Niniejszy moduł pozwoli **aktywnie studiującej** osobie posiąść umiejętności pozwalające na:

- tworzenie arkuszy kalkulacyjnych
	- w typowych współczesnych programach do obsługi arkuszy
- zapewnianie efektownej postaci arkusza
	- dzięki zastosowaniu różnorodnych rodzajów formatowania
- wbudowywanie w arkusz algorytmów przeliczania danych
	- wykorzystanie formuł
	- uaktualnianie przez arkusz wyników po każdej modyfikacji danych arkusza
- wykonywanie operacji na całych zestawach danych
	- takich jak np. sortowanie
- konstruowanie poprawnie zbudowanych arkuszy

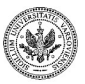

 $QQ$ 

イロト イ押 トイヨ トイヨ トー

### **Co to jest arkusz kalkulacyjny:**

- wielka pokratkowana płachta papieru
- pozwalająca kopiować/przesuwać swoją zawartość
- potrafiąca wykonywać obliczenia
- wykonująca automatycznie raz określone obliczenia
- także program obsługujący takie płachty

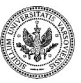

 $\Omega$ 

### **Zalety arkuszy kalkulacyjnych:**

- szybkość i bezbłędność obliczeń
- automatyczne przeliczanie i powtarzalność obliczeń
- łatwość tworzenia arkusza (kopiowanie formuł)
- wysoka jakość prezentacji danych
- łatwość modyfikowania (i możliwości jej ograniczania)

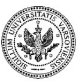

つくい

### **Struktura arkusza kalkulacyjnego**

- *skoroszyt* (zeszyt) złożony z arkuszy
- *arkusz* składający się z *kolumn* i *wierszy*
- *komórki* leżące na przecięciu wierszy i kolumn
- arkusze mają nazwy (np. *Arkusz1*)
- kolumny mają identyfikatory (np. *C*)
- wiersze mają numery (np. *12*)
- komórki mają adresy (np. *C12*)

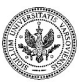

 $\Omega$ 

( □ ) ( / f)

### **Wygląd arkusza kalkulacyjnego**

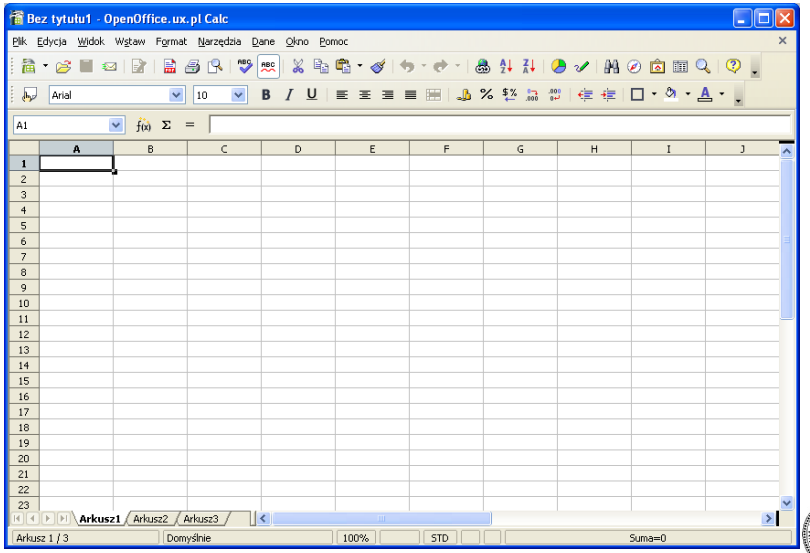

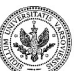

 $299$ 

Þ

 $\left\{ \begin{array}{ccc} 1 & 0 & 0 \\ 0 & 1 & 0 \end{array} \right.$  ,  $\left\{ \begin{array}{ccc} \frac{1}{2} & 0 & 0 \\ 0 & 0 & 0 \end{array} \right.$ 

### **Elementy interfejsu użytkownika w typowym arkuszu**

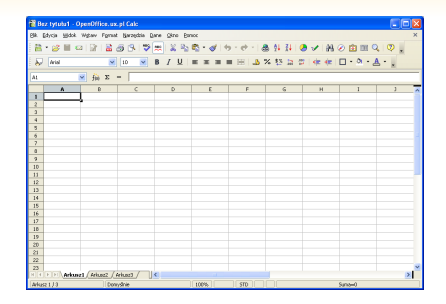

- menu
- paski narzędzi
- wiersz wprowadzania (więcej o nim dalej)
- płachta arkusza
- zakładki arkuszy
- pasek stanu

**Zespół TI (MIM UW) [Technologie informacyjne](#page-0-0) Warszawa, 2007 154 / 486**

∢ロ ▶ ∢母 ▶ ∢ ヨ ▶ ∢ ヨ ▶

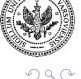

#### **Wiersz wprowadzania w typowym arkuszu**

- pole adresu
- kreator funkcji, suma, formuła
- anuluj, akceptuj
- pole formuły

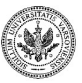

 $2990$ 

 $\leftarrow$   $\Box$ 

Pomoc w arkuszu

- standardowa, kontekstowa
- menu Pomoc lub F1
- strzałka "Co to jest" z menu Pomoc

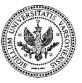

 $299$ 

**Zespół TI (MIM UW) [Technologie informacyjne](#page-0-0) Warszawa, 2007 156 / 486**

 $\mathbf{y}$  of  $\mathbf{B}$  is

 $($  m  $)$   $($   $\oplus$ 

### **Pliki używane przez arkusz**

- specjalny format (.ods, .sxc, .xls)
	- częściowo odczytywalne przez inne arkusze
- polecenia do zapisywania
	- *zapisz* i *zapisz jako*
- kopia bezpieczeństwa

Narzędzia 
$$
\blacktriangleright
$$
Opcje  $\blacktriangleright$ 

Ładuj/Zapisz ► Ogólne ► Zawsze wykonuj kopię zapasową

• zapisywanie z hasłem

Plik IZapisz jako IZapisz z hasłem

- polecenie wczytywania
- lista ostatnio zapisywanych arkuszy
- zamykanie pliku (a nie programu)
- automatyczne zapisywanie

Narzędzia  $\blacktriangleright$ Opcje  $\blacktriangleright$  Ładuj/Zapisz  $\blacktriangleright$ 

Ogólne ► Zapisuj informacje automatycznego przywracania co

**Zespół TI (MIM UW) [Technologie informacyjne](#page-0-0) Warszawa, 2007 157 / 486**

 $\Omega$ 

### **Wpisywanie danych do arkusza**

Trzy rodzaje informacji związanych z komórką:

- zawartość
- wartość
- format

Rodzaje zawartości komórek:

- liczby
- napisy
- daty (tak na prawdę to są liczby)
- formuły

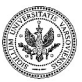

 $\Omega$ 

 $\left( -\Box + \Box + \Box \Box \right)$ 

### **Nawigowanie po arkuszu**

- *Komórka aktywna*
- myszka i suwaki
- klawisze strzałek
- przechodzenie na początek i koniec wiersza/kolumny lub całego arkusza
- przeskakiwanie wypełnionych obszarów
- wyszukiwanie (i zastępowanie)

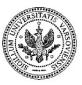

 $\Omega$ 

**◆ ロ ▶ → 何** 

- *obszar*
- zaznaczanie obszaru
- adres obszaru (np. A3:B14)
- obszary wieloczęściowe
- kolejność czynności przy wykonywaniu poleceń na obszarach

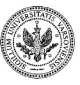

 $2990$ 

 $($  m  $)$   $($   $\oplus$ 

### **Formatowanie arkusza — operacje na wierszach i kolumnach**

- wstawienie i usuwanie wierszy
- wstawienie i usuwanie kolumn
- wstawianie i usuwanie obszarów
- przesuwanie wierszy i kolumn
- formuły a operacje na fragmentach arkusza

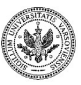

 $\Omega$ 

#### **Formatowanie arkusza — komórki**

- formaty liczb
- ramki
- wyrównywanie tekstu w komórkach
- formaty warunkowe

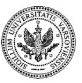

 $QQ$ 

∍

**◆ ロ ▶ → 何** 

# **Ćwiczenie z formatowania arkusza**

Przygotowanie tabelki ze spisem towarów w sklepie komputerowym. Kolumny:

- $\bullet$  LP
- Nazwa
- Cena netto
- Waluta
- Cena netto w zł
- Stopa VAT
- VAT
- Cena brutto
- Liczba sztuk
- Łączna wartość brutto (wszystkich sztuk)

Arkusz powinien zawierać:

- nagłówek nad tabelką (Spis towarów sklepu komputerowego)
- nagłówki poszczególnych kolumn
- wiersz z podsumowaniami

**Zespół TI (MIM UW) [Technologie informacyjne](#page-0-0) Warszawa, 2007 163 / 486**

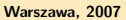

 $\Omega$ 

### **Kopiowanie danych w arkuszu**

- bardzo ważne
- kopiowanie i wstawianie można wykonywać standardowo (przez schowek)
- przy wklejaniu można wybrać, co ma być wklejone:
	- zawartości
	- formaty
	- wartości
	- wszystko

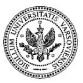

 $QQ$ 

 $+$  n  $+$   $+$   $\oplus$ 

#### **Przenoszenie danych w arkuszu**

- przenoszenie formuł nie zmienia adresów w pzrenoszonych formułach (w przeciwieństwie do kopiowania)
- wykonujemy je standardowo
- dane nie znikają z arkusza zaraz po wycięciu do schowka (dopiero po wklejeniu)

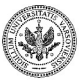

つくい

### **Tworzenie serii danych**

- wygodny mechanizm o różnorodnych zastosowaniach
- wskazanie pierwszej komórki i rozciągnięcie
- wskazanie dwu pierwszych komórek i rozciągnięcie (daje dużo większe możliwości)
- rodzaje serii (liczbowe (w tym daty), nazwy dni tygodnia, ...)

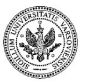

つくい

**← ロ ▶ → イ 冊 ▶** 

- czemu takie ważne
- zabezpieczanie poszczególnych komórek
- włączanie systemu zabezpieczeń w arkuszu
- można podac hasło

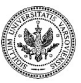

 $\Omega$ 

 $($  m  $)$   $($   $\oplus$ 

 $\mathbb{R}$  is

### **Praca z dużymi arkuszami**

- problem: arkusze są duże i nie mieszczą się na ekranie ani na kartce
- (częściowe) rozwiązania:
	- zamrażanie części arkusza na ekranie
	- dzielenie okna na części
	- otwieranie kilku okien z tym samym arkuszem
	- zmiana skali wyświetlanego arkusza
	- odpowiednie parametry drukowania

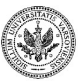

 $\Omega$ 

### Część VII

#### **[Arkusz zaczyna działać](#page-179-0)**

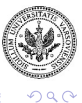

**Zespół TI (MIM UW) [Technologie informacyjne](#page-0-0) Warszawa, 2007 169 / 486**

 $\left\{ \begin{array}{ccc} 1 & 0 & 0 \\ 0 & 1 & 0 \end{array} \right.$ 

<span id="page-179-0"></span>

Þ
## **Formuły**

- Co to jest formuła
- Składnia formuł
- Kreator formuł

Formuły służą do przeprowadzania obliczeń. Formuły zawierają operatory arytmetyczne, logiczne oraz nazwy funkcji.

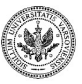

 $QQ$ 

∍

**← ロ ▶ → ( 伊 )** 

## **Zasady pisania formuł**

Reguły dotyczące tworzenia arkuszy kalkulacyjnych:

- (prawie) nigdy nie wpisujemy liczb do formuł (wykorzystujemy adresy lub nazwy komórek z danymi) — parametryzacja arkusza
- nigdy nie wpisujemy tej samej liczby dwa razy do arkusza nie dublujemy danych
- nigdy nie umieszczamy w jednej kolumnie tabelki różnych danych (np. różnie obliczanych)
- liczby w jednej kolumnie formatujemy, tak by miały tę samą liczbę miejsc po przecinku

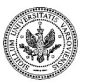

 $QQ$ 

э

イロト イ押 トイヨ トイヨ トー

## **Tryby adresowania**

- tryb względny
- tryb bezwzględny
- tryb mieszany
- tryby dotyczą tylko operacji kopiowania (przenoszenia już nie)

Adresowanie względne dotyczy formuł, które odnoszą się do komórek położonych zawsze tak samo w stosunku do komórki zawierającej formułę. Adresowanie bezwzględne pozwala w dowolnym miejscu arkusza, a nawet w innych arkuszach czy plikach tworzyć formuły odnoszące się zawsze do konkretnej, ściśle określonej komórki. Adresowanie mieszane pozwala połączyć zalety obu powyższych sposobów adresowania.

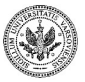

 $\Omega$ 

イロト イ押ト イヨト イヨト

### **Tryby adresowania - wzór**

- tryb względny:  $=$ symbol\_numer
- tryb bezwzględny: =\$symbol\$numer
- tryb mieszany:  $=\$$ symbol\_numer (lub:  $=$ symbol\_\$numer)
- \* oznaczenia symbol i numer dotyczą komórki

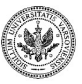

 $\Omega$ 

 $\mathbb{B} \rightarrow \mathbb{R} \mathbb{B}$ 

**← ロ ▶ → イ 冊** 

# **Ćwiczenie z trybów adresowania**

• Stwórz tabliczkę mnożenia 10 na 10.

- pierwszy wiersz i kolumnę (z kolejnymi liczbami) stwórz jako serie danych
- wpisz do pierwszej wolnej komórki w pierwszej kolumnie formułę, która po skopiowaniu do pozostałych komórek w taj kolumnie policzy prawidłowe iloczyny
- spróbuj wymyślić formułę (jedną), która po powieleniu (skopiowaniu) policzy wszystkie iloczyny w całej tabelce (wskazówka: jakiego trybu adresowania należy użyć?).
- Uzupełnij kolumny przykładu ze sklepem o formuły wyliczające wartości

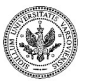

 $\Omega$ 

イロト イ押 トイヨ トイヨト

#### **Operacje na datach**

- jak wpisywać
- jak są reprezentowane
- jak dostać bieżącą datę
- jak policzyć odstęp między dwiema datami
- funkcja DATA (uwaga na zmianę wieku)

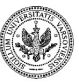

 $299$ 

**◆ ロ ▶ → 何** 

### **Definiowanie nazw**

- czemu warto definiować nazwy
- różne sposoby definiowania
- odwoływanie się do nazw obszarów w formułach
- niebezpieczeństwa związane z nazwami

Definiowanie nazw pozwala na nadanie pojedynczej komórce lub kilku komórkom unikalnej nazwy. Definiowanie nazw ułatwia pracę z formułami. Pozwala na odnoszenie się do komórki o określonej nazwie bez konieczności wstawiania adresu komórki. Definiowanie zastępuje adresowanie bezwględne.

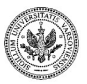

 $\Omega$ 

- składnia: SUMA(wartość 1; wartość 2; . . . )
- maksymalnie 30 oddzielnych argumentów
- forma skrótowa : SUMA(zakres)
- przycisk sumujący na pasku formuły
- przypomnienie o wyświetlaniu bieżącej sumy
- uwagi o sumowaniu nie-liczb

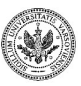

 $\Omega$ 

**← ロ ▶ → ( 伊 )** 

# **Funkcja JEŻELI**

- składnia: JEŻELI(warunek logiczny; wartość jeżeli prawda; wartość jeżeli fałsz)
- można pominąć trzeci lub nawet drugi i trzeci argument : wtedy funkcja powiadomi o prawdziwości warunku (wynikiem będzie PRAWDA lub FAŁSZ)
- pojedyncza funkcja JEŻELI
- zagnieżdżanie funkcji JEŻELI
- kolumnowe wykorzystanie funkcji JEŻELI

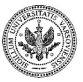

 $\Omega$ 

**← ロ ▶ → ( 伊 )** 

## **Funkcja SUMA.JEŻELI**

- składnia: SUMA.JEŻELI(zakres\_warunku; kryterium; zakres\_sumowania)
- nie wszystkie elementy są sumowane, dodanie następuje tylko przy spełnionym warunku
- oddzielne zakresy na warunek i na sumowanie kryterium nie musi dotyczyć dodawanych liczb, mogą to być inne informacje z nimi związane
- kryterium może być liczbą wtedy domyślne jest " $=$ "

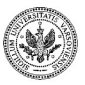

 $\Omega$ 

ヨメ メヨメ

# **Ćwiczenie z funkcjami SUMA i JEŻELI**

Mając tabelę z cenami z poprzednich ćwiczeń:

- policz sumy cen brutto i VATu
- policz osobno sumę cen VATu 0(zastosuj dla kazdej stawki VAT dodatkową kolumnę z formułą używającą funkcji JEŻELI)
- alternatywnie policz sumę cen brutto i VATu oddzielnie dla każdej jego stawki przy pomocy funkcji SUMA.JEŻELI

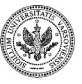

## **Proste funkcje statystyczne**

- wartości minimalne i maksymalne: MIN i MAX
- składnia: MIN(liczba 1; liczba 2; ...)
- MAX(liczba 1; liczba 2;  $\dots$ )
- liczenie średniej: ŚREDNIA
- składnia: ŚREDNIA(liczba 1; liczba 2; . . . )
- wartości nieliczbowe nie są brane pod uwagę przy liczeniu średniej
- pamiętajmy o stosowaniu zakresów w tabelkach

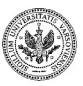

つくい

- zliczanie proste zliczanie liczb: ILE.LICZB(zakres)
- zliczanie proste wypełnionych komórek: ILE.NIEPUSTYCH(zakres)
- zliczanie warunkowe: LICZ.JEŻELI(zakres; warunek) dolicza tylko elementy spełniające kryterium

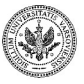

つくい

**← ロ ▶ → イ 冊** 

## **Funkcje wyszukujące**

- wyszukiwanie: funkcja WYSZUKAJ.PIONOWO
- składnia: WYSZUKAJ.PIONOWO (Kryterium wyszukiwania; Macierz; Indeks; Porządek sortowania)
- indeks kolumna zawierająca oczekiwane wyniki, powiązane z przeszukiwanymi wartościami
- wyszukiwanie względem widełek
- wyszukiwanie konkretnych wartości
- wyszukiwanie w poziomie
- wyszukiwanie zwracające wynik z nieprzylegającego zakresu : WYSZUKAJ(Kryterium; Zakres przeszukiwany; Zakres wynikowy)

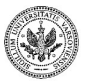

つくい

∢ ロ ▶ ( 何 ) ( ミ ) ( ミ ) ( ニ

# **Ćwiczenie z funkcją WYSZUKAJ.PIONOWO**

- dodaj do arkusza tabelkę z kursami walut, których użyłeś w arkuszu, zadbaj o właściwą kolejność kolumn i wierszy w tej tabelce (pierwsza kolumna z oznaczeniami walut, posortowana rosnąco)
- wpisz do kolumny Cena netto w złotych formułę wyliczającą tę cenę na podstawie nazwy waluty i ceny w tej walucie (zastosuj wyszukiwanie w pionie)

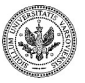

 $\Omega$ 

**∢ ロ ▶ - ∢ 母 ▶ - ∢** 

- zaokrąglanie: funkcja ZAOKR
- składnia: ZAOKR(liczba; liczba cyfr)
- różnica między zaokrąglaniem a zmienianiem formatowania
- błędy zaokrągleń (zaokrąglaj najpóźniej jak tylko się da)
- rodzaje zaokrągleń

 $QQ$ 

**◆ ロ ▶ → 何** 

- wyszukiwanie: funkcja WYSZUKAJ.PIONOWO
- składnia: WYSZUKAJ.PIONOWO(Kryterium wyszukiwania; Macierz; Indeks; Porządek sortowania)
- wyszukiwanie względem widełek
- wyszukiwanie konkretnych wartości
- wyszukiwanie w poziomie

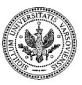

 $\Omega$ 

**← ロ ▶ → ( 伊 )** 

# **Ćwiczenie z funkcją WYSZUKAJ.PIONOWO**

- dodaj do arkusza tabelkę z kursami walut, których użyłeś w arkuszu, zadbaj o właściwą kolejność kolumn i wierszy w tej tabelce (pierwsza kolumna z oznaczeniami walut, posortowana rosnąco)
- wpisz do kolumny Cena netto w złotych formułę wyliczającą tę cenę na podstawie nazwy waluty i ceny w tej walucie (zastosuj wyszukiwanie w pionie)

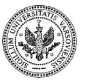

つくい

**∢ ロ ▶ - ∢ 母 ▶ - ∢** 

## **Proste funkcje tekstowe**

- długość tekstu: funkcja DŁ
- składnia: DŁ(Tekst)
- wycinanie fragmentów tekstu: funkcje LEWY, PRAWY, MID
- składnia: LEWY(Tekst; Liczba)
- PRAWY(Tekst; Liczba)
- MID(Tekst; Liczba\_początkowa; Liczba)
- wyszukiwanie tekstu w tekście: funkcja SZUKAJ.TEKST
- składnia: SZUKAJ.TEKST(Znajdź tekst; Tekst; Pozycja)
- formatowanie liczb: funkcja TEKST
- składnia: TEKST(Liczba; Format)

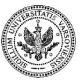

 $\Omega$ 

**∢ ロ ▶ - ∢ 母 ▶ - ∢** 

## **Dodatkowe uwagi o pisaniu formuł**

- nie wpisuj adresów wskazuj je
- nie wpisuj nazw wybieraj je z listy
- pisz nazwy funkcji z małej litery
- korzystaj z kreatora funkcji
- pamiętaj, że możesz kopiować i przenosić części formuł
- możesz wyliczać części formuły (podświetlenie fragmentu formuły i klawisz *F9*)
- pamiętaj o podwójnym kliknięciu przy zaznaczaniu elementów formuły

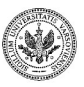

 $\Omega$ 

**∢ ロ ▶ - ∢ 何 ▶ - ∢** 

## **Błędy obliczeń sygnalizowane przez arkusz**

- $\bullet$  #DZIEL/0!
- #LICZBA!
- $\bullet$  #NAZWA?
- #ZERO!
- $\bullet$  #ARG!
- $\bullet$  #ADR!
- $\bullet$   $\#N/D!$

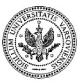

 $QQ$ 

Þ

イロメ イ押メ イヨメ イヨメ

- co to jest
- pętle bezpośrednie i pośrednie
- wykrywanie i usuwanie

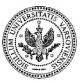

 $290$ 

∍

 $\mathbb{B} \rightarrow \mathbb{R} \oplus \mathbb{R}$ 

 $\mathcal{A}$  .

**◆ ロ ▶ → 何** 

## **Etapy tworzenia arkusza kalkulacyjnego**

- wpisujemy nagłówki wierszy i kolumn tabeli
- wpisujemy przykładowe dane
- nazywamy kolumny (wiersze) tabeli
- wpisujemy do pierwszego wiersza (kolumny) formuły
- kopiujemy formuły do reszty tabeli
- formatujemy tabelkę
- zabezpieczamy przed zapisem obszar nagłówków i formuł
- uzupełniamy dane

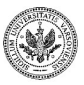

 $\Omega$ 

# **Ćwiczenie z dużym przykładem**

- stwórz arkusz z ocenami uczniów jednej klasy, który dla każdego ucznia policzy średnią z ocen cząstkowych i dla każdego ucznia na podstawie tej średniej (potrzebna będzie pomocnicza tabelka progów) wystawi każdemu uczniowi słowną ocenę (bardzo dobry, dobry, dostateczny, . . . )
- stwórz tabelkę wyliczającą miesięczną pensję pracownika uwzględniając składki na różnorodne ubezpieczenia społeczne, zaliczkę na podatek (dodaj kolumnę z sumą dochodów z poprzednich miesięcy), dodatek stażowy i potrącenie składki na ubezpieczenie na życie dla tych pracowników, którzy sobie tego życzą (kolejna kolumna, tym razem z zawartością np. "TAK" lub "NIE").

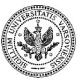

 $QQ$ 

イロト イ押 トイヨ トイヨ トー

#### **Sortowanie**

- obszar sortowania
- sortowanie proste (przyciski)
- sortowanie złożone (polecenie)
- jak uzyskać pożądaną kolejność danych przy wielu kryteriach
- wsortowywanie nagłówków
- jak przywrócić oryginalną kolejność
- zachowanie formuł podczas sortowania

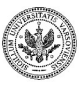

つくい

**◆ ロ ▶ → 伊** 

#### **Filtrowanie**

- co to jest
- czy zmienia zawartość arkusza
- filtrowanie automatyczne
- filtrowanie zaawansowane

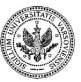

 $QQ$ 

Ξ

**◆ ロ ▶ → 何** 

# **Ćwiczenie z sortowaniem i filtrowaniem**

- posortuj dane z tabelki z danymi o cenach w sklepie komputerowym wg rosnących cen a następnie posortuj je alfabetycznie wg nazw
- w tej samej tabelce zastosuj automatyczne filtrowanie tak by pokazać tylko produkty o cenie wyrażonej w Euro, a potem zastosuj filtr pokazujący jedynie towary o cenie brutto większej niż 100 zł.

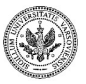

 $\Omega$ 

## Część VIII

#### **[Dalsze operacje na arkuszach](#page-207-0)**

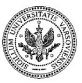

**Zespół TI (MIM UW) [Technologie informacyjne](#page-0-0) Warszawa, 2007 197 / 486**

 $4$  ロ )  $4$   $\overline{r}$  )  $4$   $\overline{z}$  )  $4$   $\overline{z}$  )

<span id="page-207-0"></span> $2990$ 

Þ

## **Tworzenie wykresów za pomocą kreatora**

#### Uruchamianie kreatora wykresów

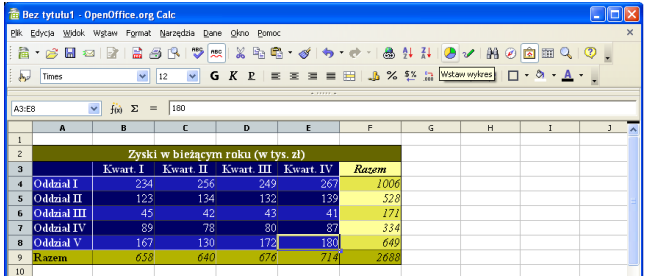

- Kreator wykresów
- Serie danych
- Właściwe zaznaczanie obszarów danych

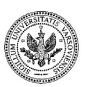

 $\Omega$ 

**Zespół TI (MIM UW) [Technologie informacyjne](#page-0-0) Warszawa, 2007 198 / 486**

## **Miejsce na wykres**

Pierwsze okienko kreatora wykresów

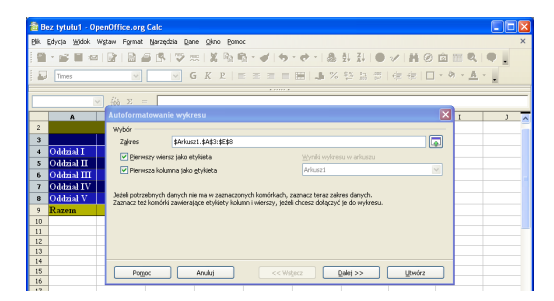

Pierwszy krok kreatora:

- miejsce na wykres
- zakres danych
- wiersz/kolumna etykiet
- przyciski "dalej" ale i "wstecz"

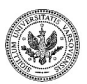

 $\Omega$ 

**◆ ロ ▶ → 何** 

## **Typ wykresu**

Drugie okienko kreatora wykresów:

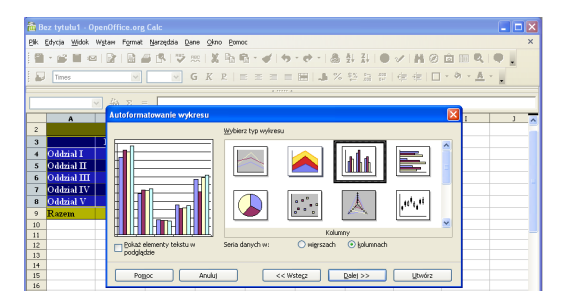

Drugi krok kreatora:

- typy wykresów
- ułożenie serii danych
- etykiety na wykresie

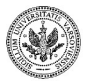

**◆ ロ ▶ → 何**  $\sim$   $QQ$ 

### **Format wykresu**

Trzecie okienko kreatora wykresów

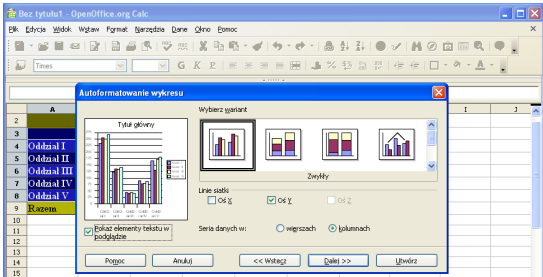

Trzeci krok kreatora:

- wariant wykresu
- widoczne linie siatki
- widoczne elementy tekstowe
- ułożenie serii danych (raz jeszcze)

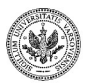

 $\Omega$ 

 $\mathbb{R}^n$ 

## **Opisy wykresu**

#### Czwarte i ostatnie okienko kreatora wykresów

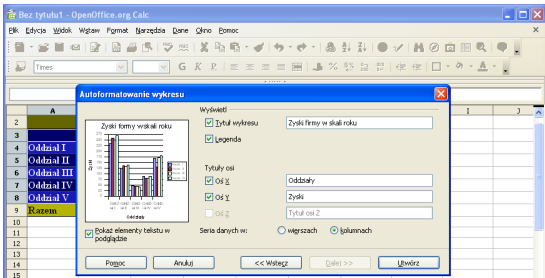

Czwarty i ostatni krok kreatora:

- tytuły wykresu i osi
- legenda
- widoczne elementy tekstowe (ponownie)
- ułożenie serii danych (ponownie)

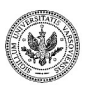

 $\mathbb{R}^n$ 

つくい

## **Wykres gotowy!**

#### Gotowy wykres

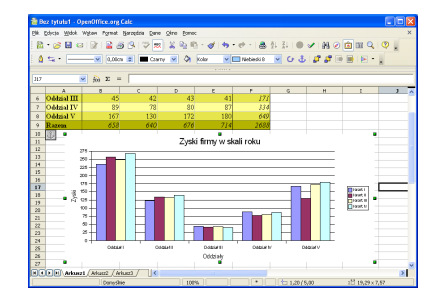

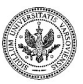

**Zespół TI (MIM UW) [Technologie informacyjne](#page-0-0) Warszawa, 2007 203 / 486**

イロト イ母ト イヨト イヨト

 $290$ 

Þ

Co można robić z gotowym wykresem

- zmieniać obrazowane na nim dane!
- przesuwać go w arkuszu
- zmieniać jego rozmiar
- edytować jego elementy (linie siatki, osie, obszar wykresu)
- usuwać

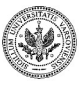

つくい

Stwórz wykres danych używanych we wcześniejszych ćwiczeniach:

- przede wszystkim zastanów się, **co** chcesz pokazać na wykresie (te same dane można pokazać na różne sposoby, uwypuklając różne ich aspekty)
- zaznacz zakres danych jeszcze przed wywołaniem kreatora
- wykonaj poszczególne kroki kreatora

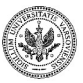

 $\Omega$
#### **Proste drukowanie w arkuszu**

#### • Podgląd wydruku

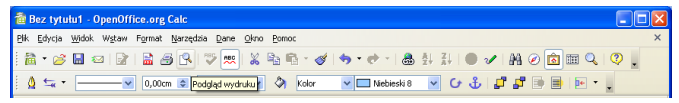

- Obszar drukowania
- Drukowanie

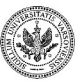

 $QQ$ 

∢ロ ▶ ∢母 ▶ ∢ ヨ ▶ ∢ ヨ ▶

#### **Proste drukowanie w arkuszu**

#### • Podgląd wydruku

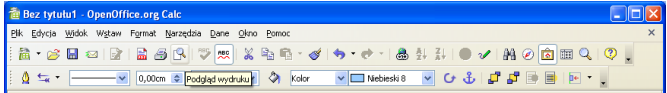

- Obszar drukowania
- Drukowanie

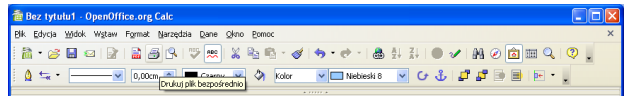

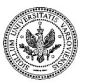

 $QQ$ 

**Zespół TI (MIM UW) [Technologie informacyjne](#page-0-0) Warszawa, 2007 206 / 486**

∢ロ ▶ ∢母 ▶ ∢ ヨ ▶ ∢ ヨ ▶

# **Nagłówki i stopki**

Ustalanie treści stopki

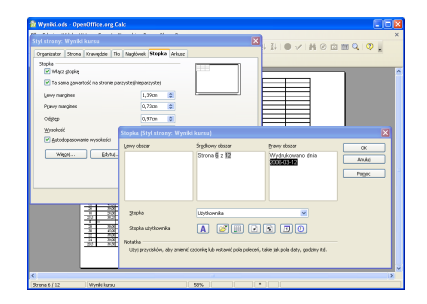

- Nagłówki i stopki ustawia się niezależnie
- Polecenie *Format* I*Strona* I*Stopka* I*Edytuj*
- Możliwość wyboru predefiniowanych postaci
- Podział na trzy części
- Gotowe elementy (liczba stron, data, ...)

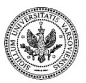

 $QQ$ 

## **Zamrażanie nagłówków kolumn i wierszy**

#### Przykład wydruku bez zamrożonych nagłówków

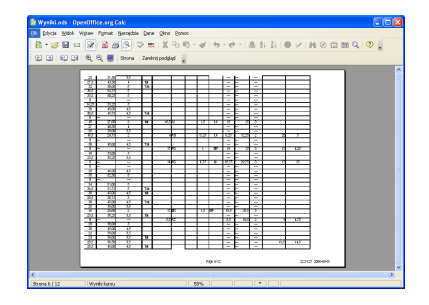

- Konieczne przy wydrukach wielostronicowych
- Podobne w działaniu do zamrożenia (przytwierdzenia) części okna
- Można zamrażać tylko wiersze albo tylko kolumny

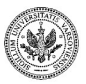

つくい

### **Dopasowywanie rozmiarów wydruku**

Ustawienie orientacji strony i marginesów

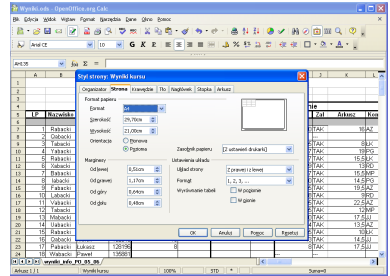

- Orientacja strony
- Marginesy
- Skalowanie

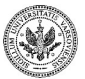

 $QQ$ 

∍

 $+$   $+$   $+$   $-$ 

### **Dodatkowe możliwości związane z drukowaniem**

- Przejścia do nowej strony
- Ustawienia drukarki
- Wiele egzemplarzy wydruku

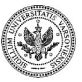

**Zespół TI (MIM UW) [Technologie informacyjne](#page-0-0) Warszawa, 2007 210 / 486**

 $QQ$ 

### **Funkcje bazodanowe**

- Czym są funkcje bazodanowe
- Obszar kryteriów
- Najczęściej używane funkcje bazodanowe
- Ogólna postać ich składni

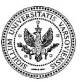

 $2990$ 

**◆ ロ ▶ → 伊** 

# **Ćwiczenie z funkcjami bazodanowymi**

- Dla utworzonych wcześniej tabel zastosuj funkcje bazodanowe
- Pamiętaj o zdefiniowaniu obszaru (obszarów) kryteriów o właściwej strukturze

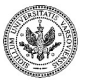

 $QQ$ 

- dlaczego arkusz się świetnie do nich nadaje
- korzystanie z parametrów arkusza
- polecenie *Narzędzia* I*Szukaj wyniku*

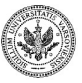

 $QQ$ 

**Zespół TI (MIM UW) [Technologie informacyjne](#page-0-0) Warszawa, 2007 213 / 486**

 $\mathbf{y}$  of  $\mathbf{B}$  is

**◆ ロ ▶ → 何** 

## **Uwagi o pisaniu i nagrywaniu makr**

- co to jest makro
- jak nagrać makro
- problem trybów adresowania
- jak wygląda makro od środka

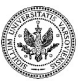

 $2990$ 

4 日下 4 旬

## Część IX

## **[Podstawy redagowania dokumentów](#page-226-0) [elektronicznych](#page-226-0)**

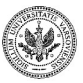

<span id="page-226-0"></span> $QQ$ 

Þ

**Zespół TI (MIM UW) [Technologie informacyjne](#page-0-0) Warszawa, 2007 215 / 486**

 $\mathbb{B} \rightarrow \mathbb{R} \mathbb{B}$ 

**◆ ロ ▶ → 何** 

Niniejszy moduł pozwoli **aktywnie studiującej** osobie posiąść umiejętności pozwalające na:

- zrozumienie ogólnych zasad przygotowywania dokumentów elektronicznych,
- korzystanie z elementarnych możliwości wybranego edytora tekstu,
- stosowanie zasad strukturalnej pracy z dokumentem i narzędzi ułatwiających tworzenie długich dokumentów,
- korzystanie z alternatywy dla edytorów typu WYSIWYG (*what you see is what you get*).

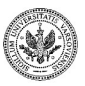

 $QQ$ 

イロト イ押 トイヨ トイヨト

### **Uruchamianie edytora tekstu**

- jest zależne od systemu operacyjnego i konfiguracji konkretnego komputera,
- najczęściej w menu startowym znajduje się skrót do niego, na przykład w postaci

Menu ▶ OpenOffice ▶ Edytor tekstu

załadowanie programu do pamięci komputera może chwilę potrwać.

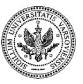

 $QQ$ 

(□ ) (母 )

### **Edytor tekstu OpenOffice**

Po załadowaniu programu na ekranie powinniśmy zobaczyć okienko programu.

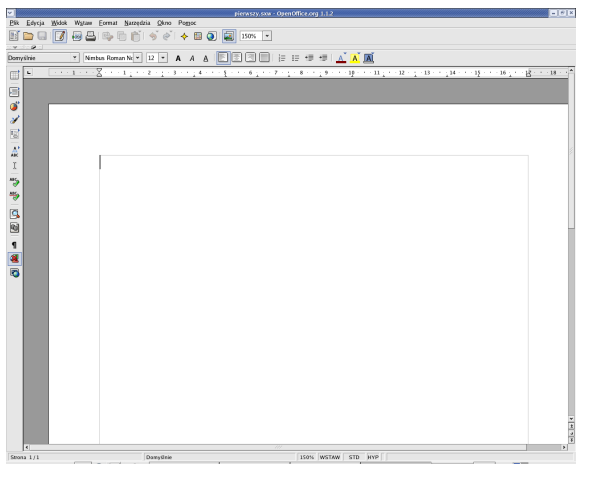

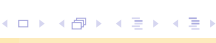

• Największy obszar zajmuje biała, czysta (na razie) kartka, na którą wpisujemy tekst

Bez tytułu1 - OpenOffice.org 1.1.2

- U góry ekranu znajduje się nagłówek okienka:
- Pod nim jest menu:
- Jeszcze niżej pasek funkcji:
- Pod paskiem funkcji jest pasek obiektów:

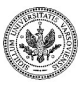

つくい

• Największy obszar zajmuje biała, czysta (na razie) kartka, na którą wpisujemy tekst

Bez tytułu1 - OpenOffice.org 1.1.2

• U góry ekranu znajduje się nagłówek okienka:

• Pod nim jest menu:

Plik Edycja Widok Wstaw Format Narzędzia Okno Pomoc

- Jeszcze niżej pasek funkcji:
- Pod paskiem funkcji jest pasek obiektów:

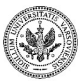

 $QQ$ 

• Największy obszar zajmuje biała, czysta (na razie) kartka, na którą wpisujemy tekst

Bez tytułu1 - OpenOffice.org 1.1.2

• U góry ekranu znajduje się nagłówek okienka:

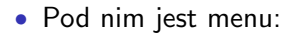

Plik Edycja Widok Wstaw Format Narzędzia Okno Pomoc

• Jeszcze niżej pasek funkcji:

KO H 7 2 3 4 6 6 6 4 2 8 9 3 5 x 8

• Pod paskiem funkcji jest pasek obiektów:

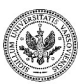

 $QQ$ 

• Największy obszar zajmuje biała, czysta (na razie) kartka, na którą wpisujemy tekst

Bez tytułu1 - OpenOffice.org 1.1.2

• U góry ekranu znajduje się nagłówek okienka:

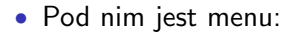

Plik Edycja Widok Wstaw Format Narzędzia Okno Pomoc

• Jeszcze niżej pasek funkcji:

KO H 7 2 3 4 6 6 6 4 2 8 9 3 5 x 8

• Pod paskiem funkcji jest pasek obiektów:

Domyślnie

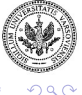

Kolejne elementy wyświetlane w okienku edytora to:

• linijka:

• znajdujący się na dole pasek stanu:

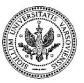

 $QQ$ 

 $\rightarrow$   $\equiv$   $\rightarrow$ 

4 日下 4 旬

Kolejne elementy wyświetlane w okienku edytora to:

• linijka:

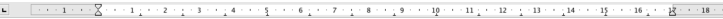

• znajdujący się na dole pasek stanu:

150% WSTAW STD HYP Strona 1/1 Domyślnie

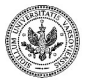

 $QQ$ 

 $-10<sup>-1</sup>$ 

**CON** 

Ważnym elementem edytora jest też pionowy pasek narzędzi.

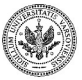

 $QQ$ 

∍

◆ 口 ▶ → 看

### **Dwa sposoby pracy z edytorem**

- Wprowadzanie tekstu i jednoczesne formatowanie go. Wprowadzając dokument musimy wówczas skupiać się nie tylko na jego zawartości ale i na prezentacji. Nie mając całego tekstu trudniej jest zaplanować układ strony.
- Formatowanie po uprzednim wprowadzeniu całego tekstu. W pierwszej fazie można skupić się na treści dokonując właściwej prezentacji później. Nie dokonując jednak żadnego formatowania trudno później nawigować po tekście.

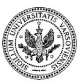

 $\Omega$ 

∢ ロ ▶ ( 何 ) ( ミ ) ( ミ ) ( ニ

### **Wprowadzanie tekstu**

Wprowadzanie tekstu odbywa się w sposób zgodny z oczekiwaniami. Należy jedynie pamiętać o kilku rzeczach:

- Polskie litery uzyskujemy wciskając i przytrzymując *prawy* klawisz *Alt*, wciskając klawisz z odpowiednią literą, a następnie puszczając oba klawisze.
- Komputer sam dba o przejście do nowego wiersza.
- Poszczególne akapity oddziela się od siebie za pomocą klawisza *Enter*.
- Niektóre znaki, niedostępne bezpośrednio z klawiatury, wprowadza się w szczególny sposób.
- System automatycznie zamienia niektóre znaki:
	- cudzysłów,
	- kreska, myślnik.

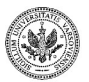

 $QQ$ 

イロト イ押 トイヨ トイヨト

### **Przykładowy tekst**

A oto przykładowy tekst wprowadzony do edytora.

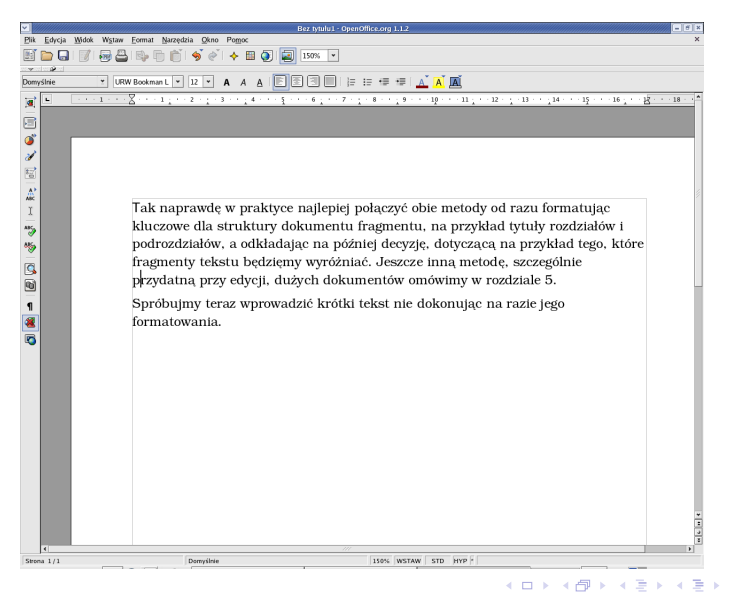

つくい

#### **Włączone znaki niedrukowalne**

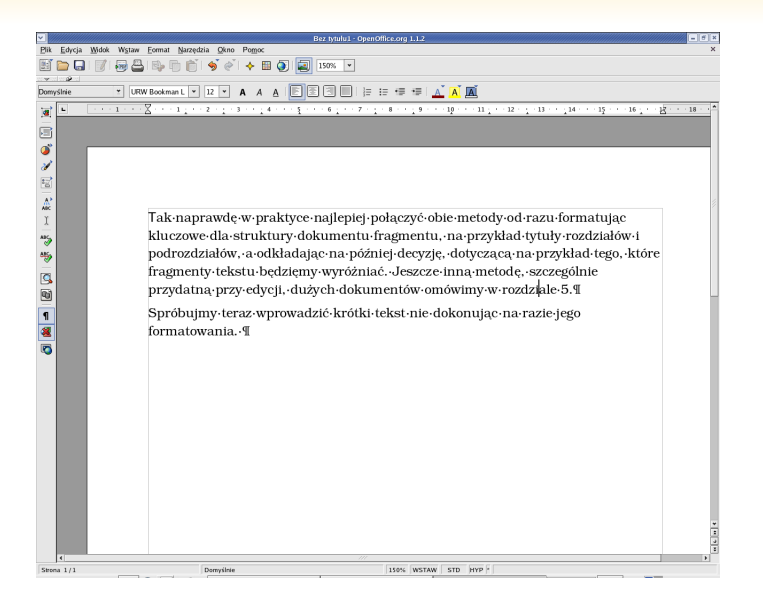

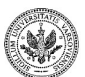

**ALC** 

(□ ) ( )

### **Znaki specjalne**

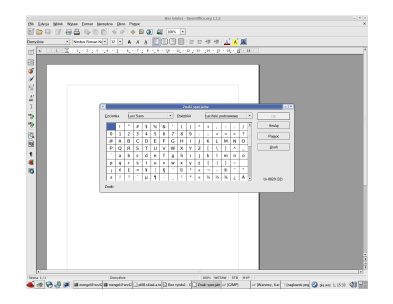

Wybieramy:

- czcionkę, np.: *Courier*,
- podzbiór znaków, np.: symbole litero-podobne (w przypadku niektórych czcionek dysponujących tylko jednym podzbiorem znaków, pole wyboru podzbioru nie jest wyświetlane).

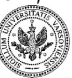

 $QQ$ 

∢ロ ▶ ∢母 ▶ ∢ ヨ ▶ ∢ ヨ ▶

#### **Kilka zasad wprowadzania tekstu**

- Poszczególne wyrazy oddzielamy od siebie pojedynczymi spacjami.
- Przed znakami przestankowymi nie stawiamy spacji, ale umieszczamy ją po nich.
- Poszczególne akapity oddzielamy od siebie klawiszem *Enter*.

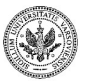

 $\Omega$ 

- klawisze kursora
- klawisze kursora z przytrzymanym klawiszem *Ctrl*
- *PgDn*, *Pgup*
- klawisze *Home*, *End* możliwiają szybkie przejście na początek lub koniec strony

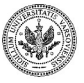

 $QQ$ 

 $\leftarrow$   $\Box$   $\rightarrow$   $\leftarrow$   $\Box$ 

### **Tryb wstawiania i zastępowania**

#### • Tryb wstawiania

- nie wymazuje już istniejącego tekstu
- wprowadzane znaki są wstawiane między istniejące
- istniejący tekst "rozsuwa się" robiąc miejsce na nowe elementy
- Tryb zastępowania
	- nowe znaki nadpisują istniejący tekst
	- wprowadzenie nowego znaku kasuje znak, który był już zapisany w tym miejscu
- Przełączanie trybów: klawisz *Ins*

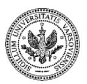

つくい

- Klawisz *backspace* usuwa znak znajdujący się przed kursorem.
- Klawisz *del* usuwa znak, na którym jest kursor.
- Ale uwaga! Klawisz *del* usunie cały fragment tekstu, jeśli dokonaliśmy uprzednio zaznaczenia fragmentu.

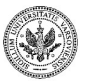

医阿里耳

 $+$   $+$   $+$   $-$ 

#### **Zaznaczanie tekstu**

- myszką:
	- kliknąć lewym klawiszem na początku obszaru
	- nie puszczać klawisza trzymać go wciśnięty!
	- przenieść wskaźnik myszki na koniec fragmentu
	- puścić lewy klawisz myszki
	- sprawdzić czy podświetlony jest właściwy fragment
- klawiaturą:
	- ustawić kursor na początku obszaru
	- wcisnąć *Shift* i trzymać go wciśnięty!
	- przemieścić kursor na koniec fragmentu za pomocą klawiszy kursora
	- puścić klawisz *Shift*
	- sprawdzić czy podświetlony jest właściwy fragment

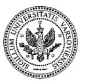

 $QQ$ 

#### **Zaznaczanie tekstu**

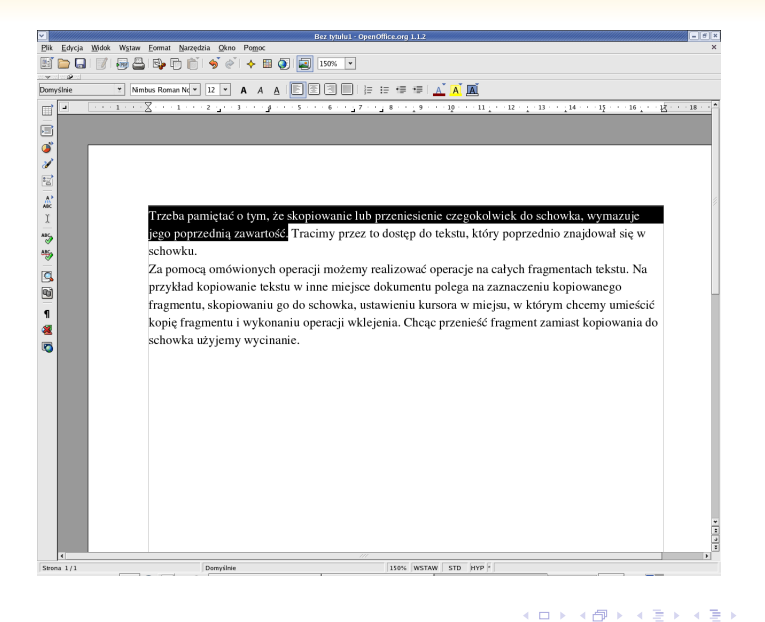

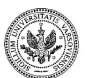

### **Zaznaczanie wielu fragmentów**

- zaznaczamy pierwszy fragment
- wciskamy i przytrzymujemy klawisz *Ctrl*
- trzymając wciśnięty klawisz *Ctrl* zaznaczamy drugi fragment
- puszczamy klawisz *Ctrl*

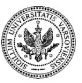

 $QQ$ 

 $+$   $+$   $+$   $-$ 

#### **Zaznaczanie wielu fragmentów**

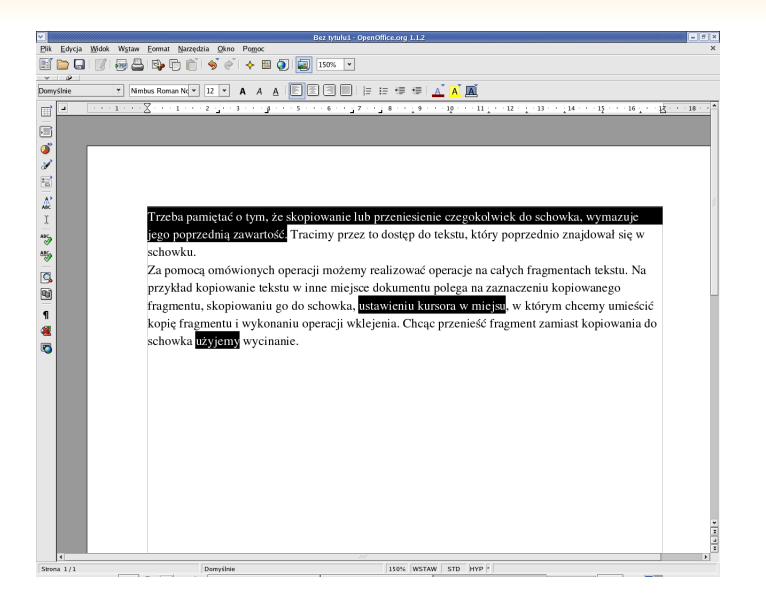

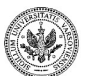

(ロ) (御) (き) (き)

 $QQ$ 

#### **Operacje na schowku**

- Kopiowanie kopiuje zaznaczony fragment tekstu do schowka.
- Wycinanie wycina zaznaczony fragment tekstu z dokumentu i umieszcza go w schowku.
- Wklejanie kopiuje zawartość schowka do tego miejsca dokumentu, w którym znajduje się kursor.

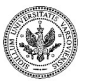

 $QQ$ 

**← ロ ▶ → イ 冊 ▶** 

## **Operacje na fragmentach tekstu**

- kopiowanie:
	- zaznaczyć fragment
	- wcisnąć *Ctrl+c* fragment zostanie skopiowany do schowka
	- ustawić się w innym miejscu tekstu
	- wcisnąć *Ctrl+v* tekst ze schowka zostanie wklejony w tym miejscu dokumentu
- przenoszenie:
	- zaznaczyć fragment
	- wcisnąć *Ctrl+x* fragment zostanie przeniesiony do schowka
	- ustawić się w innym miejscu tekstu
	- wcisnąć *Ctrl+v* tekst ze schowka zostanie wklejony w tym miejscu dokumentu
- usuwanie:
	- zaznaczyć fragment
	- wcisnąć klawisz *del* lub *Ctrl+x*

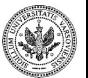

 $QQ$ 

÷,

イロト イ押 トイヨ トイヨ トー
### **Pasek obiektów**

Y Nimbus Roman No Y 12 Y A A A **E E A A** E E E E E E A A A Domyślnie

- nazwa aktualnego stylu
- nazwa czcionki
- rozmiar czcionki
- grupa przycisków służących do wytłuszczania, pochylania i podkreślania zaznaczonego fragmentu tekstu
- grupa przycisków wyrównujących tekst: do lewego marginesu, do środka strony, do prawego marginesu oraz jednocześnie do lewego i prawego marginesu
- grupa przycisków sterujących wyliczaniem
- grupa przycisków ustawiających kolory: czcionki, tła oraz tła całego akapitu

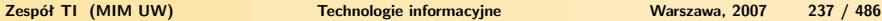

 $\Omega$ 

イロメ イ母メ イヨメ イヨメ

### **Kolor czcionki**

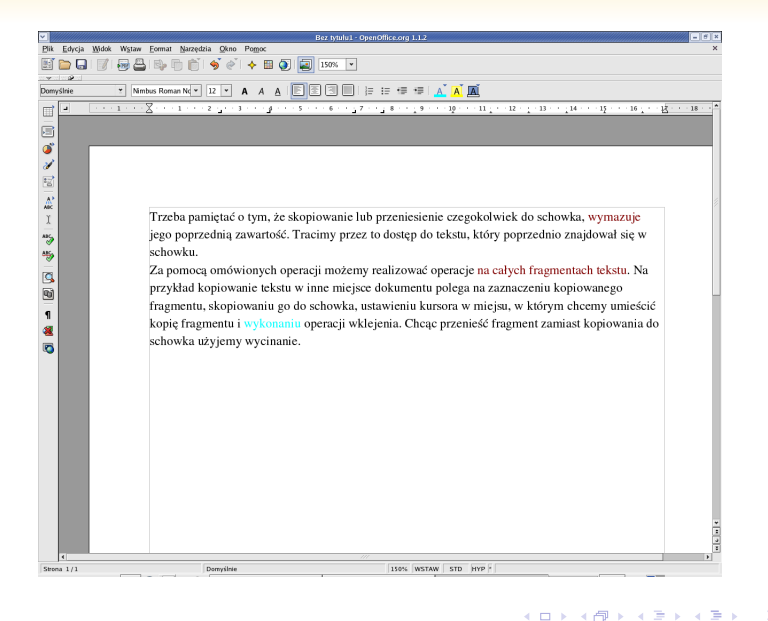

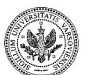

### **Kolor tła**

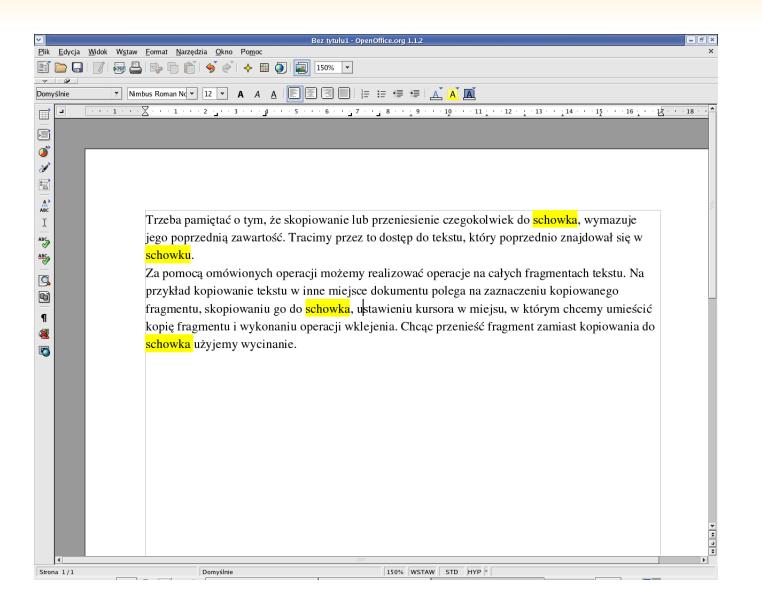

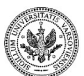

### **Kolor akapitu**

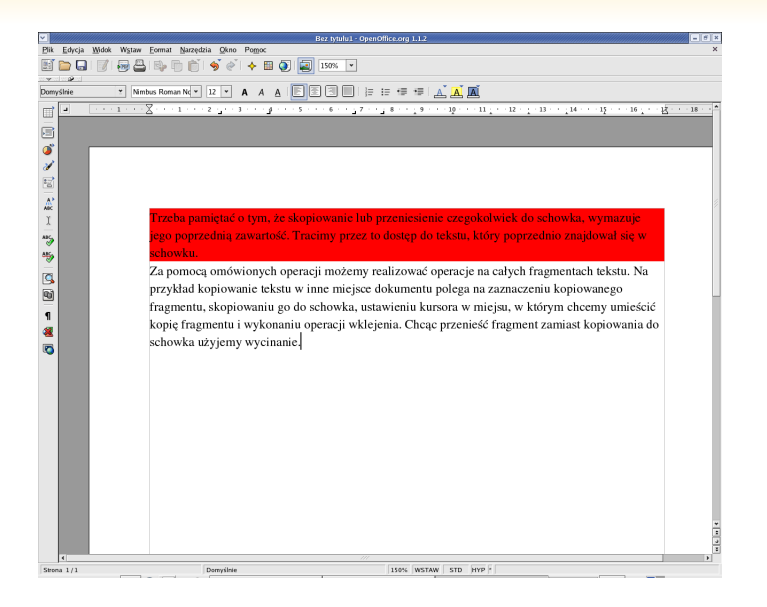

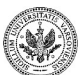

# **Akapity**

- Akapity stanowią logiczną jednostkę w całym dokumencie.
- Wiele operacji i atrybutów dotyczy całych akapitów.
- Akapity oddziela się od siebie wciskając klawisz *Enter*.
- Znaki oddzielające akapity są widoczne po włączeniu podglądu znaków niedrukowalnych.

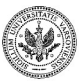

 $QQ$ 

ミドマミド

**← ロ ▶ → イ 冊 ▶** 

### **Wyrównanie tekstu**

- do lewej
- do prawej
- na środek
- do lewej i do prawej

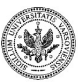

 $2990$ 

∍

÷.

## **Wyrównanie do lewego i prawego marginesu**

Należy unikać wyrównywania ostatniego wiersza akapitu:

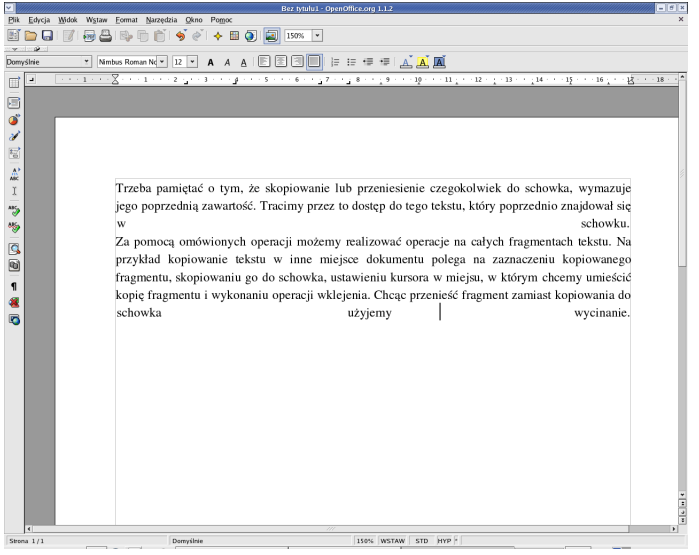

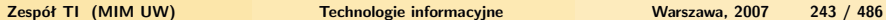

in to Brita

 $+$   $+$   $+$   $-$ 

- dokumenty są przechowywane na dysku w postaci plików
- dane zapisane na dysku są nie ulotne
- warto regularnie i często zapisywać zmiany w dokumencie na dysku
- dokumenty są zapisywane w formacie pakietu OpenOffice
- można dokonać zapisu w innych formatach, m.in.:
	- Microsoft Office
	- PDF

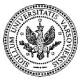

 $QQ$ 

**← ロ ▶ → イ 冊** 

### **Zapisywanie tekstu**

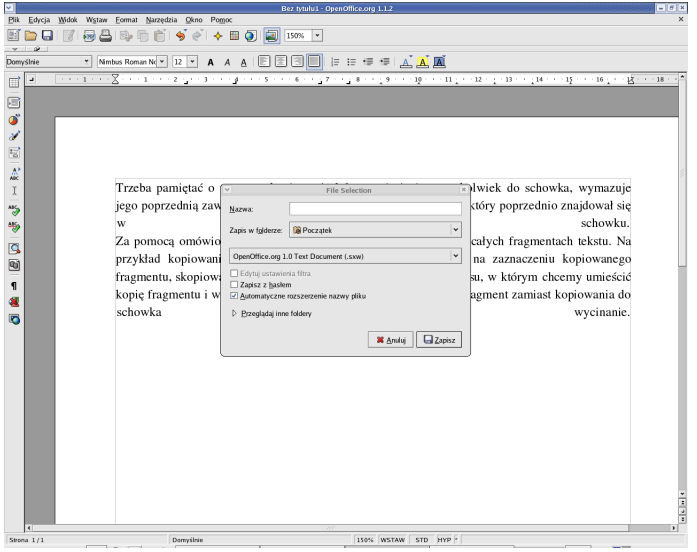

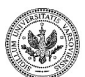

**Zespół TI (MIM UW) [Technologie informacyjne](#page-0-0) Warszawa, 2007 245 / 486**

 $\left\{ \begin{array}{ccc} 1 & 0 & 0 \\ 0 & 1 & 0 \end{array} \right.$  ,  $\left\{ \begin{array}{ccc} \frac{1}{2} & 0 & 0 \\ 0 & 0 & 0 \end{array} \right.$ 

 $299$ 

Þ

### **Zapisywanie w formacie obcym**

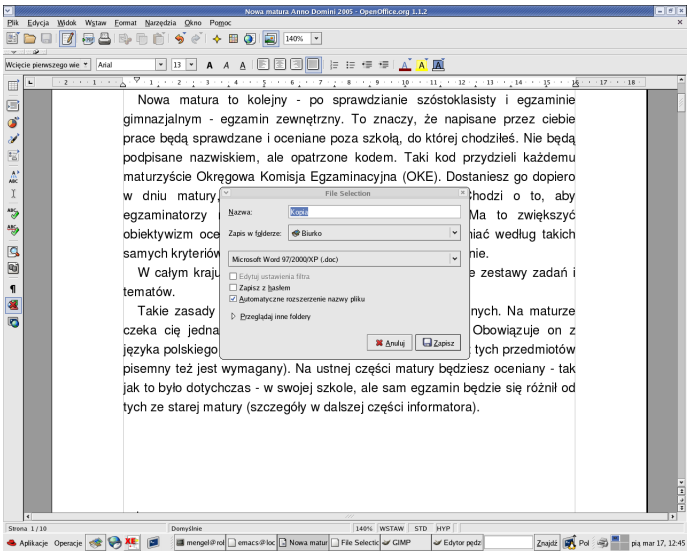

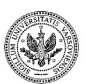

-41

 $\mathbb{B} \rightarrow \mathbb{R} \oplus \mathbb{R}$ 

**K ロ ▶ K 倒 ▶** 

 $299$ 

Þ

**Otwieranie pliku**

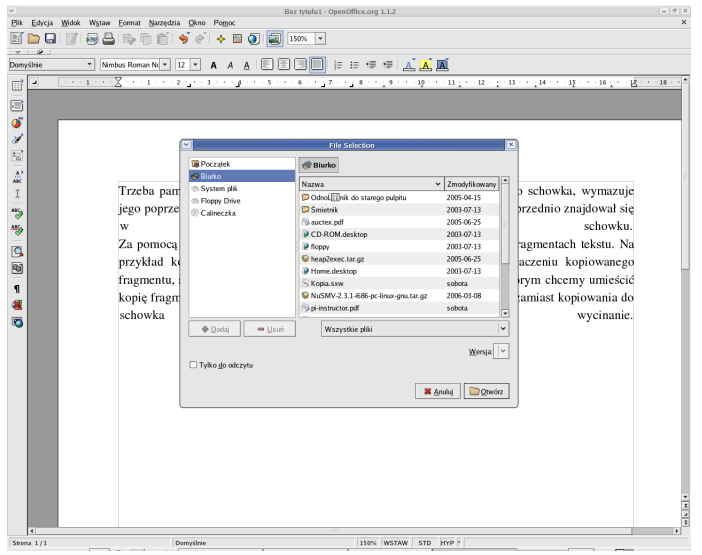

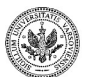

 $299$ 

Þ

- wybrać z menu *Plik* opcję *Otwórz*
- w okienku dialogowym wybrać rodzaj pliku (pliki z dokumentami stworzonymi w pakiecie OpenOffice mają końcówkę .sxw)
- wybrać nazwę pliku

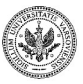

 $QQ$ 

**← ロ ▶ → イ 冊** 

- umożliwia określenie rozmiaru lewego i prawego marginesu strony
- definiuje punkty wcięć, z których każdy może być:
	- lewy
	- prawy
	- lub środkowy
- umożliwia wyznaczenie dodatkowego wcięcia z lewej i prawej strony każdego akapitu

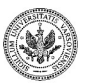

 $QQ$ 

∍

**← ロ ▶ → イ 冊 ▶** 

### **Manipulowanie linijką**

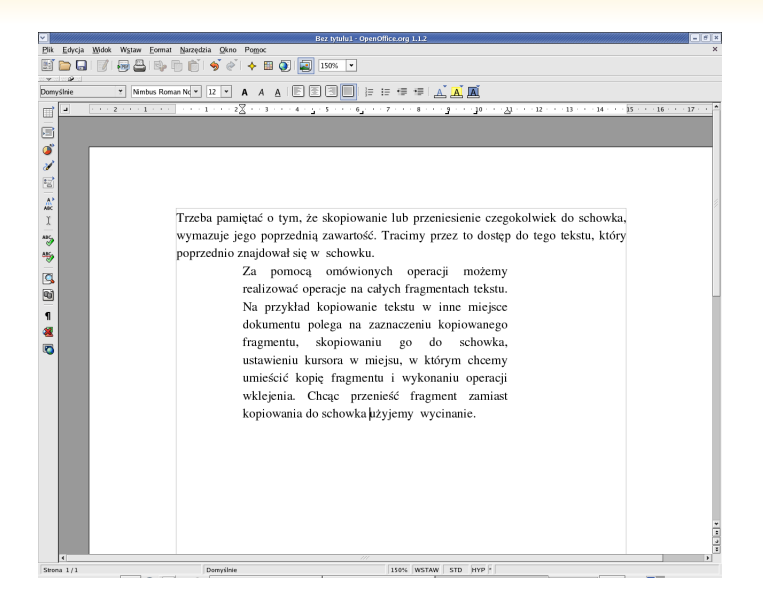

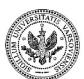

**Zespół TI (MIM UW) [Technologie informacyjne](#page-0-0) Warszawa, 2007 250 / 486**

∢ロ ▶ ∢母 ▶ ∢ ヨ ▶ ∢ ヨ ▶

### **Znaki wcięć**

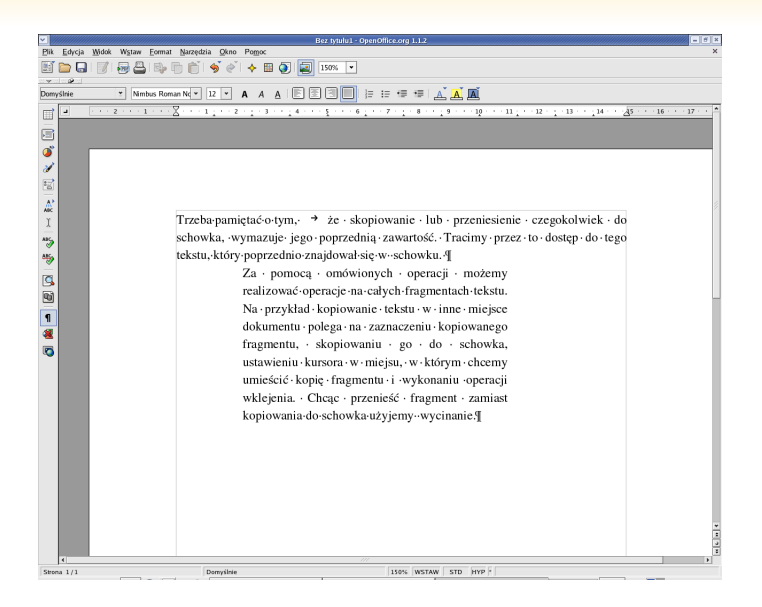

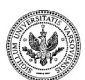

**Zespół TI (MIM UW) [Technologie informacyjne](#page-0-0) Warszawa, 2007 251 / 486**

イロメ イ母メ イヨメ イヨメ

### **Korzystanie z tabulatorów**

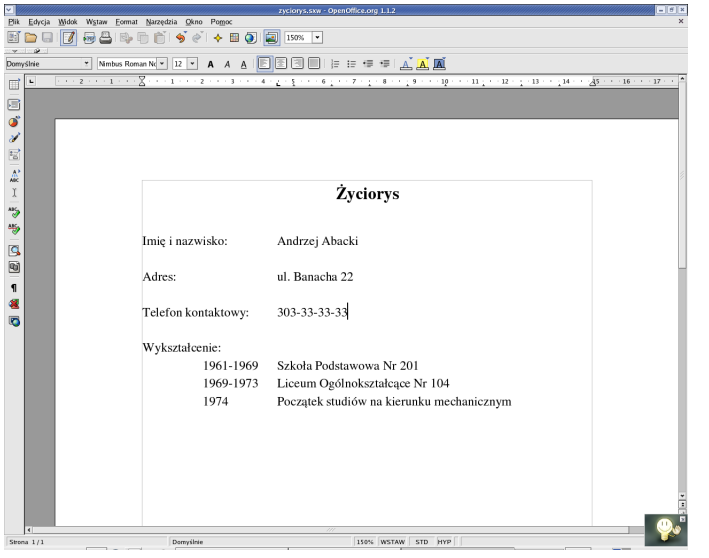

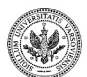

Þ

 $290$ 

 $\left\{ \begin{array}{ccc} 1 & 0 & 0 \\ 0 & 1 & 0 \end{array} \right.$ 

### **Rodzaje tabulatorów**

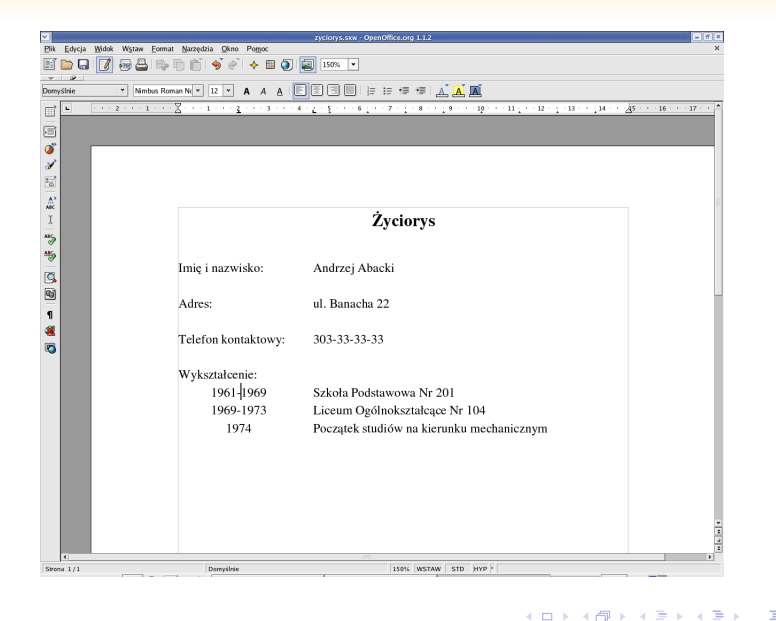

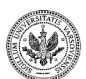

 $299$ 

### **Podgląd wydruku**

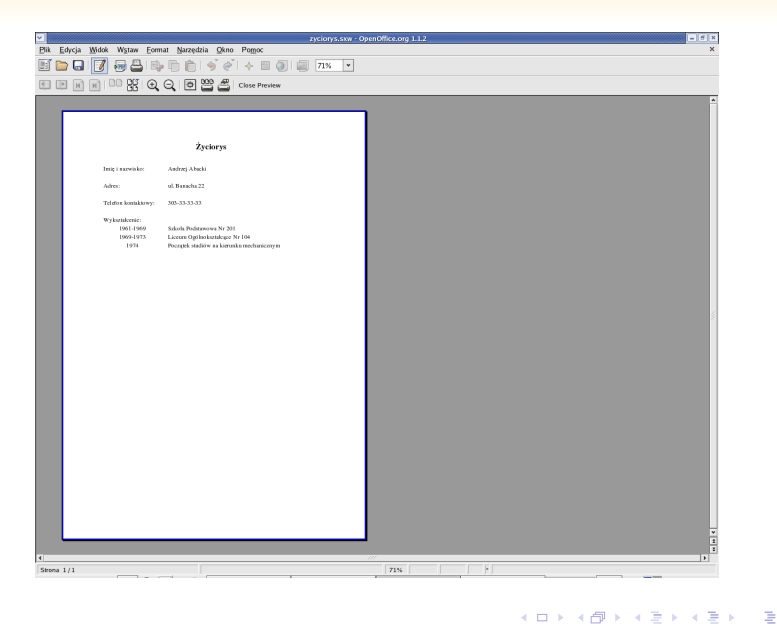

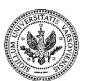

 $2990$ 

**Zespół TI (MIM UW) [Technologie informacyjne](#page-0-0) Warszawa, 2007 254 / 486**

**Wydruk**

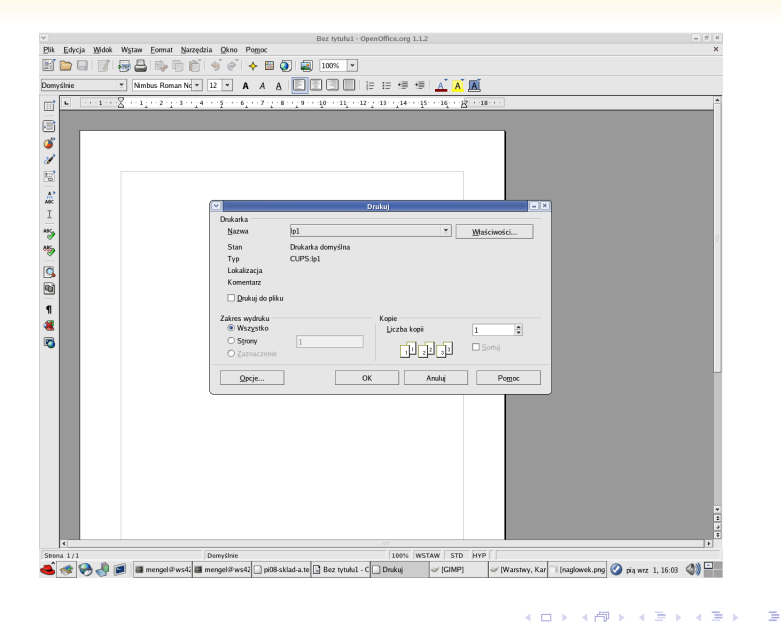

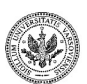

 $290$ 

**Zespół TI (MIM UW) [Technologie informacyjne](#page-0-0) Warszawa, 2007 255 / 486**

### **Formatowanie akapitu**

- ustala atrybuty *całego* akapitu
- jest wykonywane przez ustawienie kursora w edytowanym akapicie i wybranie opcji *Format* I*Akapit*
- ustala m.in. następujące parametry:
	- odstęp edytowanego akapitu od lewego i prawego marginesu
	- rozmiar wcięcia w pierwszym wierszu akapitu
	- odstęp między poszczególnymi wierszami akapitu
	- odstęp od poprzedniego akapitu
	- wyrównanie tekstu w akapicie
	- wyrównanie tekstu w ostatnim wierszu akapitu
	- sposób przenoszenia słów między wierszami
	- sposób dzielenia akapitu na strony
	- widoczność krawędzi akapitu
	- kolor tła i tekstu

 $\bullet$  . . .

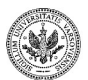

 $\Omega$ 

イロト イ押 トイヨ トイヨト

## **Akapit**

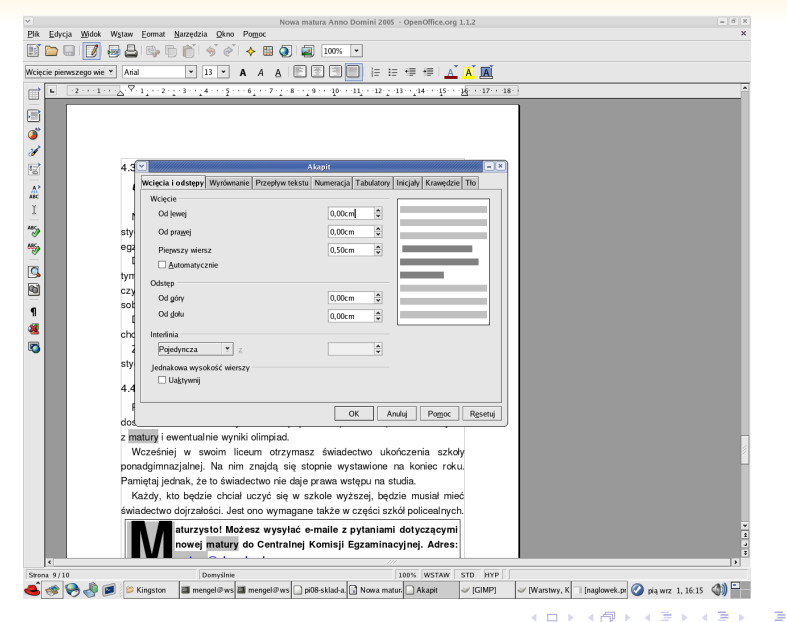

**Zespół TI (MIM UW) [Technologie informacyjne](#page-0-0) Warszawa, 2007 257 / 486**

### **Akapit bez dodatkowych odstępów**

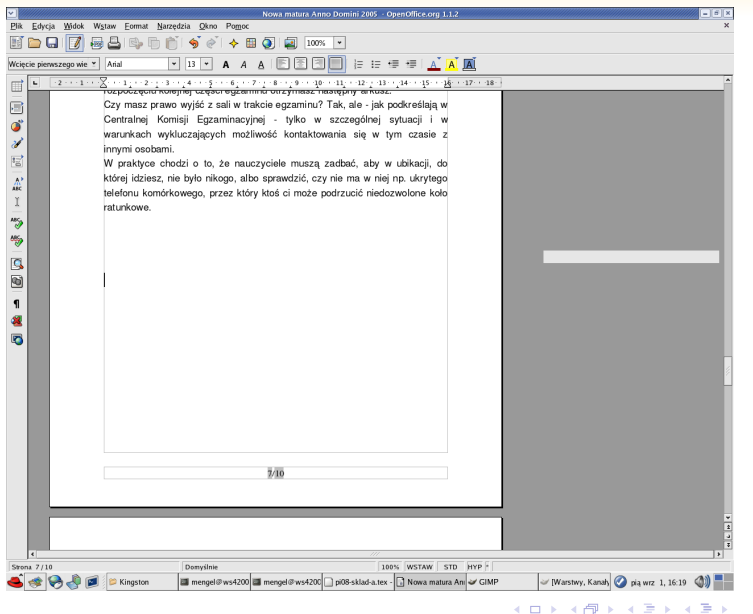

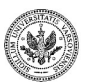

### **Zespół TI (MIM UW) [Technologie informacyjne](#page-0-0) Warszawa, 2007 258 / 486**

 $QQ$ 

∍

### **Dodatkowe światło przed akapitem**

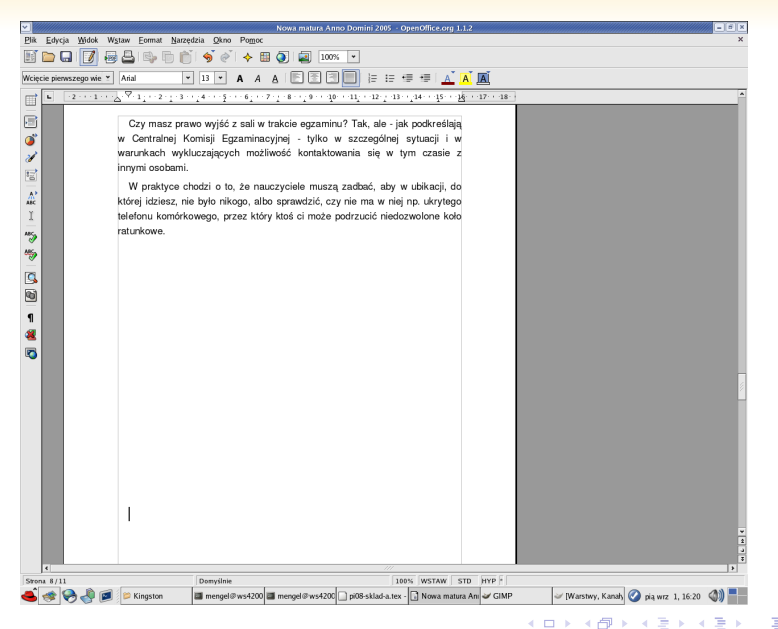

**Zespół TI (MIM UW) [Technologie informacyjne](#page-0-0) Warszawa, 2007 259 / 486**

## **Wyrównywanie na stronie**

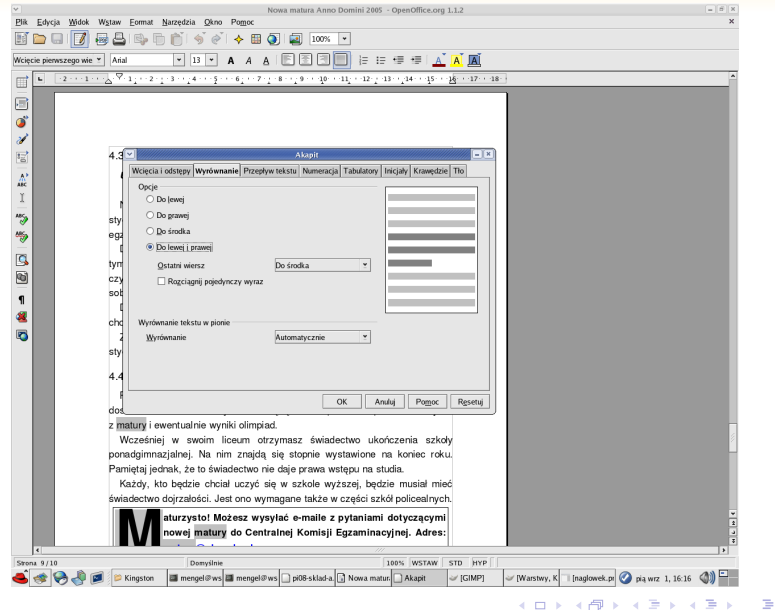

 $299$ 

### **Zespół TI (MIM UW) [Technologie informacyjne](#page-0-0) Warszawa, 2007 260 / 486**

### **Podział na wiersze i strony**

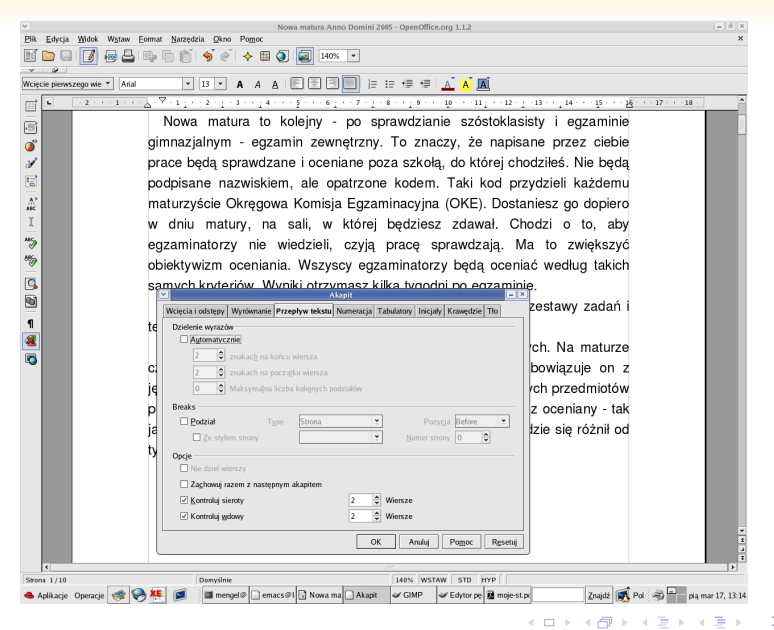

 $QQ$ 

**Zespół TI (MIM UW) [Technologie informacyjne](#page-0-0) Warszawa, 2007 261 / 486**

### **Styl strony**

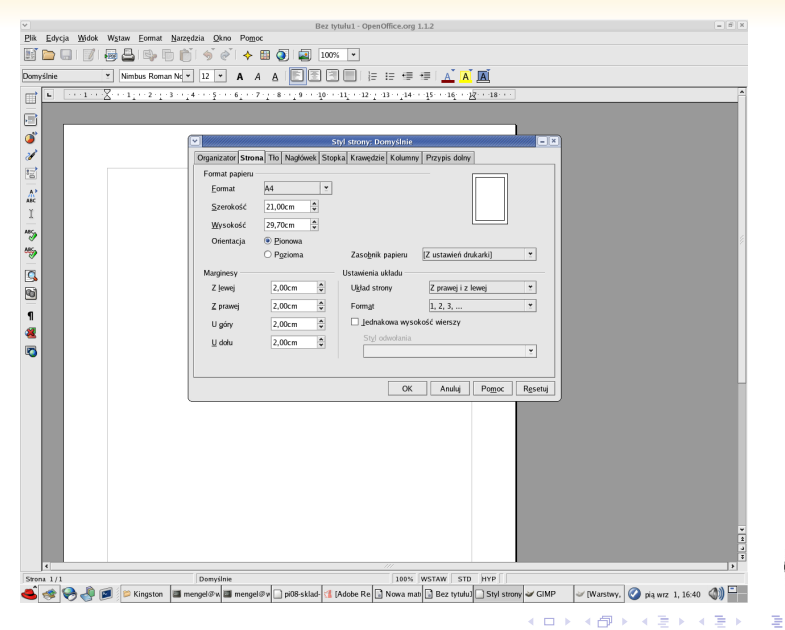

**Zespół TI (MIM UW) [Technologie informacyjne](#page-0-0) Warszawa, 2007 262 / 486**

### **Nagłówek**

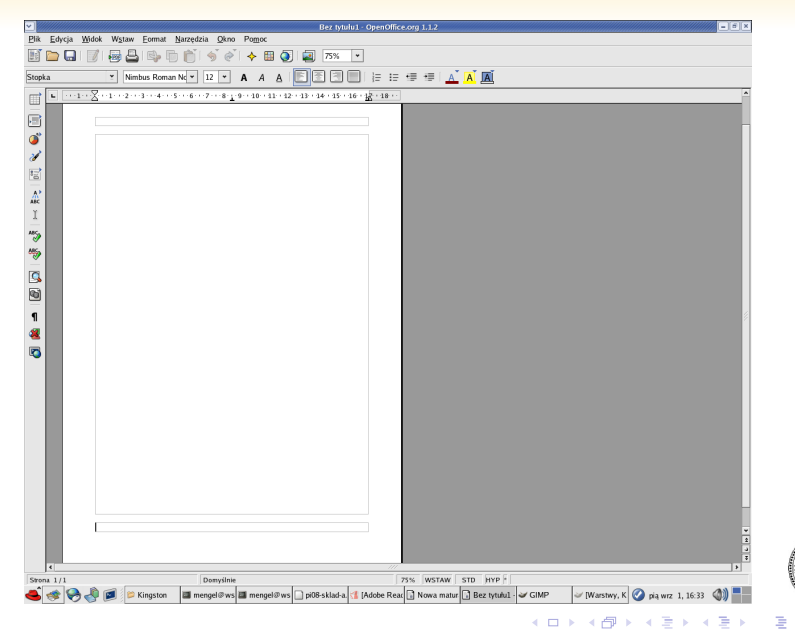

**Zespół TI (MIM UW) [Technologie informacyjne](#page-0-0) Warszawa, 2007 263 / 486**

## **Nagłówek, wykorzystanie pól**

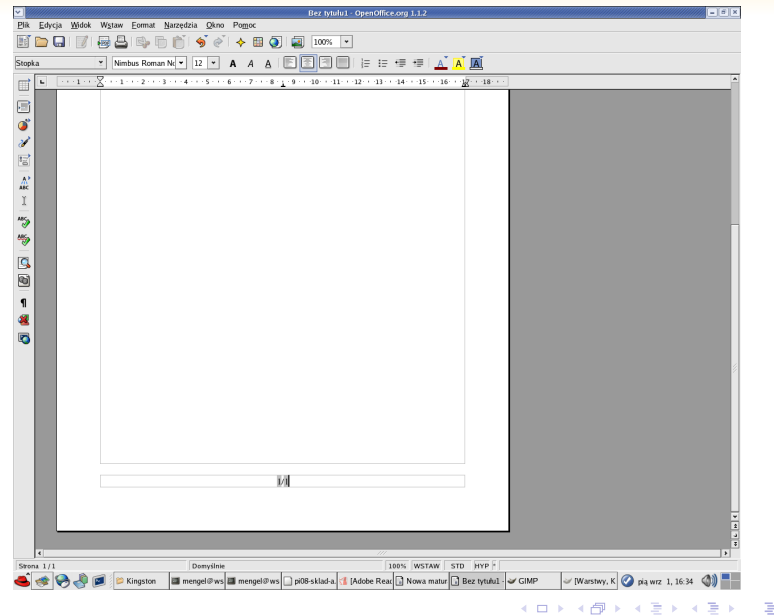

### **Zespół TI (MIM UW) [Technologie informacyjne](#page-0-0) Warszawa, 2007 264 / 486**

 $290$ 

### **Tabele**

### • Wstawianie

- za pomocą menu *Wstaw*
- za pomocą menu narzędzi
- Edycja wyglądu tabeli:
	- usuwanie i wstawianie wierszy
	- usuwanie i wstawianie kolumn
	- scalanie i podział komórek
	- ustawianie parametrów krawędzi oddzielających poszczególne komórki od siebie
	- ustawianie tła komórek

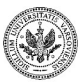

 $QQ$ 

 $\mathcal{A} \xrightarrow{\sim} \mathcal{B} \rightarrow \mathcal{A} \xrightarrow{\sim} \mathcal{B} \rightarrow$ 

**← ロ ▶ → イ 冊 ▶** 

### **Wstawianie tabeli**

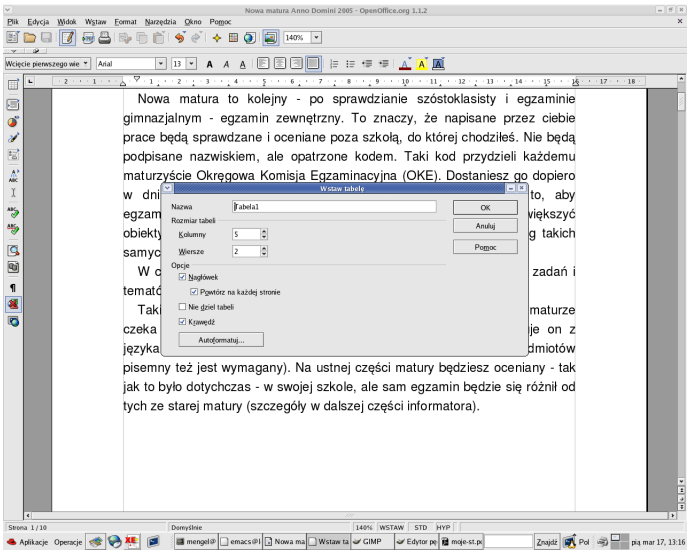

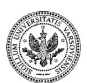

 $290$ 

Þ

### **Wstawianie tabeli**

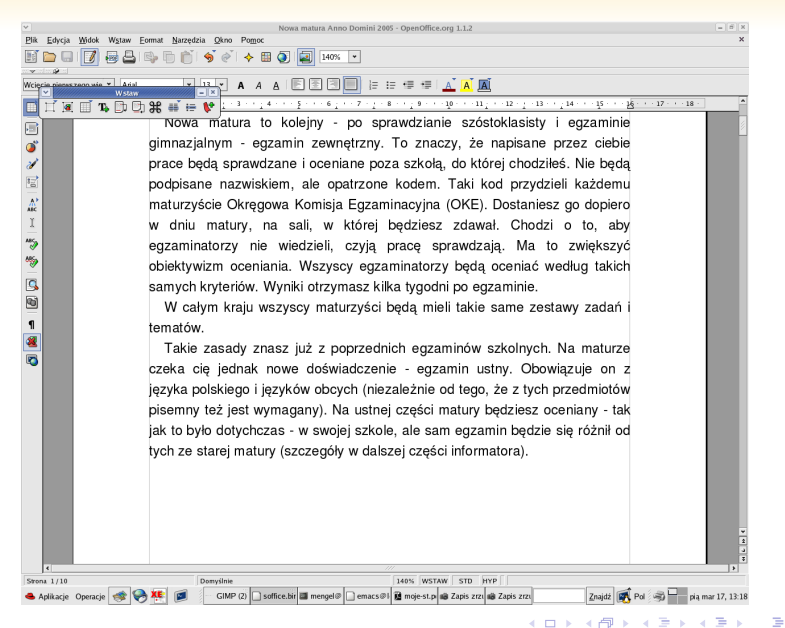

**Zespół TI (MIM UW) [Technologie informacyjne](#page-0-0) Warszawa, 2007 267 / 486**

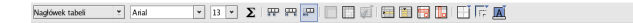

- grupa przycisków do zmiany trybu edycji tabeli.
- grupa przycisków do operacji na komórkach.
- grupa przycisków do wstawiania/usuwania wierszy i kolumn.
- grupa przycisków do sterowania wyglądem krawędzi i kolorem poszczególnych komórek tabeli.

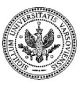

## **Wstawianie grafiki**

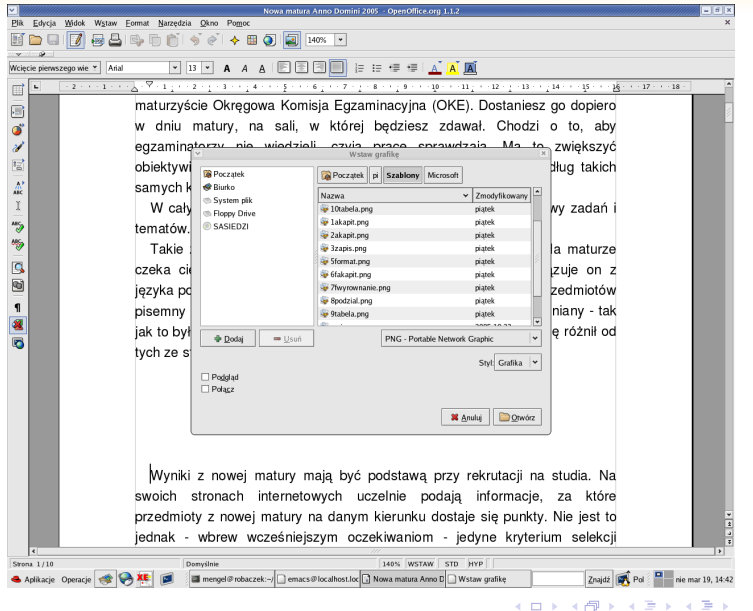

**Zespół TI (MIM UW) [Technologie informacyjne](#page-0-0) Warszawa, 2007 269 / 486**

 $299$ 

Þ

### **Wyszukiwanie wzorca w tekście**

- uruchamianie
	- menu *Edycja* opcja *Znajdź i zastąp*
	- klawisz *Ctrl+F*
	- lupa z menu podręcznego po lewej stronie
- przeznaczenie
	- znajdowanie wszystkich wystąpień słowa lub jego fragmentu w tekście
	- znajdowanie słów pasujących do podanego wzorca
	- znajdowanie akapitów i fragmentów tekstu z ustawionymi wskazanymi atrybutami
	- zastępowanie znalezionych wystąpień pewnego słowa innym słowem

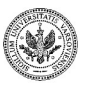

 $\Omega$ 

### **Wyszukiwanie wzorca**

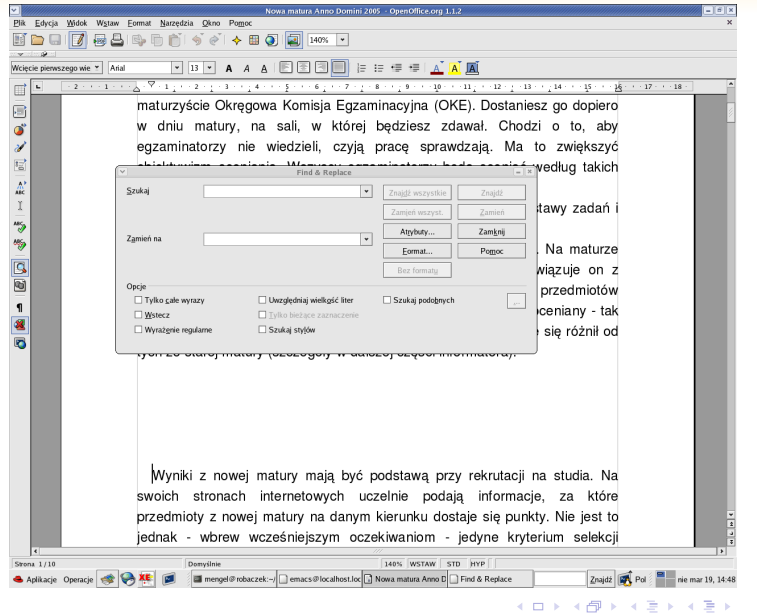

**Zespół TI (MIM UW) [Technologie informacyjne](#page-0-0) Warszawa, 2007 271 / 486**

 $2990$ 

Þ

### **Wyszukiwanie wzorca**

• wyszukiwanie jednego wystąpienia wzorca

- w całym dokumencie od miejsca kursora w przód
- w całym dokumencie od miejsca kursora w tył
- w zaznaczonym fragmencie tekstu
- wyszukiwanie wszystkich wystąpień wzorca
- wyszukiwanie pełnych wyrazów
- ignorowanie/uwzględnianie wielkości liter
- wyszukiwanie wzorców podobnych
	- tej samej długości, różniących się określoną liczbą znaków
	- różnej długości

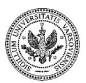

 $QQ$ 

**← ロ ▶ → イ 冊 ▶**
### **Wyszukiwanie pojedynczego wystąpienia**

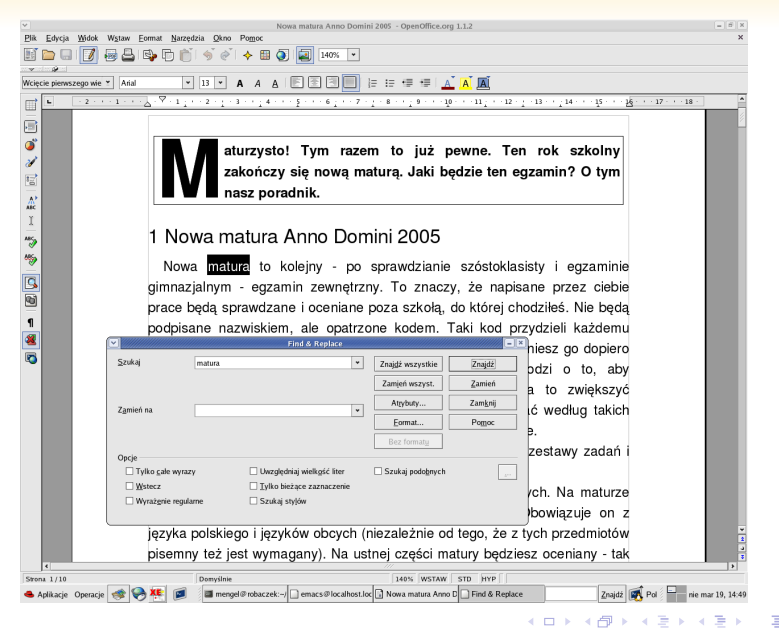

**Zespół TI (MIM UW) [Technologie informacyjne](#page-0-0) Warszawa, 2007 273 / 486**

### **Wyszukiwanie wielu wystąpień**

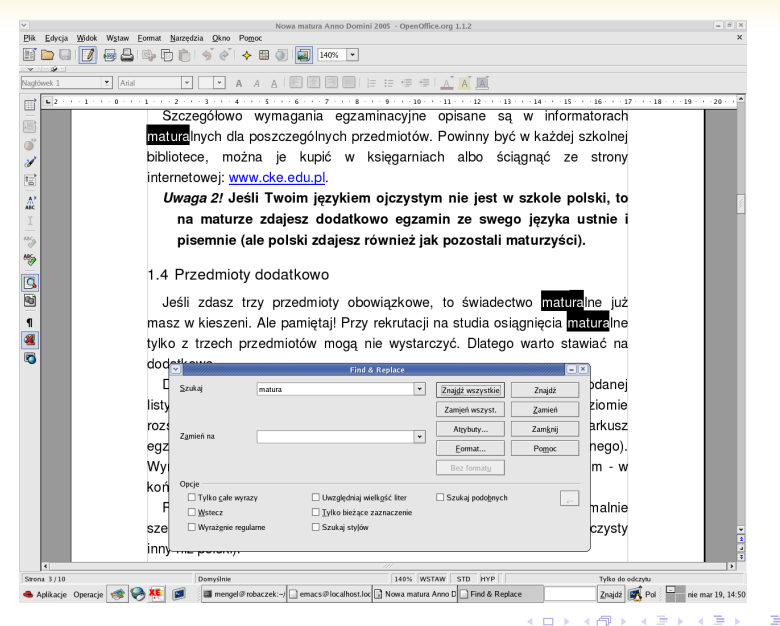

**Zespół TI (MIM UW) [Technologie informacyjne](#page-0-0) Warszawa, 2007 274 / 486**

### **Wyszukiwanie fragmentów słów**

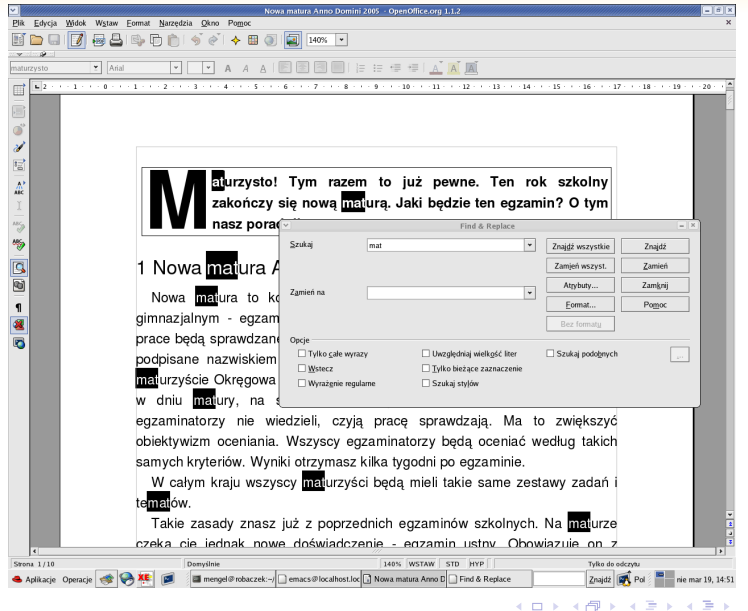

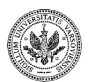

 $299$ 

Þ

*Dialog znajdź i zastąp zapamiętuje ustawienia. Jeśli dokonaliśmy przeszukania we fragmencie tekstu i później ponownie uruchomimy dialog znajdź i zastąp, to pole Tylko bieżące zaznaczenie w dalszym ciągu jest zaznaczone. Aby szukać w całym dokumencie należy pamiętać o jego odznaczeniu. To samo dotyczy pozostałych pól.*

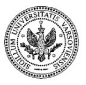

 $\Omega$ 

∢ロ ▶ ∢母 ▶ ∢ ヨ ▶ ∢ ヨ ▶

### **Wyszukiwanie całych wyrazów**

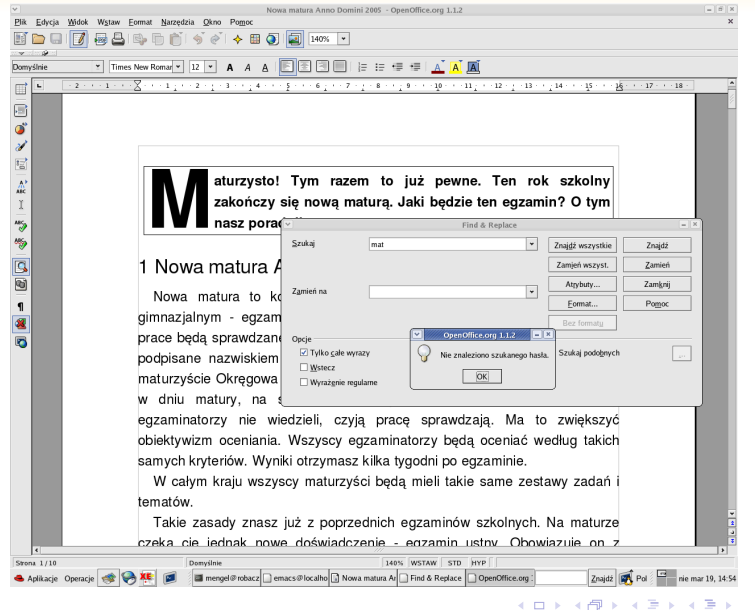

**Zespół TI (MIM UW) [Technologie informacyjne](#page-0-0) Warszawa, 2007 277 / 486**

Þ

 $299$ 

### **Wyszukiwanie podobnych**

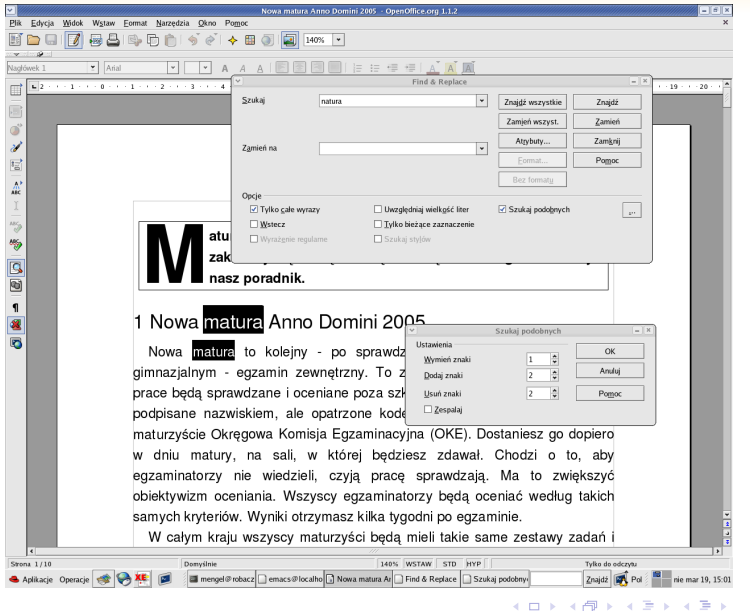

**Zespół TI (MIM UW) [Technologie informacyjne](#page-0-0) Warszawa, 2007 278 / 486**

 $290$ 

Þ

### **Zastępowanie wzorca w tekście**

- Dialog *Znajdź i zastąp* umożliwia także zastąpienie znalezionych słów innymi
- Jest możliwa zamiana
	- *wszystkich* wystąpień wzorca
	- *wybranych* wystąpień wzorca

Automatyczną zamianę wszystkich wystąpień należy stosować z dużą ostrożnością.

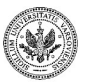

つくい

### **Zastępowania słowa innym**

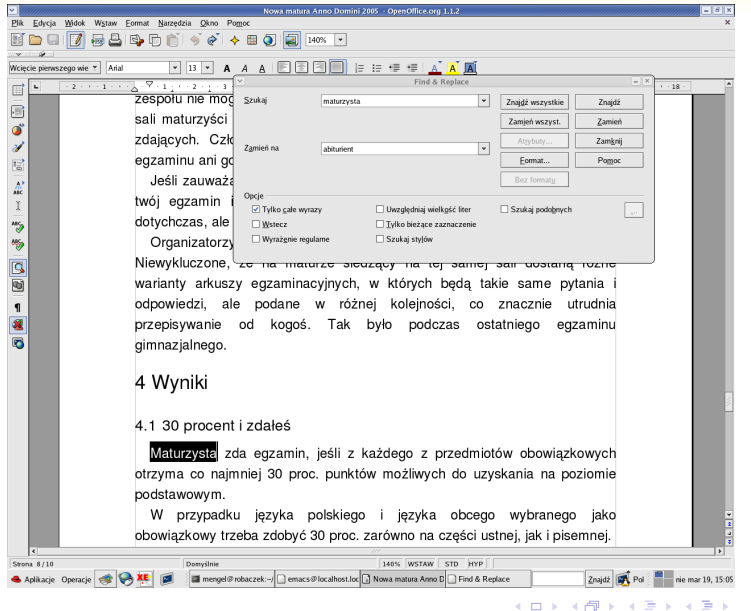

**Zespół TI (MIM UW) [Technologie informacyjne](#page-0-0) Warszawa, 2007 280 / 486**

 $290$ 

Þ

### **Zastępowania słowa innym**

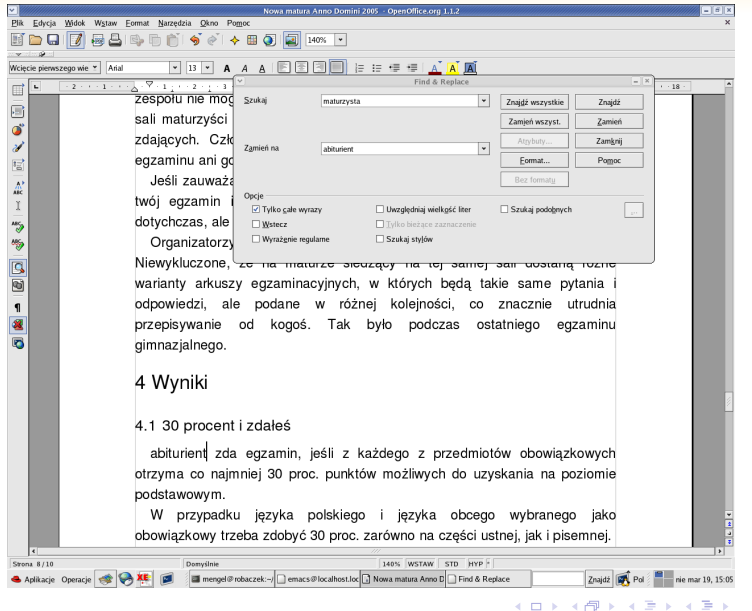

 $299$ 

Þ

### Część X

## **[Strukturalizacja dokumentu i złożone operacje na](#page-297-0) [tekście](#page-297-0)**

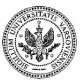

<span id="page-297-0"></span> $299$ 

**Zespół TI (MIM UW) [Technologie informacyjne](#page-0-0) Warszawa, 2007 282 / 486**

 $\mathbf{y} \rightarrow \mathbf{z} \Rightarrow \mathbf{y}$ 

**◆ ロ ▶ → 伊** 

### **Strukturalizacja dokumentu**

- **Motywacja** 
	- ujednolicenie poszczególnych elementów dużych dokumentów
	- skupienie uwagi na strukturze, a nie formatowaniu
	- łatwiejsze przygotowywanie prac zbiorowych
	- łatwiejsze modyfikacje wyglądu dokumentu
- Narzędzia do tworzenia struktury
	- konspekt
	- style
	- baza bibliograficzna
- Dodatkowe zalety strukturalnego dokumentu:
	- automatyczne spisy
	- automatyczna numeracja rozdziałów

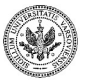

# **Styl**

- styl definiuje atrybuty dotyczące fragmentu tekstu
- styl może dotyczyć:
	- pojedynczego znaku lub ciągu znaków *styl znaków*
	- akapitu *styl akapitu*
	- sposobu numeracji przy wyliczeniach, w nagłówkach rozdziałów itp *styl numeracji*
	- strony *styl strony*
	- ramki *styl ramki*
- niektóre style (standardowe) są wstępnie zdefiniowane
- użytkownik może tworzyć własne style i modyfikować niektóre style standardowe

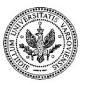

 $\Omega$ 

イロト イ押 トイヨ トイヨ トー

- Stylistę wywołujemy i chowamy klawiszem *F11*.
- Początkowo stylista zawiera jedynie zdefiniowane wstępnie style.
- Za pomocą stylisty można tworzyć nowe style, edytować je i usuwać oraz stosować wybrane style do zaznaczonych fragmentów dokumentu.

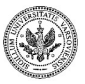

つくい

**∢ ロ ▶ - ∢ 母 ▶ - ∢** 

### **Stylista**

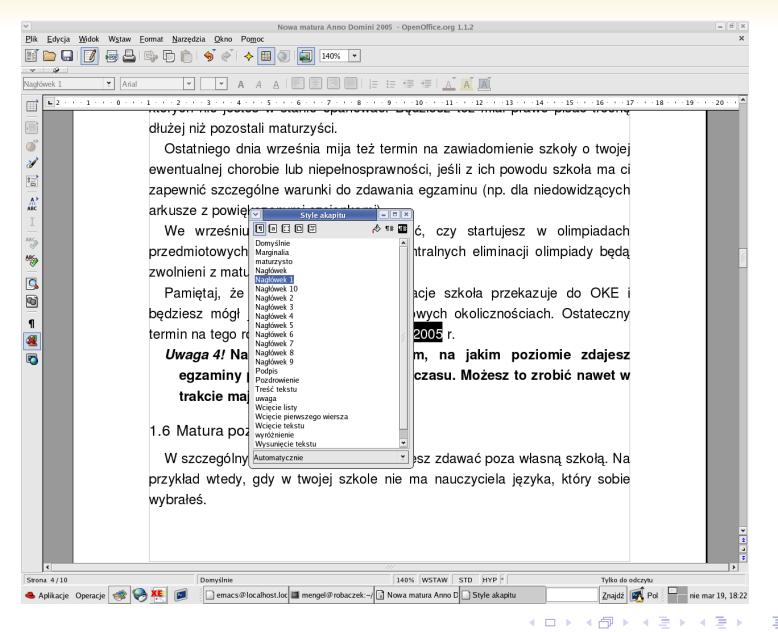

### **Zespół TI (MIM UW) [Technologie informacyjne](#page-0-0) Warszawa, 2007 286 / 486**

 $QQ$ 

### **Stosowanie gotowych styli**

### • Styl znaków

- zaznacz fragment, do którego chcesz zastosować styl
- za pomocą przycisków w styliście wybierz styl znaków
- podwójnie kliknij na żądany styl znaku w styliście
- Styl akapitu
	- ustaw się w akapicie, którego styl chcesz zmienić
	- za pomocą przycisków w styliście wybierz styl akapitu
	- podwójnie kliknij na żądany styl akapitu w styliście

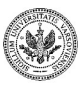

**∢ ロ ▶ - ∢ 母 ▶ - ∢** 

### **Stosowanie styli akapitów**

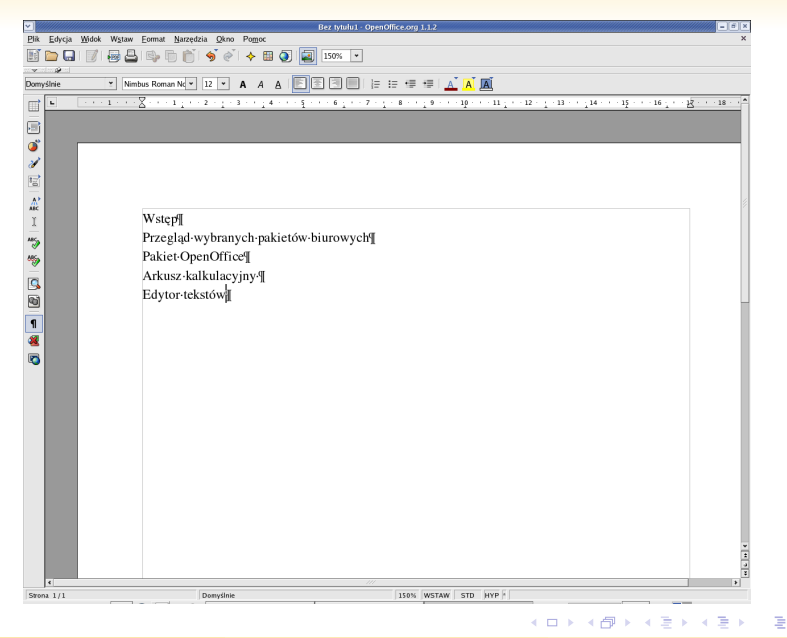

**Zespół TI (MIM UW) [Technologie informacyjne](#page-0-0) Warszawa, 2007 288 / 486**

 $QQ$ 

### **Stosowanie styli akapitów**

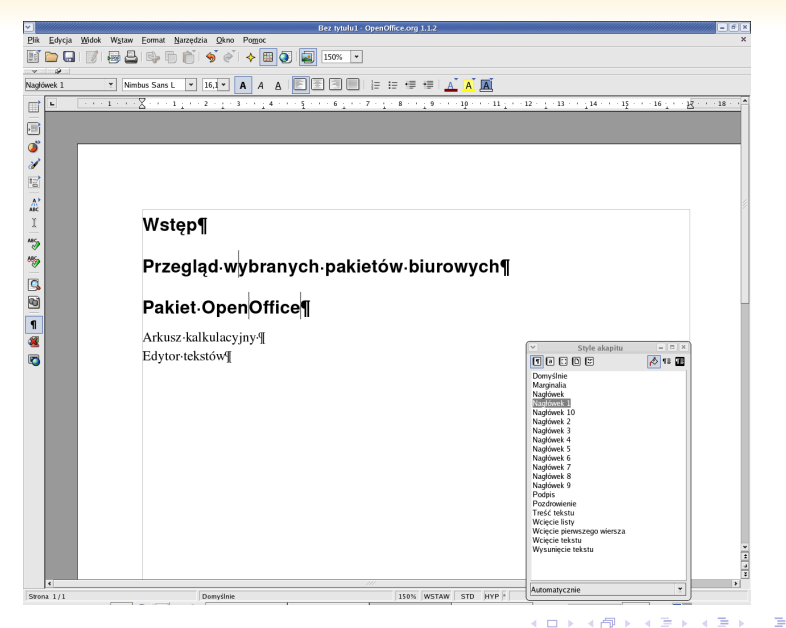

**Zespół TI (MIM UW) [Technologie informacyjne](#page-0-0) Warszawa, 2007 289 / 486**

### **Stosowanie styli znaków**

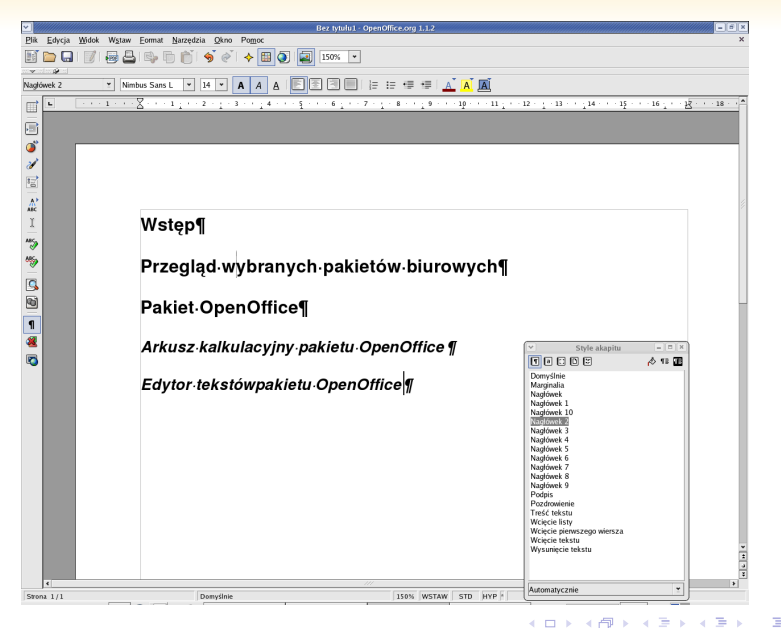

**Zespół TI (MIM UW) [Technologie informacyjne](#page-0-0) Warszawa, 2007 290 / 486**

### **Stosowanie styli znaków**

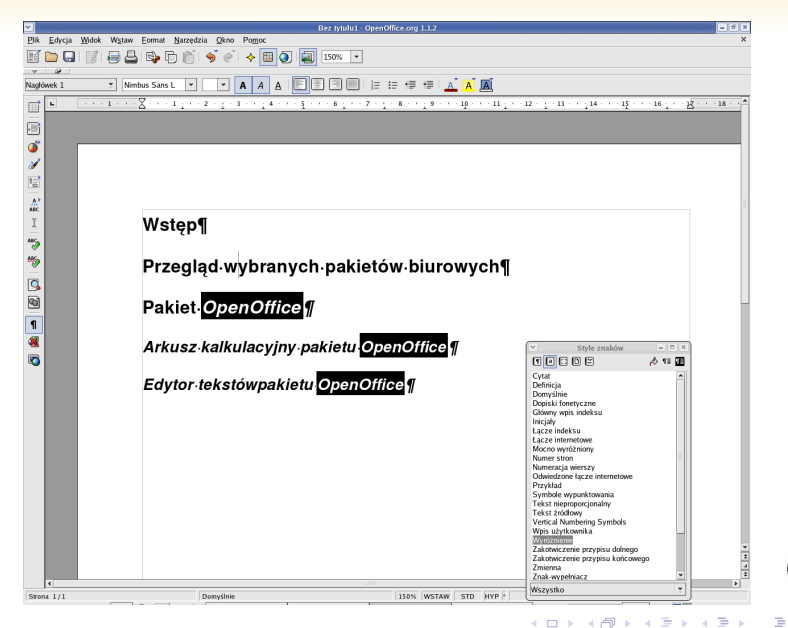

**Zespół TI (MIM UW) [Technologie informacyjne](#page-0-0) Warszawa, 2007 291 / 486**

### **Modyfikowanie stylu znaków**

- Otwórz Stylistę
- Wybierz style znaków
- Wybierz styl, który chcesz modyfikować i kliknij na niego prawym klawiszem myszki
- Wybierz opcję *Modyfikuj*
- Ustaw atrybuty w poszczególnych zakładkach
- Zakończ edycję klikając myszką klawisz *OK*

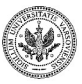

 $\Omega$ 

 $\leftarrow$   $\Box$   $\rightarrow$   $\leftarrow$   $\Box$ 

### **Okienko z paramterami stylu znaków**

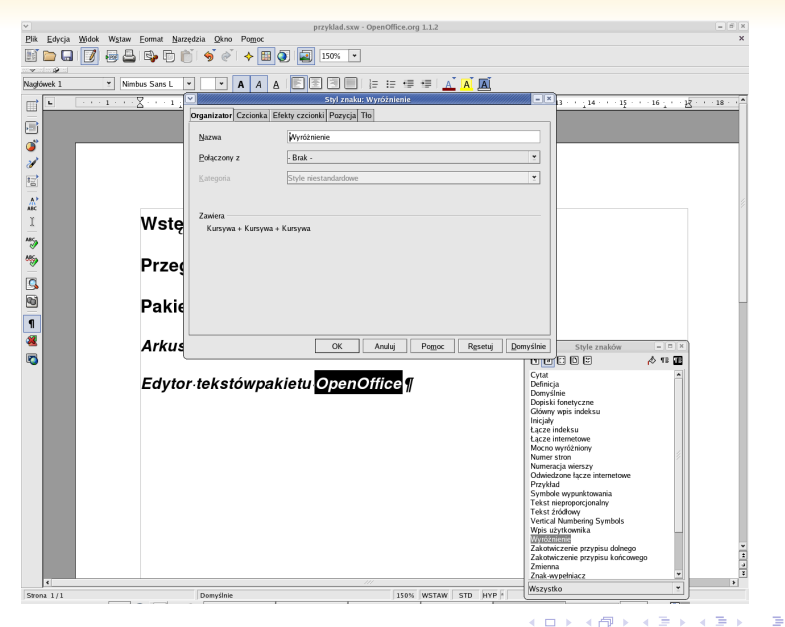

**Zespół TI (MIM UW) [Technologie informacyjne](#page-0-0) Warszawa, 2007 293 / 486**

### **Okienko z paramterami stylu znaków**

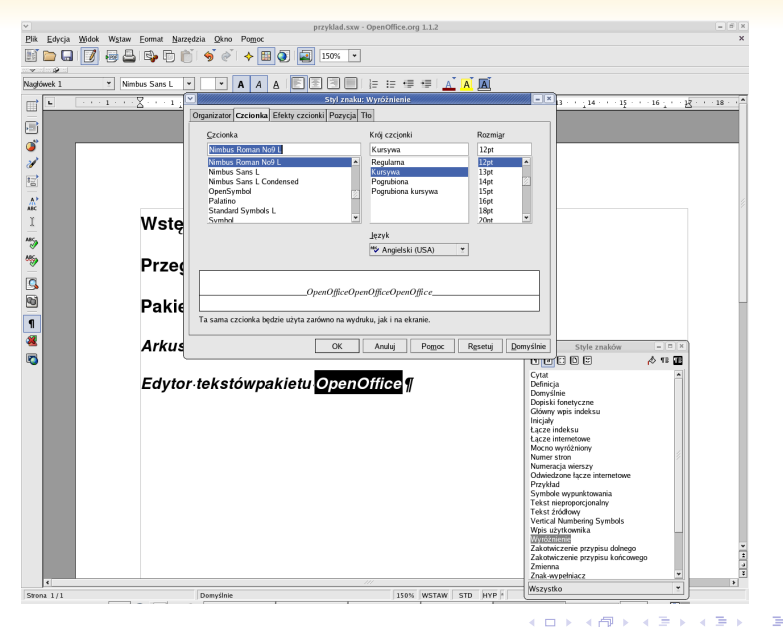

**Zespół TI (MIM UW) [Technologie informacyjne](#page-0-0) Warszawa, 2007 294 / 486**

### **Po zmianie stylu Wyróżnienie**

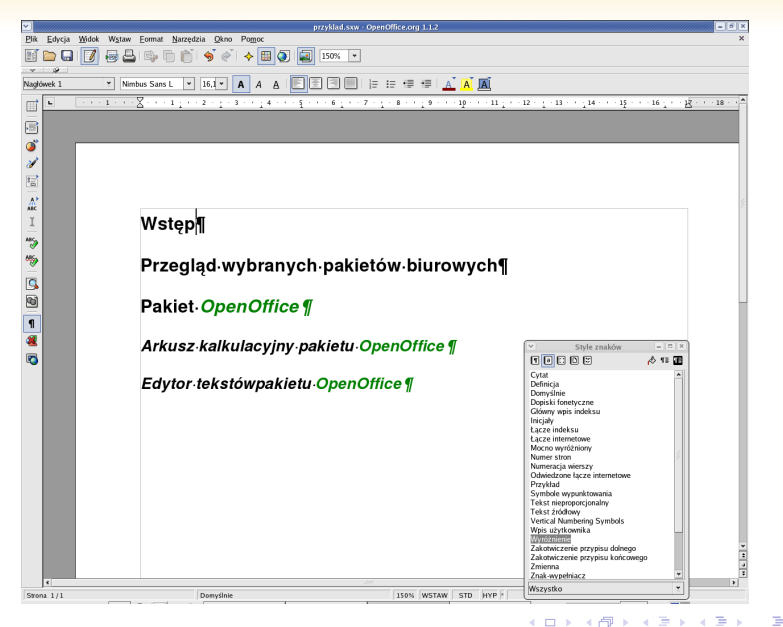

**Zespół TI (MIM UW) [Technologie informacyjne](#page-0-0) Warszawa, 2007 295 / 486**

つくい

### **Tworzenie nowego stylu znaków**

- Otwórz Stylistę
- Wybierz style znaków
- Wybierz styl bazowy dla nowego stylu
- Kliknij na niego prawym klawiszem myszki
- Wybierz opcję *Nowy*
- W zakładce *Organizator* wprowadź nazwę nowego stylu
- Ustaw atrybuty w poszczególnych zakładkach
- Zakończ edycję klikając myszką klawisz *OK*

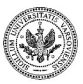

 $\Omega$ 

(□ ) (包 )

### **Tworzenie nowego stylu znaków**

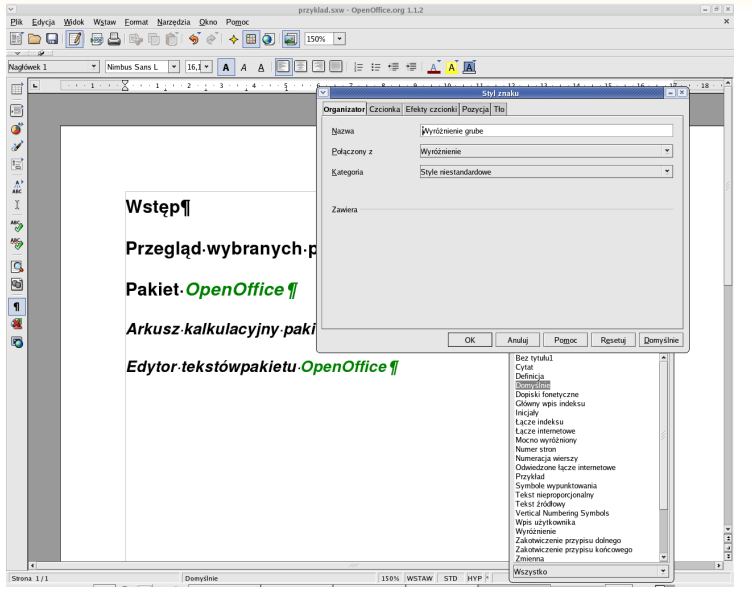

**Zespół TI (MIM UW) [Technologie informacyjne](#page-0-0) Warszawa, 2007 297 / 486**

14.1

**Kロト K包ト** 

 $299$ 

Þ

### **Okienko z parametrami stylu znaków**

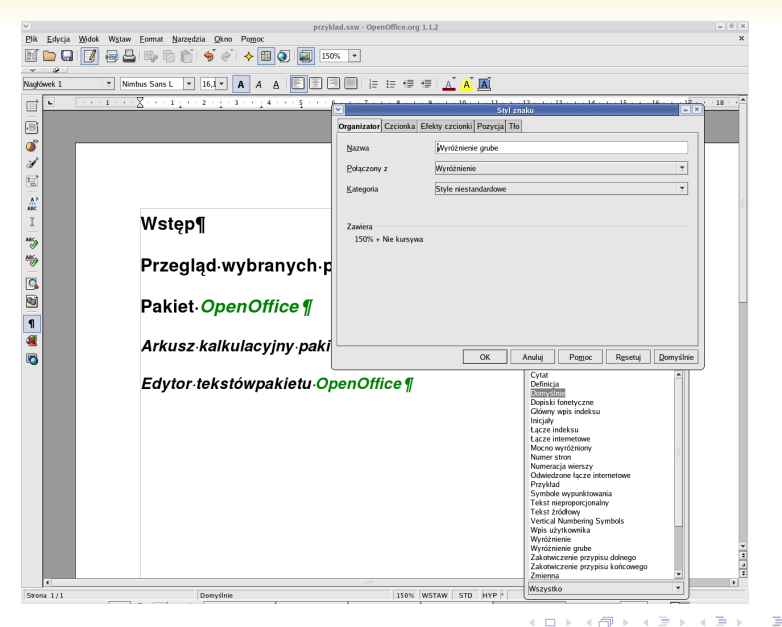

**Zespół TI (MIM UW) [Technologie informacyjne](#page-0-0) Warszawa, 2007 298 / 486**

つくい

### **Modyfikacja i tworzenie nowego stylu akapitu**

- Otwórz Stylistę
- Wybierz style akapitu
- Wybierz styl bazowy i kliknij na niego prawym klawiszem myszki
- Wybierz opcję *Nowy* lub *Modyfikuj*
- W zakładce *Organizator* wprowadź nazwę stylu w przypadku definiowania nowego stylu
- Ustaw nazwę następnego stylu i zdecyduj, czy styl ma być automatycznie aktualizowany
- Ustaw atrybuty w pozostałych zakładkach
- Zakończ edycję klikając myszką klawisz *OK*

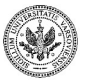

**≮ロト (何) (日) (日)** 

### **Okienko z parametrami stylu akapitu**

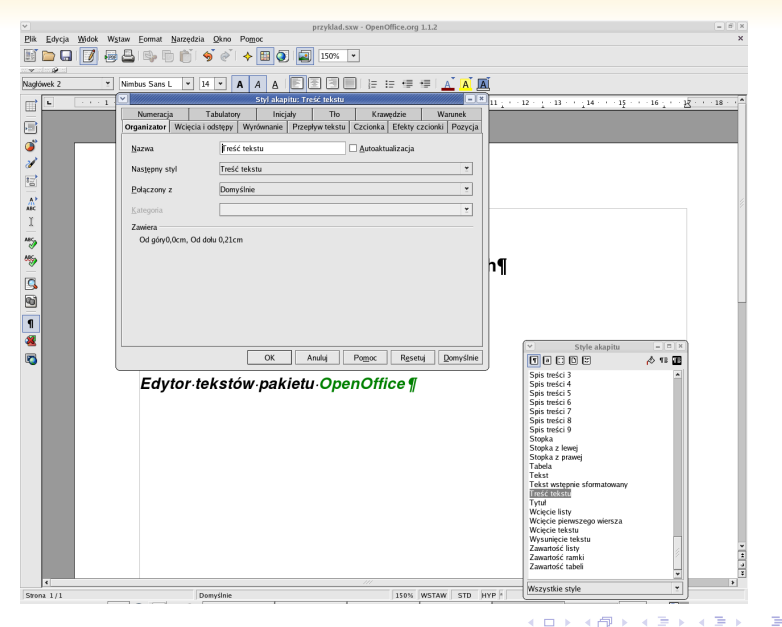

**Zespół TI (MIM UW) [Technologie informacyjne](#page-0-0) Warszawa, 2007 300 / 486**

 $QQ$ 

Motywacja:

- automatyczne zachowanie właściwej kolejności
- ciągłość i spójność numeracji
- brak konieczności żmudnych modyfikacji wielu fragmentów tekstu

Sposób postępowania:

- Zdefiniuj *styl numeracji*
- Zdefiniuj *styl akapitu* podając jako styl numeracji styl zdefiniowany w poprzednim punkcie

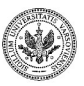

 $QQ$ 

**← ロ ▶ → イ 冊 ▶** 

### **Tworzenie stylu numeracji**

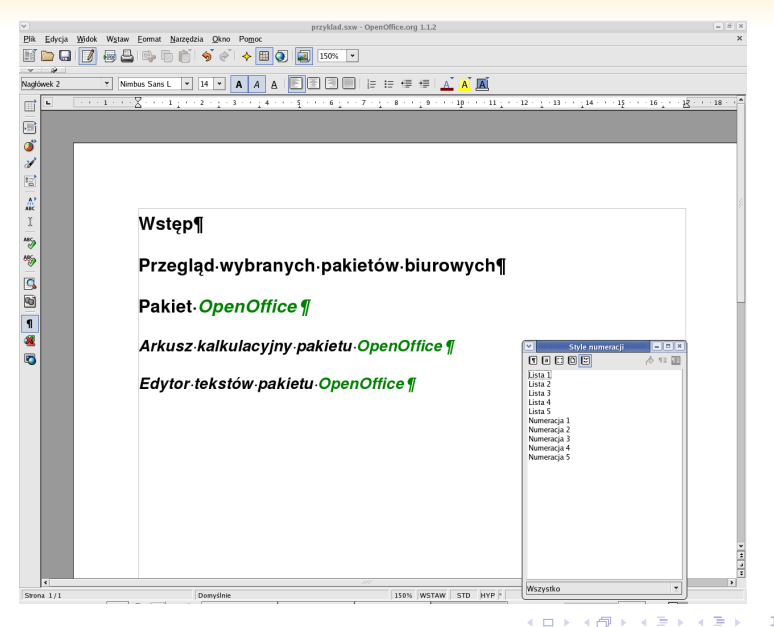

**Zespół TI (MIM UW) [Technologie informacyjne](#page-0-0) Warszawa, 2007 302 / 486**

### **Tworzenie stylu numeracji**

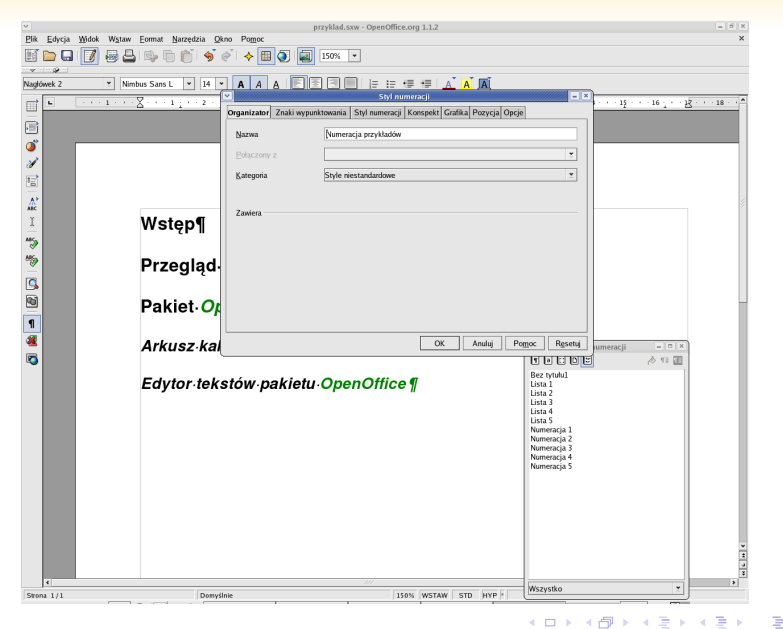

 $290$ 

**Zespół TI (MIM UW) [Technologie informacyjne](#page-0-0) Warszawa, 2007 303 / 486**

### **Atrybuty stylu numeracji**

- **<sup>1</sup>** Pole *Numeracja* sposób numerowania.
- **<sup>2</sup>** Pole *Przed* tekst przed numerem.
- **<sup>3</sup>** Pole *Za* tekst po numerze.
- **<sup>4</sup>** Pole *Styl znaku* styl jakim składany jest numer.

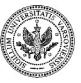

 $QQ$ 

### **Tworzenie stylu numeracji**

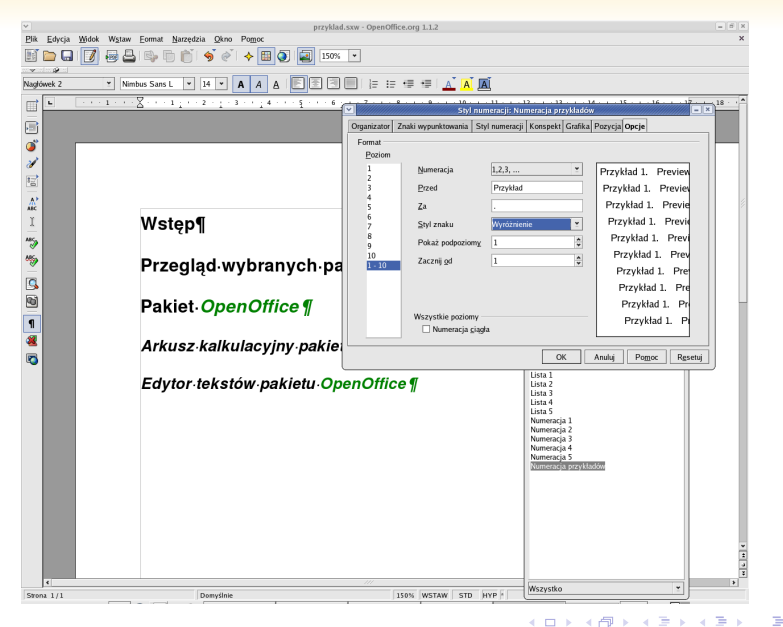

**Zespół TI (MIM UW) [Technologie informacyjne](#page-0-0) Warszawa, 2007 305 / 486**

 $290$ 

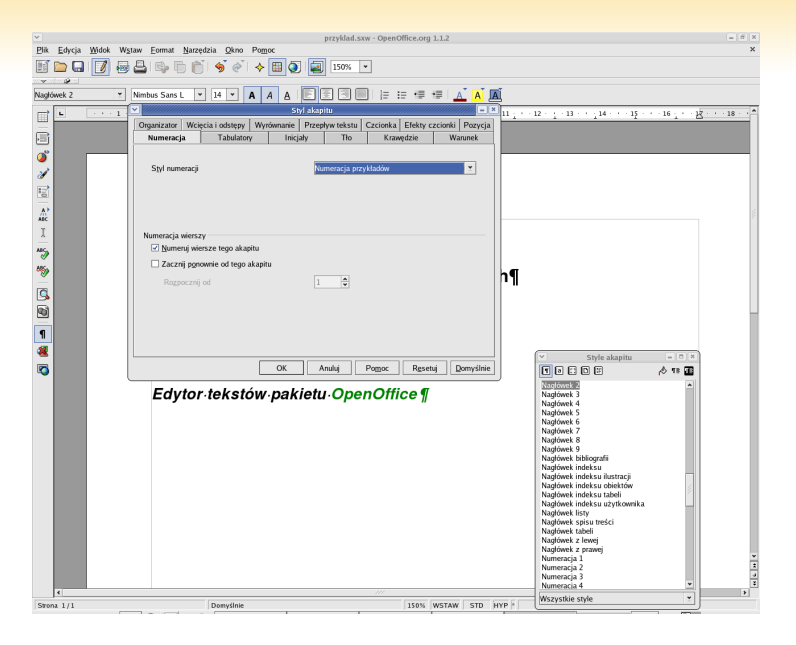

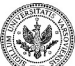

 $290$ 

∍

**Zespół TI (MIM UW) [Technologie informacyjne](#page-0-0) Warszawa, 2007 306 / 486**

 $\left\{ \begin{array}{ccc} 1 & 0 & 0 \\ 0 & 1 & 0 \end{array} \right.$ 

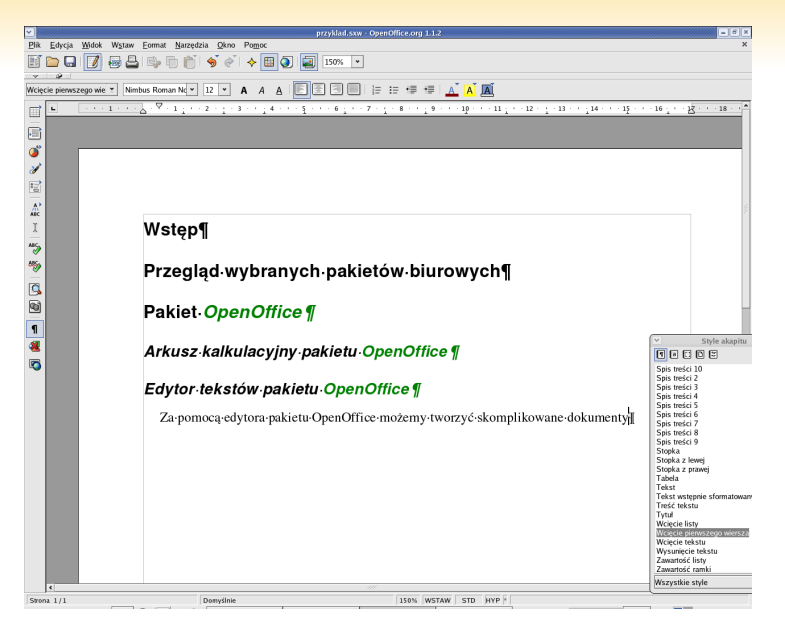

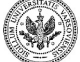

 $QQ$ 

ヨト

**≮ロト ⊀母ト ⊀∃ト ⊀** 

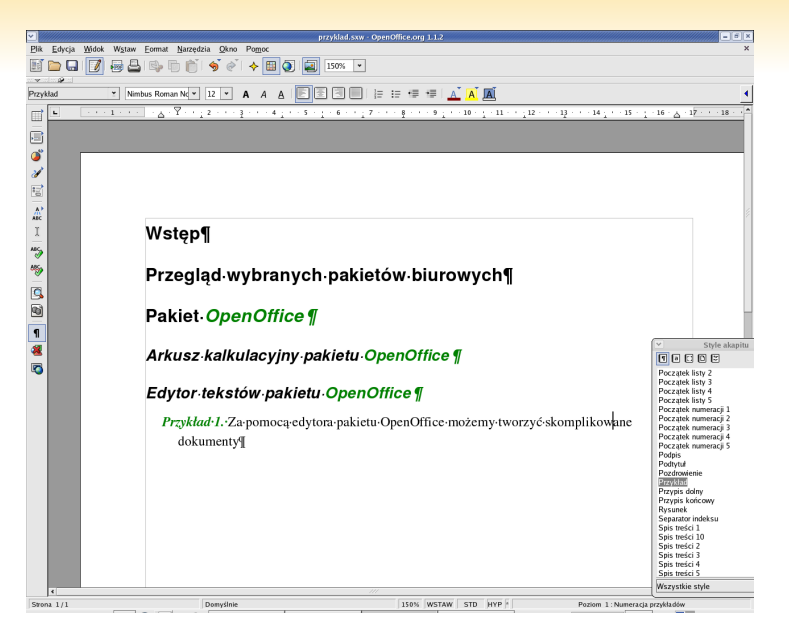

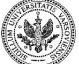

 $QQ$ 

**Zespół TI (MIM UW) [Technologie informacyjne](#page-0-0) Warszawa, 2007 308 / 486**

∢ロ ▶ ∢母 ▶ ∢ ヨ ▶ ∢ ヨ ▶
# **Po zmianie stylu Wyróżnienie**

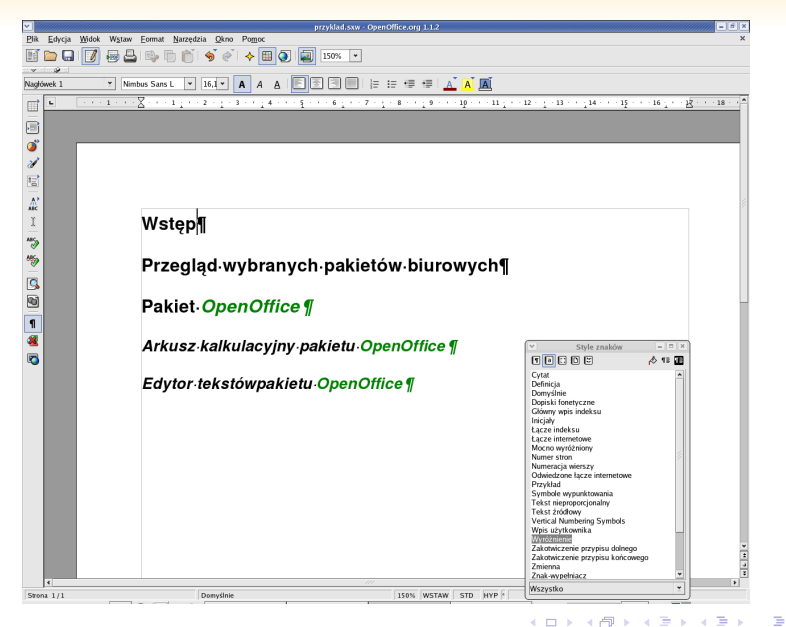

**Zespół TI (MIM UW) [Technologie informacyjne](#page-0-0) Warszawa, 2007 309 / 486**

つくい

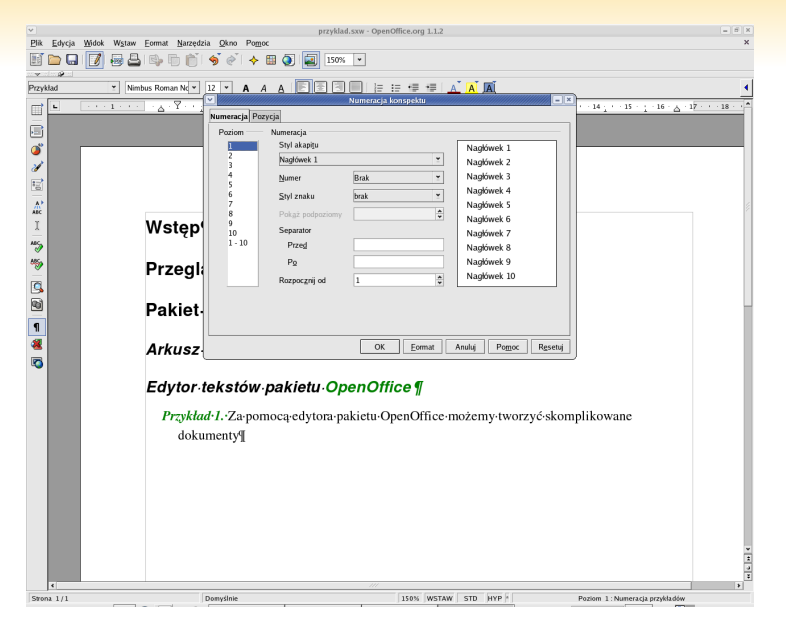

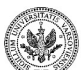

 $QQ$ 

∍

**≮ロト ⊀何ト ⊀ ヨト ⊀ ヨト** 

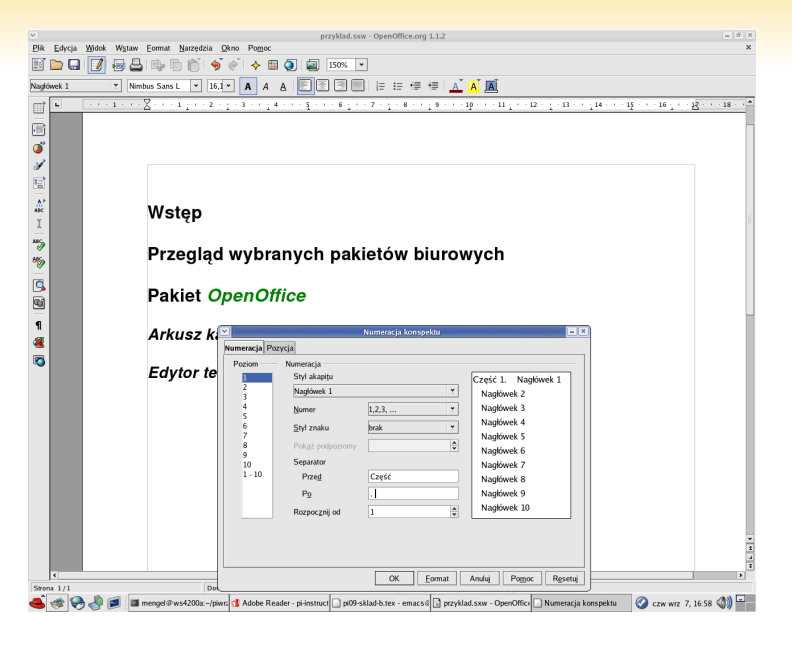

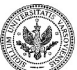

 $QQ$ 

∍

 $\left\{ \begin{array}{ccc} 1 & 0 & 0 \\ 0 & 1 & 0 \end{array} \right.$ 

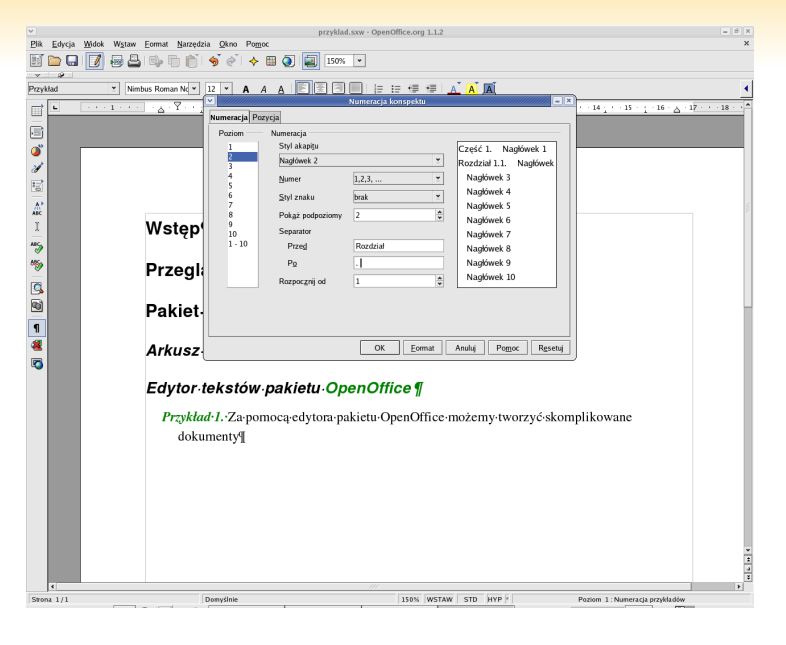

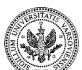

 $QQ$ 

∍

**≮ロト ⊀何ト ⊀ ヨト ⊀ ヨト** 

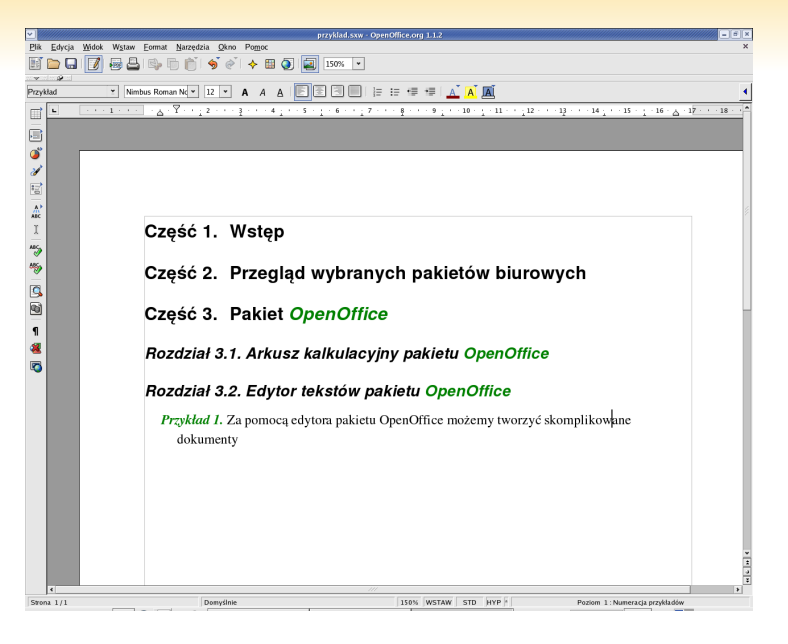

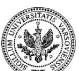

 $290$ 

- 4 重 8 4 重 8

**← ロ ▶ → ( 伊 )** 

## **Wstawianie spisu treści**

- **<sup>1</sup>** Upewnić się, że zdefiniowaliśmy konspekt w opisany w poprzednim punkcie sposób.
- **<sup>2</sup>** Ustawić kursor w tym miejscu tekstu, w którym ma być wstawiony spis treści.
- **<sup>3</sup>** Wybrać z menu *Wstaw* opcję *Indeksy i spisy*.
- **<sup>4</sup>** Ustawić tytuł (domyślnie jest to po prostu *Spis treści*).
- **<sup>5</sup>** Ustawić *typ spisu* na *Spis treści* (mamy też inne możliwości, na przykład *Indeks alfabetyczny*).
- **<sup>6</sup>** Upewnić się, że zaznaczone jest pole wyboru *Konspekt*.
- **<sup>7</sup>** Kliknąć klawisz *OK*.

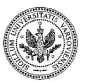

 $QQ$ Ξ.

イロト イ押 トイヨ トイヨ トー

#### **Wstawianie spisu treści**

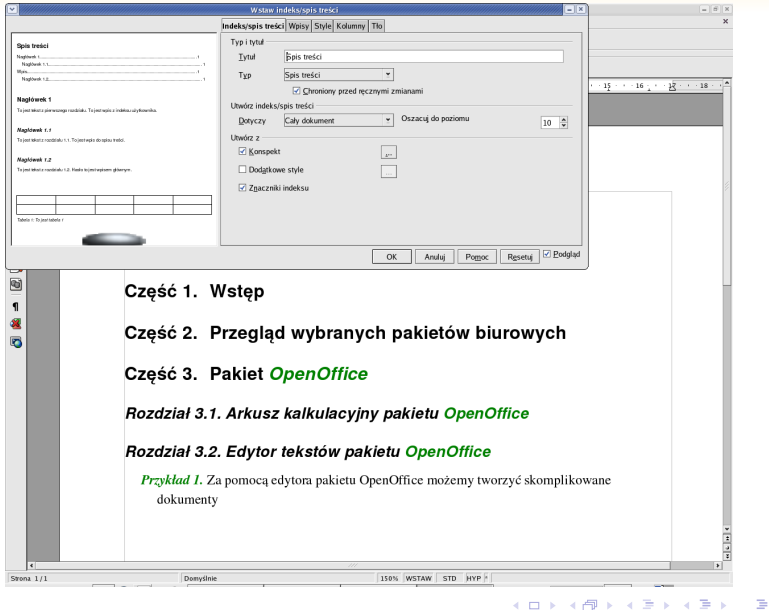

 $299$ 

## **Spis treści**

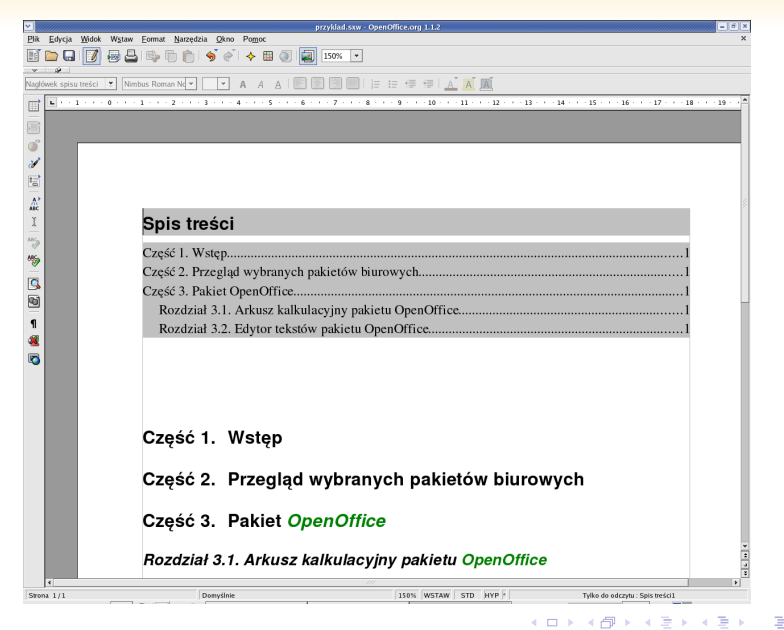

**Zespół TI (MIM UW) [Technologie informacyjne](#page-0-0) Warszawa, 2007 316 / 486**

# **Wyszukiwanie atrybutów tekstu**

- Jest możliwe wyszukiwanie konkretnych atrybutów tekstu w dokumencie, na przykład:
	- czcionki pogrubionej
	- czcionki pochyłej
	- zmiany interlinii
	- miejsc, w których czcionka różni się od domyślnej
	- $\bullet$  . . .
- Umiejętne stosowanie tego rodzaju przeszukiwania pozwala na ujednolicenie szaty graficznej dokumentu
- Pełna lista atrybutów wraz z wyjaśnieniem ich znaczenia znajduje się w systemie pomocy

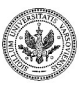

 $QQ$ 

イロト イ押 トイヨ トイヨト

# **Wyszukiwanie wyrażeń regularnych**

- Zwykłe wyszukiwanie wymaga podania dokładnie tekstu, który chcemy znaleźć
- Wyrażenie regularne jest *wzorem*, który może pasować do wielu słów, np.:
	- możemy szukać słów złożonych z czterech liter rozpoczynających się literą *A*
	- możemy szukać słów, których pierwsze pięć liter to "matur", a ostatnia szósta to *a*, *ę*, *ą* lub *y*
	- możemy szukać wszystkich liczb
	- możemy ograniczyć wyszukiwanie do tych słów, które występują na początku akapitu
- Wyszukiwanie wyrażeń regularnych jest elastyczniejszą formą przeszukiwania, ale wymaga opanowania zasad budowania wyrażeń regularnych
- Aby szukać wyrażeń regularnych zaznaczamy pole Wyrażenia regularne

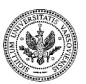

 $2990$ 

E.

# **Wyrażenia regularne**

- . (kropka) oznacza dowolny jeden znak
- \$ oznacza koniec akapitu
- ˆ oznacza początek akapitu
- [agheo] oznacza dowolny (ale jeden!) znak spośród znaków w nawiasach
- [a-e] oznacza dowolny (pojedynczy) znak z zakresu od *a* do *e*
- \* za wyrażeniem oznacza dowolną (także zerową) liczbę jego powtórzeń
- $\bullet$  + za wyrażeniem oznacza dowolną (ale niezerową) liczbę jego powtórzeń
- *\*. oznacza kropkę
- *\<* i *\>* oznaczają odpowiednio początek i koniec słowa

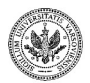

 $QQ$ 

э

イロト イ押 トイヨ トイヨ トー

# **Przykłady wyrażeń regularnych**

- *ˆAla* słowo *Ala* na początku akapitu
- *A.\*a* dowolny ciąg symboli rozpoczynający się do *A* i kończący również literą *a*
- *[0-9]* jedna cyfra
- *[0-9]+* liczba złożona z dowolnej liczby cyfr
- *\*. kropka

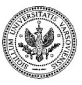

**Giron**  $QQ$ 

イロト イ押 トイヨ トイヨ トー

# **Przygotowanie indeksu**

**<sup>1</sup>** Określenie haseł, które mają pojawić się w indeksie, w tym:

- wpisu głównego
- wpisów zwykłych
- wpisów z dodatkowymi kluczami
- **<sup>2</sup>** Wygenerowanie właściwego indeksu.

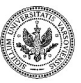

 $QQ$ 

 $+$  n  $+$   $+$   $\oplus$ 

# **Wpis główny**

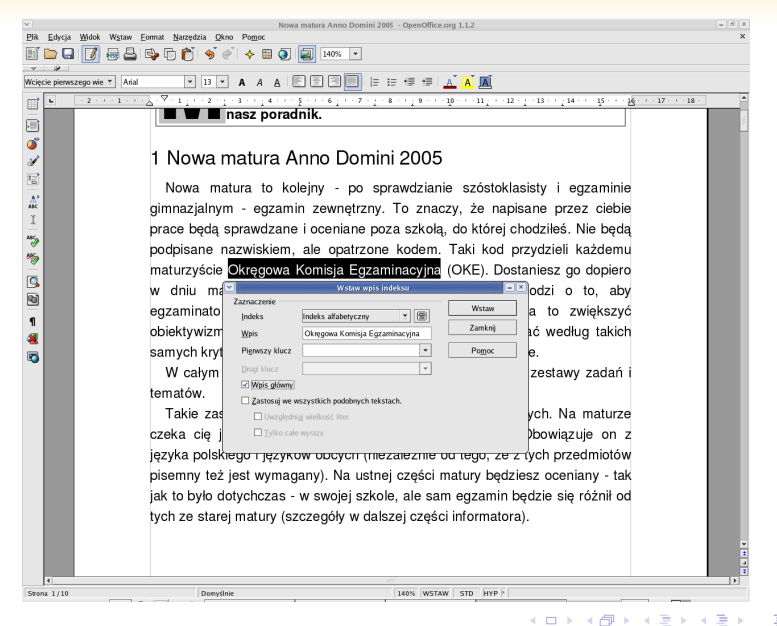

**Zespół TI (MIM UW) [Technologie informacyjne](#page-0-0) Warszawa, 2007 322 / 486**

# **Wpis zwykły**

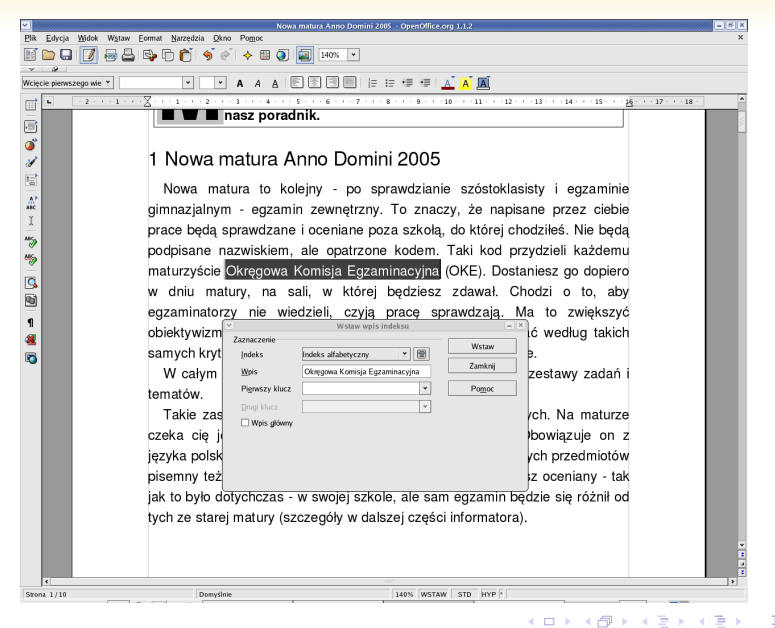

**Zespół TI (MIM UW) [Technologie informacyjne](#page-0-0) Warszawa, 2007 323 / 486**

#### **Wstawianie indeksu**

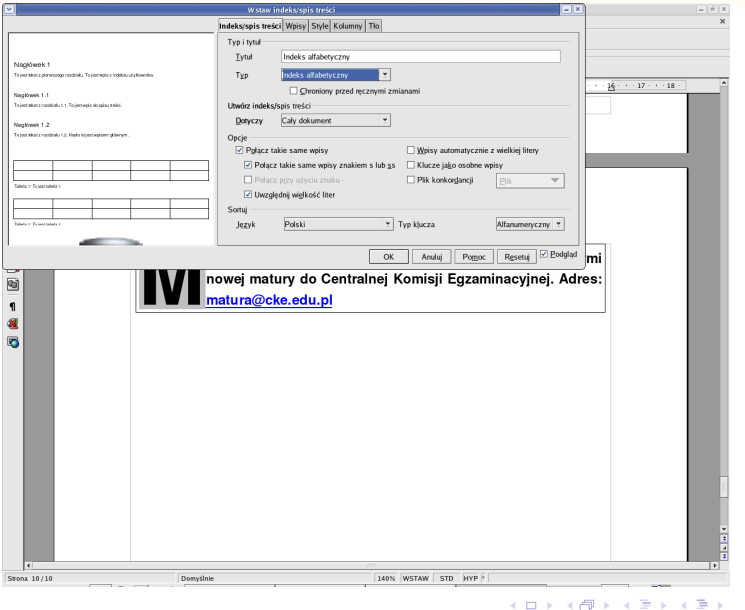

#### **Zespół TI (MIM UW) [Technologie informacyjne](#page-0-0) Warszawa, 2007 324 / 486**

 $2990$ 

Þ

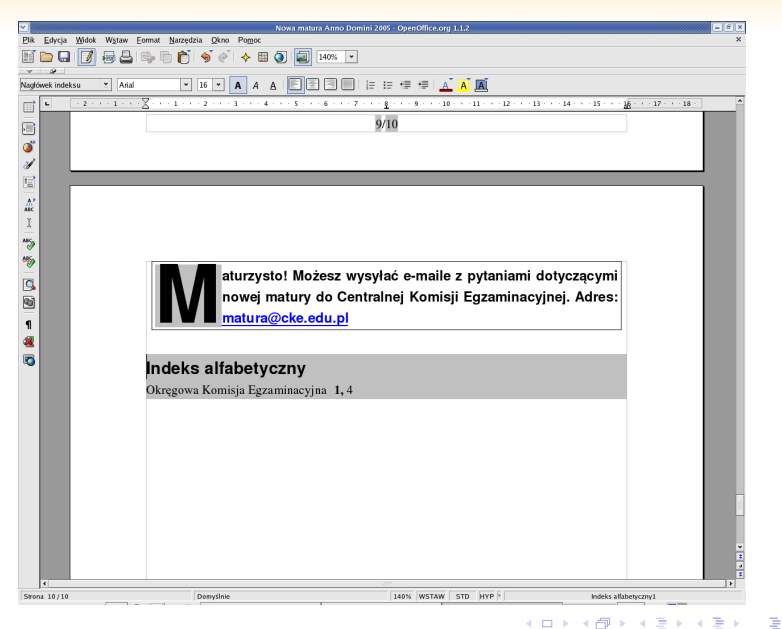

**Zespół TI (MIM UW) [Technologie informacyjne](#page-0-0) Warszawa, 2007 325 / 486**

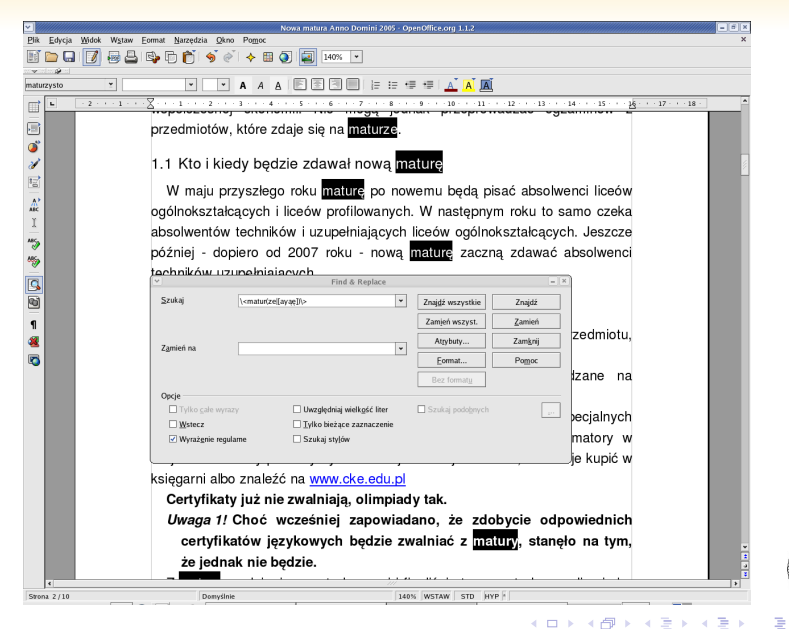

**Zespół TI (MIM UW) [Technologie informacyjne](#page-0-0) Warszawa, 2007 326 / 486**

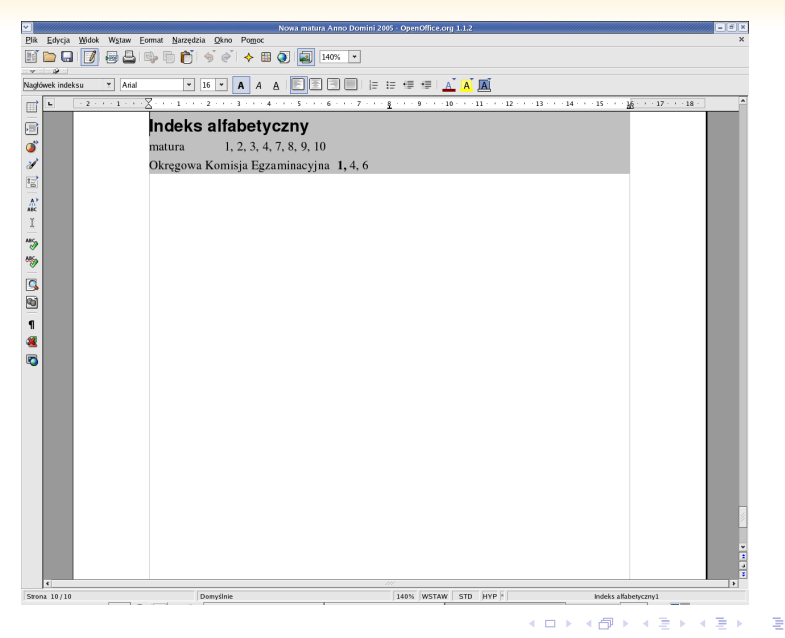

**Zespół TI (MIM UW) [Technologie informacyjne](#page-0-0) Warszawa, 2007 327 / 486**

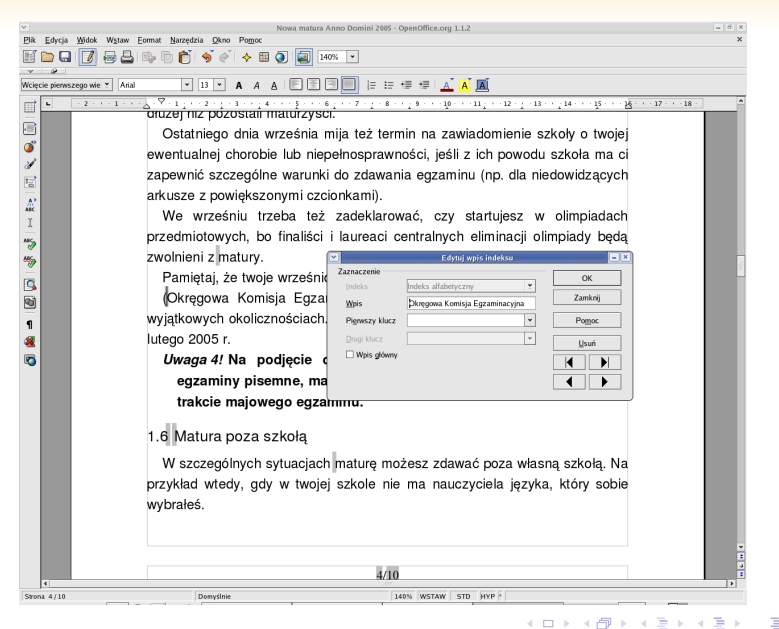

**Zespół TI (MIM UW) [Technologie informacyjne](#page-0-0) Warszawa, 2007 328 / 486**

# **Definiowanie odsyłacza**

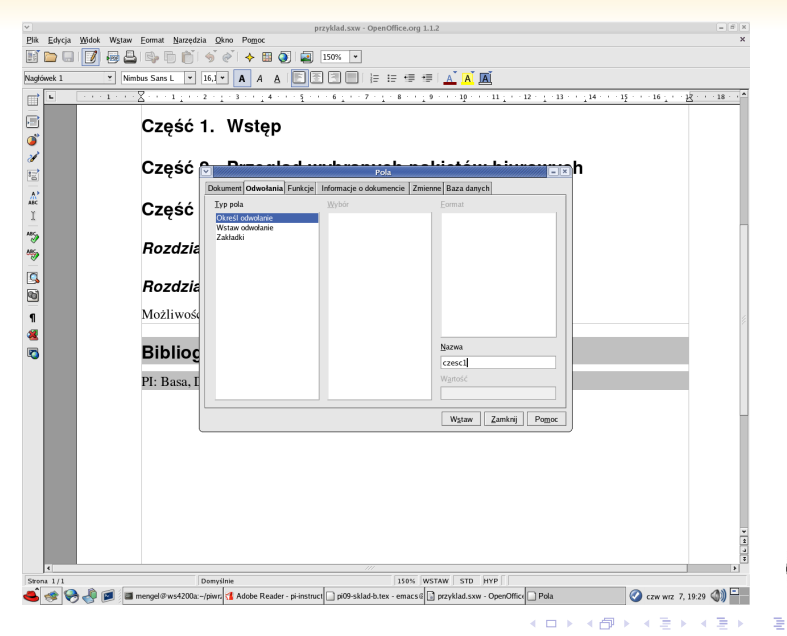

**Zespół TI (MIM UW) [Technologie informacyjne](#page-0-0) Warszawa, 2007 329 / 486**

### **Wstawianie odsyłacza**

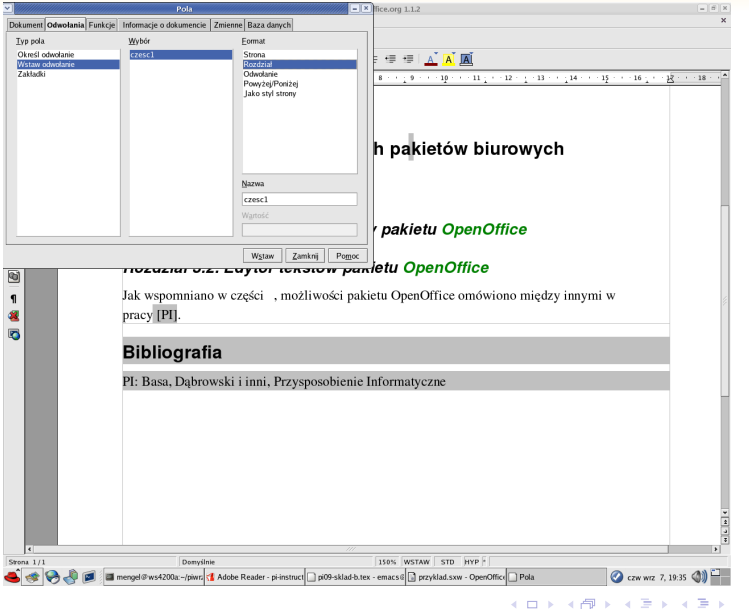

**Zespół TI (MIM UW) [Technologie informacyjne](#page-0-0) Warszawa, 2007 330 / 486**

 $2990$ 

Þ

# **Efekt końcowy**

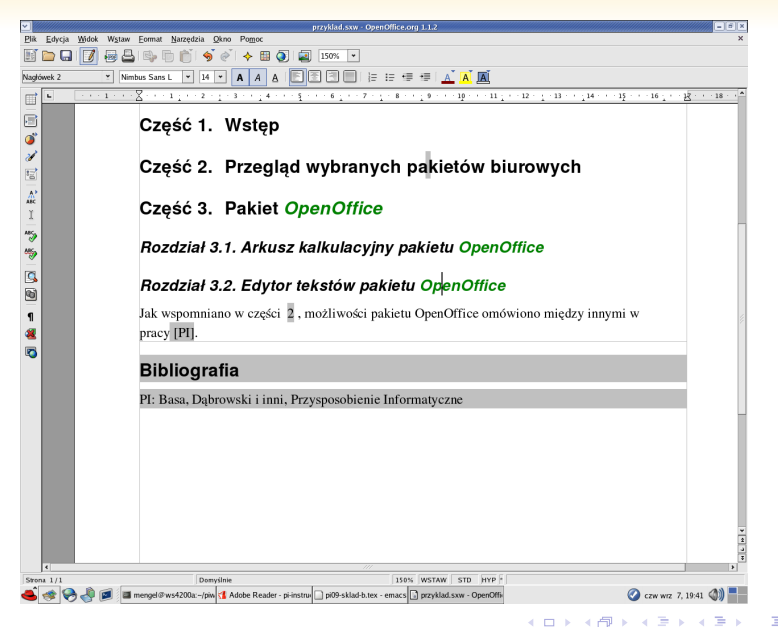

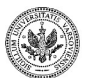

**Zespół TI (MIM UW) [Technologie informacyjne](#page-0-0) Warszawa, 2007 331 / 486**

# **Bibliograficzna baza danych**

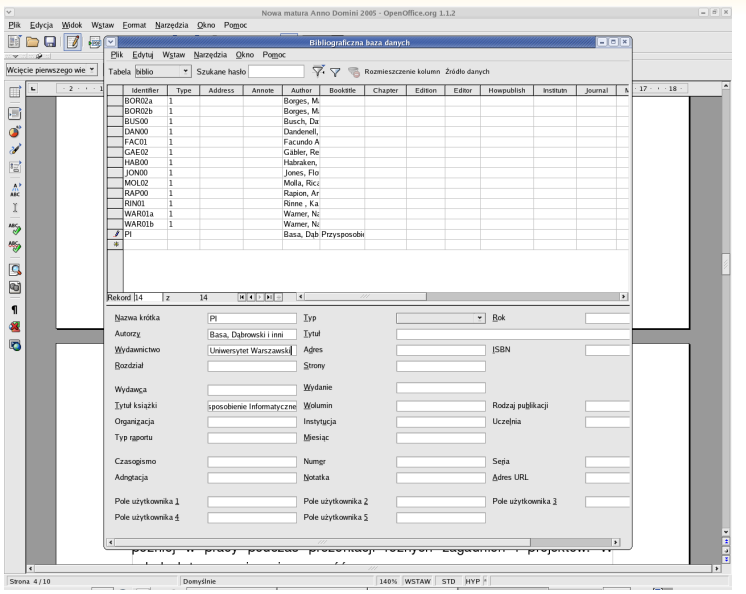

#### **Zespół TI (MIM UW) [Technologie informacyjne](#page-0-0) Warszawa, 2007 332 / 486**

 $\left\{ \begin{array}{ccc} 1 & 0 & 0 \\ 0 & 1 & 0 \end{array} \right.$  ,  $\left\{ \begin{array}{ccc} \frac{1}{2} & 0 & 0 \\ 0 & 0 & 0 \end{array} \right.$ 

 $290$ 

Þ

# **Wstawianie odsyłacza**

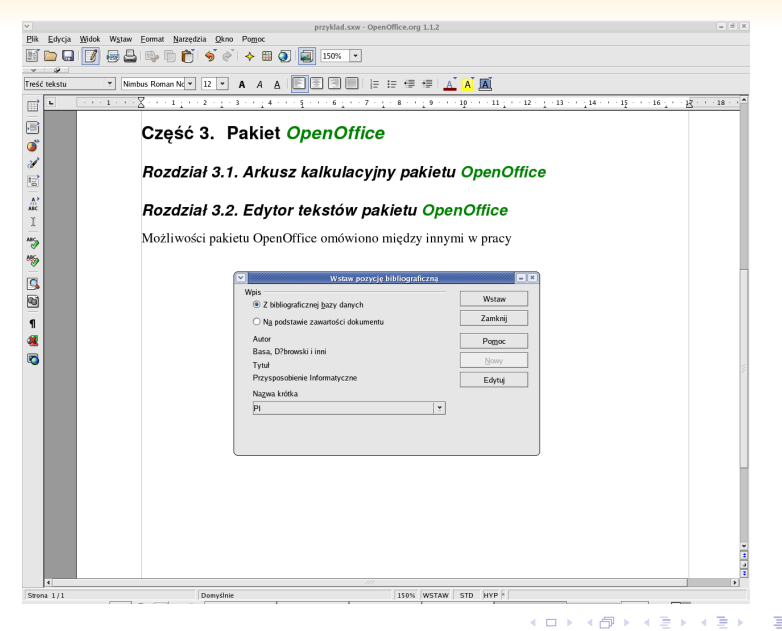

**Zespół TI (MIM UW) [Technologie informacyjne](#page-0-0) Warszawa, 2007 333 / 486**

# **Efekt końcowy**

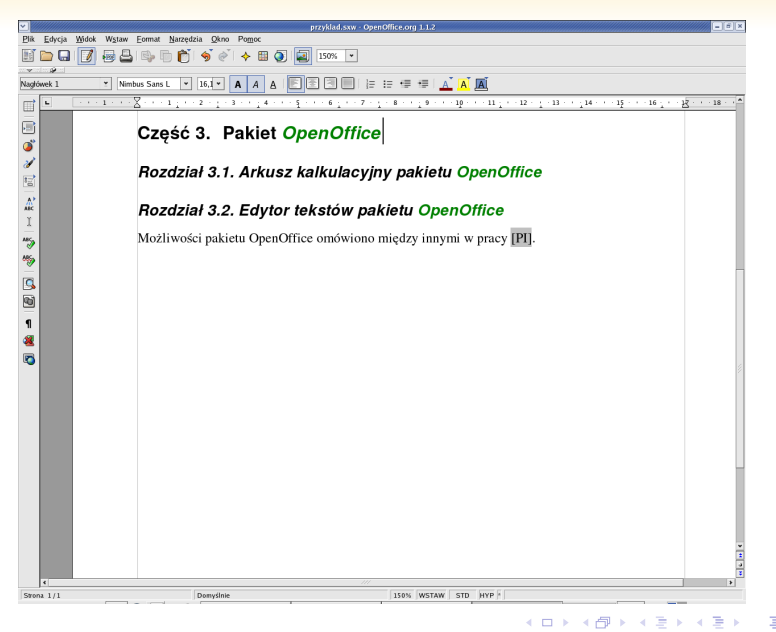

**Zespół TI (MIM UW) [Technologie informacyjne](#page-0-0) Warszawa, 2007 334 / 486**

## **Wstawianie bibliografii**

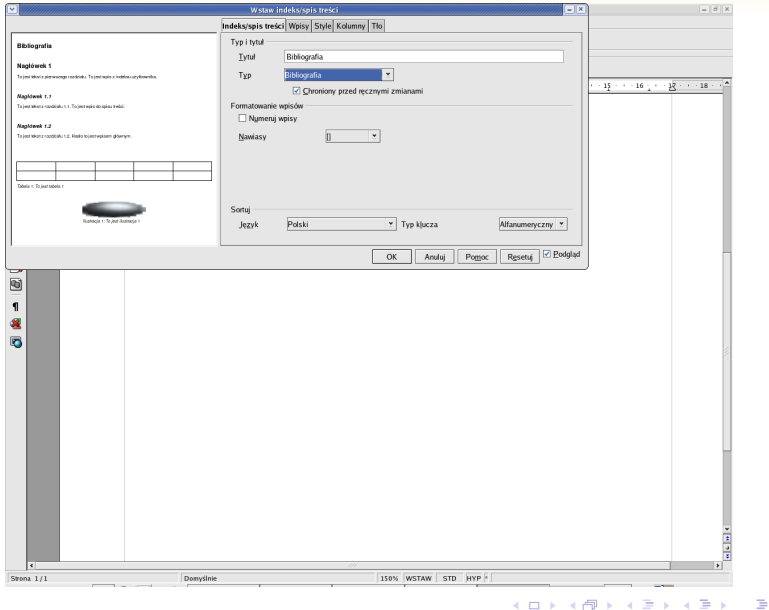

#### **Zespół TI (MIM UW) [Technologie informacyjne](#page-0-0) Warszawa, 2007 335 / 486**

 $299$ 

# **Bibliografia**

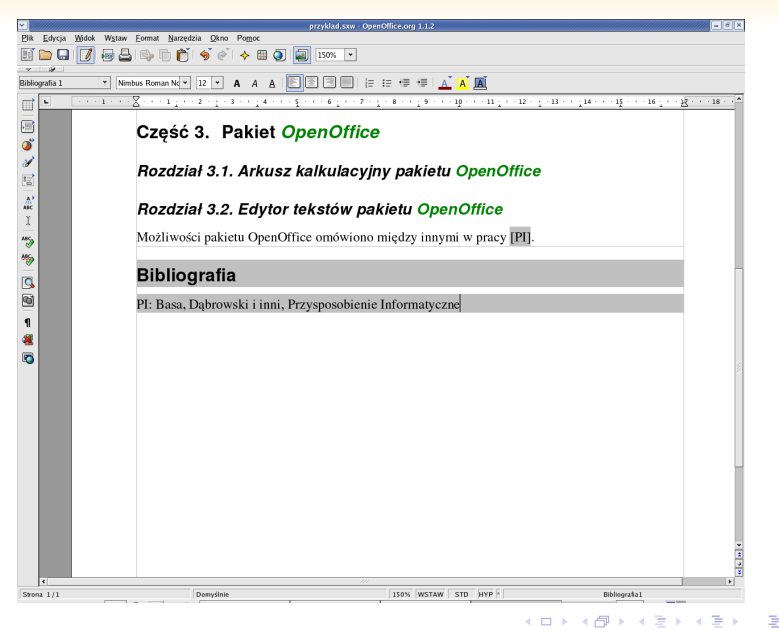

#### **Baza danych**

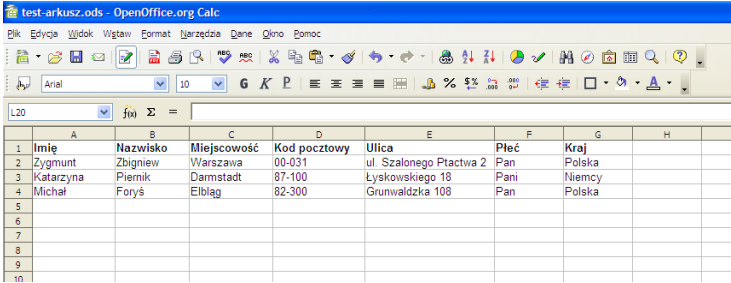

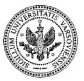

**Zespół TI (MIM UW) [Technologie informacyjne](#page-0-0) Warszawa, 2007 337 / 486**

メロメ メタメ メミメ メミメ

 $290$ 

Þ

#### **Przykład zaproszenia**

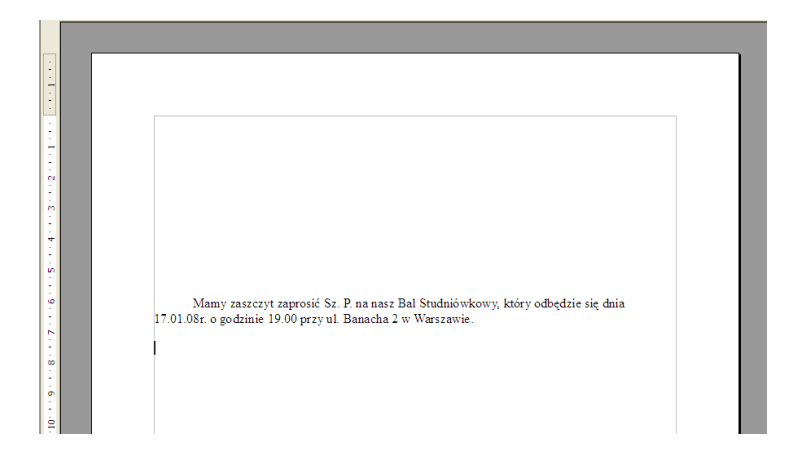

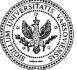

 $290$ 

∍

**Zespół TI (MIM UW) [Technologie informacyjne](#page-0-0) Warszawa, 2007 338 / 486**

 $\left\{ \begin{array}{ccc} 1 & 0 & 0 \\ 0 & 1 & 0 \end{array} \right.$ 

# **Kreator korespondencji seryjnej**

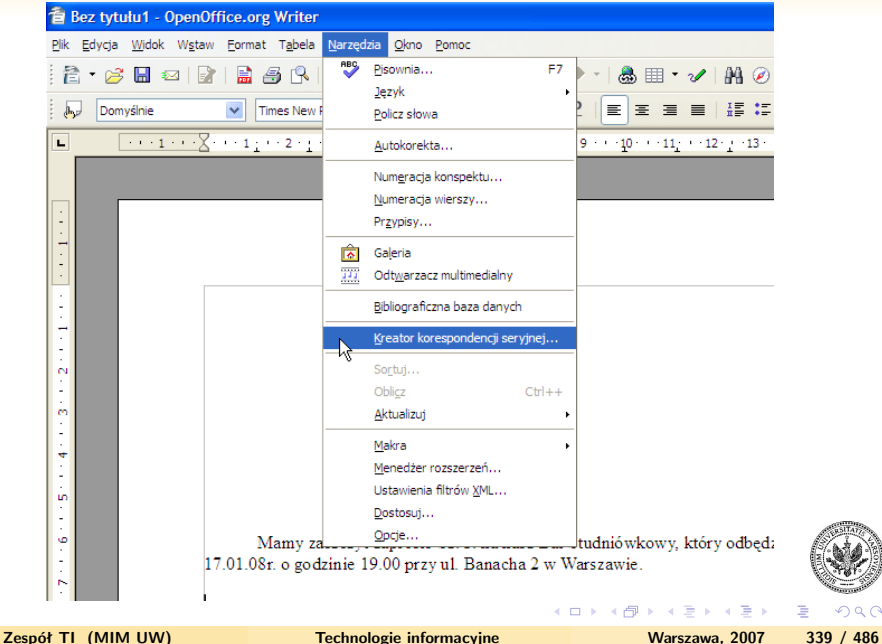

# **Kreator korespondencji seryjnej**

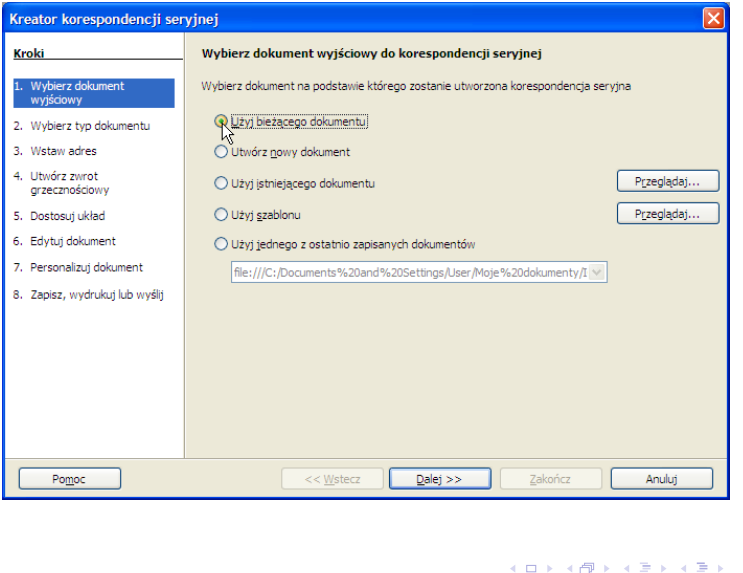

 $290$ 

∍

### **Kreator - wybór rodzaju listu**

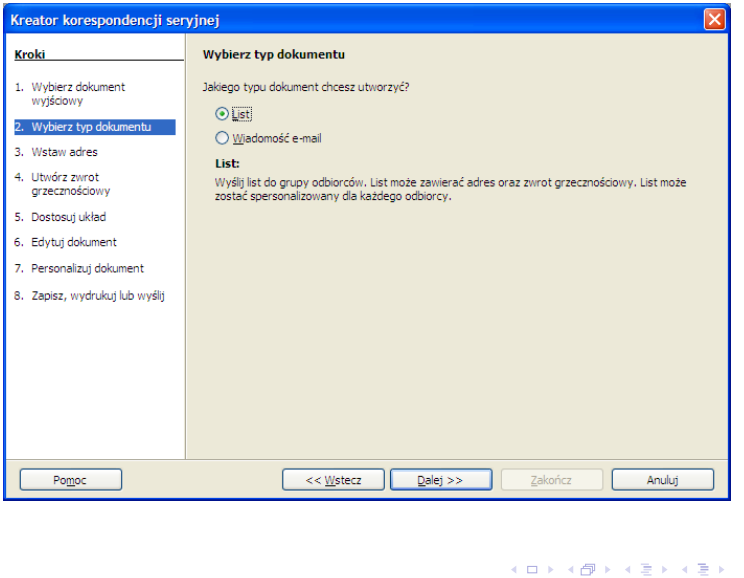

Þ

 $299$ 

# **Kreator korespondencji seryjnej - konfiguracja**

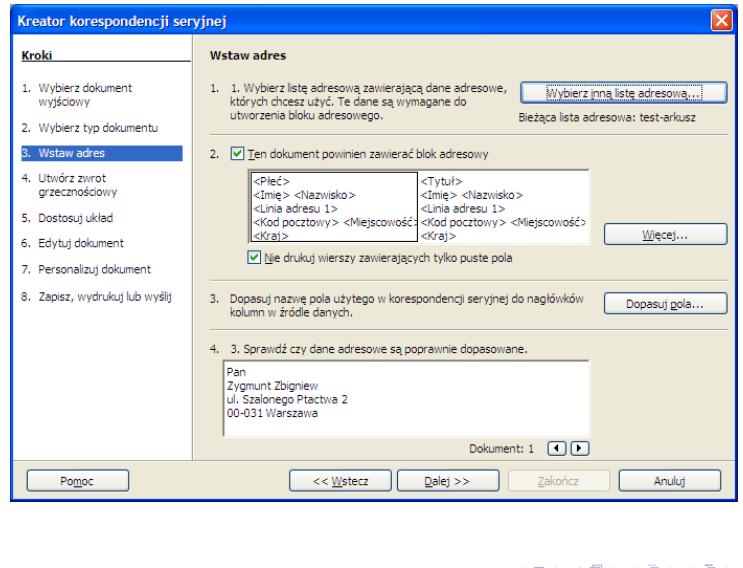

 $QQ$ 

∍

## **Kreator - wybór listy adresowej**

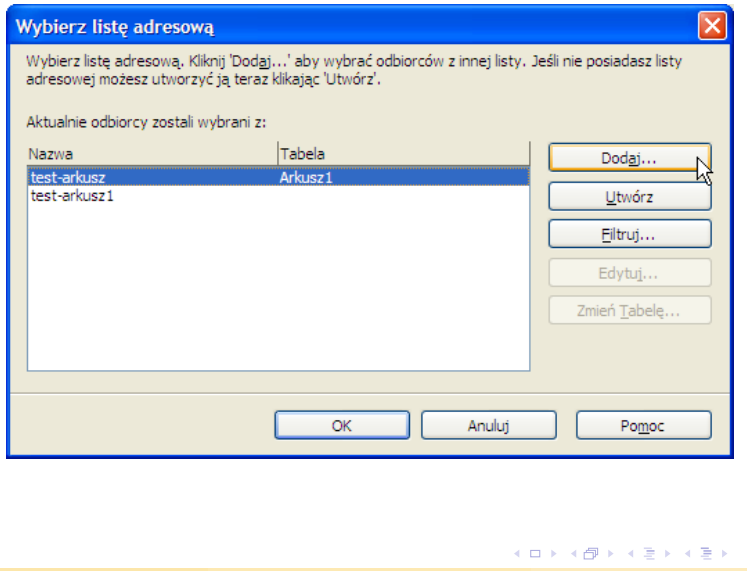

Þ

 $299$ 

#### **Kreator - konfiguracja bloku adresowego**

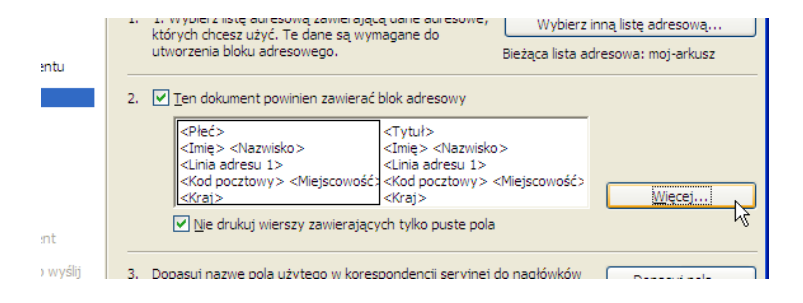

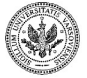

 $QQ$ 

**Zespół TI (MIM UW) [Technologie informacyjne](#page-0-0) Warszawa, 2007 344 / 486**

イロメ イ母メ イヨメ イヨメ
## **Kreator - konfiguracja bloku adresowego**

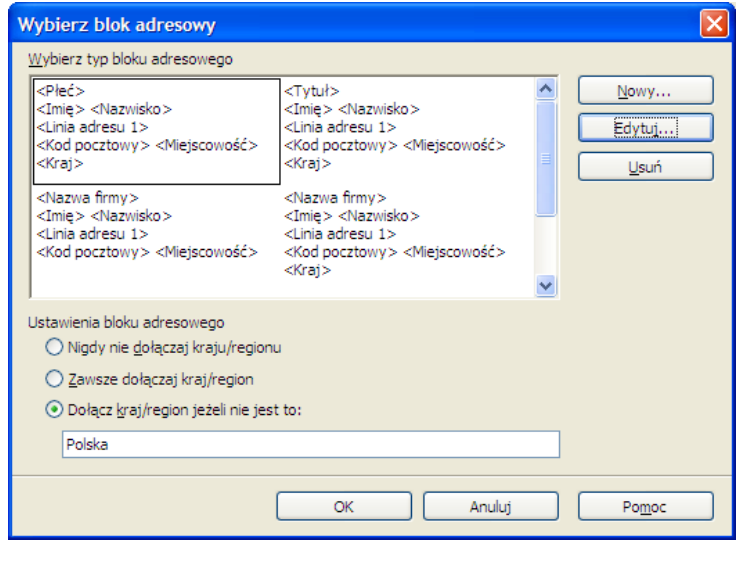

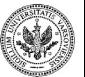

**Zespół TI (MIM UW) [Technologie informacyjne](#page-0-0) Warszawa, 2007 345 / 486**

÷.

**◆ ロ ▶ → 何** 

 $\mathbf{y} = \mathbf{y} \cdot \mathbf{y}$ 

 $290$ 

∍

# **Konstruowanie bloku adresowego**

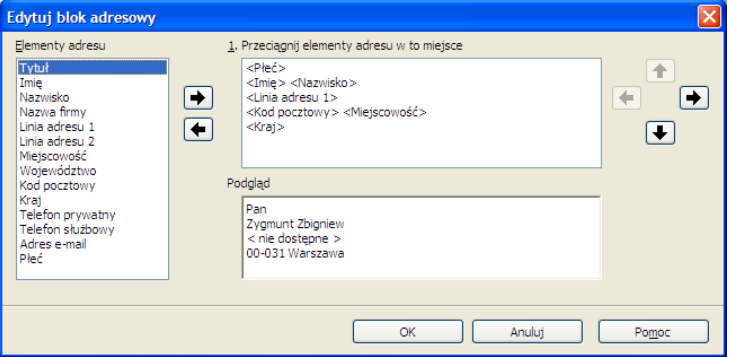

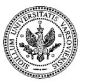

 $290$ 

∍

м.

**◆ ロ ▶ → 何** 

## **Konstruowanie bloku adresowego - efekt końcowy**

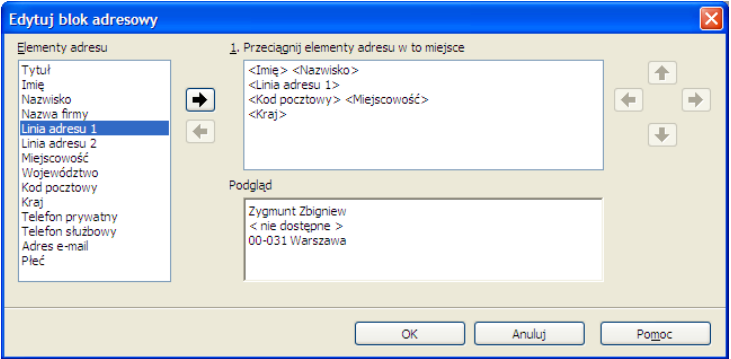

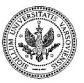

 $290$ 

∍

4 ロ ▶ ( 伊

## **Widoczność kraju**

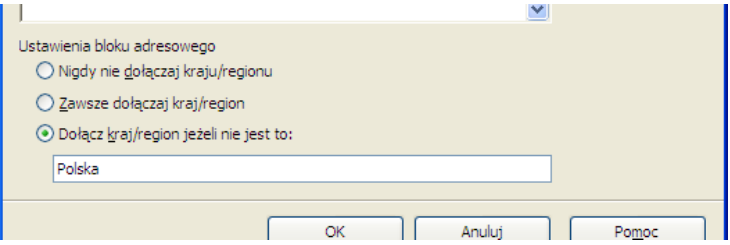

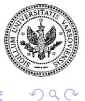

Þ

**Zespół TI (MIM UW) [Technologie informacyjne](#page-0-0) Warszawa, 2007 348 / 486**

 $\left\{ \begin{array}{ccc} 1 & 0 & 0 \\ 0 & 1 & 0 \end{array} \right.$  ,  $\left\{ \begin{array}{ccc} \frac{1}{2} & 0 & 0 \\ 0 & 0 & 0 \end{array} \right.$ 

## **Dopasowywanie pól w arkuszu**

#### Dopasuj pola

Przypisz pola ze źródła danych tak aby dopasować je do odpowiednich elementów adresu.

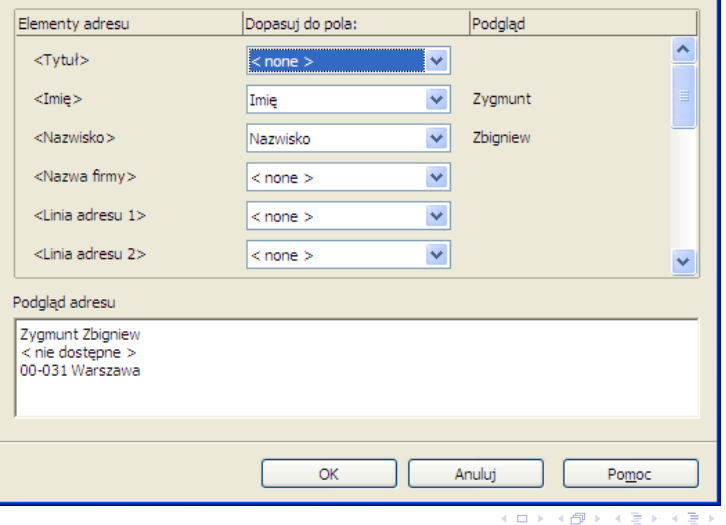

 $QQ$ 

**Zespół TI (MIM UW) [Technologie informacyjne](#page-0-0) Warszawa, 2007 349 / 486**

∝

## **Dopasowywanie pola w arkuszu**

#### Dopasuj pola

Przypisz pola ze źródła danych tak aby dopasować je do odpowiednich elementów adresu.

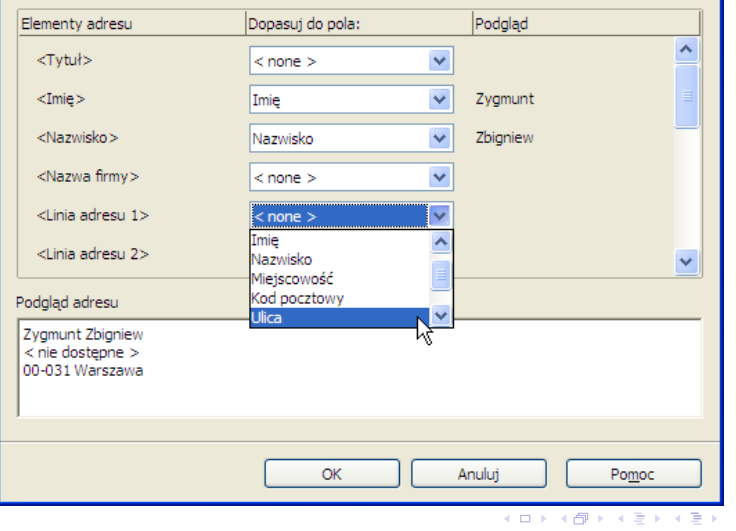

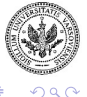

**Zespół TI (MIM UW) [Technologie informacyjne](#page-0-0) Warszawa, 2007 350 / 486**

×

## **Sprawdzenie poprawności danych**

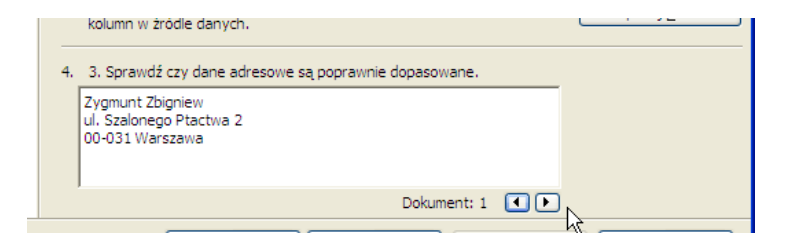

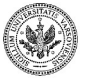

 $QQ$ 

∍

**Zespół TI (MIM UW) [Technologie informacyjne](#page-0-0) Warszawa, 2007 351 / 486**

 $\left\{ \begin{array}{ccc} 1 & 0 & 0 \\ 0 & 1 & 0 \end{array} \right.$  ,  $\left\{ \begin{array}{ccc} \frac{1}{2} & 0 & 0 \\ 0 & 0 & 0 \end{array} \right.$ 

## **Zwrot grzecznościowy**

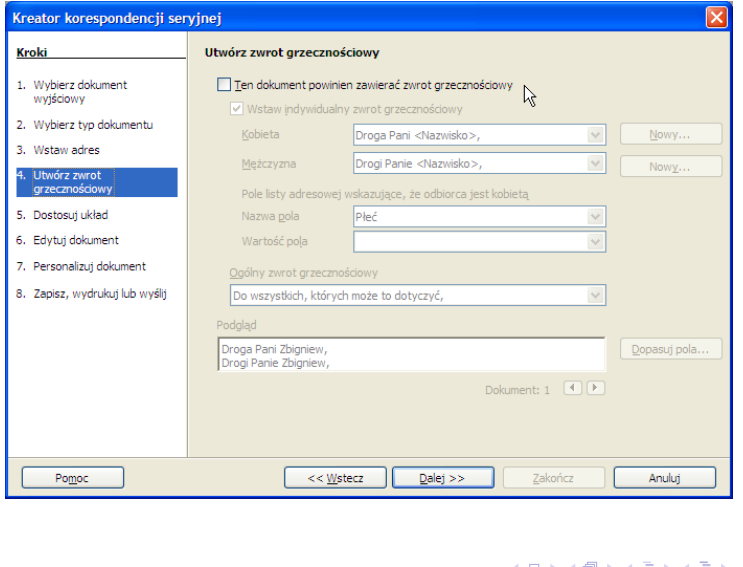

 $299$ 

Þ

## **Dopasowywanie układu**

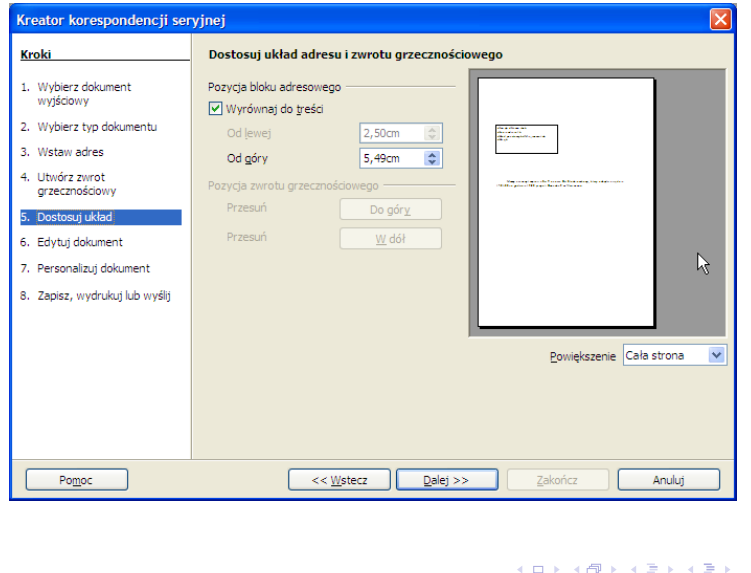

Þ

 $290$ 

## **Podgląd i edycja dokumentu**

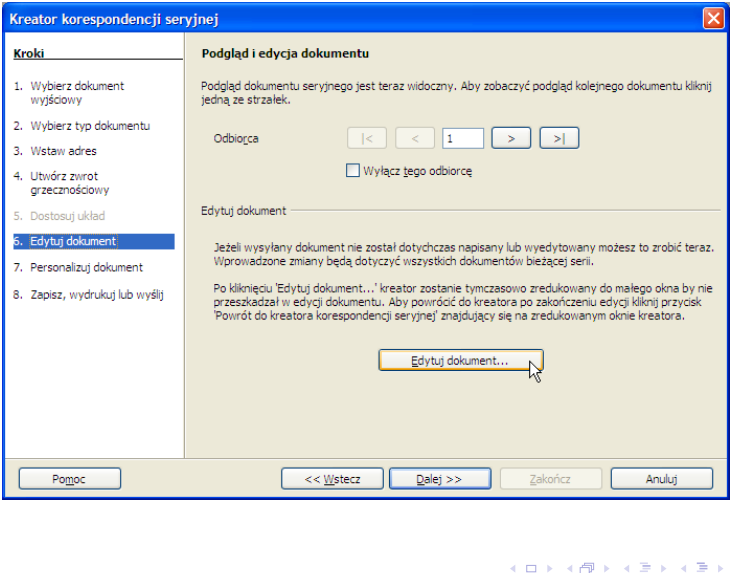

×

 $299$ 

Þ

## **Edycja dokumentu**

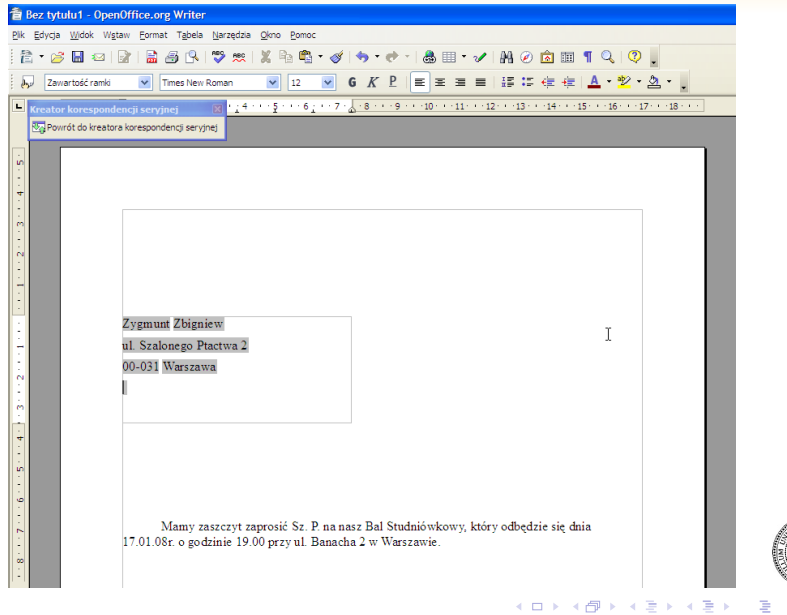

**Zespół TI (MIM UW) [Technologie informacyjne](#page-0-0) Warszawa, 2007 355 / 486**

 $2990$ 

## **Edycja dokumentu**

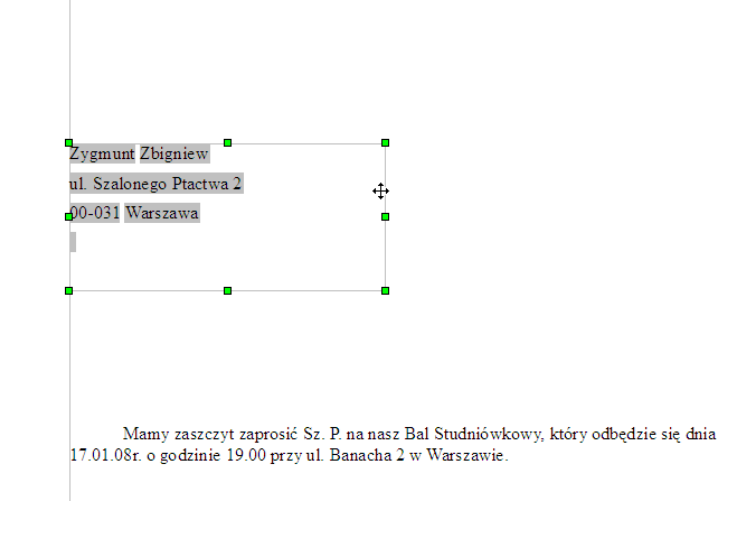

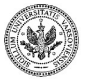

 $QQ$ 

**Zespół TI (MIM UW) [Technologie informacyjne](#page-0-0) Warszawa, 2007 356 / 486**

 $\mathbb{B} \rightarrow \mathbb{R} \mathbb{B}$ 

14.1

**◆ ロ ▶ → 何** 

## **Edycja dokumentu - przesuwanie elementów**

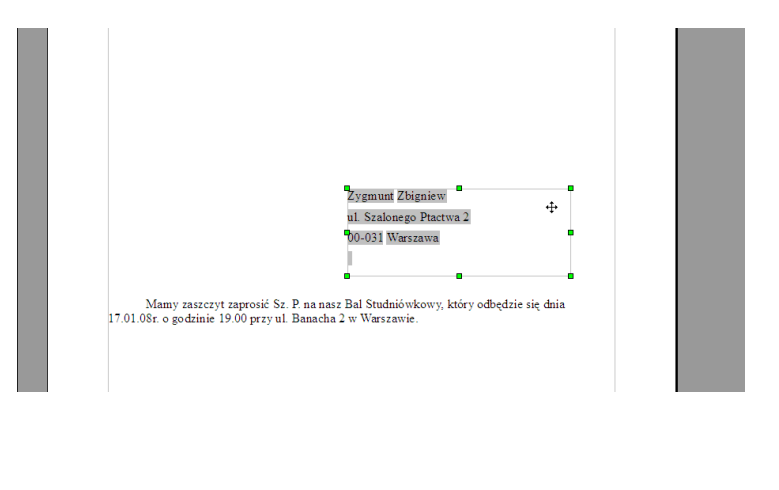

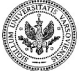

**Zespół TI (MIM UW) [Technologie informacyjne](#page-0-0) Warszawa, 2007 357 / 486**

ミメスミン

**∢ ロ ▶ 《 何** 

 $\Omega$ 

## **Edycja dokumentu - zmiana rozmiaru czcionki**

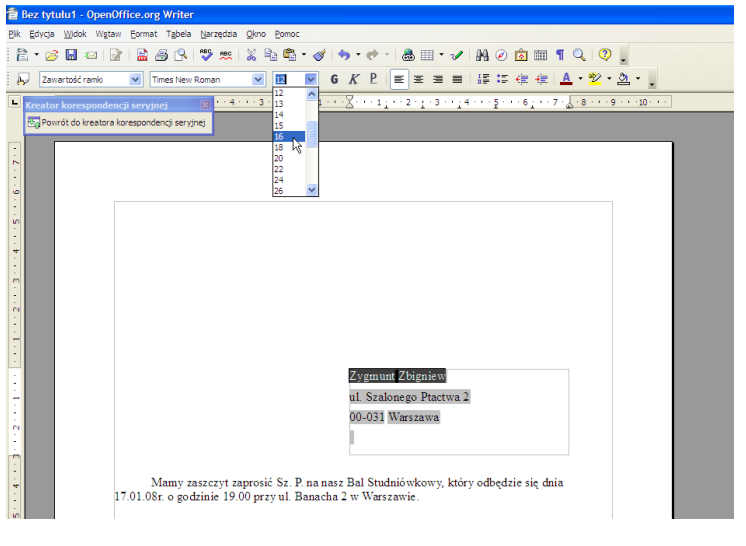

**Zespół TI (MIM UW) [Technologie informacyjne](#page-0-0) Warszawa, 2007 358 / 486**

 $($  m  $)$   $($   $\oplus$ 

 $\mathbf{y}$  of  $\mathbf{B}$  is

 $QQ$ 

Þ

## **Edycja dokumentu - zmiana rozmiaru czcionki**

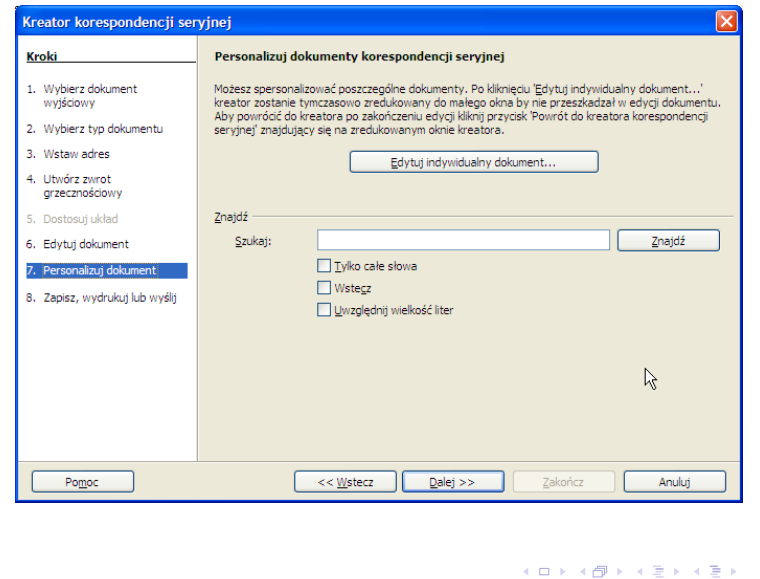

 $QQ$ 

## **Zapisywanie dokumentu**

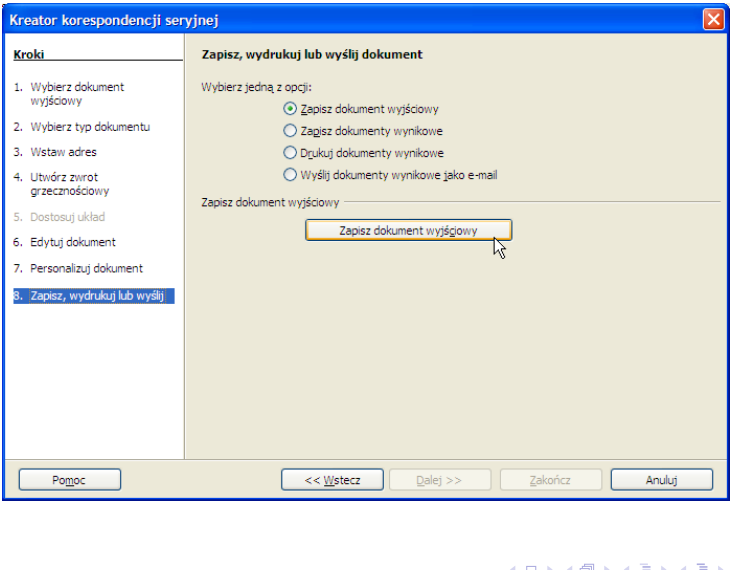

 $290$ 

Þ

## **Zapisywanie dokumentu**

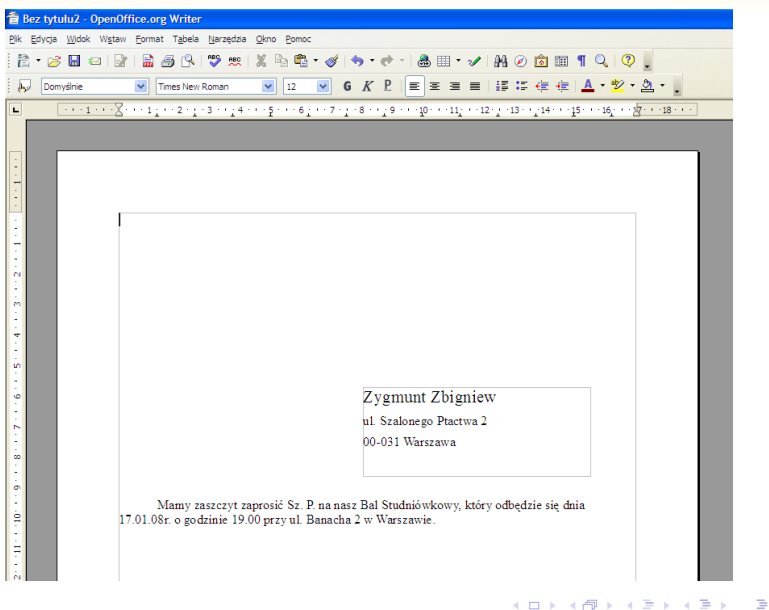

**Zespół TI (MIM UW) [Technologie informacyjne](#page-0-0) Warszawa, 2007 361 / 486**

 $299$ 

## Część XI

## **[Podstawy tworzenia stron WWW](#page-377-0)**

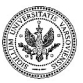

**Zespół TI (MIM UW) [Technologie informacyjne](#page-0-0) Warszawa, 2007 362 / 486**

 $\left\{ \begin{array}{ccc} 1 & 0 & 0 \\ 0 & 1 & 0 \end{array} \right.$  ,  $\left\{ \begin{array}{ccc} \frac{1}{2} & 0 & 0 \\ 0 & 0 & 0 \end{array} \right.$ 

<span id="page-377-0"></span> $2990$ 

Þ

## **Podstawowe umiejętności**

Aktualna część kursu ma na celu opanowanie umiejętności takich jak:

- tworzenie dokumentów, w których warstwa znaczeniowa (treść i struktura logiczna) jest oddzielona od warstwy wizualnej (szata graficzna),
- konstruowanie i publikowanie poprawnych składniowo, eleganckich stron WWW,
- uzupełnianie dokumentów HTML jednolitą, estetyczną szatą graficzną w oparciu o arkusze stylów CSS,
- dalszą, samodzielną naukę bardziej zaawansowanych technik tworzenia stron WWW w oparciu o liczne, ogólnie dostępne przykłady (w tym analiza innych stron) oraz referencje do znaczników HTML i reguł CSS.

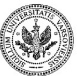

イロト イ押 トイヨ トイヨ トー

э

## **Materiały dydaktyczne**

**Podręcznik** Materiał zawarty w podręczniku zawiera wszystkie informacje wymagane w ramach kursu, a w wielu miejscach wykracza poza ich zakres.

**Materiały internetowe** . Liczne, dodatkowe kursy/tutoriale/referencje dostępne w Internecie. Dla początkujących polecamy kursy z serii W3 Schools (<http://www.w3schools.com>).

**Strony internetowe** Każda przeglądarka stron WWW daje możliwość zobaczenia sposobu, w jaki została spreparowana oglądana przez nas strona.

*Widok* I*Źródło strony*.

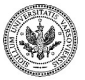

 $QQ$ 

イロト イ押 トイヨ トイヨト

Hipertekst łamie tradycyjną strukturę dokumentu. Autor nie może już zakładać, że czytelnik

- będzie czytać dokument strona po stronie;
- w ogóle kiedykolwiek przeczyta początek (np. wstęp) do dokumentu.

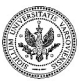

 $QQ$ 

4 ロ ▶ ( 伊

Hipertekst łamie tradycyjną strukturę dokumentu. Autor nie może już zakładać, że czytelnik

- będzie czytać dokument strona po stronie;
- w ogóle kiedykolwiek przeczyta początek (np. wstęp) do dokumentu.

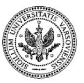

 $QQ$ 

4 ロ ▶ ( 伊

Hipertekst łamie tradycyjną strukturę dokumentu. Autor nie może już zakładać, że czytelnik

- będzie czytać dokument strona po stronie;
- w ogóle kiedykolwiek przeczyta początek (np. wstęp) do dokumentu.

Raczej należy przypuszczać, że czytelnik znajdzie informację, która go interesuje, być może jeszcze rozejrzy się tu i tam i... przerzuci się na lekturę innego dokumentu. Musimy liczyć się z powierzchownym odbiorem tekstu

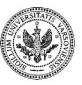

つくい

∢ロ ▶ ∢母 ▶ ∢ ヨ ▶ ∢ ヨ ▶

## **Zasady postępowania z hipertekstem**

#### **Autor**

- Nie powinien popadać w przesadę, tworząc dokumenty hipertekstowe zbyt poszatkowane na odseparowane części
- Powinien ułatwić czytelnikowi orientację w dokumencie i wskazać "pożądaną" ścieżkę czytania.

### **Czytelnik**

- Nie powinien ulegać złudzeniu, że esencjonalne hasła są równie cenne informacja zanurzona w szerszym kontekście.
- Powinien podążać za tokiem myślenia autora, umieścić uzyskiwane informacje w szerszym kontekście.

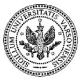

**∢ ロ ▶ - ∢ 母 ▶ - ∢** 

重き メラメー

## **Znakowanie tekstu**

- **Znakowanie tekstu** oznacza proces dodawania do tekstu **dodatkowych** informacji, np. informacji o jego strukturze, takich jak nagłówek, paragraf, wyróżnienie etc.
- Tego typu meta–informacje można umieszczać w tekście, wplatając w niego specjalne **znaczniki**.

#### **Przykład 57.1. Znakowanie tekstu**

<cytat>Jestem optymistą. Bycie kimkolwiek innym, nie zdaje się być do czegokolwiek przydatne.<koniec cytat><autor>Winston Churchill<koniec autor>

*"Jestem optymistą. Bycie kimkolwiek innym, nie zdaje się być do czegokolwiek przydatne."*

Winston Churchill

イロメ イ押メ イヨメ イヨメ

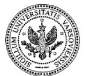

**Zespół TI (MIM UW) [Technologie informacyjne](#page-0-0) Warszawa, 2007 367 / 486**

 $QQ$ 

## **Znakowanie tekstu**

- **Znakowanie tekstu** oznacza proces dodawania do tekstu **dodatkowych** informacji, np. informacji o jego strukturze, takich jak nagłówek, paragraf, wyróżnienie etc.
- Tego typu meta–informacje można umieszczać w tekście, wplatając w niego specjalne **znaczniki**.

#### **Przykład 57.2. Znakowanie tekstu**

<cytat>Jestem optymistą. Bycie kimkolwiek innym, nie zdaje się być do czegokolwiek przydatne.<koniec cytat><autor>Winston Churchill<koniec autor>

*"Jestem optymistą. Bycie kimkolwiek innym, nie zdaje się być do czegokolwiek przydatne."*

**← ロ ▶ → ( 伊 )** 

Winston Churchill

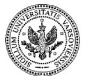

**Zespół TI (MIM UW) [Technologie informacyjne](#page-0-0) Warszawa, 2007 367 / 486**

ヨメ メヨメ

 $\Omega$ 

- Aby wyświetlić stronę należy podać przeglądarce jej adres, zazwyczaj w postaci identyfikatora URL (ang. **Uniform Resource Locator**).
- Za odpowiedź na takie żądanie może być odpowiedzialnych kilku pośredników oraz, najważniejszy z naszego punktu widzenia, serwer WWW (przetwarzający żądanie HTTP).
- W efekcie wykonania żądania, przeglądarka otrzymuje odpowiedź, najczęściej w postaci strony zapisanej w formacie HTML.
- Wyświetleniem strony zajmuje się sama przeglądarka: sposób w jaki strona zostanie zaprezentowana użytkownikowi jest zgodny z opisem struktury logicznej tekstu zawartego w HTML (to wlicza połączenia z zewnętrznymi stronami i/lub grafiką/multimediami) oraz ewentualnie z arkuszem stylu CSS.

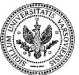

イロト イ母 トイヨ トイヨ トー

 $\Omega$ 

- Aby wyświetlić stronę należy podać przeglądarce jej adres, zazwyczaj w postaci identyfikatora URL (ang. **Uniform Resource Locator**).
- Za odpowiedź na takie żądanie może być odpowiedzialnych kilku pośredników oraz, najważniejszy z naszego punktu widzenia, serwer WWW (przetwarzający żądanie HTTP).
- W efekcie wykonania żądania, przeglądarka otrzymuje odpowiedź, najczęściej w postaci strony zapisanej w formacie HTML.
- Wyświetleniem strony zajmuje się sama przeglądarka: sposób w jaki strona zostanie zaprezentowana użytkownikowi jest zgodny z opisem struktury logicznej tekstu zawartego w HTML (to wlicza połączenia z zewnętrznymi stronami i/lub grafiką/multimediami) oraz ewentualnie z arkuszem stylu CSS.

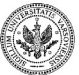

イロト イ母 トイヨ トイヨ トー

- Aby wyświetlić stronę należy podać przeglądarce jej adres, zazwyczaj w postaci identyfikatora URL (ang. **Uniform Resource Locator**).
- Za odpowiedź na takie żądanie może być odpowiedzialnych kilku pośredników oraz, najważniejszy z naszego punktu widzenia, serwer WWW (przetwarzający żądanie HTTP).
- W efekcie wykonania żądania, przeglądarka otrzymuje odpowiedź, najczęściej w postaci strony zapisanej w formacie HTML.
- Wyświetleniem strony zajmuje się sama przeglądarka: sposób w jaki strona zostanie zaprezentowana użytkownikowi jest zgodny z opisem struktury logicznej tekstu zawartego w HTML (to wlicza połączenia z zewnętrznymi stronami i/lub grafiką/multimediami) oraz ewentualnie z arkuszem stylu CSS.

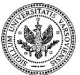

イロト イ押 トイヨ トイヨ トー

- Aby wyświetlić stronę należy podać przeglądarce jej adres, zazwyczaj w postaci identyfikatora URL (ang. **Uniform Resource Locator**).
- Za odpowiedź na takie żądanie może być odpowiedzialnych kilku pośredników oraz, najważniejszy z naszego punktu widzenia, serwer WWW (przetwarzający żądanie HTTP).
- W efekcie wykonania żądania, przeglądarka otrzymuje odpowiedź, najczęściej w postaci strony zapisanej w formacie HTML.
- Wyświetleniem strony zajmuje się sama przeglądarka: sposób w jaki strona zostanie zaprezentowana użytkownikowi jest zgodny z opisem struktury logicznej tekstu zawartego w HTML (to wlicza połączenia z zewnętrznymi stronami i/lub grafiką/multimediami) oraz ewentualnie z arkuszem stylu CSS.

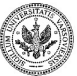

イロト イ押 トイヨ トイヨト

# **HTML (ang. HyperText Markup Language): format dla stron WWW**

- Dokument w formacie HTML to w zasadzie zwykły dokument tekstowy uzupełniony znacznikami (ang. **Markup**) określającymi jego strukturę logiczną.
- Format HTML rozszerza możliwości hipertekstu o multimedia oraz, co bardzo ważne, o możliwość wpływania przez czytelnika na ostateczną formę dokumentu.
- Autor dokumentu HTML w praktyce nie może przewidzieć, w jaki sposób zostanie wyświetlony jego tekst!

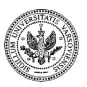

 $\Omega$ 

 $\left\{ \begin{array}{ccc} 1 & 0 & 0 \\ 0 & 1 & 0 \end{array} \right.$  ,  $\left\{ \begin{array}{ccc} \frac{1}{2} & 0 & 0 \\ 0 & 0 & 0 \end{array} \right.$ 

# **HTML (ang. HyperText Markup Language): format dla stron WWW**

- Dokument w formacie HTML to w zasadzie zwykły dokument tekstowy uzupełniony znacznikami (ang. **Markup**) określającymi jego strukturę logiczną.
- Format HTML rozszerza możliwości hipertekstu o multimedia oraz, co bardzo ważne, o możliwość wpływania przez czytelnika na ostateczną formę dokumentu.
- Autor dokumentu HTML w praktyce nie może przewidzieć, w jaki sposób zostanie wyświetlony jego tekst!

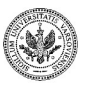

 $\Omega$ 

イロト イ押 トイヨ トイヨト

# **HTML (ang. HyperText Markup Language): format dla stron WWW**

- Dokument w formacie HTML to w zasadzie zwykły dokument tekstowy uzupełniony znacznikami (ang. **Markup**) określającymi jego strukturę logiczną.
- Format HTML rozszerza możliwości hipertekstu o multimedia oraz, co bardzo ważne, o możliwość wpływania przez czytelnika na ostateczną formę dokumentu.
- Autor dokumentu HTML w praktyce nie może przewidzieć, w jaki sposób zostanie wyświetlony jego tekst!

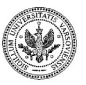

 $\Omega$ 

## **Na marginesie: dokumenty w formacie PDF**

PDF (ang. **Portable Document Format**) jest o wiele bardziej niż HTML zbliżony do formy "drukowanej", ustalonej przez autora

- mają możliwości hipertekstowe
- każdy, z każdego komputera, będzie mógł go wydrukować w postaci praktycznie identycznej z oryginałem.
- bardzo dogodny dla większych materiałów dydaktycznych (skrypty, książki, zestawy zadań).
- można go publikować na stronach WWW; wymaga dodatkowej wtyczki do przeglądarki.

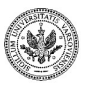

 $2990$ 

イロト イ押 トイヨ トイヨト

PDF (ang. **Portable Document Format**) jest o wiele bardziej niż HTML zbliżony do formy "drukowanej", ustalonej przez autora

- mają możliwości hipertekstowe
- każdy, z każdego komputera, będzie mógł go wydrukować w postaci praktycznie identycznej z oryginałem.
- bardzo dogodny dla większych materiałów dydaktycznych (skrypty, książki, zestawy zadań).
- można go publikować na stronach WWW; wymaga dodatkowej wtyczki do przeglądarki.

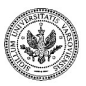

 $QQ$ 

イロト イ押 トイヨ トイヨ トー

PDF (ang. **Portable Document Format**) jest o wiele bardziej niż HTML zbliżony do formy "drukowanej", ustalonej przez autora

- mają możliwości hipertekstowe
- każdy, z każdego komputera, będzie mógł go wydrukować w postaci praktycznie identycznej z oryginałem.
- bardzo dogodny dla większych materiałów dydaktycznych (skrypty, książki, zestawy zadań).
- można go publikować na stronach WWW; wymaga dodatkowej wtyczki do przeglądarki.

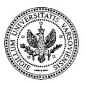

 $QQ$ 

∍

イロト イ押 トイヨ トイヨ トー
PDF (ang. **Portable Document Format**) jest o wiele bardziej niż HTML zbliżony do formy "drukowanej", ustalonej przez autora

- mają możliwości hipertekstowe
- każdy, z każdego komputera, będzie mógł go wydrukować w postaci praktycznie identycznej z oryginałem.
- bardzo dogodny dla większych materiałów dydaktycznych (skrypty, książki, zestawy zadań).
- można go publikować na stronach WWW; wymaga dodatkowej wtyczki do przeglądarki.

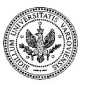

 $QQ$ 

#### **Fragment pliku HTML**

```
<p>Jestem wielkim zwolennikiem wakacyjnej włóczęgi, bez z góry
określonego celu i <strong>bez</strong> wielkiego budżetu.
Stosuję zawsze zasadę <q>wolniej jedziesz − więcej zobaczysz</q>.
W ten sposób, w ciągu ostatnich pięciu lat udało mi się
bez większych problemów poznać takie <em>niebanalne</em> okolice,
    jak < p ><ul>
<li> Czersk,</li>
<li> Zalesie Górne i Dolne,</li>
<li> Targówek.</li>
\langle/ul>
```
Dokumenty w formacie HTML to zwyczajne, niesformatowane pliki tekstowe, których treść została uzupełniona o znaczniki w rodzaju <**p**> czy <**strong**>.

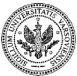

 $QQ$ 

#### **Widok tego tekstu w przeglądarce**

Jestem wielkim zwolennikiem wakacyjnej włóczęgi, bez z góry określonego celu i **bez** wielkiego budżetu. Stosuję zawsze zasadę "wolniej jedziesz — więcej zoba**czysz"**. W ten sposób, w ciągu ostatnich pięciu lat udało mi się bez większych problemów poznać takie **niebanalne** okolice, jak

- Czersk,
- Zalesie Górne i Dolne,
- Targówek.

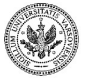

### **Najprostszy kompletny dokument w formacie HTML**

```
<html><head>
<title>Strona internetowa Jana Kowalskiego</title>
</head>
<body>
pWitajcie na mojej stronie internetowej.
\langle \rho \rangle</body>
\langle/html\rangle
```
Każda strona HTML rozpoczyna się zawsze znacznikiem <**html**>, a kończy się znacznikiem </**html**>.

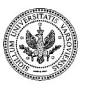

 $QQ$ 

∍

### **Składniki dokumentu HTML: nagłówek**

```
<html>
<head>
\lttitle>Strona internetowa Jana Kowalskiego\lt/title>\langlehead><body>
pWitajcie na mojej stronie internetowej.
\langle \rho \rangle</body>
</html>
```
Większość danych zawartych w nagłówku strony **nie jest pokazywana** użytkownikowi przez przeglądarkę.

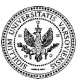

 $QQ$ 

∍

#### **Składniki dokumentu HTML: właściwa treść**

```
<html>
<head>
<title>Strona internetowa Jana Kowalskiego</title>
</head>
<body>pWitajcie na mojej stronie internetowej.
\langle p \rangle</body>
</html>
```
Właśnie ta druga część dokumentu HTML jest prezentowana czytelnikowi przez przeglądarkę!

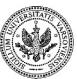

 $QQ$ 

Þ

### **Widok naszej strony WWW w przeglądarce**

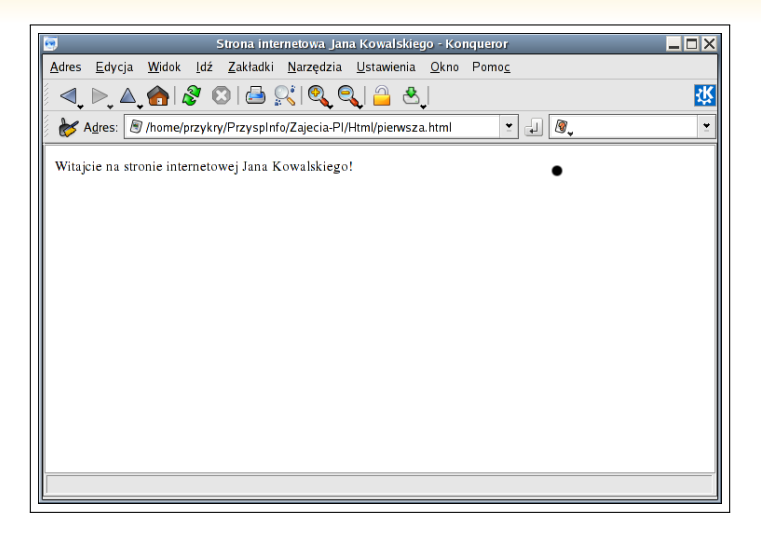

*Widok omawianej strony w przeglądarce*

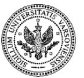

**Zespół TI (MIM UW) [Technologie informacyjne](#page-0-0) Warszawa, 2007 376 / 486**

**← ロ ▶ → (母 ▶** 

#### **Podgląd kodu HTML w przeglądarce**

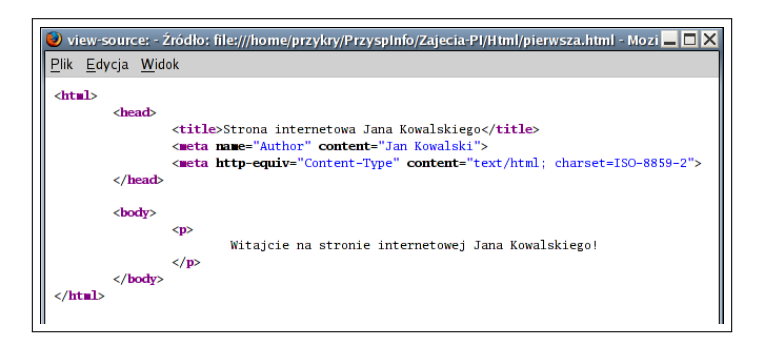

*Widok oryginalnej zawartości pliku HTML omawianej stron w przeglądarce (Firefox: Widok* I*Źródło strony)*

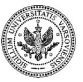

 $QQ$ 

 $($  m  $)$   $($   $\oplus$ 

### **Struktura nagłówka realnej strony WWW**

W nagłówku dokumentu HTML powinniśmy zamieścić następujące informacje:

• Bardzo istotną informację, o użytym kodowaniu dla polskich znaków

```
<meta http−equiv="Content−Type"
content="text/html; charset=ISO−8859−2">
```
• Tytuł strony

<**title**>Warzywa krajów europejskich</**title**>

Przeglądarki zazwyczaj wyświetlają zawartość tego znacznika na pasku tytułowym okna.

• Informację o autorze,

```
<meta name="Author" content="Sebastian Por">
```
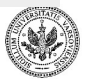

 $QQ$ 

#### **Kompletny nagłówek strony WWW**

Przykładowy nagłówek w dokumencie HTML może ostatecznie wyglądać następująco

```
<html>
<head>
<meta http−equiv="Content−Type"
content="text/html; charset=ISO−8859−2">
\langle\text{title}\rangleWarzywa krajów europejskich\langle\text{title}\rangle<meta name="Author" content="Sebastian Por">
</head>
<body>
```
...właściwa treść dokumentu...

</**body**> </**html**>

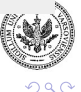

イロメ イ押メ イヨメ イヨメー

### **Jak pisać po polsku?**

**ISO-8859-2** Międzynarodowy standard kodowania znaków narodowych (wymieniony dotyczy krajów Europy Środkowej)

```
<meta http−equiv="Content−Type"
content="text/html; charset=ISO−8859−2">
```
**Windows-1250** Niezgodny z ISO-8859-2 standard, używany domyślnie w systemach typu Microsoft Windows w polskiej wersji językowej

> <**meta** http*−*equiv="Content*−*Type" **content**="text/html; charset=Windows*−*1250">

**UTF-8** Nowy standard kodowania dokumentów wielojęzycznych, bez niedogodności poprzednich, ale oczywiście niezgodny z nimi.

```
<meta http−equiv="Content−Type"
content="text/html; charset=UTF−8">
```
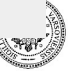

## **Przykład: Zła informacja o użytym kodowaniu polskich znaków**

Oto co zobaczylibyśmy oglądając stronę zakodowaną faktycznie w ISO-8859-2, gdyby przeglądarka nie została o tym powiadomiona i domyślnie używała kodowania ISO-8859-1:

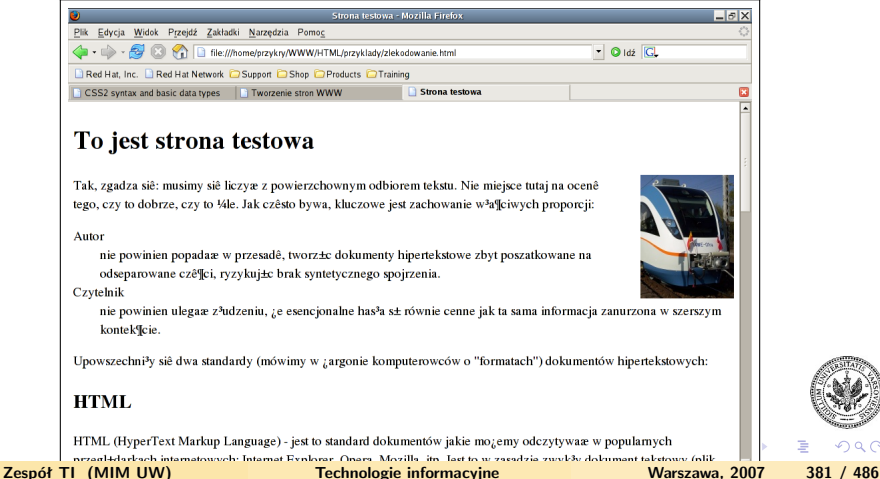

つへへ

## **Edytor HTML wbudowany w przeglądarkę SeaMonkey**

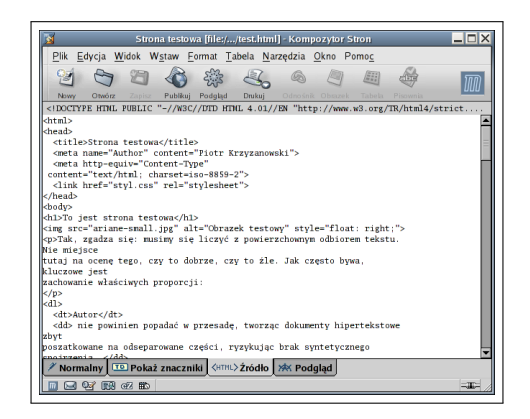

*Widok kodu HTML w Kompozytorze Stron SeaMonkey. Właśnie w tym trybie będziemy najczęściej korzystać z tego narzędzia.*

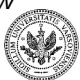

イロメ イ母メ イヨメ イヨメ

 $\Omega$ 

## **Ćwiczenie. Piszemy pierwszą własną stronę HTML!**

```
<html>
<head>
<meta http−equiv="Content−Type"
content="text/html; charset=ISO−8859−2">
<title>Strona internetowa Jana Kowalskiego</title>
<meta name="Author" content="Jan Kowalski">
</head>
<body>
\langle p \rangleWitajcie na stronie internetowej Jana Kowalskiego!
\langle \rho \rangle</body>
</html>
```
Zapisujemy do pliku **index.html** Pamiętajmy o wskazaniu **właściwego** sposobu kodowania polskich znak

 $QQ$ 

#### **W trosce o własne oczy...**

Nie trzeba sztywno zachowywać wizualnego układu tekstu, równie dobrze można byłoby wpisać

<**html**><**head**><**meta** http*−*equiv="Content*−*Type" **content**="text/html; charset=ISO*−*8859*−*2"> <**title**>Strona internetowa Jana Kowalskiego</**title**> <**meta name**="Author" **content**="Jan Kowalski"></**head**> <**body**><**p**>Witajcie na stronie internetowej Jana

Kowalskiego! </**p**></**body**></**html**>

Jednak **poprzedni** sposób rozmieszczenia znaczników i tekstu był znacznie bardziej czytelny.

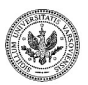

÷,  $QQ$ 

## **Ćwiczenie — c.d. Sprawdzamy efekt!**

- Sprawdź, co wyszło, wczytując plik index.html do ulubionej przeglądarki (*Plik* I*Otwórz plik*). W Kompozytorze Stron SeaMonkey, wystarczy wybrać zakładkę *Podgląd*.
- Przekonaj się (**psując** stworzony właśnie plik), jak drobne literówki np. zmiana </**h1**> na <**h1**> — niszczą sens i wygląd strony!

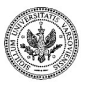

 $\Omega$ 

- Sprawdź, co wyszło, wczytując plik index.html do ulubionej przeglądarki (*Plik* I*Otwórz plik*). W Kompozytorze Stron SeaMonkey, wystarczy wybrać zakładkę *Podgląd*.
- Przekonaj się (**psując** stworzony właśnie plik), jak drobne literówki np. zmiana </**h1**> na <**h1**> — niszczą sens i wygląd strony!

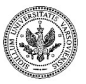

 $QQ$ 

**≮ロト (何) (日) (日)** 

### **Tragiczne skutki literówek**

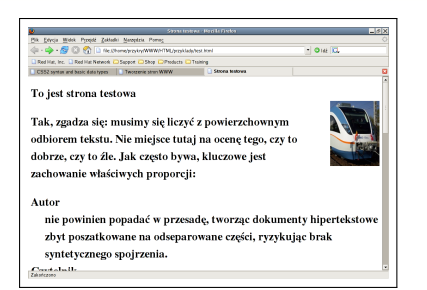

*Widok pewnej strony HTML, w której zamiast znacznika kończącego* </**h1**> *użyto, wskutek pomyłki w trakcie pisania na klawiaturze, ponownie* <**h1**>

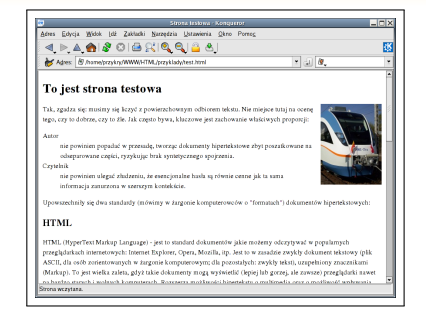

*Widok tej samej strony HTML z poprawionym kodem HTML: znacznik* <**h1**> *odnosi się wyłącznie do nagłówka:* <**h1**>To jest strona testowa</**h1**>

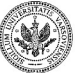

∢ロ ▶ ∢母 ▶ ∢ ヨ ▶ ∢ ヨ ▶

#### Część XII

#### **[Struktura strony WWW](#page-414-0)**

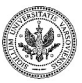

**Zespół TI (MIM UW) [Technologie informacyjne](#page-0-0) Warszawa, 2007 387 / 486**

 $\left\{ \begin{array}{ccc} 1 & 0 & 0 \\ 0 & 1 & 0 \end{array} \right.$ 

<span id="page-414-0"></span> $299$ 

Þ

#### **Rozdział treści od formy**

W dokumentach HTML najpierw określamy **logiczną strukturę** tekstu, a dopiero potem ustalamy, w jaki sposób *chcielibyśmy*, aby nasze dokumenty prezentowały się w różnych mediach: na ekranie komputera, w urządzeniu syntezującym mowę, na wydruku, itp. To kluczowe rozdzielenie, na

- czystą treść
- strukturę dokumentu
- wygląd (format) części składowych dokumentu

ma wielkie znaczenie, gdyż uwalnia

- autora od przymusu zachowywania,
- czytelnika od przymusu respektowania, ustalonego formatu dokumentu.

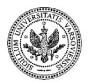

イロト イ押 トイヨ トイヨ トー

∍

#### **Rozdział treści od formy**

W dokumentach HTML najpierw określamy **logiczną strukturę** tekstu, a dopiero potem ustalamy, w jaki sposób *chcielibyśmy*, aby nasze dokumenty prezentowały się w różnych mediach: na ekranie komputera, w urządzeniu syntezującym mowę, na wydruku, itp. To kluczowe rozdzielenie, na

- czystą treść
- strukturę dokumentu
- wygląd (format) części składowych dokumentu

ma wielkie znaczenie, gdyż uwalnia

- autora od przymusu zachowywania,
- czytelnika od przymusu respektowania, ustalonego formatu dokumentu.

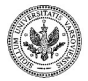

イロト イ押 トイヨ トイヨ トー

∍

## **Wygląd pewnej strony WWW (1)**

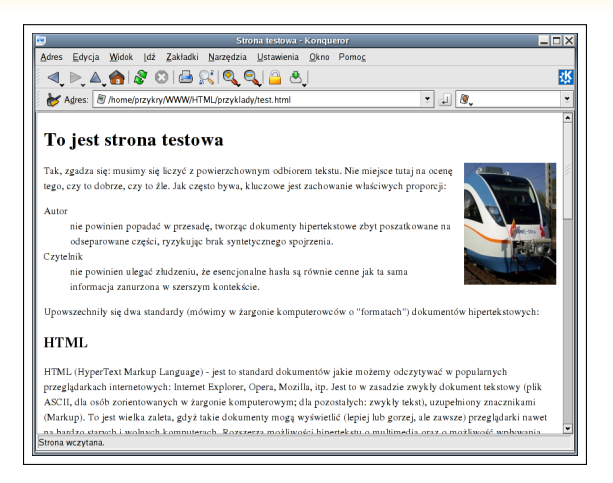

*Widok pewnej strony internetowej przy standardowych ustawieniach przeglądarki*

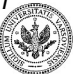

 $QQ$ 

**Zespół TI (MIM UW) [Technologie informacyjne](#page-0-0) Warszawa, 2007 389 / 486**

イロメ イ母メ イヨメ イヨメ

## **Wygląd tej samej strony (2)**

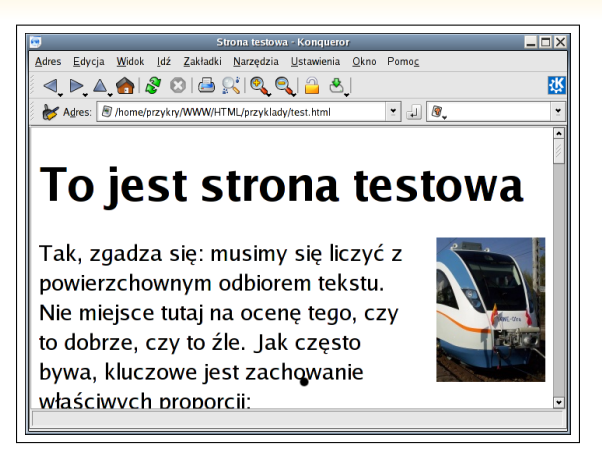

*Widok tej samej strony, gdy czytelnik powiększył czcionkę w swojej przeglądarce. Zauważ, że automatycznie zmieniają się miejsca łamania linii tak, by tekst zawijał się odpowiednio do szerokości okna*

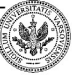

←ロト ←何ト ←ヨト ←ヨト

つくい

## **Wygląd tej samej strony (3)**

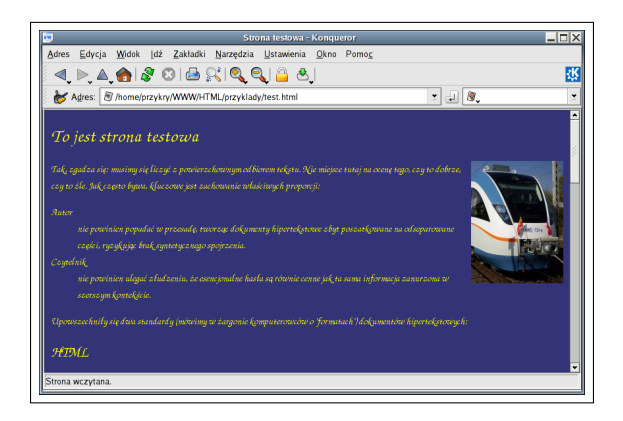

*Widok tej samej strony, gdy czytelnik wymusił w swojej przegladarce wykorzystanie innych kolorów tła i czcionki.*

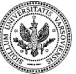

つくい

**Zespół TI (MIM UW) [Technologie informacyjne](#page-0-0) Warszawa, 2007 391 / 486**

∢ロ ▶ ∢母 ▶ ∢ ヨ ▶ ∢ ヨ ▶

# **Wygląd tej samej strony (4)**

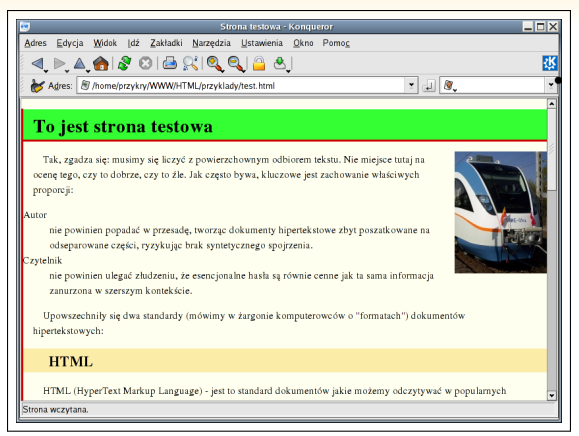

*Widok tej samej strony, gdy czytelnik wymusił na swojej przeglądarce — poprzez wskazanie własnego arkusza CSS — wykorzystanie innych kolorów tła i małej czcionki, a także zmienił sposób w jaki wyświetlane są nagłówki.*

つくい

 $\left\{ \begin{array}{ccc} 1 & 0 & 0 \\ 0 & 1 & 0 \end{array} \right.$  ,  $\left\{ \begin{array}{ccc} \frac{1}{2} & 0 & 0 \\ 0 & 0 & 0 \end{array} \right.$ 

#### **Tytuły — znaczniki** <sup>&</sup>lt;**h1**>**,...,**<**h6**<sup>&</sup>gt;

Do oznaczania tytułów rozdziałów (ang. **headings**), lub podrozdziałów, służą znaczniki <**h1**>,...,<**h6**>, przy czym <**h1**> używamy do zaznaczenia tytułów głównych rozdziałów (najwyższego poziomu),

<sup>&</sup>lt;**h1**>Potrawy z ryb</**h1**<sup>&</sup>gt; **Potrawy z ryb**

Dla zaznaczenia tytułów podrozdziałów skorzystamy ze znacznika <**h2**>,

<**h2**>Dania na gorąco</**h2**> **Dania na gorąco**

i konsekwentnie, <**h3**> użyjemy do zaznaczenia pod-pod-rozdziałów, np.

<**h3**>Ryby smażone</**h3**> **Ryby smażone**

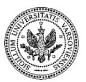

 $QQ$ 

**≮ロト (何) (日) (日)** 

#### **Akapit — znacznik** <sup>&</sup>lt;**p**<sup>&</sup>gt;

Znacznik <**p**> rozpoczyna nowy akapit (to znaczy: ciągły blok tekstu, ang. **paragraph**).

> <**p**>Większość potraw z ryb może być przyrządzona niewielkim nakładem sił i środków. Nawet skromny budżet nie będzie przeszkodą, jeśli wybierzemy jedną z tańszych ryb, w rodzaju morszczuka czy mintaja.

Większość potraw z ryb może być przyrządzona niewielkim nakładem sił i środków. Nawet skromny budżet nie będzie przeszkodą, jeśli wybierzemy jedną z tańszych ryb, w rodzaju morszczuka czy mintaja.

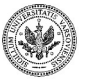

∢ロト ∢母 ▶ ∢ ヨ ▶ ∢ ヨ ▶ ↓

# **Ćwiczenie. Rozbudowujemy plik** index.html

<**h1**>Jan Kowalski</**h1**>

<**p**>Witam wszystkich na swojej stronie internetowej.

<**h2**>Życiorys</**h2**>

<**h3**>Dzieciństwo</**h3**>

<**p**>Urodziłem się 12 grudnia 1981r. Dzieciństwo spędziłem w Kałuszynie: małym miasteczku na wschodzie Polski.

<**h3**>Szkoła podstawowa</**h3**>

<**p**>...co to się działo!...

<**p**>...kolejny akapit...

<**h3**>Szkoła średnia</**h3**>

Þ

 $200$ 

```
<h2>Zainteresowania</h2>
```

```
<ul>
<li>HTML</li>
<li>brydż (sportowy)</li>
<li>filmy grozy</li>
<li>kuchnia kawalerska</li>
\langle/ul>
```
#### **Zainteresowania**

- HTML
- brydż (sportowy)
- filmy grozy
- kuchnia kawalerska

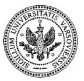

 $QQ$ 

**≮ロト ⊀何ト ⊀ ヨト ⊀ ヨト** 

<**h3**>Przepis na jajecznicę</**h3**>

#### <**ol**>

- <**li**>Rozpuścić na patelni odrobinę masła</**li**> <**li**>Wbić 3 jajka</**li**>
- <**li**>Mieszać energicznie zawartość, aż wszystko się zetnie</**li**> <**li**>Podawać na gorąco, zagryzać ciemnym chlebem</**li**>

</**ol**>

#### **Przepis na jajecznicę**

**← ロ ▶ → (母 ▶** 

- **<sup>1</sup>** Rozpuścić na patelni odrobinę masła
- **<sup>2</sup>** Wbić 3 jajka
- **<sup>3</sup>** Mieszać energicznie zawartość, aż wszystko się zetnie
- **<sup>4</sup>** Podawać na gorąco, zagryzać ciemnym chlebem

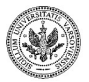

## **Listy definicyjne — znacznik** <sup>&</sup>lt;**dl**<sup>&</sup>gt;

<**h2**>Kontakt</**h2**>

```
<dl>
<dt>Tel. stacjonarny</dt>
```
<**dd**>22 998 7777</**dd**>

<**dt**>Tel. komórkowy</**dt**>

<**dd**>88 998 7777</**dd**>

<**dt**>Gadu*−*Gadu</**dt**>

<**dd**>janek2005</**dd**>

<**dt**>E*−*mail</**dt**>

<**dd**>jan.kowalski@students.uw.edu.pl</**dd**>  $\langle d$ **d** 

**Kontakt Tel. stacjonarny** 22 998 7777 **Tel. komórkowy** 88 998 7777 **Gadu-Gadu** janek2005 **E-mail** jan.kowalski@st

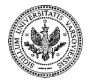

**≮ロト (何) (日) (日)** 

∍ ⊹

#### **Podsumowanie**

- Nagłówki rozdziałów i podrozdziałów: <**h1**>, <**h2**>, ... <**h6**>
- Akapity: <p>
- Listy
	- Numerowane: <**ol**>
	- Nienumerowane: <**ul**>
	- Z opisem: <**dl**>
	- (Pozycja na liście: <**li**>)
- Tabele: <**table**>, <**tr**>, <**td**>, <**th**> **Proszę o nich przeczytać w podręczniku**
- Inne logiczne sekcje dokumentu (do późniejszego wykorzystania w CSS): <**div**>

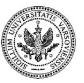

 $QQ$ 

∍

#### **Link — znacznik** <sup>&</sup>lt;**a**<sup>&</sup>gt;

Oto fragment kodu HTML, który zamieszcza link: Dzieciństwo spędziłem w <**a href**="http://www.kaluszyn.pl">Kałuszynie</**a**>, małym miasteczku...

- Gdy odsyłacz prowadzi do innej strony, która znajduje się na tym samym serwerze co bieżąca, wygodniej jest użyć adresu względnego (tzn. względem położenia strony na której ten link się znajduje), np. <**a href**="formatowanie.html">, o ile link wiedzie do strony formatowanie.html, znajdującej się w tym samym katalogu serwera WWW, co nasza strona.
- **Linki bez znacznika zamykającego** </**a**> **są zabójcze dla strony!!!**

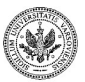

#### **Link — znacznik** <sup>&</sup>lt;**a**<sup>&</sup>gt;

Oto fragment kodu HTML, który zamieszcza link: Dzieciństwo spędziłem w <**a href**="http://www.kaluszyn.pl">Kałuszynie</**a**>, małym miasteczku...

- Gdy odsyłacz prowadzi do innej strony, która znajduje się na tym samym serwerze co bieżąca, wygodniej jest użyć adresu względnego (tzn. względem położenia strony na której ten link się znajduje), np. <**a href**="formatowanie.html">, o ile link wiedzie do strony formatowanie.html, znajdującej się w tym samym katalogu serwera WWW, co nasza strona.
- **Linki bez znacznika zamykającego** </**a**> **są zabójcze dla strony!!!**

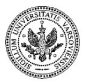

Katalogi w adresie internetowym oddzielamy od siebie znakiem "/", a nie "\". Chcąc odwołać się do dokumentu test.html, położonego w podkatalogu przyklady, napiszemy

<**a href**="przyklady/test.html">

a nie <**a href**="przyklady\test.html">. To wyjątkowo denerwujący, choć całkiem częsty błąd!

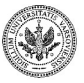

つくい

イロメ イ母メ イヨメ イヨメ

#### **Proste wyróżnienie — znacznik** <sup>&</sup>lt;**em**<sup>&</sup>gt;

To drzewo <**em**>naprawdę</**em**>ma 100 lat!

To drzewo **naprawdę** ma 100 lat!

**← ロ ▶ → (母 ▶** 

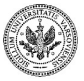

**Zespół TI (MIM UW) [Technologie informacyjne](#page-0-0) Warszawa, 2007 402 / 486**

 $A\equiv\mathbb{R}^n\setminus A\equiv\mathbb{R}^n$ 

 $QQ$ 

∍
#### **Mocne wyróżnienie — znacznik** <sup>&</sup>lt;**strong**<sup>&</sup>gt;

To drzewo ma <**strong**>100 lat</**strong**>!

To drzewo ma **100 lat**!

**← ロ ▶ → (母 ▶** 

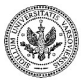

 $299$ 

**Zespół TI (MIM UW) [Technologie informacyjne](#page-0-0) Warszawa, 2007 403 / 486**

 $\mathbb{B} \rightarrow \mathbb{R} \oplus \mathbb{R}$ 

∍

Jest takie porzekadło: <**q**>Wysoki jak brzoza, a głupi jak koza</**q**>...

Jest takie porzekadło: *"Wysoki jak brzoza, a głupi jak koza"*...

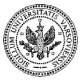

 $QQ$ 

**Zespół TI (MIM UW) [Technologie informacyjne](#page-0-0) Warszawa, 2007 404 / 486**

 $\left\{ \begin{array}{ccc} 1 & 0 & 0 \\ 0 & 1 & 0 \end{array} \right.$  ,  $\left\{ \begin{array}{ccc} \frac{1}{2} & 0 & 0 \\ 0 & 0 & 0 \end{array} \right.$ 

index.html

- Zapisz na swojej stronie index.html dodatkowe informacje, tym razem o Twoim wykształceniu.
- Dodaj także listę swoich zainteresowań.
- Zamieść linki do strony domowej wydziału, na którym studiujesz, oraz do głównej strony Uniwersytetu Warszawskiego.
- Tam, gdzie to możliwe, dodaj także linki do szkół, jakie ukończyłeś.

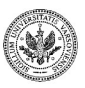

 $QQ$ 

**∢ ロ ▶ - ∢ 母 ▶ - ∢** 

index.html

- Zapisz na swojej stronie index.html dodatkowe informacje, tym razem o Twoim wykształceniu.
- Dodaj także listę swoich zainteresowań.
- Zamieść linki do strony domowej wydziału, na którym studiujesz, oraz do głównej strony Uniwersytetu Warszawskiego.
- Tam, gdzie to możliwe, dodaj także linki do szkół, jakie ukończyłeś.

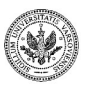

 $\Omega$ 

index.html

- Zapisz na swojej stronie index.html dodatkowe informacje, tym razem o Twoim wykształceniu.
- Dodaj także listę swoich zainteresowań.
- Zamieść linki do strony domowej wydziału, na którym studiujesz, oraz do głównej strony Uniwersytetu Warszawskiego.
- Tam, gdzie to możliwe, dodaj także linki do szkół, jakie ukończyłeś.

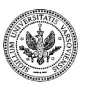

 $\Omega$ 

**∢ ロ ▶ - ∢ 何 ▶ - ∢** 

index.html

- Zapisz na swojej stronie index.html dodatkowe informacje, tym razem o Twoim wykształceniu.
- Dodaj także listę swoich zainteresowań.
- Zamieść linki do strony domowej wydziału, na którym studiujesz, oraz do głównej strony Uniwersytetu Warszawskiego.
- Tam, gdzie to możliwe, dodaj także linki do szkół, jakie ukończyłeś.

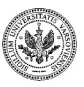

 $\Omega$ 

#### **Podsumowanie**

- Wyróżnienia: <**em**>
- Mocne wyróżnienia: <**strong**>
- Cytat: <**q**>
- Odsyłacz: <**a**> (hiperlink)
- Inne krótkie fragmenty tekstu o jednolitej strukturze logicznej (do późniejszego wykorzystania w CSS): <**span**>
- Szczątkowe znaczniki formatowania wizualnego: <**big**>, <**small**>, <**b**>, <**i**> oraz <**tt**>: używać z umiarem!

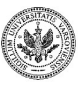

つくい

**← ロ ▶ → (母 ▶** 

#### **Poprawność językowa stron HTML**

- Dobre strony WWW powinny być poprawne nie tylko w zakresie języka polskiego, ale także — co równie ważne — w zakresie składni języka HTML.
- Każdy dokument HTML warto, najlepiej jeszcze przed opublikowaniem, sprawdzić pod względem poprawności zawartego w nim kodu HTML.
- **Formalną** poprawność składni HTML najlepiej sprawdzić automatycznie, korzystając ze strony Markup Validation Service (<http://validator.w3.org/>).

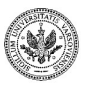

イロト イ押 トイヨ トイヨ トー

#### **Poprawność językowa stron HTML**

- Dobre strony WWW powinny być poprawne nie tylko w zakresie języka polskiego, ale także — co równie ważne — w zakresie składni języka HTML.
- Każdy dokument HTML warto, najlepiej jeszcze przed opublikowaniem, sprawdzić pod względem poprawności zawartego w nim kodu HTML.
- **Formalną** poprawność składni HTML najlepiej sprawdzić automatycznie, korzystając ze strony Markup Validation Service (<http://validator.w3.org/>).

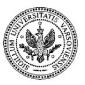

 $\Omega$ 

イロト イ押 トイヨ トイヨ トー

#### **Poprawność językowa stron HTML**

- Dobre strony WWW powinny być poprawne nie tylko w zakresie języka polskiego, ale także — co równie ważne — w zakresie składni języka HTML.
- Każdy dokument HTML warto, najlepiej jeszcze przed opublikowaniem, sprawdzić pod względem poprawności zawartego w nim kodu HTML.
- **Formalną** poprawność składni HTML najlepiej sprawdzić automatycznie, korzystając ze strony Markup Validation Service (<http://validator.w3.org/>).

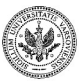

 $QQ$ 

**≮ロト (何) (日) (日)** 

#### **Validator w akcji**

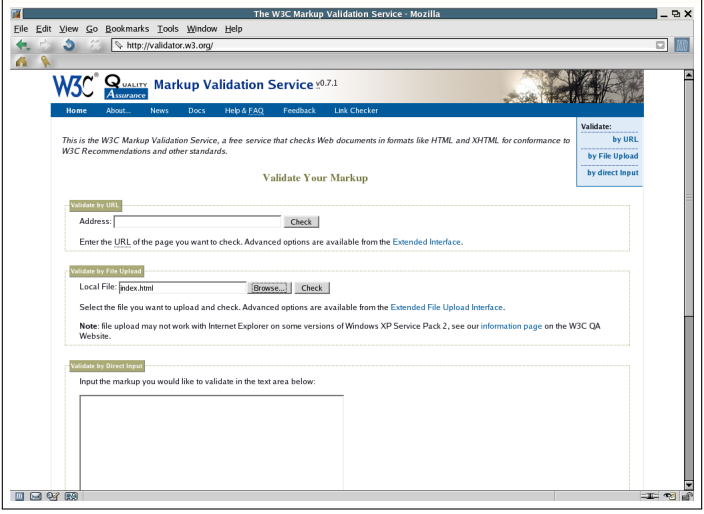

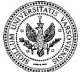

*Validator w akcji*

**Zespół TI (MIM UW) [Technologie informacyjne](#page-0-0) Warszawa, 2007 408 / 486**

 $\sim$ 14.1

 $\mathbb{B} \rightarrow \mathbb{R} \oplus \mathbb{R}$ 

**Kロト K 伊** 

Þ

#### **Wynik działania Validatora**

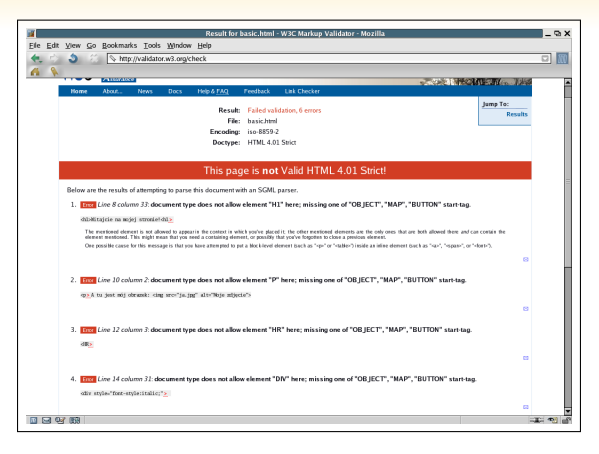

*Wynik sprawdzenia poprawności pliku w Validatorze. Jedynym błędem popełnionym na stronie jest brak "*/*" w znaczniku zamykającym*  $\langle$ h1> (przez co zamiast  $\langle$ h1> jest  $\langle$ h1>). Ten jeden błąd wywo *łuje jednak w Validatorze całą lawinę komunikatów o błędach.*

**Zespół TI (MIM UW) [Technologie informacyjne](#page-0-0) Warszawa, 2007 409 / 486**

∢ロ ▶ ∢母 ▶ ∢ ヨ ▶ ∢ ヨ ▶

### **Deklaracja wersji HTML — konieczna dla Validatora!**

```
<!DOCTYPE HTML PUBLIC "−//W3C//DTD HTML 4.01 Transitional//EN"
          "http://www.w3.org/TR/html4/loose.dtd"><html>
<head>
...
</head>
<body>
....
</body>
</html>
```
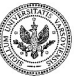

 $QQ$ 

∍

イロト イ押 トイヨ トイヨト

# **Ćwiczenie. Twoje strony kontra Validator HTML**

- Sprawdź wszystkie swoje dotychczas stworzone dokumenty HTML w Validatorze.
- Nie załamuj się, gdy zobaczysz dziesiątki błędów na krótkiej stronie HTML, tylko staraj się je **po kolei** usunąć!
- Składnię sprawdza automat, dlatego czasem błąd w jednym znaczniku skutkuje lawiną pozornych błędów dla dalszej części dokumentu.

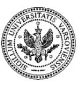

 $\Omega$ 

イロメ イ押メ イヨメ イヨメ

# **Ćwiczenie. Twoje strony kontra Validator HTML**

- Sprawdź wszystkie swoje dotychczas stworzone dokumenty HTML w Validatorze.
- Nie załamuj się, gdy zobaczysz dziesiątki błędów na krótkiej stronie HTML, tylko staraj się je **po kolei** usunąć!
- Składnię sprawdza automat, dlatego czasem błąd w jednym znaczniku skutkuje lawiną pozornych błędów dla dalszej części dokumentu.

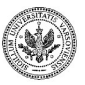

 $\Omega$ 

Brand Bra

# **Ćwiczenie. Twoje strony kontra Validator HTML**

- Sprawdź wszystkie swoje dotychczas stworzone dokumenty HTML w Validatorze.
- Nie załamuj się, gdy zobaczysz dziesiątki błędów na krótkiej stronie HTML, tylko staraj się je **po kolei** usunąć!
- Składnię sprawdza automat, dlatego czasem błąd w jednym znaczniku skutkuje lawiną pozornych błędów dla dalszej części dokumentu.

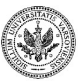

 $\Omega$ 

∋ьч∋ь

**← ロ ▶ → (母 ▶** 

- Rozwiązaniem stosunkowo wygodnym i całkowicie niegroźnym dla własnej sakiewki jest zamieszczenie strony na darmowym serwerze stron WWW.
- Jednym z takich darmowych serwerów jest Republika.pl (<http://republika.onet.pl>) i na jego przykładzie omówimy procedurę publikacji własnych stron WWW.

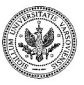

 $\Omega$ 

イロメ イ母メ イヨメ イヨメ

- Rozwiązaniem stosunkowo wygodnym i całkowicie niegroźnym dla własnej sakiewki jest zamieszczenie strony na darmowym serwerze stron WWW.
- Jednym z takich darmowych serwerów jest Republika.pl (<http://republika.onet.pl>) i na jego przykładzie omówimy procedurę publikacji własnych stron WWW.

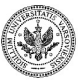

 $\Omega$ 

∢ロ ▶ ∢母 ▶ ∢ ヨ ▶ ∢ ヨ ▶

### **Parametry publikacji na serwerze Republika.pl**

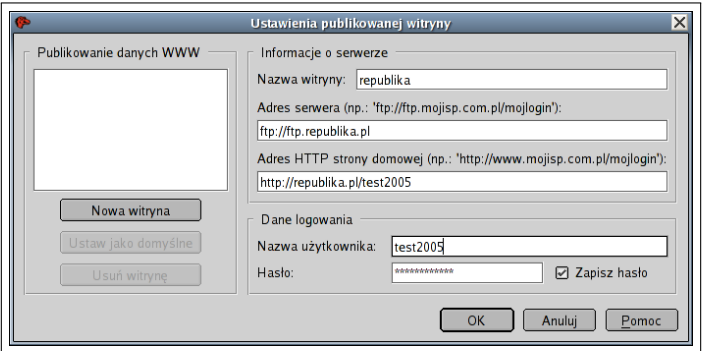

*Ustawienia publikacji na serwerze Republika.pl (Kompozytor Stron: Edycja* I*Ustawienia publikowanej witryny)*

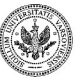

 $\Omega$ 

#### **Konserwacja stron WWW**

Jedną z częściej spotykanych przypadłości opublikowanych już stron WWW — jest ich stopniowa dezaktualizacja. Powody mogą być rozmaite:

- Zmienił się nam adres e-mail, lub inne dane, które zawsze zamieszczaliśmy w stopce dokumentu
- Grafiki rastrowe, które znajdują się na naszych stronach, mają rozdzielczość nieadekwatną do rozdzielczości współczesnych monitorów
- Strony, do których prowadziły linki, już nie istnieją
- Zmieniły się sposoby publikacji stron WWW, przez co nasze są anachroniczne

Jedyną radą na takie problemy jest, niestety, ciągła aktualizacja stron. Warto wprowadzić podział na dokumenty bieżące (konserwowane) i archiwalne (których już nie będziemy modyfikować, o czym jasno uprzedzamy Czytelnika).

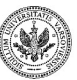

 $QQ$ 

イロト イ押 トイヨ トイヨ トー

### Część XIII

#### **[Atrakcyjne strony WWW](#page-452-0)**

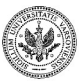

<span id="page-452-0"></span> $2990$ 

Þ

**Zespół TI (MIM UW) [Technologie informacyjne](#page-0-0) Warszawa, 2007 415 / 486**

 $\left\{ \begin{array}{ccc} 1 & 0 & 0 \\ 0 & 1 & 0 \end{array} \right.$  ,  $\left\{ \begin{array}{ccc} \frac{1}{2} & 0 & 0 \\ 0 & 0 & 0 \end{array} \right.$ 

#### **Jak formatować strony WWW?**

- Nie możemy spędzić pół życia na formatowaniu stron WWW, zatem nasze strony powinny mieć minimalistyczny *projekt graficzny* (co nie znaczy, że nieciekawy)
- Każda przeglądarka traktuje HTML i CSS odrobinę inaczej. Zatem efekt będzie inny w Microsoft Internet Explorerze, a inny w Firefoxie, na przykład:

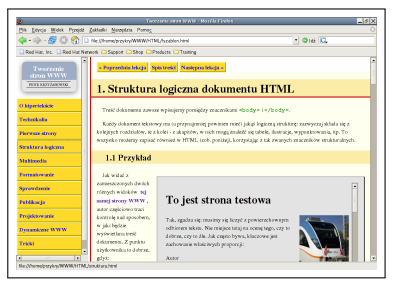

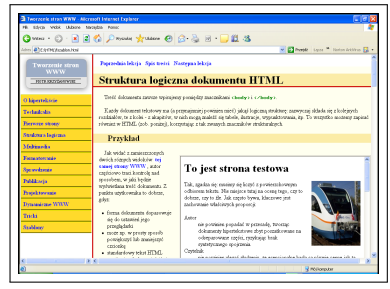

*Widok pewnej strony w Firefoxie*

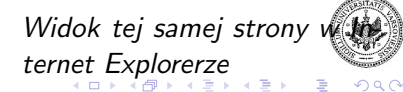

**Zespół TI (MIM UW) [Technologie informacyjne](#page-0-0) Warszawa, 2007 416 / 486**

<span id="page-453-0"></span>

#### **Arkusz CSS**

- Nowoczesne formatowanie stron WWW polega na tym, że zasady, według których będzie wyświetlana zawartość znaczników danego rodzaju definiujemy **niezależnie** od treści konkretnego dokumentu HTML. Dlatego właśnie tak ważne było aby, kodując tekst do formatu HTML, używać znaczników **właściwie identyfikujących** znaczenie tekstu, którego dotyczą.
- Zasady formatowania są również bardzo proste: wystarczy zazwyczaj podać jedynie, jaki aspekt wyglądu znacznika (np. kolor czcionki) chcemy zmienić. Pozostałe cechy (np. krój pisma, tło, obramowanie, ...) przyjmą wartości domyślne.
- Ten formatowania stron HTML nosi nazwę arkuszy CSS, ang. **Cascading Style Sheets**. Arkusz CSS jest — podobnie jak plik HTML — zwykłym plikiem tekstowym. Taki plik zawiera *wyłącznie* informację o tym, jak należy zmienić domyślne formatowanie wybranych znaczników HTML.

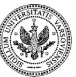

<span id="page-454-0"></span> $299$ 

イロト イ押 トイヨ トイヨ トー

#### **Arkusz CSS**

- Nowoczesne formatowanie stron WWW polega na tym, że zasady, według których będzie wyświetlana zawartość znaczników danego rodzaju definiujemy **niezależnie** od treści konkretnego dokumentu HTML. Dlatego właśnie tak ważne było aby, kodując tekst do formatu HTML, używać znaczników **właściwie identyfikujących** znaczenie tekstu, którego dotyczą.
- Zasady formatowania są również bardzo proste: wystarczy zazwyczaj podać jedynie, jaki aspekt wyglądu znacznika (np. kolor czcionki) chcemy zmienić. Pozostałe cechy (np. krój pisma, tło, obramowanie, ...) przyjmą wartości domyślne.
- Ten formatowania stron HTML nosi nazwę arkuszy CSS, ang. **Cascading Style Sheets**. Arkusz CSS jest — podobnie jak plik HTML — zwykłym plikiem tekstowym. Taki plik zawiera *wyłącznie* informację o tym, jak należy zmienić domyślne formatowanie wybranych znaczników HTML.

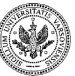

 $QQ$ 

イロト イ押 トイヨ トイヨ トー

#### **Arkusz CSS**

- Nowoczesne formatowanie stron WWW polega na tym, że zasady, według których będzie wyświetlana zawartość znaczników danego rodzaju definiujemy **niezależnie** od treści konkretnego dokumentu HTML. Dlatego właśnie tak ważne było aby, kodując tekst do formatu HTML, używać znaczników **właściwie identyfikujących** znaczenie tekstu, którego dotyczą.
- Zasady formatowania są również bardzo proste: wystarczy zazwyczaj podać jedynie, jaki aspekt wyglądu znacznika (np. kolor czcionki) chcemy zmienić. Pozostałe cechy (np. krój pisma, tło, obramowanie, ...) przyjmą wartości domyślne.
- Ten formatowania stron HTML nosi nazwę arkuszy CSS, ang. **Cascading Style Sheets**. Arkusz CSS jest — podobnie jak plik HTML — zwykłym plikiem tekstowym. Taki plik zawiera *wyłącznie* informację o tym, jak należy zmienić domyślne formatowanie wybranych znaczników HTML.

<span id="page-456-0"></span>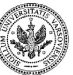

イロト イ押 トイヨ トイヨト

### **Jak stosować arkusz CSS w pliku HTML**

Zawartość pliku styl.css

```
strong {
color: red;
```
}

Zawartość pliku HTML:

```
<html>
<head>
....
 \langlelink href="styl.css" rel="stylesheet">
....
</head>
<body>
....
<p>Każde silne wyróżnienie teraz <strong>zawsze będzie na
czerwono</strong>! Oczywiście, będzie − jak dotychczas − wyświetlone
także pogrubioną czcionką.</p>
....
</body>
</html> Zespół TI (MIM UW) Technologie informacyjne Warszawa, 2007 418 / 486
```
### **Jeszcze jeden przykład formatowania CSS**

Aby uzyskać efekt ramki dla sekcji <**div class**="ramka">,

```
div.ramka {
background−color: yellow;
margin: 2em;
padding: 1em;
border−style: solid;
border−width: thin;
border−color: black;
}
```
Potem wystarczy już napisać

<**div class**="ramka">Pamiętajcie, żeby zawsze formatować tekst korzystając z CSS!</**div**>

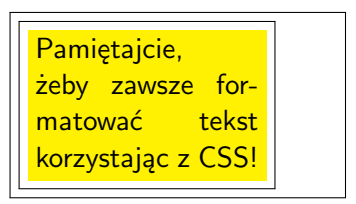

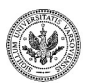

(ロト (押) (ミ) (手)

### **Zmieniamy sposób wyświetlania linków**

```
a {
font−weight: bolder;
text−decoration: none;
color: blue;
background−color: white;
}
```

```
a:hover {
background−color: yellow;
}
```
**Znacznie więcej** o formatowaniu — w podręczniku!

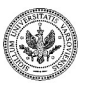

 $QQ$ 

イロメ イ押メ イヨメ イヨメ

### **Więcej (formatowania) nie znaczy lepiej!**

Generalna zasada: im mniej skomplikowanego formatowania, tym lepiej.

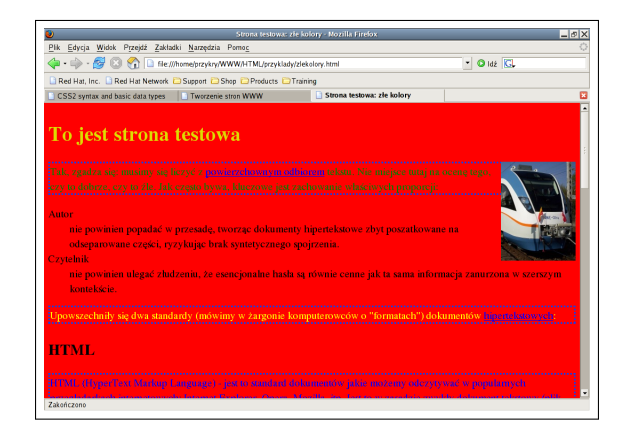

*Strona, na której źle skorzystano z możliwości samodzielnego formatowania*

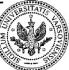

ຕα

イロメ イ母メ イヨメ イヨメ

#### **Formatowanie uzależnione od medium**

```
body {
font−size: 12pt;
font−family: sans−serif;
}
/∗ jak drukować ∗/
@media print {
body {
font−size: 10pt;
font−family: serif;
}
A \{font−weight: bold;
}
```
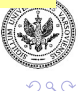

∍

}

 $A \equiv A \Rightarrow A \equiv A$ 

**← ロ ▶ → (母 ▶** 

#### **Poprawność arkusza CSS**

#### Możemy automatycznie sprawdzić CSS, korzystając z usługi CSS Validation Service

(<http://jigsaw.w3.org/css-validator/validator-uri.html>).

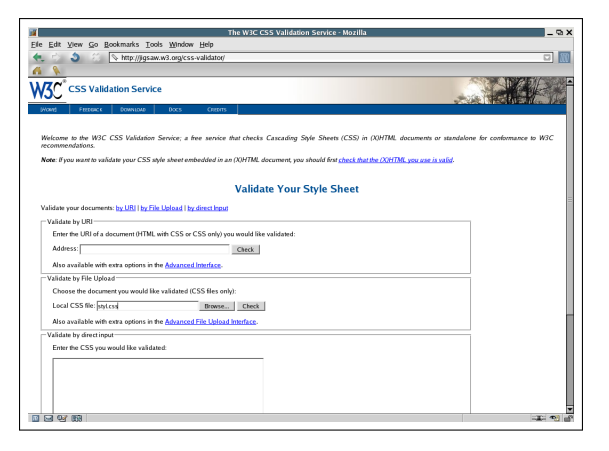

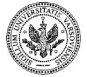

*Validator CSS w akcji*

**Zespół TI (MIM UW) [Technologie informacyjne](#page-0-0) Warszawa, 2007 423 / 486**

イロト イ押 トイヨ トイヨト

つくい

#### **Projektowanie stron WWW**

Zalety wykorzystania WWW dla publikacji dokumentów:

- Dostępność i łatwość prezentacji informacji
- Aktualność dokumentów
- Łatwość rozpowszechniania

Wady tego rozwiązania

- Dokumenty nie zawsze czytelne/dostępne dla odbiorcy
- Informacja nietrwała i nieweryfikowana
- Kłopotliwa(?) publikacja

Mnóstwo konkretnych informacji o tym, jak projektować **naprawdę dobre** strony WWW możesz uzyskać ze znakomitego podręcznika internetowego Web Style Guide (<http://www.webstyleguide.com>). Gorąco polecam!

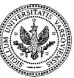

 $\Omega$ 

イロト イ押 トイヨ トイヨ トー

#### **Etapy tworzenia strony WWW**

#### Projekt

- Cel, odbiorca, treść strony WWW
- Forma
- Realizacja
	- Treść otoczona znacznikami HTML
	- Nadanie treści jednolitej, eleganckiej formy za pomocą CSS
	- Sprawdzenie poprawności HTML i CSS w Validatorach
- Publikacja na serwerze WWW
- Sprawdzenie w (obu) Validatorach
- Opcjonalne: Obejrzenie strony pod kilkoma przeglądarkami

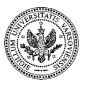

 $\Omega$ 

### **Projekt strony domowej**

Na dobrej stronie domowej powinny znaleźć się następujące elementy:

- Imię i nazwisko
- Kilka słów o sobie
- Kontakt, w tym adres e-mail
- Klucz publiczny do podpisywania wiadomości (opcjonalnie)
- Zdjęcie (opcjonalnie)
- Lista zainteresowań, z linkami do adekwatnych stron
- Lista publikacji
- Linki do innych istotnych stron/dokumentów autora (np. do życiorysu w formacie PDF)
- Data aktualizacji strony

 $\Omega$ 

**← ロ ▶ → (母 ▶** 

# **Ćwiczenie: finalna(?) postać pliku** index.html

- Zaprojektuj swoją stronę domową zgodnie z podanymi regułami.
- Używaj znaczników wyłącznie adekwatnych do treści i sensu.
- Unikaj bezpośredniego formatowania wizualnego.
- Zastosuj ascetyczny, lecz wysmakowany arkusz CSS.

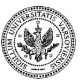

ຕα

# **Ćwiczenie: finalna(?) postać pliku** index.html

- Zaprojektuj swoją stronę domową zgodnie z podanymi regułami.
- Używaj znaczników wyłącznie adekwatnych do treści i sensu.
- Unikaj bezpośredniego formatowania wizualnego.
- Zastosuj ascetyczny, lecz wysmakowany arkusz CSS.

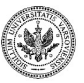

ຕα
# **Ćwiczenie: finalna(?) postać pliku** index.html

- Zaprojektuj swoją stronę domową zgodnie z podanymi regułami.
- Używaj znaczników wyłącznie adekwatnych do treści i sensu.
- Unikaj bezpośredniego formatowania wizualnego.
- Zastosuj ascetyczny, lecz wysmakowany arkusz CSS.

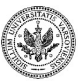

 $\Omega$ 

# **Ćwiczenie: finalna(?) postać pliku** index.html

- Zaprojektuj swoją stronę domową zgodnie z podanymi regułami.
- Używaj znaczników wyłącznie adekwatnych do treści i sensu.
- Unikaj bezpośredniego formatowania wizualnego.
- Zastosuj ascetyczny, lecz wysmakowany arkusz CSS.

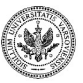

<span id="page-469-0"></span> $\Omega$ 

#### **Grafika — znacznik** <sup>&</sup>lt;**img**<sup>&</sup>gt;

```
<div style="text−align: center;">
\langleimg src="skm.jpg" alt="Pociąg SKM Halny"><br>Halny: nowy pociąg SKM.
<i>Warszawa, 2005.</i>
</div>
```
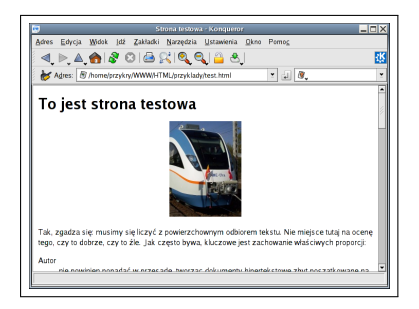

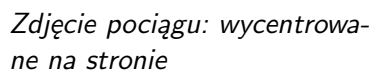

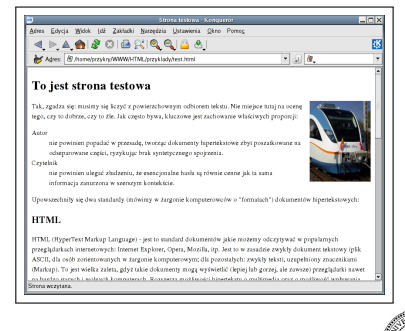

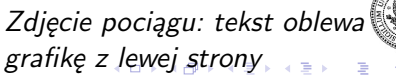

**Zespół TI (MIM UW) [Technologie informacyjne](#page-0-0) Warszawa, 2007 428 / 486**

<span id="page-470-0"></span> $\Omega$ 

Jeśli chcesz, by tekst swobodnie oblewał (powiedzmy, z lewej strony) ten sam obrazek, musisz wpisać

```
\langle div style="float: right;"><img src="skm.jpg" alt="Pociąg SKM Halny">

Halny: nowy pociąg SKM.
<i>Warszawa, 2005.</i>
</div>
```
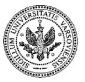

<span id="page-471-0"></span> $QQ$ 

∢ロト ∢母ト ∢ヨト ∢ヨト

## **Najprostszy sposób zamieszczania audio/video: link!**

<**a href**="http://anon.nasa*−*global.speedera.net/neptune.mov"> Zobacz film NASA o Neptunie! </**a**> (Rozmiar pliku: 0.5 MB)

- Po kliknięciu, otwiera się okno właściwego odtwarzacza multimediów i wszyscy są zadowoleni.
- Zwróć uwagę, że link uzupełniono informacją o wielkości pliku wideo: zazwyczaj takie pliki są duże (a nawet: **bardzo duże**), dlatego informacja o rozmiarze pliku pomoże czytelnikowi podjąć decyzję, czy warto w ogóle taki plik ściągać.

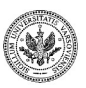

<span id="page-472-0"></span> $QQ$ 

イロト イ押 トイヨ トイヨト

## **Najprostszy sposób zamieszczania audio/video: link!**

<**a href**="http://anon.nasa*−*global.speedera.net/neptune.mov"> Zobacz film NASA o Neptunie!  $\langle a \rangle$  (Rozmiar pliku: 0.5 MB)

- Po kliknięciu, otwiera się okno właściwego odtwarzacza multimediów i wszyscy są zadowoleni.
- Zwróć uwagę, że link uzupełniono informacją o wielkości pliku wideo: zazwyczaj takie pliki są duże (a nawet: **bardzo duże**), dlatego informacja o rozmiarze pliku pomoże czytelnikowi podjąć decyzję, czy warto w ogóle taki plik ściągać.

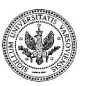

**≮ロト (何) (日) (日)** 

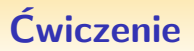

- Uzupełnij własną stronę index.html o Twoje zdjęcie. Najlepiej zamieść je po prawej stronie dokumentu, oblewane z lewej strony tekstem.
- Pamiętaj, aby przed publikacją poddać zdjęcie edycji za pomocą dobrego programu graficznego (np. GIMP) tak, by dopasować jego format i rozdzielczość do wymogów prezentacji na stronie WWW.

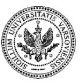

 $QQ$ 

**∢ ロ ▶ - ∢ 母 ▶ - ∢** 

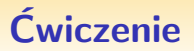

- Uzupełnij własną stronę index.html o Twoje zdjęcie. Najlepiej zamieść je po prawej stronie dokumentu, oblewane z lewej strony tekstem.
- Pamiętaj, aby przed publikacją poddać zdjęcie edycji za pomocą dobrego programu graficznego (np. GIMP) tak, by dopasować jego format i rozdzielczość do wymogów prezentacji na stronie WWW.

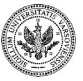

 $QQ$ 

**∢ ロ ▶ - ∢ 母 ▶ - ∢** 

## **Formaty grafiki WWW**

- **JPEG** Doskonale nadaje się do prezentacji zdjęć, dzięki dużej kompresji pliki w tym formacie mają małą objętość (a więc strony szybciej się ładują). Kompresja: stratna!
	- **PNG** Format kompresji bezstratnej, doskonale nadaje się do prezentacji wykresów, obrazków zawierających teksty (np. skanów z rękopisu) itp.

**GIF** Starszy format o podobnych właściwościach, co PNG.

Pamiętajmy o tym, by pliki multimedialne nie były zbyt wielkie! Zazwyczaj wystarczy dobrać odpowiedni do zawartości format i stopień kompresji.

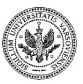

 $QQ$ 

イロト イ押 トイヨ トイヨ トー

Ponieważ strony WWW można nieustannie modyfikować, przydałby się prosty sposób automatycznego wstawiania do dokumentu daty jego ostatniej aktualizacji (zwykle umieszcza się ją w stopce strony). Można to zrobić na wiele sposobów, najprostszy jest przy użyciu JavaScriptu:

```
Aktualizacja: <script
type="text/javascript">
document.write(
document.lastModified)
</script>
```
Aktualizacja: 1 lipca 2007

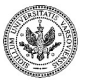

 $QQ$ 

**≮ロト (何) (日) (日)** 

## **Na zakończenie: Przyszłość HTML**

- Przyszłością formatu stron WWW jest bez wątpienia format XML, o niebo bardziej elastyczny od HTML (z regułami jego interpretacji zapisywanymi w oddzielnym arkuszu XSL).
- Będzie on prawdopodobnie tym formatem, który umożliwi stworzenie uniwersalnego środowiska składu tekstów, pozwalającego na to, by jeden tekst bazowy został właściwie sformatowany dla dowolnego medium: wydruku na papierze, wyświetlenia na ekranie komputera w przeglądarce WWW, czy też (powiedzmy) odczytania z pomocą syntezatora mowy.

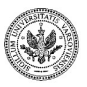

 $\Omega$ 

 $\left\{ \begin{array}{ccc} 1 & 0 & 0 \\ 0 & 1 & 0 \end{array} \right.$ 

## **Na zakończenie: Przyszłość HTML**

- Przyszłością formatu stron WWW jest bez wątpienia format XML, o niebo bardziej elastyczny od HTML (z regułami jego interpretacji zapisywanymi w oddzielnym arkuszu XSL).
- Będzie on prawdopodobnie tym formatem, który umożliwi stworzenie uniwersalnego środowiska składu tekstów, pozwalającego na to, by jeden tekst bazowy został właściwie sformatowany dla dowolnego medium: wydruku na papierze, wyświetlenia na ekranie komputera w przeglądarce WWW, czy też (powiedzmy) odczytania z pomocą syntezatora mowy.

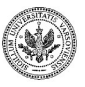

 $\Omega$ 

∢ロ ▶ ∢母 ▶ ∢ ヨ ▶ ∢ ヨ ▶

## Część XIV

#### **[Prezentacje](#page-480-0)**

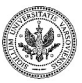

<span id="page-480-0"></span> $299$ 

Þ

**Zespół TI (MIM UW) [Technologie informacyjne](#page-0-0) Warszawa, 2007 435 / 486**

メロメ メタメ メミメ メミメ

Niniejszy moduł pozwoli **aktywnie studiującej** osobie posiąść umiejętności pozwalające na:

- planowania prezentacji według ogólnie przyjętych dobrych praktyk,
- tworzenie prostych prezentacji za pomocą kreatora,
- pracę w różnych widokach,
- definiowanie animacji,
- edycję wzorca strony,
- modyfikację stylów.

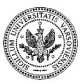

 $QQ$ 

**∢ロト ⊀母 ト ∢∃ ト ∢∃ ト** 

## **Jak przygotować dobrą prezentację**

- Najpierw planowanie
	- harmonogram
	- rysunki
- Podstawowe błędy przy przygotowywaniu slajdów
	- na slajdach nie umieszcza się notatek
	- nie wolno przesadzać z wyróżnieniami
- Przynajmniej jedna próba przed właściwą prezentacją

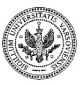

 $QQ$ 

## **OpenOffice Impress**

*OO Impress* to narzędzie do przygotowywania pokazów slajdów, które łączy cechy:

- edytora tekstu (tekst i jego formatowanie, listy wyliczeniowe i wypunktowania),
- programu do rysowania (grafika wektorowa, obiekty 3D),
- arkusza kalkulacyjnego (arkusze kalkulacyjne, wykresy),
- edytora formuł matematycznych oraz
- programu do tworzenia prostych animacji (przejścia między slajdami, animacje elementów na slajdach).

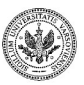

 $QQ$ 

イロト イ押 トイヨ トイヨト

#### **Kreator prezentacji — krok 1**

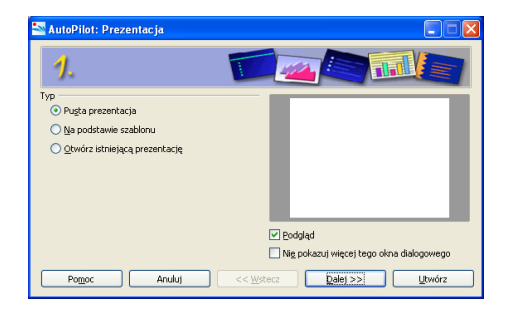

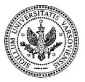

 $\left\{ \begin{array}{ccc} 1 & 0 & 0 \\ 0 & 1 & 0 \end{array} \right.$ 

 $290$ 

∍

#### **Kreator prezentacji — krok 2**

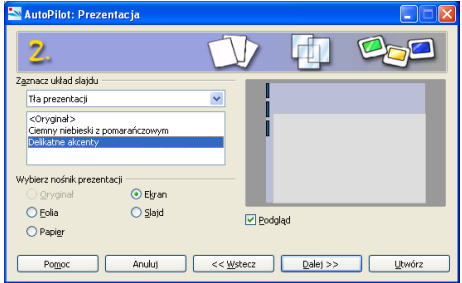

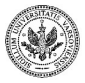

Þ

 $299$ 

 $\left\{ \begin{array}{ccc} 1 & 0 & 0 \\ 0 & 1 & 0 \end{array} \right.$  ,  $\left\{ \begin{array}{ccc} \frac{1}{2} & 0 & 0 \\ 0 & 0 & 0 \end{array} \right.$ 

#### **Kreator prezentacji — krok 3**

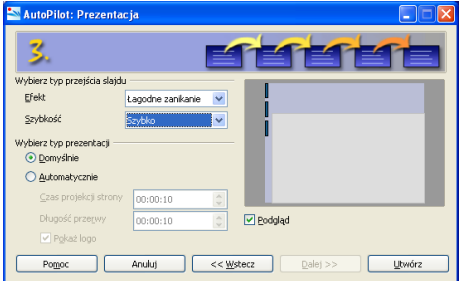

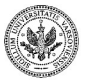

 $299$ 

Þ

 $\left\{ \begin{array}{ccc} 1 & 0 & 0 \\ 0 & 1 & 0 \end{array} \right.$  ,  $\left\{ \begin{array}{ccc} \frac{1}{2} & 0 & 0 \\ 0 & 0 & 0 \end{array} \right.$ 

### **Nową prezentację należy zapisać**

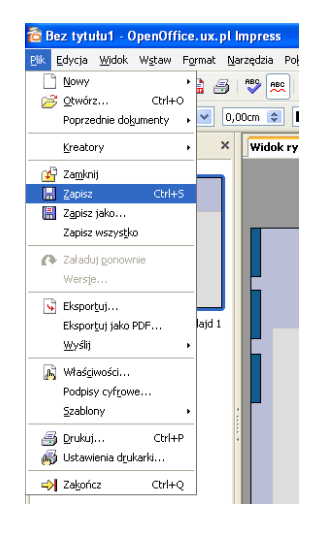

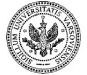

 $QQ$ 

 $\left\{ \begin{array}{ccc} 1 & 0 & 0 \\ 0 & 1 & 0 \end{array} \right.$ 

## **Ekran główny aplikacji**

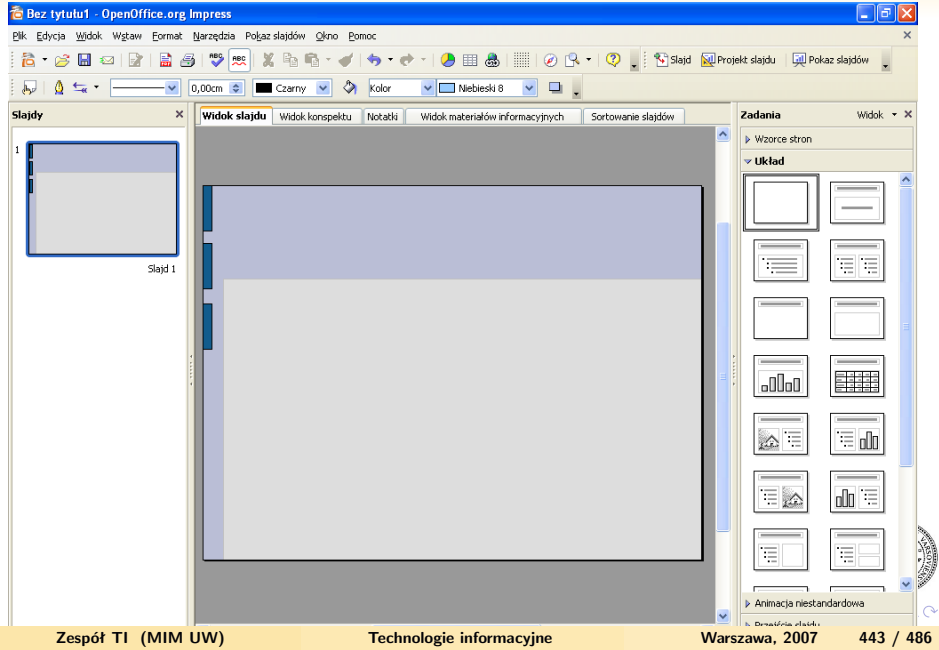

## **Dodawanie obiektów do slajdu**

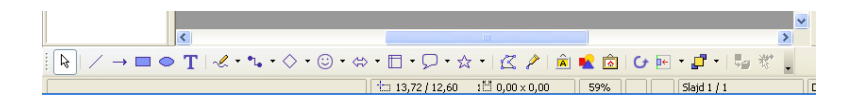

Pola tekstowe i obiekty graficzne:

- dodawanie
- przesuwanie
- wprowadzanie tekstu
- skalowanie
- kopiowanie
- menu kontekstowe

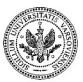

 $QQ$ 

#### **Panel Zadania — Układ**

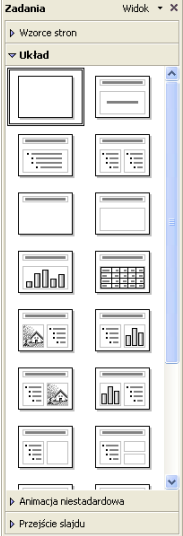

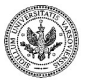

 $290$ 

Þ

## **Pokaz slajdów, zapisywanie i eksportowanie**

- Uruchamianie pokazu slajdów
- Zapisywanie i wczytywanie pokazu slajdów
- Eksportowanie slajdów
	- PDF
	- HTML
	- pliki graficzne

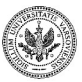

 $QQ$ 

 $+$  n  $+$   $+$   $\oplus$ 

 $\rightarrow$   $\equiv$   $\rightarrow$ 

#### **Panel zadania**

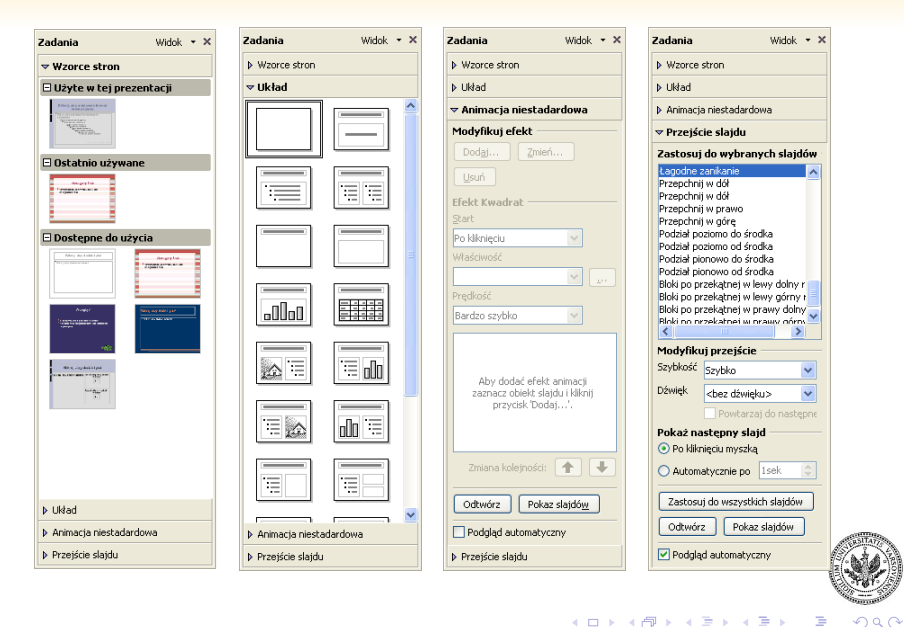

#### **Ustawienia pokazu slajdów**

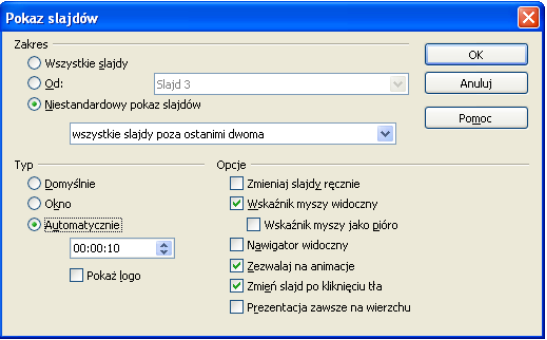

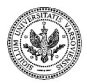

 $\left\{ \begin{array}{ccc} 1 & 0 & 0 \\ 0 & 1 & 0 \end{array} \right.$ 

 $299$ 

Þ

### **Widoki**

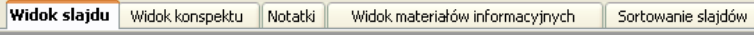

- Widok konspektu
	- poziom listy
	- wypunktowania i numerowanie
	- wyłączanie formatowania i widok czarno-biały
- Notatki
	- dodawanie notatek do slajdów
	- drukowanie notatek
- Widok materiałów informacyjnych
	- zmiana układu w materiałach informacyjnych
	- drukowanie materiałów informacyjnych
- Sortowanie slajdów
	- zmiana kolejności slajdów
	- ukrywanie slajdów
	- określanie efektów przejść slajdów

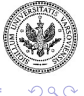

### **Wstawianie wykresów**

- Wstawianie wykresów
- Edytowanie danych
- Typy wykresów
- Formatowanie elementów wykresów

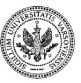

 $QQ$ 

٠

**◆ ロ ▶ → 何** 

### **Edycja wzorca stron**

- Edycja wzorca
- Formaty, tła, ustawienia strony
- Wstawianie daty, godziny i numeru slajdu
- Nagłówki i stopki
- Zapisywanie i używanie szablonów

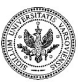

 $QQ$ 

 $($  m  $)$   $($   $\oplus$ 

## Część XV

#### **[Sporządzanie rysunków i diagramów](#page-497-0)**

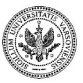

<span id="page-497-0"></span> $2990$ 

Þ

**Zespół TI (MIM UW) [Technologie informacyjne](#page-0-0) Warszawa, 2007 452 / 486**

イロト イ押 トイヨ トイヨト

## **Program do grafiki wektorowej**

- metoda uruchamiania programu zależy od konfiguracji komputera, zwykle skrót do programu znajduje się w menu startowym
- podstawowe zasady pracy z programem do grafiki wektorowej

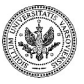

つくい

4 n + 4 fil

## **Oblicze programu rysunkowego**

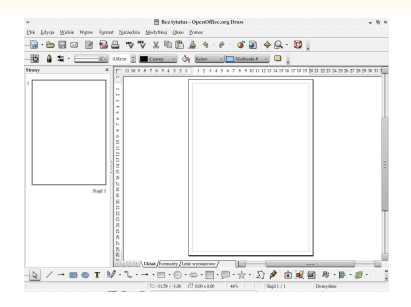

- menu
- paski narzędzi
- ramka stron
- obszar rysunku
- linijki
- pasek stanu

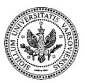

 $QQ$ 

メロトメ 御 トメ 君 トメ 君 ト

Pomoc przy tworzeniu rysunku

- intuicyjny wygląd przycisków na paskach narzędzi
- menu Pomoc lub F1
- strzałka "Co to jest" z menu Pomoc

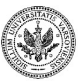

 $QQ$ 

 $($  m  $)$   $($   $\oplus$ 

#### **Rozpoczęcie pracy**

- polecenie wczytywania
- specjalny format pliku z rysunkiem (.odg)
- lista ostatnio zapisywanych rysunków
- polecenie stworzenia nowego, czystego rysunku

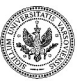

 $QQ$ 

**◆ ロ ▶ → 何** 

#### **Rysowanie**

- Wybór rodzaju elementu: figura geometryczna, strzałka, linia, itd.
- Umiejscowienie go na kartce przez wskazanie pociągnięciem myszki punktu początkowego i końcowego
- Przy wciśniętym klawiszu Shift automatyczne wyrównanie

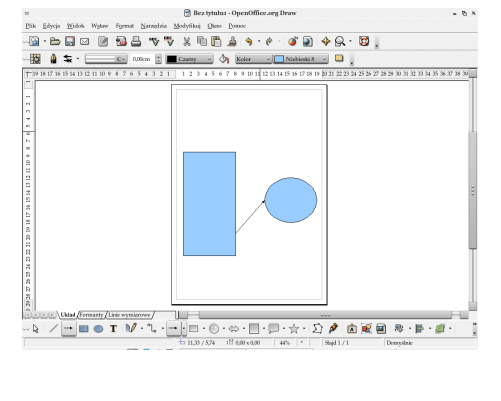

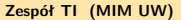

∢ロ ▶ ∢母 ▶ ∢ ヨ ▶ ∢ ヨ ▶

 $QQ$ 

### **Wstawianie zewnętrznych elementów**

- wstawianie do rysunku menu Wstaw
- obrazek
- wykres
- formuła matematyczna
- inne

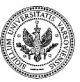

 $QQ$ 

 $($  m  $)$   $($   $\oplus$
Co można robić z narysowanym elementem:

- przesuwać go po rysunku
- zmieniać jego rozmiary
- obracać
- pochylać
- kopiować
- usunąć

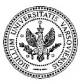

 $QQ$ 

∍

**← ロ ▶ → イ 冊** 

#### **Zaznaczanie elementów rysunku**

- wystarczy kliknąć lewym przyciskiem myszy w element (figurę geomtryczną, strzałkę, kreskę, itd.)
- poprzednio wybrany element przestaje być zaznaczony
- wyjątkiem jest zaznaczanie z wciśniętym klawiszem Shift można w ten sposób zaznaczyć wiele elementów jednocześnie jako grupę

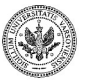

# **Tryb skalowania i obracania**

- zaznaczony element rysunku można przeskalować łatwo to poznać po kwadratowych uchwytach wokół elementu
- należy w tym celu chwycić myszką za jeden z nich i pociągnąć w zależności od obranego kierunku element się zwęży lub poszerzy
- w celu obrócenia lub przechylenia w analogiczy sposób, należy najpierw zmienić tryb na przekręcanie — poleceniem Obróć z menu Modyfikuj, co zmieni kształt uchwytów na kulisty
- powrót do trybu skalowania kliknięcie w element

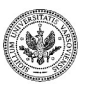

 $\Omega$ 

イロト イ母 トイヨ トイヨ トー

#### **Usuwanie elementu**

- element można wyciąć z rysunku przy pomocy nożyczek z paska narzędzi
- da się go potem znów wkleić wycinanie i wklejanie działa jak w innych programach
- klawisze Backspace i Del usuwają wybrany element rysunku
- każdą operację na rysunku można cofnąć poleceniem Cofnij z menu Edycja

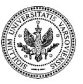

 $\Omega$ 

#### **Formatowanie**

- zaznaczony element można sformatować poprzez menu kontekstoweu
- parametry strony formatuje się poleceniem Strona... z menu Format

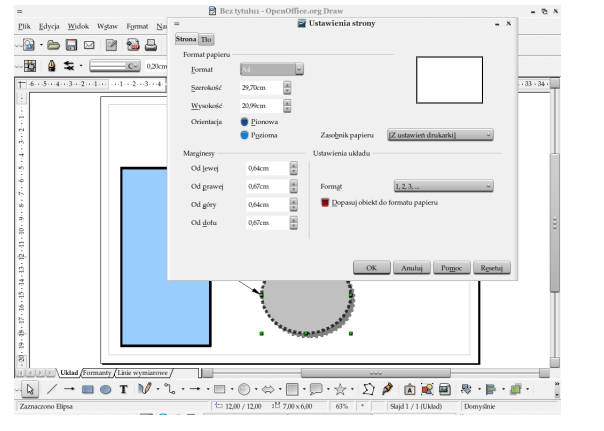

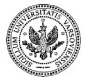

 $QQ$ 

**Zespół TI (MIM UW) [Technologie informacyjne](#page-0-0) Warszawa, 2007 463 / 486**

**≮ロト ⊀何ト ⊀ ヨト ⊀ ヨト** 

- rodzaju i rozmiaru czcionki oraz jej kroju,
- dodatkowe efekty: przekreślenie, uwypuklenie, cień, kontur, kolor
- pozycja (indeks górny/dolny), skalowanie i odstępy

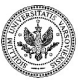

つくい

 $\rightarrow$   $\equiv$   $\rightarrow$ 

 $($  m  $)$   $($   $\oplus$ 

#### **Formatowanie tekstu**

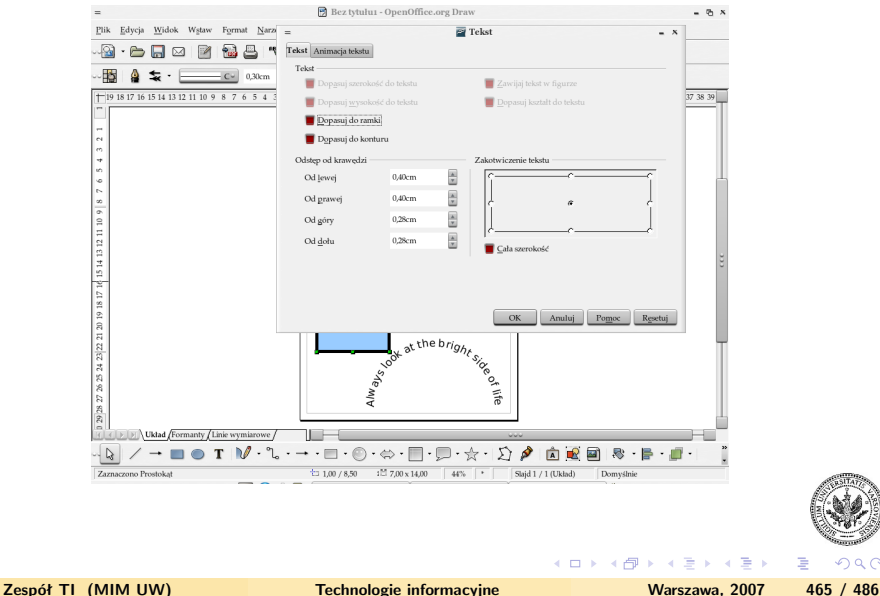

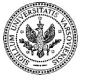

 $\Omega$ 

- odstępy od krawędzi,
- umiejscowienie na obszarze elementu rysunku,
- efekty animowane,
- fantazyjne ułożenie (fontwork).

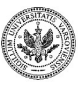

 $\Omega$ 

 $($  m  $)$   $($   $\oplus$ 

 $\leftarrow \equiv$ 

#### **Formatowanie krawędzi**

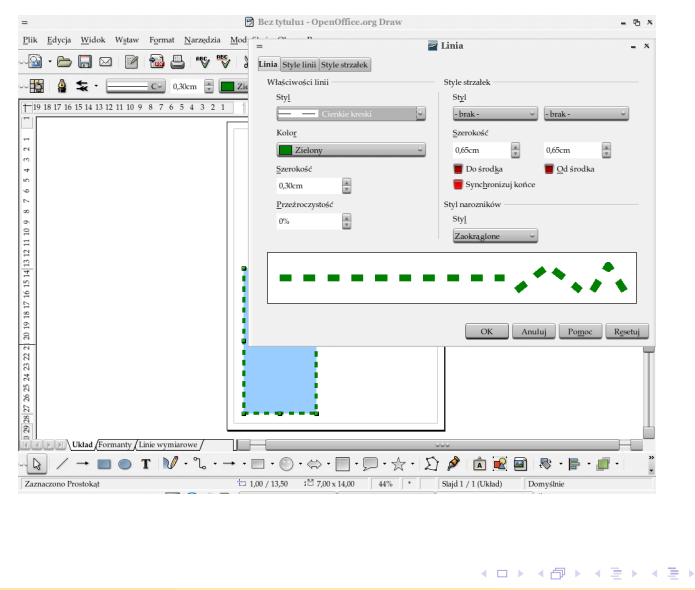

**Zespół TI (MIM UW) [Technologie informacyjne](#page-0-0) Warszawa, 2007 467 / 486**

 $QQ$ 

- kolor, grubość i przezroczystość linii,
- jej styl (ciągły, przerywany, kropkowany itp),
- istnienie i ewentualny wygląd strzałek.

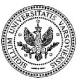

 $\rightarrow$   $\equiv$   $\rightarrow$ 

 $($  m  $)$   $($   $\oplus$ 

#### **Formatowanie wypełnienia**

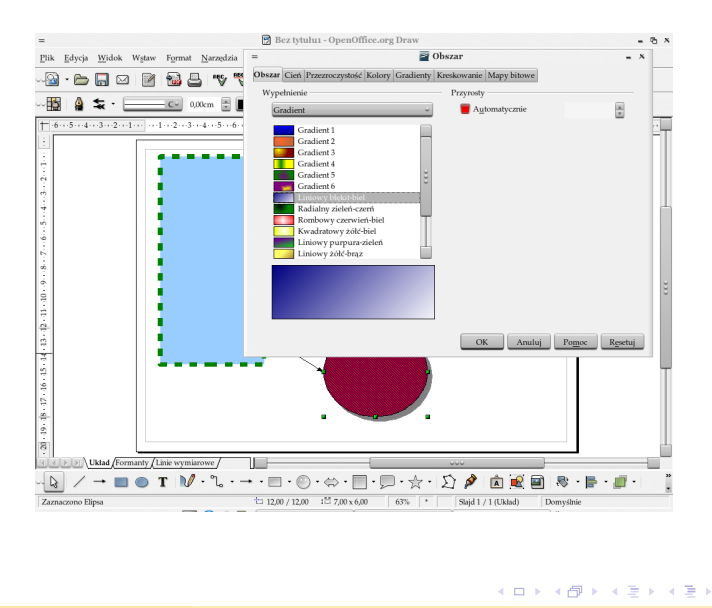

**Zespół TI (MIM UW) [Technologie informacyjne](#page-0-0) Warszawa, 2007 469 / 486**

 $QQ$ 

- kolor lub połączenie kilku kolorów z płynnym przejściem,
- przezroczystość,
- cień,
- zakreskowanie,
- deseń.

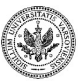

 $2990$ 

 $($  m  $)$   $($   $\oplus$ 

 $\rightarrow$   $\Rightarrow$   $\rightarrow$ 

#### **Pozostałe atrybuty**

- rozmieszczenie
- wyrównianie
- położenie
- odbicie

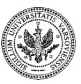

 $2990$ 

∍

 $\mathcal{A}$  .

**◆ ロ ▶ → 何** 

- Prtint Screen powoduje skopiwanie zawartości ekranu do schowka,
- polecenie Wklej w Menu Edycja, spowoduje wklejenie zawartości schowka np. do edytora graficznego,

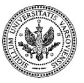

 $\Omega$ 

 $\leftarrow$   $\Box$   $\rightarrow$   $\leftarrow$   $\Box$   $\rightarrow$ 

#### **Zrzut ekranu**

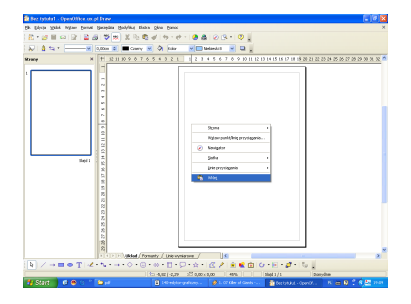

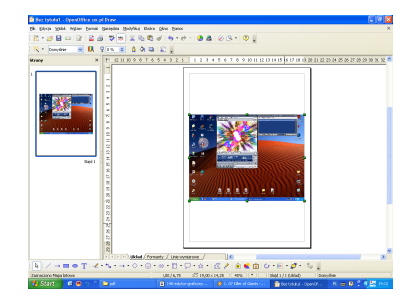

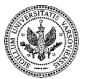

**Zespół TI (MIM UW) [Technologie informacyjne](#page-0-0) Warszawa, 2007 473 / 486**

**K ロ ▶ K 御 ▶ K 君 ▶ K 君 ▶** 

 $2990$ 

E.

- kombinacja klawiszy: Print Screen  $+$  Alt powoduje skopiwanie obrazu aktywnego okna,
- polecenie Wklej w Menu Edycja, spowoduje wklejenie zawartości schowka np. do edytora graficznego,

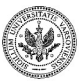

 $\Omega$ 

**∢ ロ ▶ - ∢ 母 ▶ - ∢** 

#### **Aktywne okno**

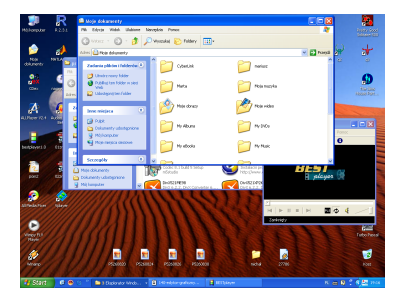

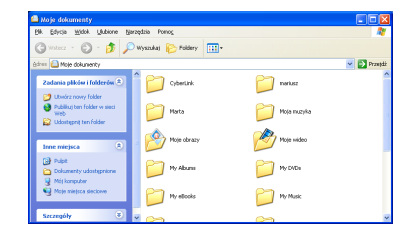

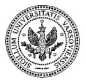

**Zespół TI (MIM UW) [Technologie informacyjne](#page-0-0) Warszawa, 2007 475 / 486**

 $\left\{ \begin{array}{ccc} 1 & 0 & 0 \\ 0 & 1 & 0 \end{array} \right.$  ,  $\left\{ \begin{array}{ccc} \frac{1}{2} & 0 & 0 \\ 0 & 0 & 0 \end{array} \right.$ 

 $QQ$ 

Þ

# **Rejestrator dźwięku**

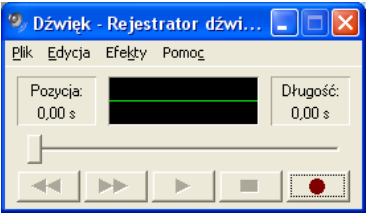

Lokalizacja wbudowanego rejestratora dźwięku:

• Menu Start—Akcesoria—Rozrywka,

Umożliwia on zmianę podstawowych własności zarejestrowanego dźwięku

- natężenie,
- szybkość,
- dodanie efekty echa,
- miksowanie i łączenie dźwięków,

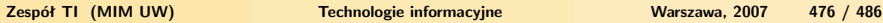

**◆ ロ ▶ → 何** 

 $\Omega$ 

### **Rejestrator dźwięku**

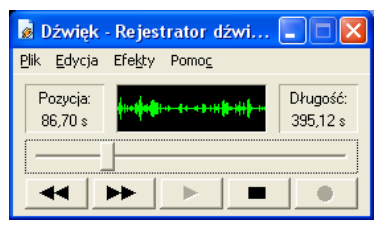

Umożliwia rejestrowanie dźwięku z urządzenia wejściowego jakim jest np. mikrofon i jego zapis w formacie \*.wav,

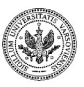

 $\Omega$ 

4 000 16

Zadaniem sprawdzającym umiejętność rysowania powinno być wykonanie prostego diagramu zawierającego:

- różnokolorowe figury geometryczne
- połączenia pomiędzy nimi o zróżnicowanej grubości linii
- strzałki o linii prostej i przerywanej
- podpisy różniące się krojem i wielkością czcionki

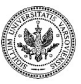

つくい

**← ロ ▶ → イ 冊 ▶** 

- podobnie jak w edytorze, zamiast ręcznego formatowania można stosować style
- styl definiuje wszystkie atrybuty dotyczące elementu rysunku
- podstawowe style są już wstępnie zdefiniowane
- użytkownik może zmieniać style i tworzyć własne

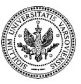

つくい

**← ロ ▶ → イ 冊 ▶** 

# **Lista styli**

- wywołanie klawisz F11, lub polecenie Style i formatowanie z menu Format
- zawiera zdefiniowane style
- umożliwia ich edycję, zastosowanie do fragmentu dokumentu, usuwanie i dodawanie nowych styli

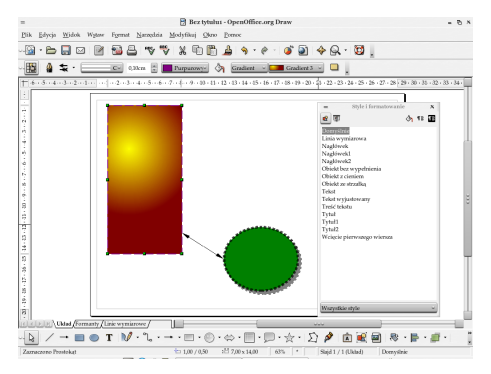

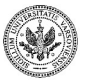

 $\Omega$ 

∢ロ ▶ ∢母 ▶ ∢ ヨ ▶ ∢ ヨ ▶

- zaznacz element rysunku lub ich grupę
- podwójnie kliknij w żądany styl znaku w liście styli
- wygląd elementu dostosuje się do stylu

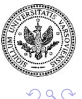

**◆ ロ ▶ → 伊** 

# **Szczegóły stylu**

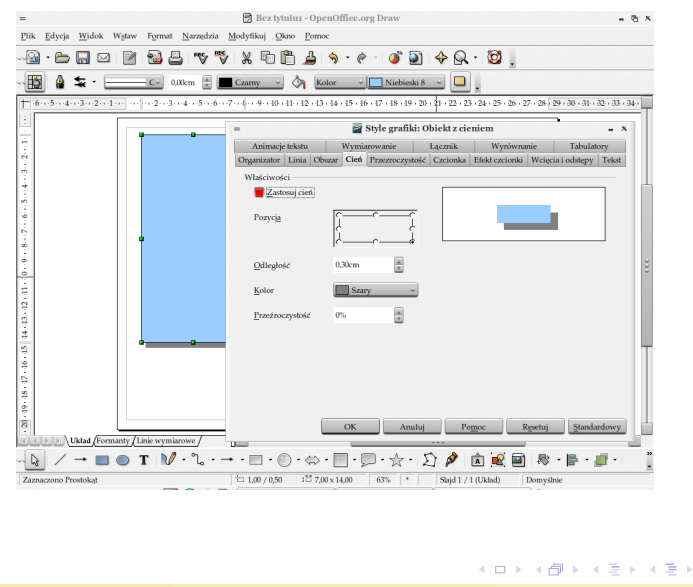

 $QQ$ 

∍

- podgląd wydruku nie stanowi oddzielnego polecenia programu jest on cały czas przed oczami
- ustawienie drukarki
- drukowanie

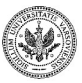

 $2990$ 

**◆ ロ ▶ → 何** 

### **Zapisywanie rysunku**

- rysunki są przechowywane na dysku w postaci plików
- domyślny jest format pakietu OpenOffice
- można dokonać eksportu do innych formatów, m.in.:
	- JPG
	- GIF
	- PNG
	- HTML
	- PDF

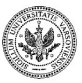

 $QQ$ 

**← ロ ▶ → イ 冊 ▶** 

### **Zapisywanie w wybranym formacie — eksport**

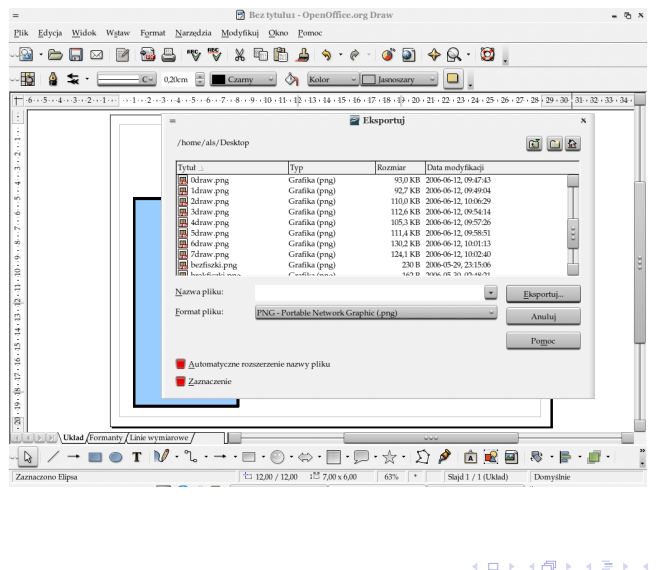

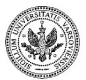

Ξ,

 $290$ 

# Część XVI

### **[Zadania](#page-531-0)**

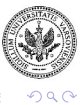

**Zespół TI (MIM UW) [Technologie informacyjne](#page-0-0) Warszawa, 2007 486 / 486**

メロメ メタメ メミメ メミメ

<span id="page-531-0"></span>

Þ